# Operating Instructions Proline Teqwave MW 300

Total solids measurement via microwave transmission HART

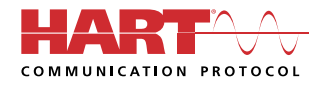

BA02320D/06/EN/01.23-00

71637042 2024-03-15 Valid as of version 01.00.zz (Device firmware)

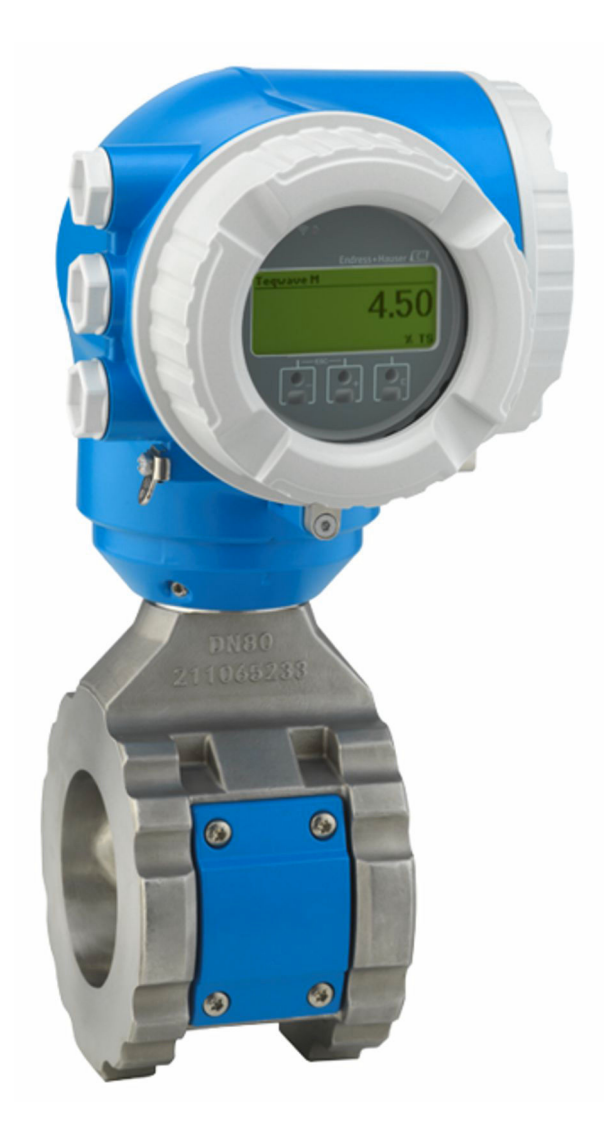

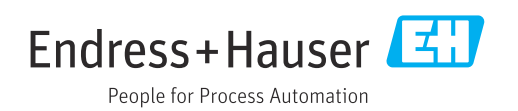

- Make sure the document is stored in a safe place such that it is always available when working on or with the device.
- To avoid danger to individuals or the facility, read the "Basic safety instructions" section carefully, as well as all other safety instructions in the document that are specific to working procedures.
- The manufacturer reserves the right to modify technical data without prior notice. Your Endress+Hauser sales organization will supply you with current information and updates to this manual.

## Table of contents

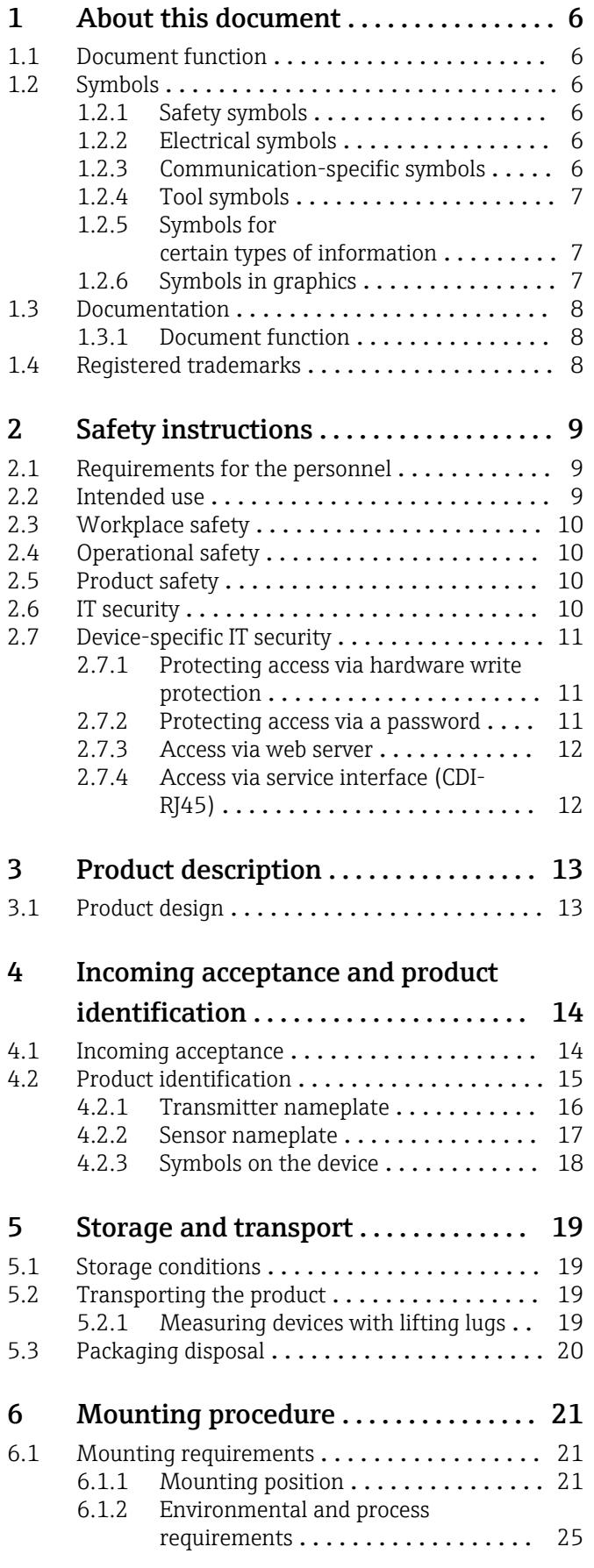

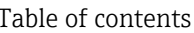

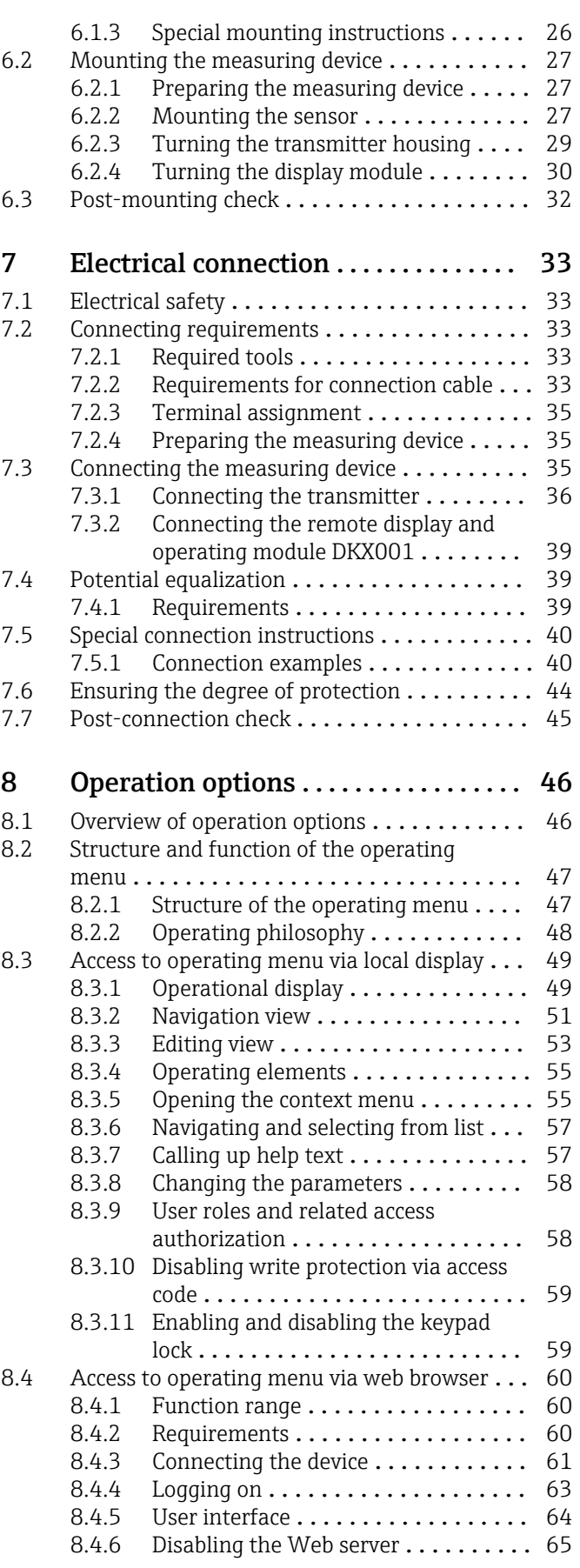

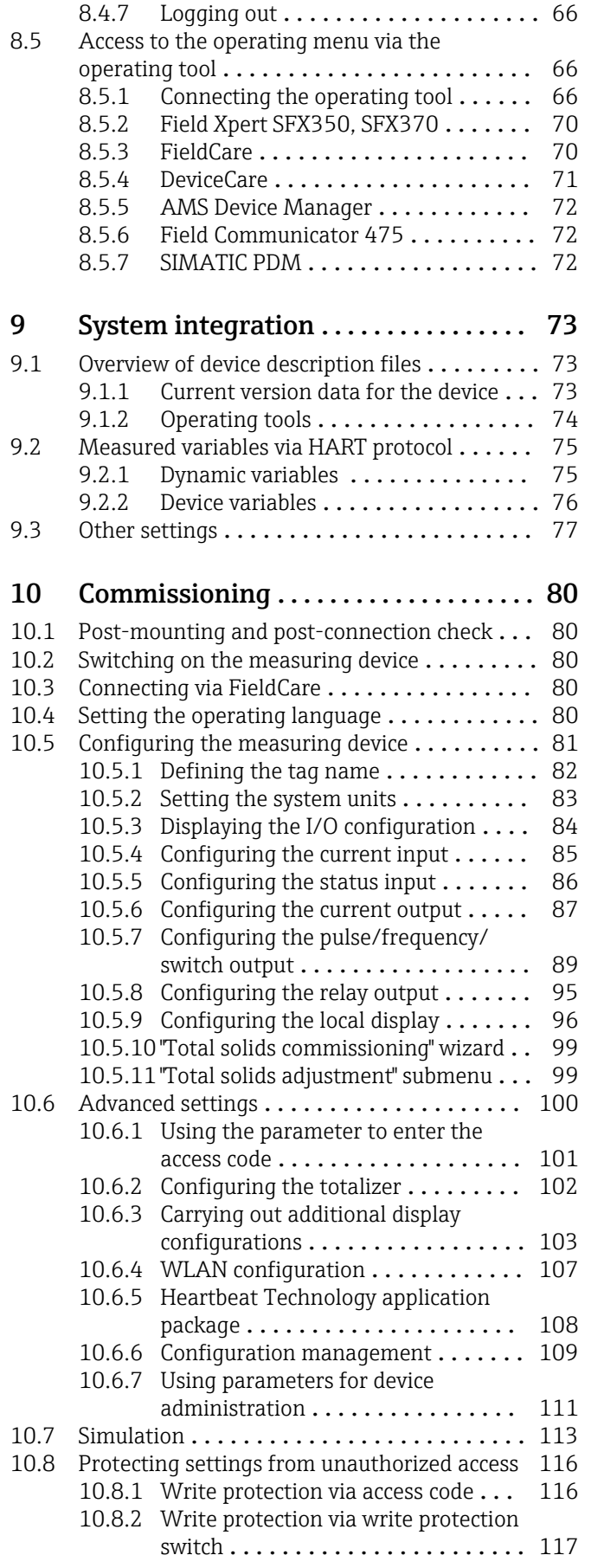

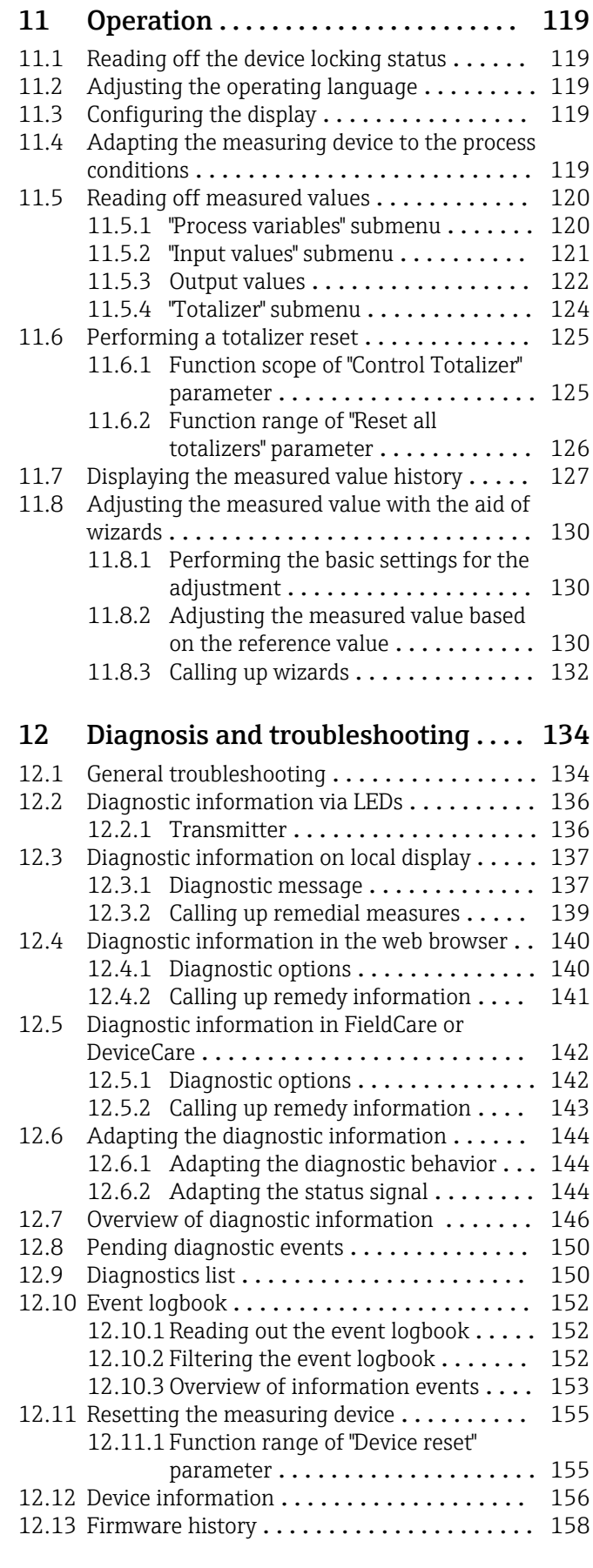

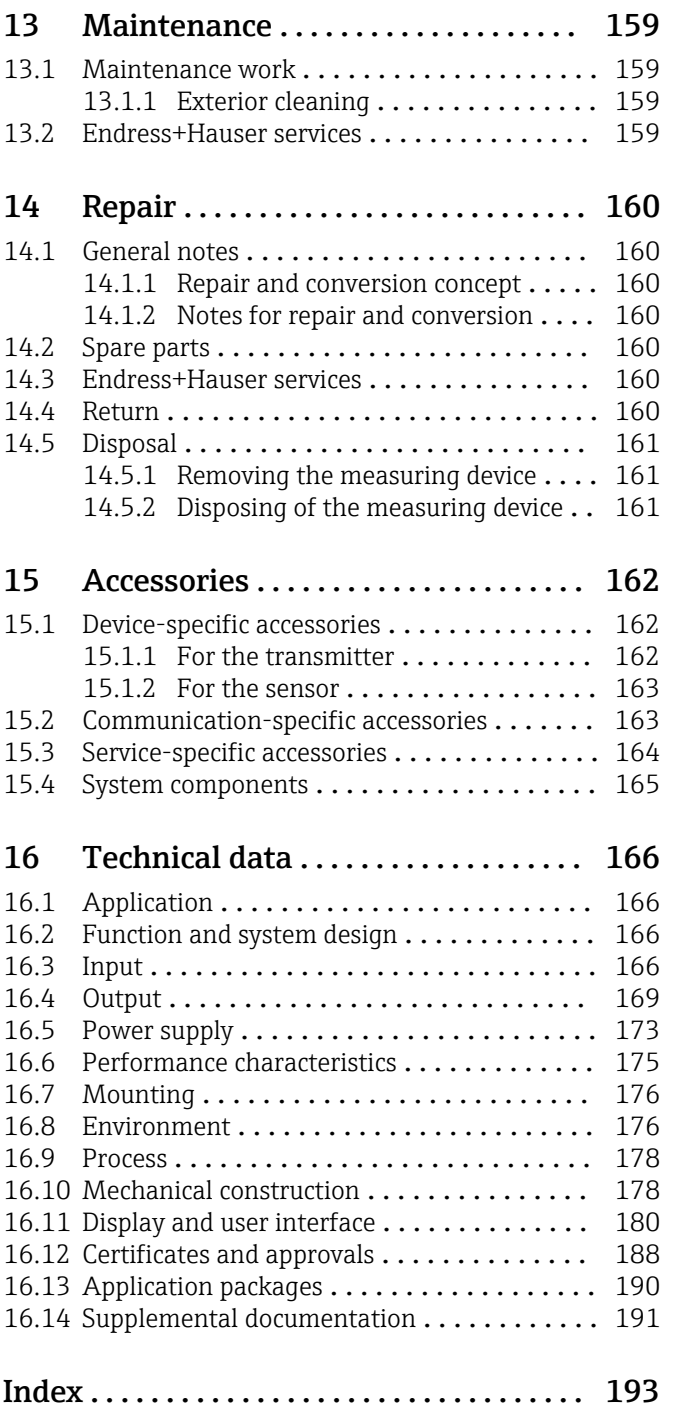

## <span id="page-5-0"></span>1 About this document

## 1.1 Document function

These Operating Instructions contain all the information required in the various life cycle phases of the device: from product identification, incoming acceptance and storage, to installation, connection, operation and commissioning, through to troubleshooting, maintenance and disposal.

## 1.2 Symbols

#### 1.2.1 Safety symbols

#### **A** DANGER

This symbol alerts you to a dangerous situation. Failure to avoid this situation will result in serious or fatal injury.

#### **WARNING**

This symbol alerts you to a dangerous situation. Failure to avoid this situation can result in serious or fatal injury.

#### **A** CAUTION

This symbol alerts you to a dangerous situation. Failure to avoid this situation can result in minor or medium injury.

#### **NOTICE**

This symbol contains information on procedures and other facts which do not result in personal injury.

### 1.2.2 Electrical symbols

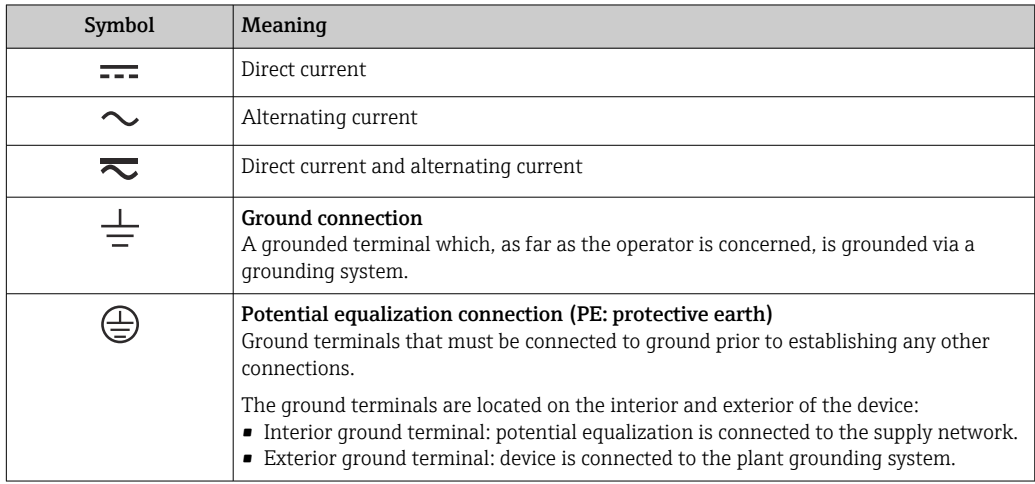

### 1.2.3 Communication-specific symbols

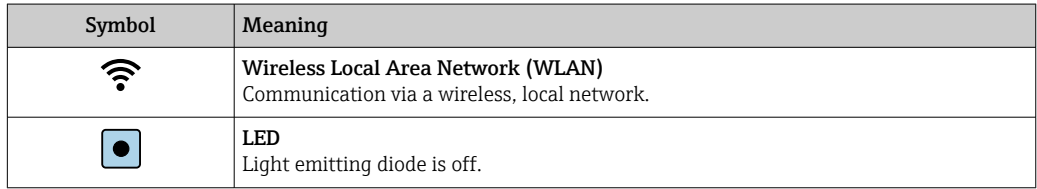

<span id="page-6-0"></span>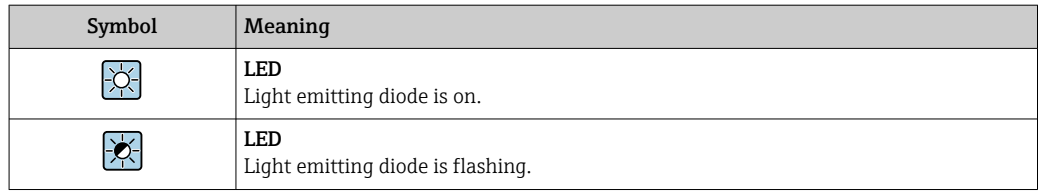

## 1.2.4 Tool symbols

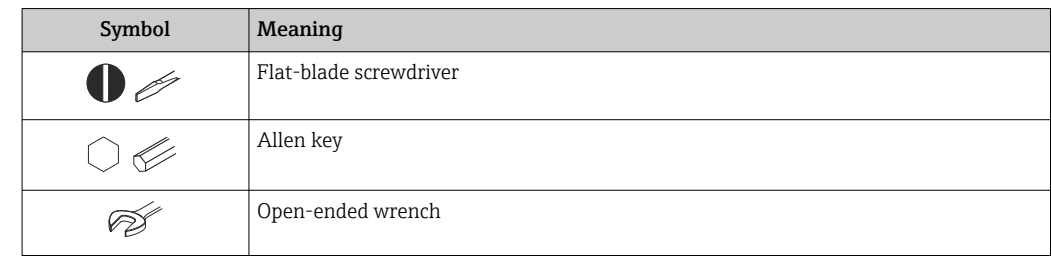

## 1.2.5 Symbols for certain types of information

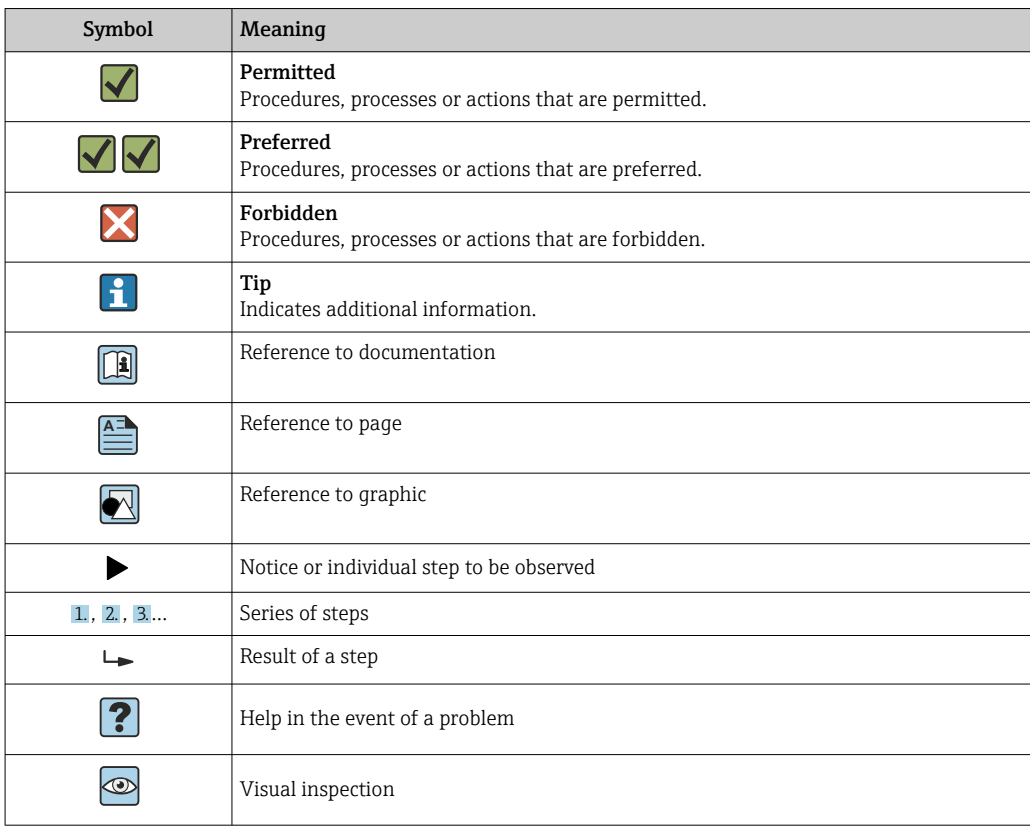

### 1.2.6 Symbols in graphics

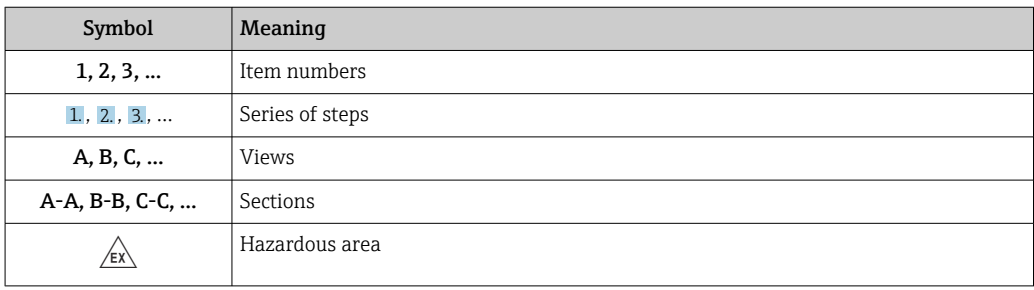

<span id="page-7-0"></span>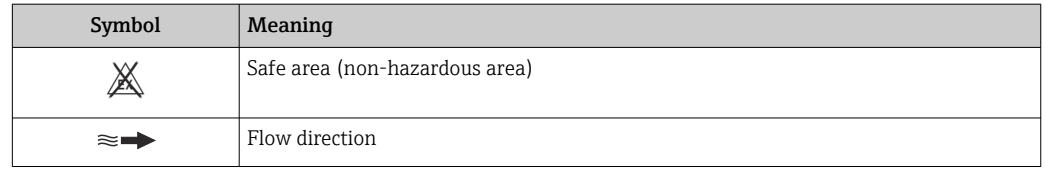

### 1.3 Documentation

**f** For an overview of the scope of the associated Technical Documentation, refer to the following:

- *Device Viewer* [\(www.endress.com/deviceviewer](https://www.endress.com/deviceviewer)): Enter the serial number from the nameplate
- *Endress+Hauser Operations app*: Enter serial number from nameplate or scan matrix code on nameplate.

### 1.3.1 Document function

The following documentation may be available depending on the version ordered:

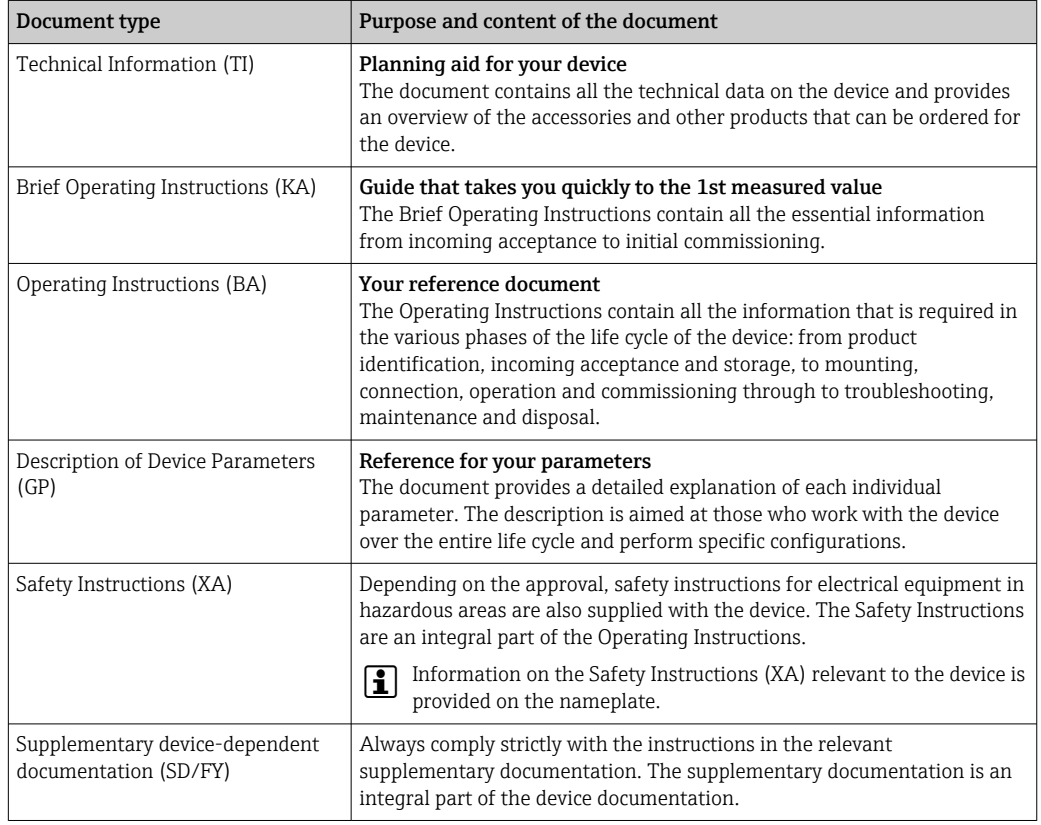

## 1.4 Registered trademarks

#### HART®

Registered trademark of the FieldComm Group, Austin, Texas USA

## <span id="page-8-0"></span>2 Safety instructions

## 2.1 Requirements for the personnel

The personnel for installation, commissioning, diagnostics and maintenance must fulfill the following requirements:

- ‣ Trained, qualified specialists must have a relevant qualification for this specific function and task.
- $\blacktriangleright$  Are authorized by the plant owner/operator.
- ‣ Are familiar with federal/national regulations.
- ‣ Before starting work, read and understand the instructions in the manual and supplementary documentation as well as the certificates (depending on the application).
- $\blacktriangleright$  Follow instructions and comply with basic conditions.

The operating personnel must fulfill the following requirements:

- ‣ Are instructed and authorized according to the requirements of the task by the facility's owner-operator.
- $\blacktriangleright$  Follow the instructions in this manual.

## 2.2 Intended use

#### Application and media

The measuring device described in this manual is intended only for solids content measurement in water-based liquids.

Measuring devices for use in explosive atmospheres are labeled accordingly on the nameplate.

To ensure that the measuring device is in proper condition during the operation period:

- $\triangleright$  Only use the measuring device in full compliance with the data on the nameplate and the general conditions listed in the Operating Instructions and supplementary documentation.
- $\blacktriangleright$  Refer to the nameplate to check whether the ordered device can be operated for the intended application in areas requiring specific approvals (e.g. explosion protection, pressure equipment safety).
- ‣ Use the measuring device only for media to which the process-wetted materials are sufficiently resistant.
- $\blacktriangleright$  Keep within the specified pressure and temperature range.
- $\blacktriangleright$  Keep within the specified ambient temperature range.
- $\blacktriangleright$  Protect the measuring device permanently against corrosion from environmental influences.

#### Incorrect use

Non-designated use can compromise safety. The manufacturer is not liable for damage caused by improper or non-designated use.

#### **A**WARNING

Danger of breakage due to corrosive or abrasive fluids and ambient conditions!

- ‣ Verify the compatibility of the process fluid with the sensor material.
- ‣ Ensure the resistance of all fluid-wetted materials in the process.
- $\blacktriangleright$  Keep within the specified pressure and temperature range.

#### <span id="page-9-0"></span>**NOTICE**

#### Verification for borderline cases:

▶ For special fluids and fluids for cleaning, Endress+Hauser is glad to provide assistance in verifying the corrosion resistance of fluid-wetted materials, but does not accept any warranty or liability as minute changes in the temperature, concentration or level of contamination in the process can alter the corrosion resistance properties.

#### Residual risks

#### **A**CAUTION

#### Risk of hot or cold burns! The use of media and electronics with high or low temperatures can produce hot or cold surfaces on the device.

- ‣ Mount suitable touch protection.
- $\blacktriangleright$  Use suitable protective equipment.

## 2.3 Workplace safety

When working on and with the device:

‣ Wear the required personal protective equipment as per national regulations.

## 2.4 Operational safety

Damage to the device!

- ‣ Operate the device in proper technical condition and fail-safe condition only.
- ‣ The operator is responsible for the interference-free operation of the device.

#### Modifications to the device

Unauthorized modifications to the device are not permitted and can lead to unforeseeable dangers!

‣ If modifications are nevertheless required, consult with the manufacturer.

#### Repair

To ensure continued operational safety and reliability:

- ‣ Carry out repairs on the device only if they are expressly permitted.
- $\triangleright$  Observe federal/national regulations pertaining to the repair of an electrical device.
- $\triangleright$  Use only original spare parts and accessories.

## 2.5 Product safety

This measuring device is designed in accordance with good engineering practice to meet state-of-the-art safety requirements, has been tested, and left the factory in a condition in which it is safe to operate.

It meets general safety standards and legal requirements. It also complies with the EU directives listed in the device-specific EU Declaration of Conformity..

## 2.6 IT security

Our warranty is valid only if the product is installed and used as described in the Operating Instructions. The product is equipped with security mechanisms to protect it against any inadvertent changes to the settings.

IT security measures, which provide additional protection for the product and associated data transfer, must be implemented by the operators themselves in line with their security standards.

## <span id="page-10-0"></span>2.7 Device-specific IT security

The device offers a range of specific functions to support protective measures on the operator's side. These functions can be configured by the user and guarantee greater inoperation safety if used correctly. The following list provides an overview of the most important functions:

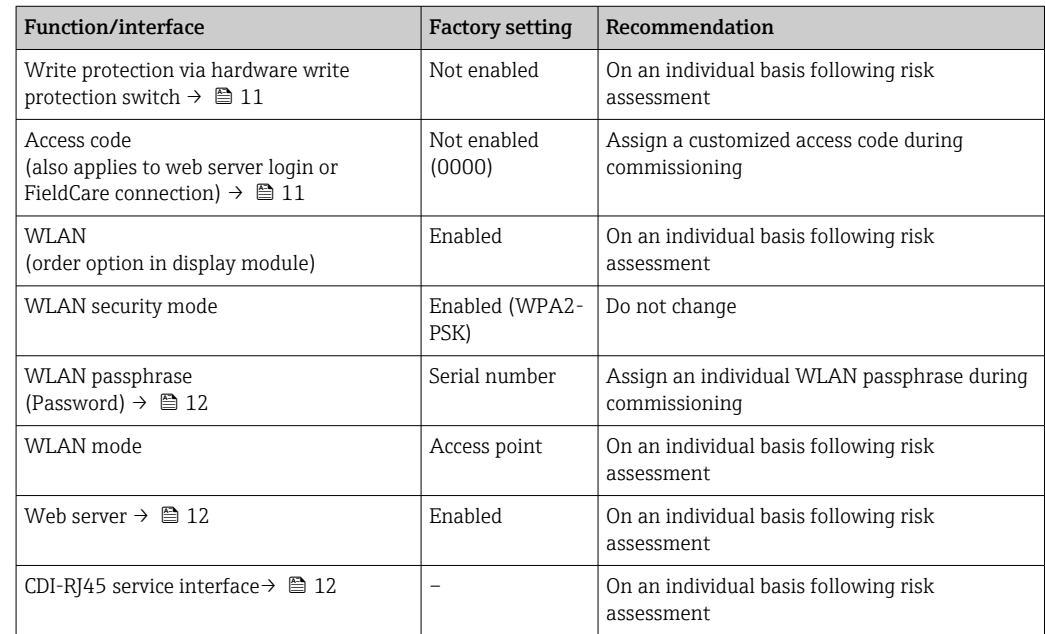

### 2.7.1 Protecting access via hardware write protection

Write access to the parameters of the device via the local display, web browser or operating tool (e.g. FieldCare, DeviceCare) can be disabled via a write protection switch (DIP switch on the main electronics module). When hardware write protection is enabled, only read access to the parameters is possible.

Hardware write protection is disabled when the device is delivered  $\rightarrow \Box$  117.

#### 2.7.2 Protecting access via a password

Different passwords are available to protect write access to the device parameters or access to the device via the WLAN interface.

• User-specific access code

Protect write access to the device parameters via the local display, web browser or operating tool (e.g. FieldCare, DeviceCare). Access authorization is clearly regulated through the use of a user-specific access code.

- WLAN passphrase The network key protects a connection between an operating unit (e.g. notebook or tablet) and the device via the WLAN interface which can be ordered as an option.
- Infrastructure mode When the device is operated in infrastructure mode, the WLAN passphrase corresponds to the WLAN passphrase configured on the operator side.

#### User-specific access code

Write access to the device parameters via the local display, web browser or operating tool (e.g. FieldCare, DeviceCare) can be protected by the modifiable, user-specific access code  $(\rightarrow \text{ } \text{ } \text{ } 116)$ .

When the device is delivered, the device does not have an access code and is equivalent to *0000* (open).

#### <span id="page-11-0"></span>WLAN passphrase: Operation as WLAN access point

A connection between an operating unit (e.g. notebook or tablet) and the device via the WLAN interface ( $\rightarrow \blacksquare$  68), which can be ordered as an optional extra, is protected by the network key. The WLAN authentication of the network key complies with the IEEE 802.11 standard.

When the device is delivered, the network key is pre-defined depending on the device. It can be changed via the WLAN settings submenu in the WLAN passphrase parameter  $(\rightarrow \Box$  108).

#### Infrastructure mode

A connection between the device and WLAN access point is protected by means of an SSID and passphrase on the system side. Please contact the relevant system administrator for access.

#### General notes on the use of passwords

- The access code and network key supplied with the device should be changed during commissioning for safety reasons.
- Follow the general rules for generating a secure password when defining and managing the access code and network key.
- The user is responsible for the management and careful handling of the access code and network key.
- For information on configuring the access code or on what to do if you lose the password, for example, see "Write protection via access code"  $\rightarrow$   $\blacksquare$  116.

#### 2.7.3 Access via web server

 $\rightarrow$   $\oplus$  60With the integrated web server, the device can be operated and configured via a web browser. The connection is via the service interface (CDI-RJ45) or the WLAN interface.

The web server is enabled when the device is delivered. The web server can be disabled via the Web server functionality parameter if necessary (e.g., after commissioning).

The device and status information can be hidden on the login page. This prevents unauthorized access to the information.

For detailed information on device parameters, see: "Description of device parameters" document  $\rightarrow \blacksquare$  191.

#### 2.7.4 Access via service interface (CDI-RJ45)

The device can be connected to a network via the service interface (CDI-RJ45). Devicespecific functions guarantee the secure operation of the device in a network.

The use of relevant industrial standards and guidelines that have been defined by national and international safety committees, such as IEC/ISA62443 or the IEEE, is recommended. This includes organizational security measures such as the assignment of access authorization as well as technical measures such as network segmentation.

## <span id="page-12-0"></span>3 Product description

The device consists of a transmitter and a sensor.

The device is available as a compact version: The transmitter and sensor form a mechanical unit.

## 3.1 Product design

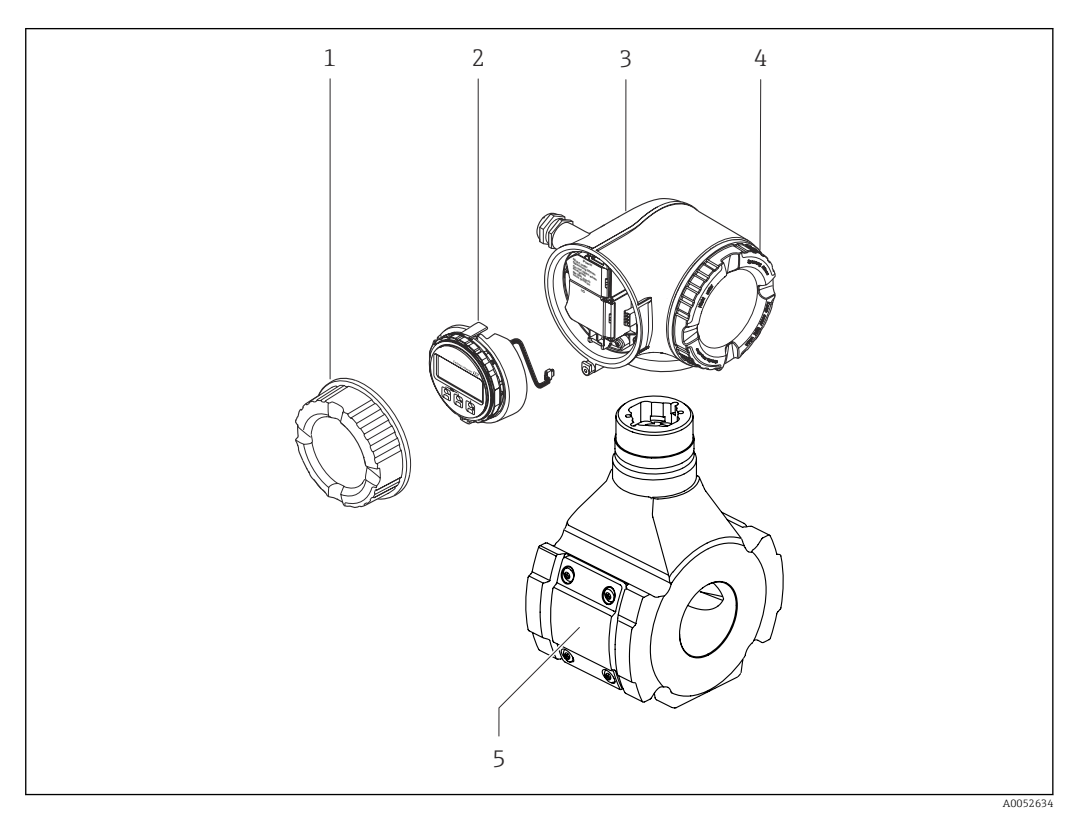

 *1 Important components of a measuring device*

- *1 Connection compartment cover*
- *2 Display module*
- *3 Transmitter housing*
- *4 Electronics compartment cover*
- *5 Sensor*

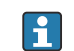

Use of the device with the remote display and operating module DKX001  $\rightarrow$   $\blacksquare$  39.

## <span id="page-13-0"></span>4 Incoming acceptance and product identification

## 4.1 Incoming acceptance

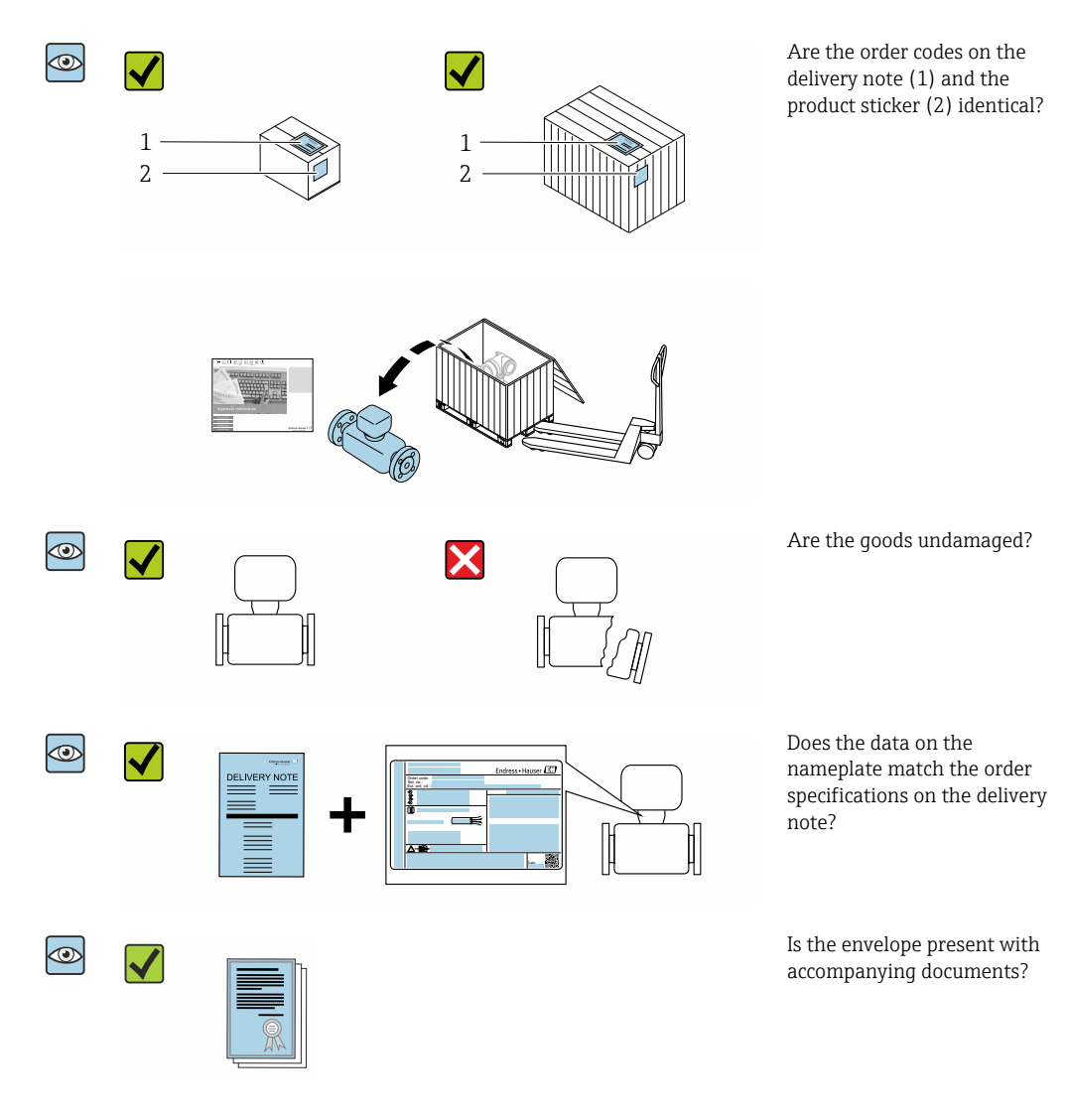

• If one of the conditions is not satisfied, contact your Endress+Hauser Sales Center.  $| \mathbf{f} |$ • The Technical Documentation is available via the Internet or via the *Endress+Hauser Operations app*: Product identification→ ■ 15.

## <span id="page-14-0"></span>4.2 Product identification

The following options are available for identification of the device:

- Nameplate
- Order code with details of the device features on the delivery note
- Enter the serial numbers from the nameplates in the *Device Viewer* [\(www.endress.com/deviceviewer](http://www.endress.com/deviceviewer)): all the information about the device is displayed.
- Enter the serial numbers from the nameplates into the *Endress+Hauser Operations app* or scan the DataMatrix code on the nameplate with the *Endress+Hauser Operations app*: all the information about the device is displayed.

For an overview of the scope of the associated Technical Documentation, refer to the following:

- The "Additional standard documentation on the device" and "Supplementary devicedependent documentation" sections
- The *Device Viewer*: Enter the serial number from the nameplate [\(www.endress.com/deviceviewer](http://www.endress.com/deviceviewer))
- The *Endress+Hauser Operations app*: Enter the serial number from the nameplate or scan the DataMatrix code on the nameplate.

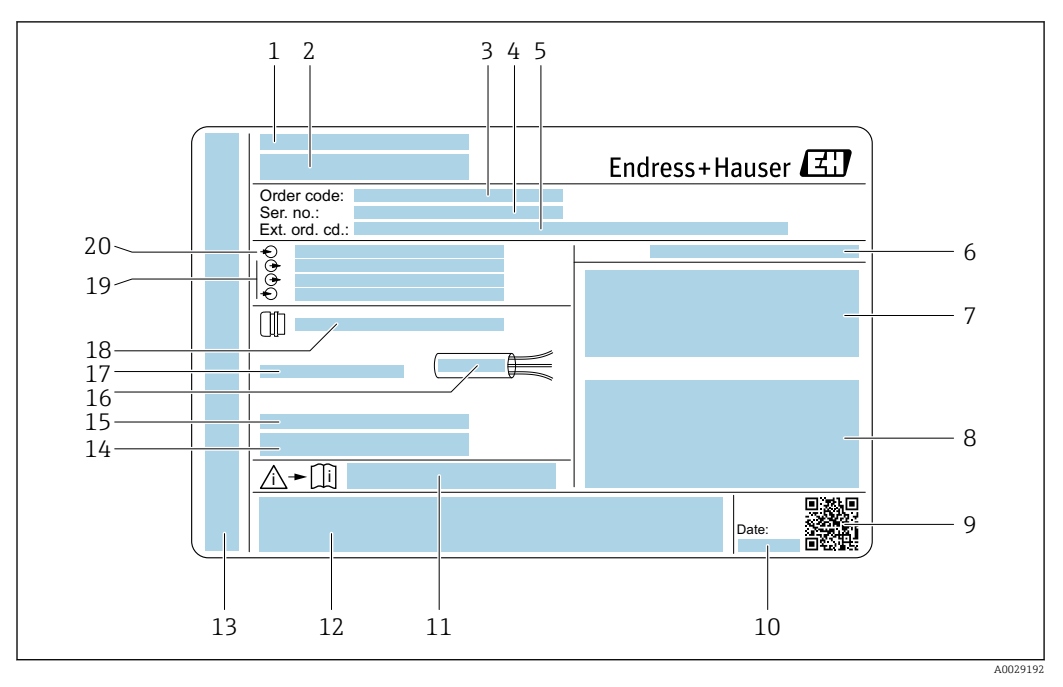

#### <span id="page-15-0"></span>4.2.1 Transmitter nameplate

#### *2 Example of a transmitter nameplate*

- *Manufacturer address/certificate holder*
- *Name of the transmitter*
- *Order code*
- *Serial number (Ser. no.)*
- *Extended order code (ext. ord. cd.)*
- *Degree of protection*
- *Space for approvals: use in hazardous areas*
- *Electrical connection data: available inputs and outputs*
- *2-D matrix code*
- *Date of manufacture: year-month*
- *Document number of safety-related supplementary documentation*
- *Space for approvals and certificates: e.g. CE mark, RCM tick*
- *Space for degree of protection of connection and electronics compartment when used in hazardous areas*
- *Firmware version (FW) and device revision (Dev.Rev.) from the factory*
- *Space for additional information in the case of special products*
- *Permitted temperature range for cable*
- *Permitted ambient temperature (T<sup>a</sup> )*
- *Information on cable gland*
- *Available inputs and outputs, supply voltage*
- *Electrical connection data: supply voltage*

#### 4.2.2 Sensor nameplate

<span id="page-16-0"></span>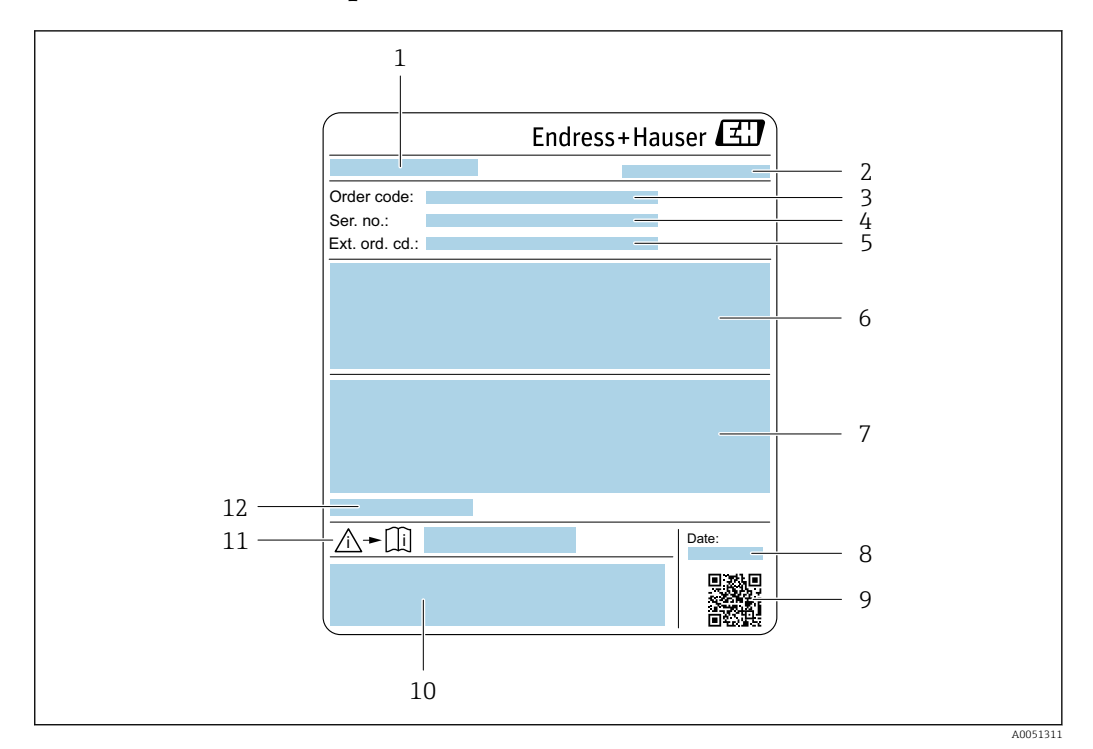

- *1 Name of sensor*
- *2 Manufacturer address/certificate holder*
- *3 Order code*
- *4 Serial number (Ser. no.)*
- *5 Extended order code (Ext. ord. cd.)*
- *6 Full scale value; nominal diameter of the sensor; pressure rating; nominal pressure; static pressure; medium temperature range; measuring tube material, antennas, temperature sensor and gasket between antenna holder and cast body, antenna ceramic*
- *7 Approval information for explosion protection, Pressure Equipment Directive and degree of protection*
- *8 Date of manufacture: year-month*
- *9 2-D matrix code*
- *10 CE mark, RCM-Tick mark*
- *11 Document number of safety-related supplementary documentation*
- *12 Permitted ambient temperature (T<sup>a</sup> )*

#### Order code

The measuring device is reordered using the order code.

#### Extended order code

- The device type (product root) and basic specifications (mandatory features) are always listed.
- Of the optional specifications (optional features), only the safety and approvalrelated specifications are listed (e.g. LA). If other optional specifications are also ordered, these are indicated collectively using the # placeholder symbol (e.g. #LA#).
- If the ordered optional specifications do not include any safety and approval-related specifications, they are indicated by the + placeholder symbol (e.g. XXXXXX-ABCDE +).

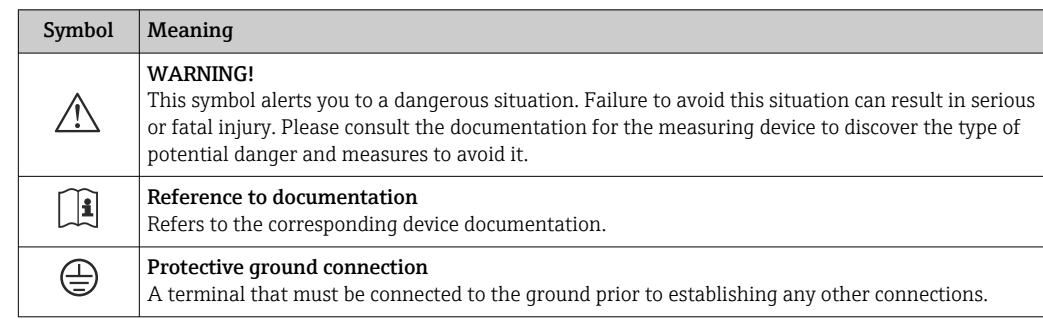

### <span id="page-17-0"></span>4.2.3 Symbols on the device

## <span id="page-18-0"></span>5 Storage and transport

## 5.1 Storage conditions

Observe the following notes for storage:

- ‣ Store in the original packaging to ensure protection from shock.
- ▶ Do not remove protective covers or protective caps installed on process connections. They prevent mechanical damage to the sealing surfaces and contamination in the measuring tube.
- ‣ Protect from direct sunlight to avoid unacceptably high surface temperatures.
- Store in a dry and dust-free place.
- ▶ Do not store outdoors.

Storage temperature  $\rightarrow$   $\blacksquare$  177

## 5.2 Transporting the product

**P** Do not remove protective covers or caps installed on process connections. They prevent mechanical damage to the sealing surfaces and contamination in the measuring tube.

#### 5.2.1 Measuring devices with lifting lugs

Devices with a nominal diameter of DN 200 to 300 mm (8 to 12 in) have two options for mounting lifting lugs (eyebolts) for the purpose of transport. The two upper threaded holes are provided for vertically transporting the device, while the two upper threaded holes and one of the opposite lower threaded holes are provided for horizontal transport.

### **A**CAUTION

#### Special transportation instructions for devices with lifting lugs

- ‣ Only use the lifting lugs fitted to the device for transport.
- ‣ The device must always be attached to two lifting lugs when transported vertically and three lifting lugs when transported horizontally.

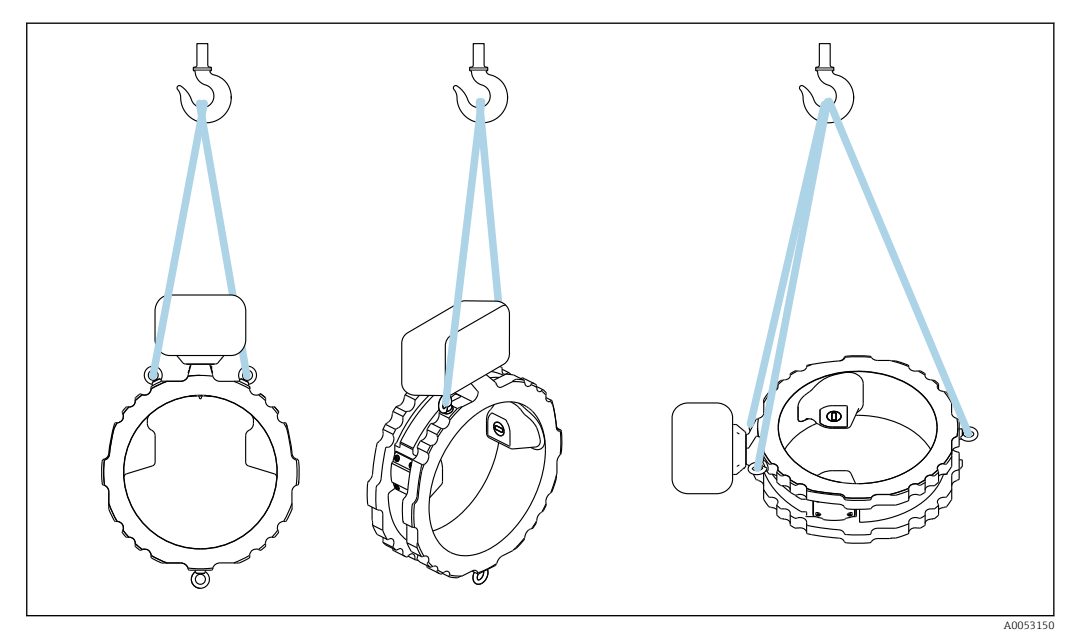

 *3 Vertical and horizontal transport of the device using mounted lifting lugs*

## <span id="page-19-0"></span>5.3 Packaging disposal

All packaging materials are environmentally friendly and 100% recyclable:

- Outer packaging of device
- Stretch wrap made of polymer in accordance with EU Directive 2002/95/EC (RoHS) • Packaging
	- Wood crate treated in accordance with ISPM 15 standard, confirmed by IPPC logo
	- Cardboard box in accordance with European packaging guideline 94/62/EC, recyclability confirmed by Resy symbol
- Transport material and fastening fixtures
	- Disposable plastic pallet
	- Plastic straps
	- Plastic adhesive strips
- Filler material Paper pads

## <span id="page-20-0"></span>6 Mounting procedure

## 6.1 Mounting requirements

### 6.1.1 Mounting position

#### Installation point

#### *Installation in pipe*

Do not install the device:

- At the highest point of the pipe (risk of gas bubbles accumulating in the measuring tube)
- Upstream of a free pipe outlet in a down pipe

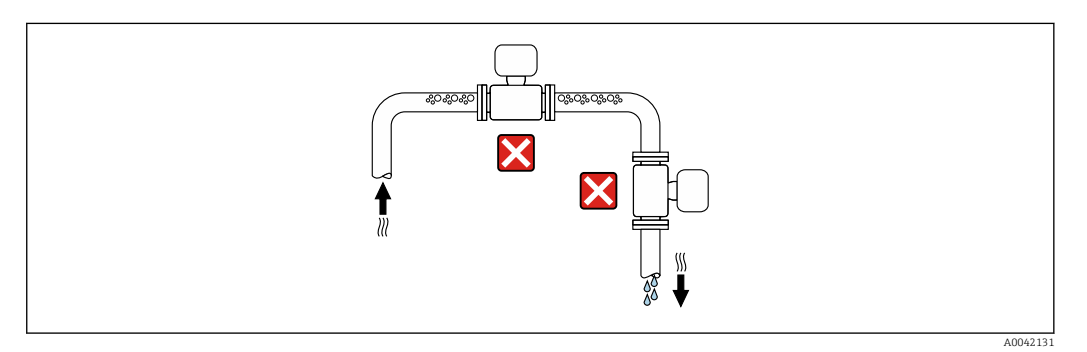

Install the device:

- Ideally in an ascending pipe
- Upstream of an ascending pipe or in areas where the device is filled with medium

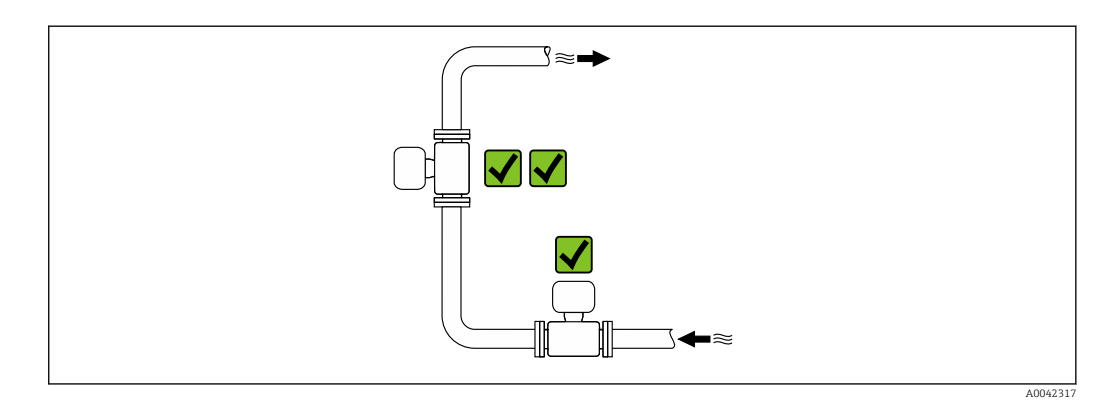

*Installation near valves*

Mount the sensor upstream from control valves if possible.

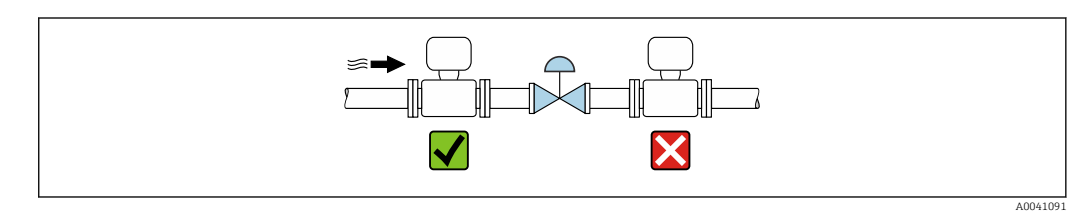

*Installation near pumps*

- Install the device in the direction of flow downstream from the pump.
- Also install pulsation dampers if reciprocating, diaphragm or peristaltic pumps are used.

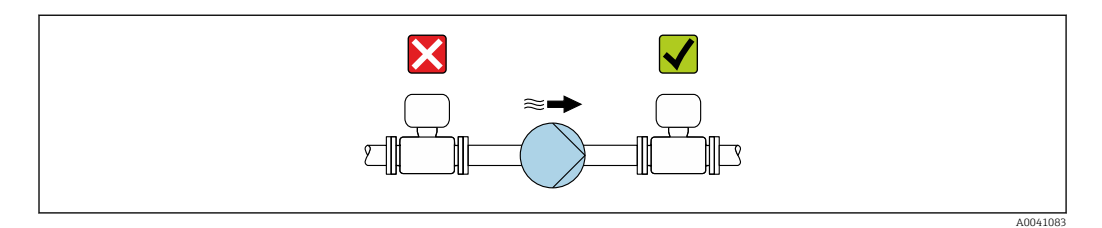

#### *Installation upstream from a down pipe*

If installing upstream of down pipes with a length  $h \ge 5$  m (16.4 ft): Install a siphon with a vent valve downstream of the device.

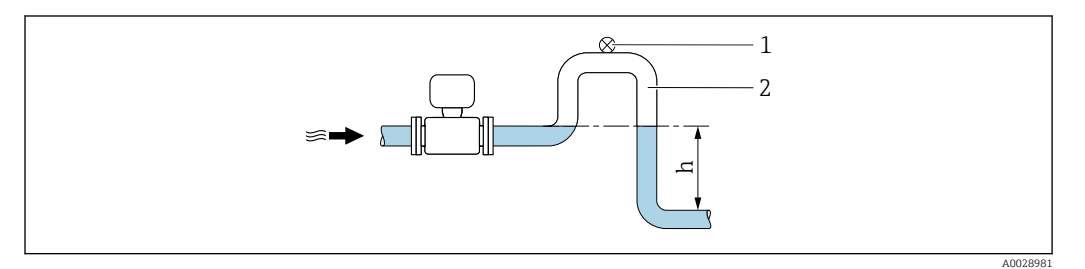

 *4 This arrangement prevents the flow of liquid stopping in the pipe and the formation of air pockets.*

- *1 Vent valve*
- *2 Pipe siphon*
- *h Length of down pipe*

#### *Installation with partially filled pipes*

- Partially filled pipes with a gradient require a drain-type configuration.
- The installation of a cleaning valve is recommended.

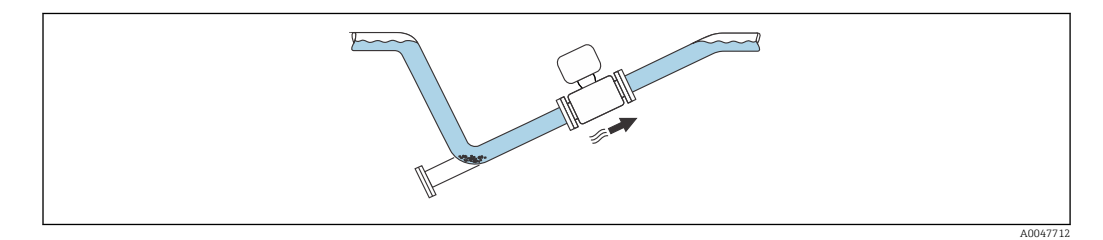

*Installation in event of pipe vibrations*

#### **NOTICE**

#### Pipe vibrations can damage the device!

▶ Do not expose the device to strong vibrations.

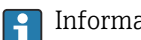

Information on the measuring system's resistance to vibration and shock  $\rightarrow \blacksquare$  177

#### **Orientation**

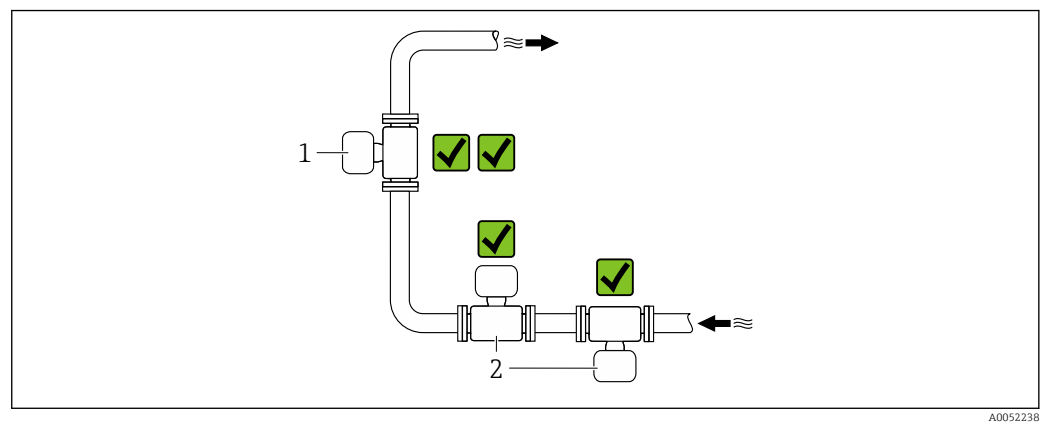

- *1 Vertical orientation*
- *2 Horizontal orientation*

#### *Vertical orientation*

The device should ideally be installed in a rising pipe:

- To avoid having a partially filled pipe
- To avoid any gas accumulation
- The measuring tube can be completely drained and protected against the buildup of deposits.

 $\mathbf{f}$ 

In the case of total solids of  $\geq 20$  %TS:

Install the device vertically. If it is installed horizontally, separating layers can form as a result of sedimentation, separating liquid and solids. This can lead to measurement errors.

#### *Horizontal orientation*

The antennas (transmitter and receiver) should be positioned horizontally in order to avoid interference to the measurement signal caused by entrained air bubbles.

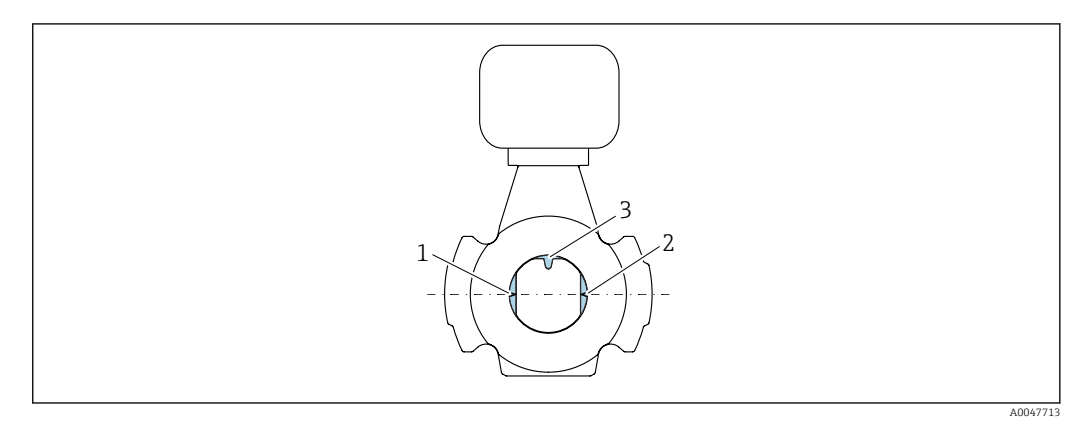

- *1 Antenna transmitter*
- *2 Antenna receiver*
- *3 Temperature sensor*

#### Flow direction

The device can be installed independently of the flow direction.

#### Inlet and outlet runs

When installing the device, no inlet and outlet runs need to be taken into account. No special precautions need to be taken for fittings that create turbulence, such as valves, elbows or T-pieces, as long as no cavitation occurs.

#### Installation with sampling points

To obtain a representative sample, the sampling points should be installed in the immediate vicinity of the device. This also makes it easier to take the sample and run the wizards via the device's local operation.

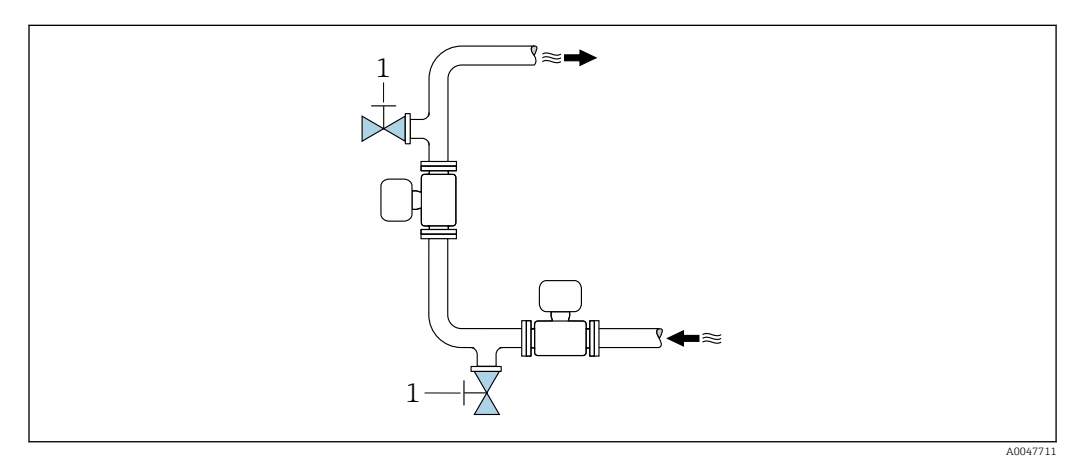

*1 Sampling point*

#### Installation with option for cleaning

Depending on the process conditions (e.g. grease deposits), it may be necessary to clean the device. Additional components can be fitted to avoid any need to remove the device for cleaning:

- Rinse connection
- Cleaning shaft

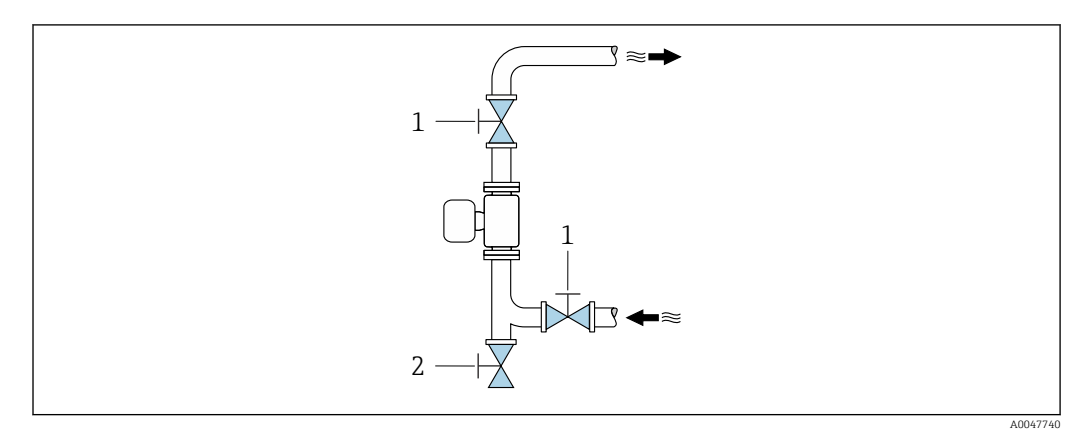

- *1 Shutoff valve*
- *2 Shut-off flap for cleaning*

If there is a risk of deposits building up in the measuring tube, as a result of grease for example, a flow velocity of >2 m/s (6.5 ft/s) is recommended.

#### Dimensions

For the dimensions and installation lengths of the device, see the "Technical m Information" document, "Mechanical construction" section . $\rightarrow$  ■ 191

#### <span id="page-24-0"></span>6.1.2 Environmental and process requirements

#### Ambient temperature range

Technical data for the ambient temperature range  $\rightarrow \blacksquare$  176

**P** If operating outdoors:

- Install the measuring device in a shady location.
- Avoid direct sunlight, particularly in warm climatic regions.
- Avoid direct exposure to weather conditions.

A weather protection cover is available as an accessory.  $\rightarrow$  ■ 162

#### Static pressure

Technical data for the static pressure  $\rightarrow \blacksquare$  178

#### Vibration and shock resistance

Technical data for vibration and shock resistance  $\rightarrow \blacksquare$  177

#### Thermal insulation

- For very hot media: To reduce energy losses and prevent accidental contact with hot pipes
- In cold environments: To prevent cooling of the pipe wall and the sensor from the outside, which could promote the formation of grease deposits

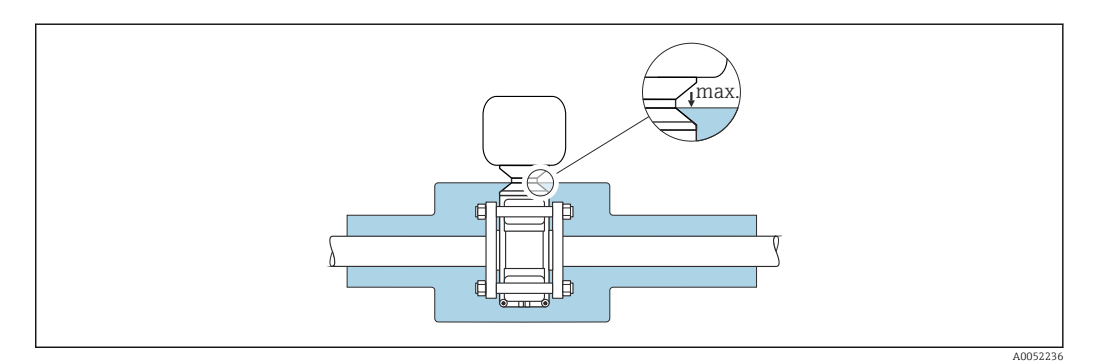

#### **A**WARNING

#### Electronics overheating on account of thermal insulation!

- $\triangleright$  Do not insulate the transmitter housing.
- ‣ Insulation may be provided as far as the connection between the sensor and the transmitter housing.
- ‣ Maximum permissible temperature at the lower end of the transmitter housing: 75 °C (167 °F)

### <span id="page-25-0"></span>6.1.3 Special mounting instructions

#### Weather protection cover

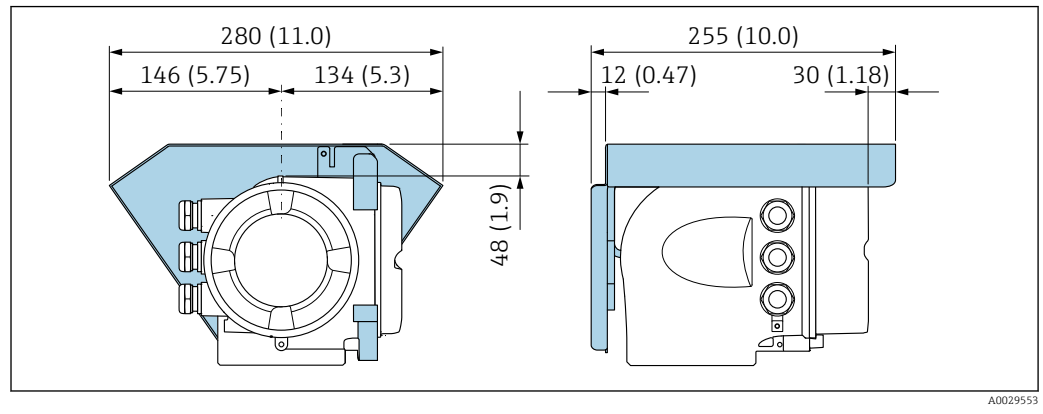

 *5 Unit mm (in)*

I÷

A weather protection cover is available as an accessory. $\rightarrow \blacksquare$  162

## <span id="page-26-0"></span>6.2 Mounting the measuring device

#### 6.2.1 Preparing the measuring device

1. Remove all remaining transport packaging.

- 2. Remove any protective covers or protective caps present from the sensor.
- 3. Remove stick-on label on the electronics compartment cover.

### 6.2.2 Mounting the sensor

#### **AWARNING**

#### Danger due to improper process sealing!

- ‣ Ensure that the inside diameters of the gaskets are greater than or equal to that of the process connections and piping.
- $\blacktriangleright$  Ensure that the gaskets are clean and undamaged.
- ‣ Secure the gaskets correctly.
- $\blacktriangleright$  Apply the correct screw tightening torques and comply with the mounting instructions  $\rightarrow$   $\oplus$  28.

Center the sensor between the pipe flanges and mount it in the measuring path.

- A mounting kit consisting of screws/mounting bolts, gaskets, nuts and washers can be ordered as an optional extra:
	- Directly with the device: Order code for "Accessory enclosed", option PE
	- Separately as an accessory  $\rightarrow \blacksquare$  162
- 1. Position the device or rotate the transmitter housing so that the cable entries do not point upwards.

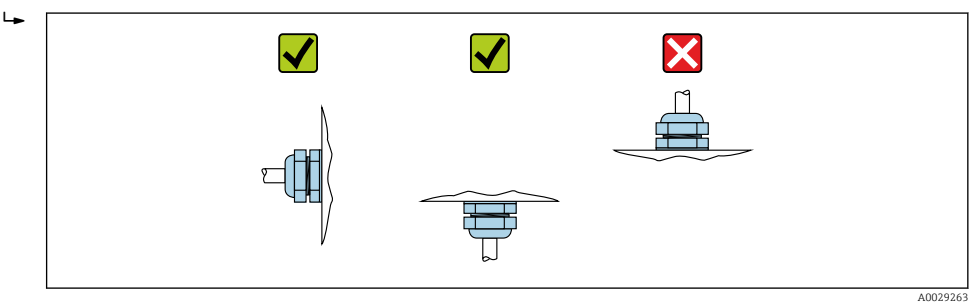

2. Following the correct screw tightening torques and mounting instructions  $\rightarrow \Box$  28, mount the sensor between the pipe flanges in the measurement path.

<span id="page-27-0"></span>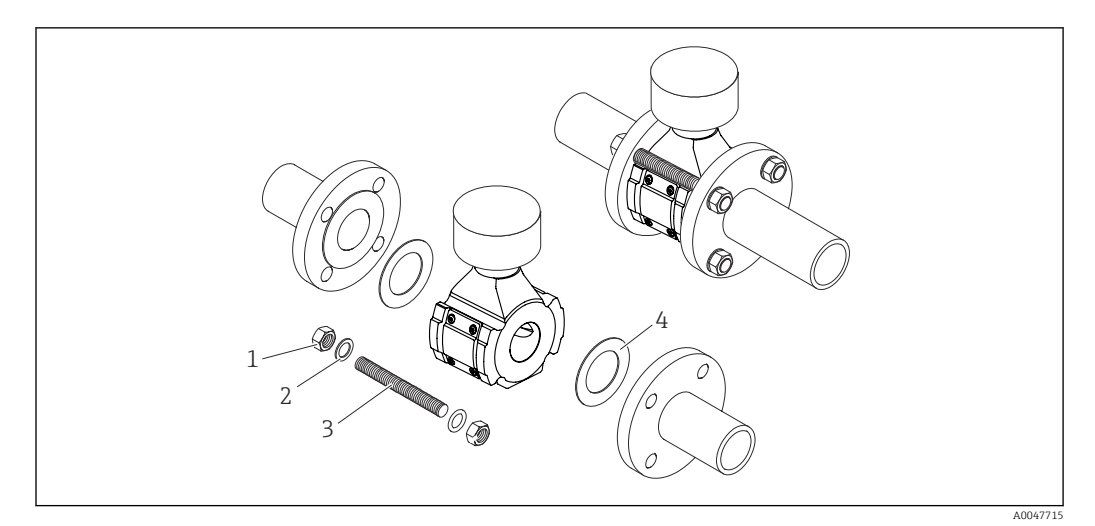

#### *6 Mounting the sensor*

- 
- *1 Nut 2 Washer*
- *3 Screw/mounting bolt*
- *4 Gasket*

#### Screw tightening torques

#### **NOTICE**

#### Failure to observe screw tightening torques or mounting instructions

The process connection may be overloaded if screw tightening torques are not observed or the mounting instructions cannot be followed. This can produce a leaking process connection from which the medium escapes.

 $\blacktriangleright$  Apply the correct screw tightening torques and comply with the mounting instructions.

The following mounting instructions must be observed:

- The specified screw tightening torques only apply when using the mounting kit, which can be ordered as an accessory  $\rightarrow \Box$  163.
- Nuts, threads and screw head surfaces must be greased before assembly.
- The pipes must be free of tensile stress.
- The screws must be tightened evenly in diagonally opposite sequence.
- The values for the screw tightening torques depend on variables such as seals, screws,  $| \cdot |$ lubricants, tightening methods etc. These variables are outside the control of the manufacturer. The values indicated are therefore guideline values only.

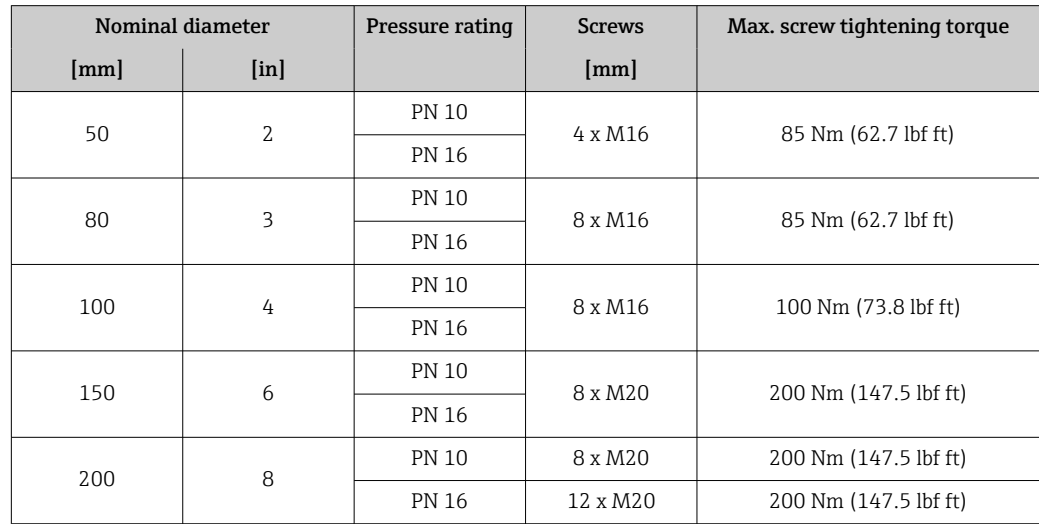

*Maximum screw tightening torques for EN 1092-1*

<span id="page-28-0"></span>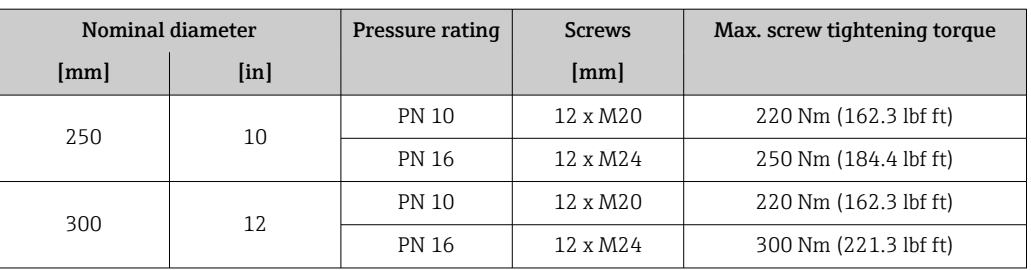

#### *Maximum screw tightening torques for ASME B16.5*

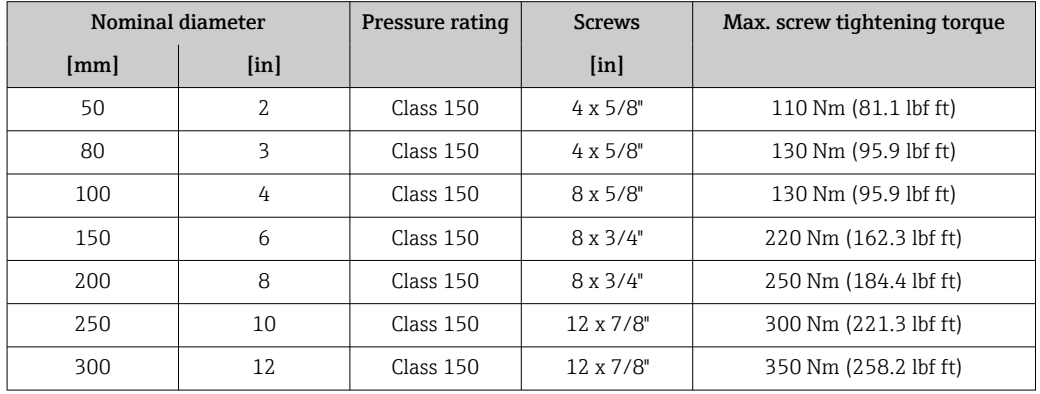

*Maximum screw tightening torques for JIS B2220*

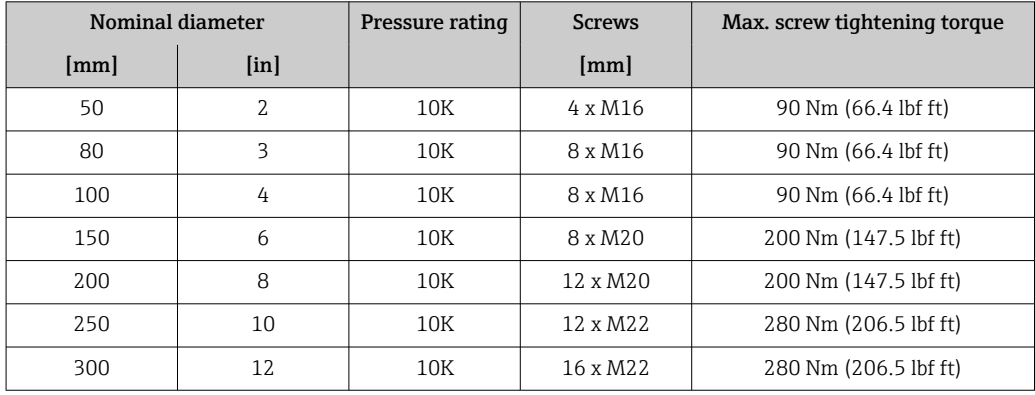

### 6.2.3 Turning the transmitter housing

To provide easier access to the connection compartment or display module, the transmitter housing can be turned.

<span id="page-29-0"></span>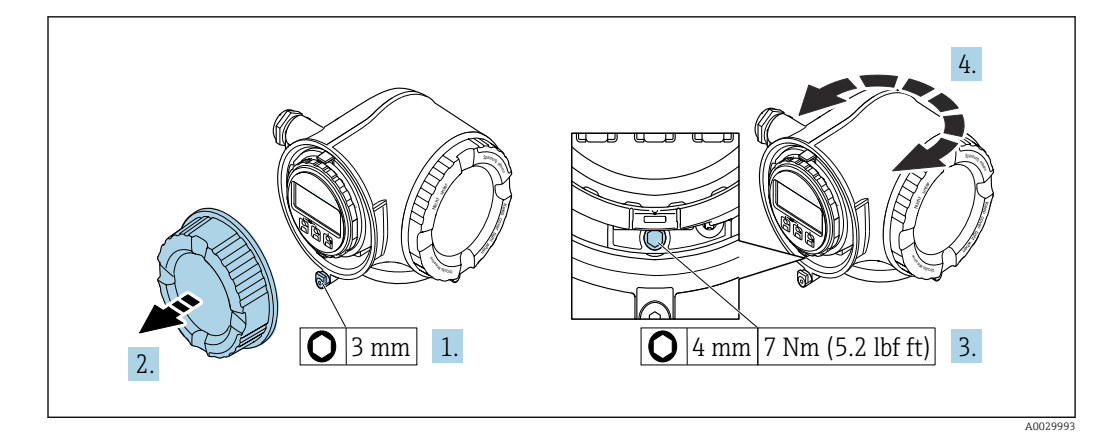

#### *7 Non-Ex housing*

- 1. Depending on the device version: Loosen the securing clamp of the connection compartment cover.
- 2. Unscrew the connection compartment cover.
- 3. Loosen the securing screw.
- 4. Turn the housing to the desired position.
- 5. Tighten the securing screw.
- 6. Screw on the connection compartment cover.
- 7. Depending on the device version: Attach the securing clamp of the connection compartment cover.

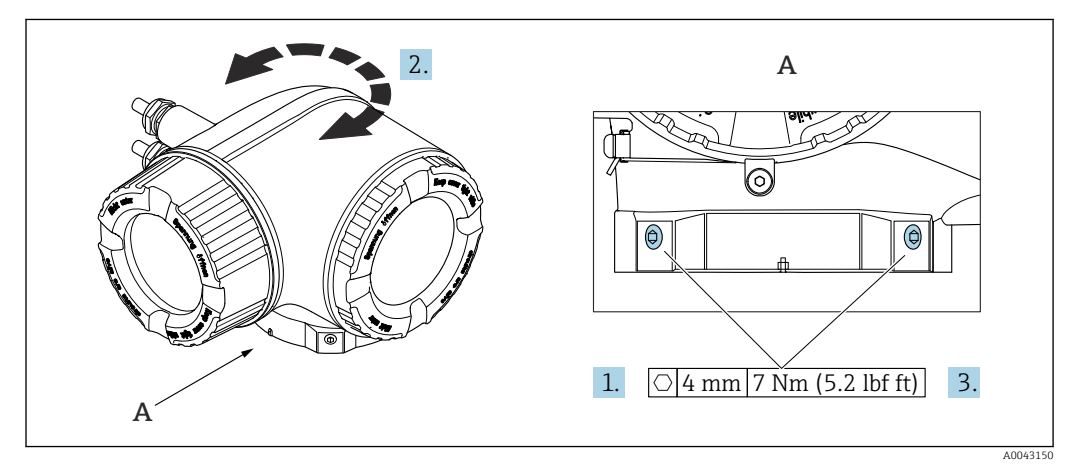

- *8 Ex housing*
- 1. Loosen the fixing screws.
- 2. Turn the housing to the desired position.
- 3. Tighten the securing screws.

#### 6.2.4 Turning the display module

The display module can be turned to optimize display readability and operability.

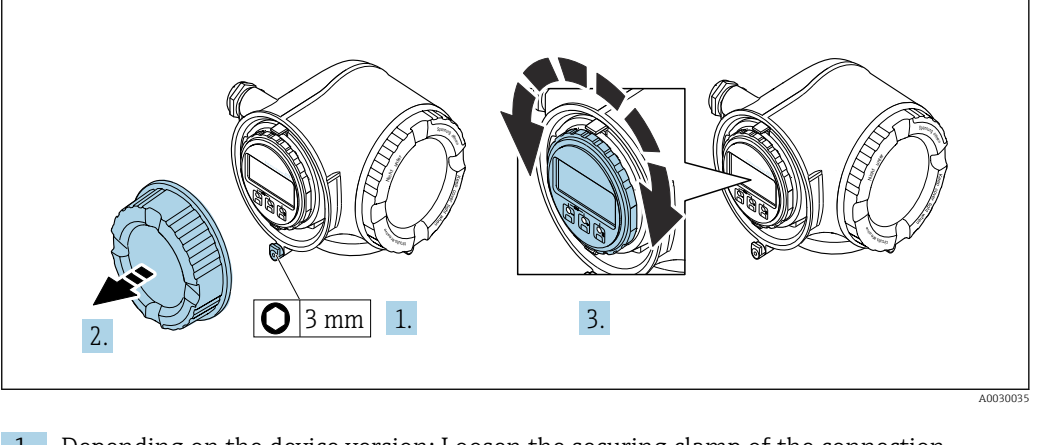

- 1. Depending on the device version: Loosen the securing clamp of the connection compartment cover.
- 2. Unscrew the connection compartment cover.
- 3. Turn the display module to the desired position: max.  $8 \times 45^\circ$  in each direction.
- 4. Screw on the connection compartment cover.
- 5. Depending on the device version: Attach the securing clamp of the connection compartment cover.

## <span id="page-31-0"></span>6.3 Post-mounting check

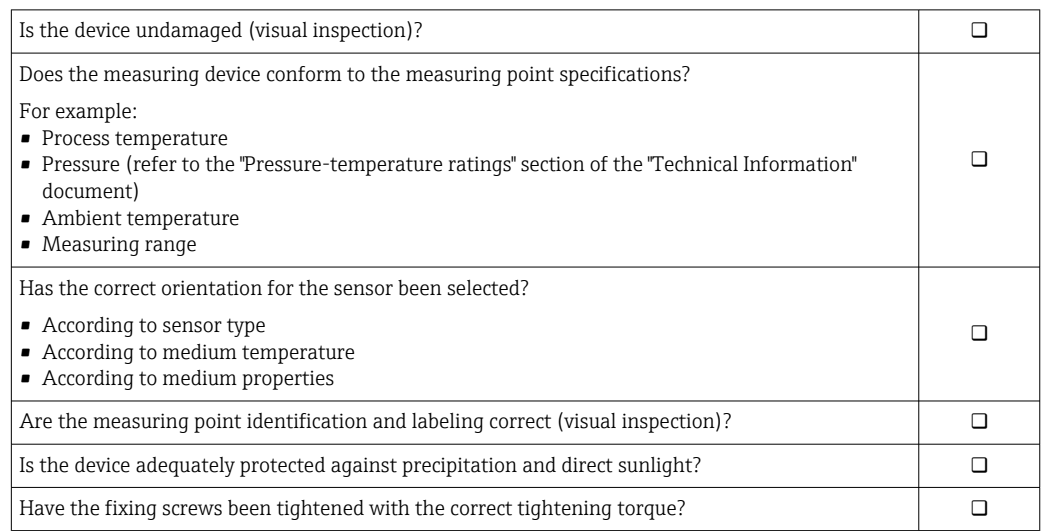

## <span id="page-32-0"></span>7 Electrical connection

#### **A**WARNING

#### Live parts! Incorrect work performed on the electrical connections can result in an electric shock.

- ‣ Set up a disconnecting device (switch or power-circuit breaker) to easily disconnect the device from the supply voltage.
- $\triangleright$  In addition to the device fuse, include an overcurrent protection unit with max. 10 A in the plant installation.

## 7.1 Electrical safety

In accordance with applicable national regulations.

## 7.2 Connecting requirements

#### 7.2.1 Required tools

- For cable entries: Use corresponding tools
- For securing clamp: Allen key 3 mm
- Wire stripper
- When using stranded cables: Crimper for wire end ferrule
- For removing cables from terminal: Flat blade screwdriver  $\leq$  3 mm (0.12 in)

#### 7.2.2 Requirements for connection cable

The connecting cables provided by the customer must fulfill the following requirements.

#### Protective grounding cable for the outer ground terminal

Conductor cross-section  $\leq 2.1$  mm<sup>2</sup> (14 AWG)

The use of a cable lug enables the connection of larger cross-sections.

The grounding impedance must be less than  $2 \Omega$ .

#### Permitted temperature range

- The installation guidelines that apply in the country of installation must be observed.
- The cables must be suitable for the minimum and maximum temperatures to be expected.

#### Power supply cable (incl. conductor for the inner ground terminal)

Standard installation cable is sufficient.

#### Signal cable

*Current output 4 to 20 mA HART*

A shielded cable is recommended. Observe grounding concept of the plant.

*Current output 0/4 to 20 mA* Standard installation cable is sufficient

*Pulse /frequency /switch output* Standard installation cable is sufficient

#### *Relay output*

Standard installation cable is sufficient.

*Current input 0/4 to 20 mA*

Standard installation cable is sufficient

*Status input*

Standard installation cable is sufficient

#### Cable diameter

- Cable glands supplied:  $M20 \times 1.5$  with cable Ø 6 to 12 mm (0.24 to 0.47 in)
- Spring-loaded terminals: Suitable for strands and strands with ferrules. Conductor cross-section 0.2 to 2.5  $mm<sup>2</sup>$  (24 to 12 AWG).

#### Requirements for connecting cable – remote display and operating module DKX001

#### *Optionally available connecting cable*

A cable is supplied depending on the order option

- Order code for measuring device: order code 030 for "Display; operation", option O or
- Order code for measuring device: order code 030 for "Display; operation", option M and

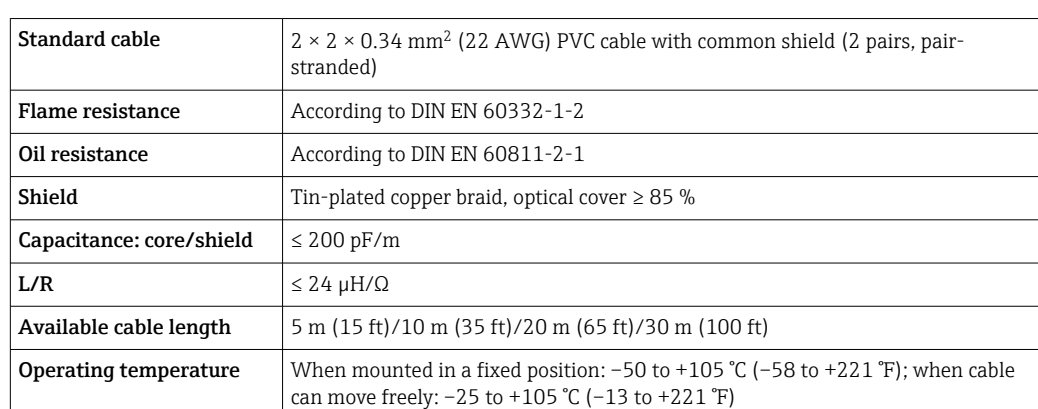

• Order code for DKX001: order code 040 for "Cable", option A, B, D, E

*Standard cable - customer-specific cable*

With the following order option, no cable is supplied with the device and must be provided by the customer:

Order code for DKX001: Order code 040 for "Cable", option 1 "None, provided by customer, max 300 m"

A standard cable with the following minimum requirements can be used as the connecting cable, even in the hazardous area (Zone 2, Class I, Division 2 and Zone 1, Class I, Division 1):

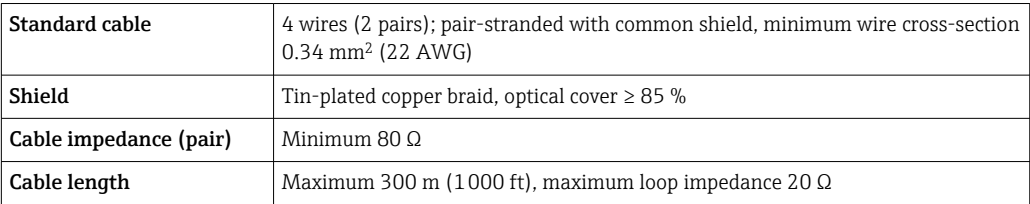

<span id="page-34-0"></span>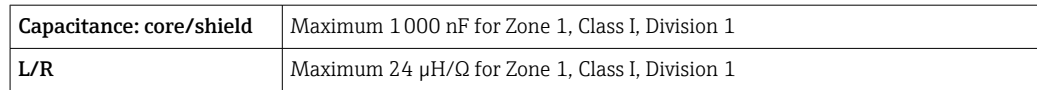

#### 7.2.3 Terminal assignment

#### Transmitter: supply voltage, input/outputs

The terminal assignment of the inputs and outputs depends on the individual order version of the device. The device-specific terminal assignment is documented on an adhesive label in the terminal cover.

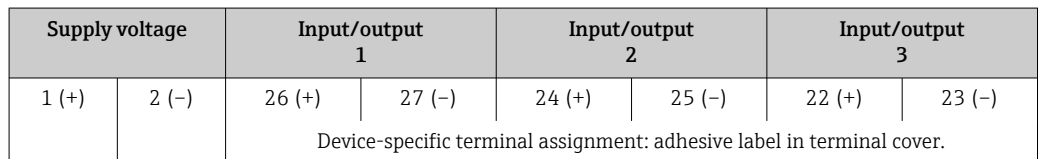

Terminal assignment of the remote display and operating module  $\rightarrow \Box$  39.

#### 7.2.4 Preparing the measuring device

#### **NOTICE**

#### Insufficient sealing of the housing!

Operational reliability of the measuring device could be compromised.

- ‣ Use suitable cable glands corresponding to the degree of protection.
- 1. Remove dummy plug if present.
- 2. If the measuring device is supplied without cable glands: Provide suitable cable gland for corresponding connection cable.
- 3. If the measuring device is supplied with cable glands: Observe the requirements for connection cables.

## 7.3 Connecting the measuring device

#### **NOTICE**

#### An incorrect connection compromises electrical safety!

- ‣ Only properly trained specialist staff may perform electrical connection work.
- ‣ Observe applicable federal/national installation codes and regulations.
- $\triangleright$  Comply with local workplace safety regulations.
- $\blacktriangleright$  Always connect the protective ground cable  $\oplus$  before connecting additional cables.
- ‣ When using in potentially explosive atmospheres, observe the information in the device-specific Ex documentation.

### <span id="page-35-0"></span>7.3.1 Connecting the transmitter

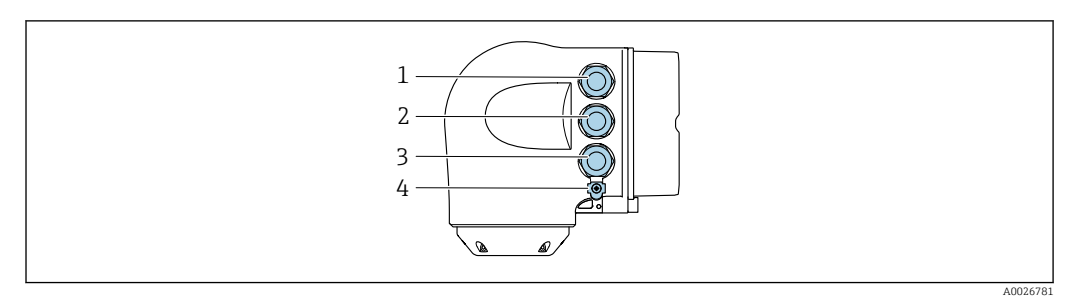

- *1 Terminal connection for supply voltage*
- *2 Terminal connection for signal transmission, input/output*
- *3 Terminal connection for signal transmission, input/output or terminal connection for network connection via service interface (CDI-RJ45); optional: connection for external WLAN antenna or remote display and operating module DKX001*
- *4 Protective earth (PE)*

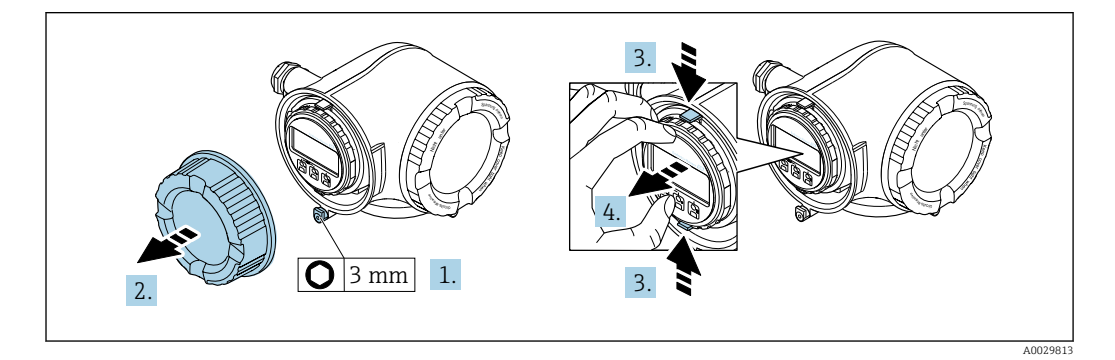

- 1. Loosen the securing clamp of the connection compartment cover.
- 2. Unscrew the connection compartment cover.
- 3. Squeeze the tabs of the display module holder together.
- 4. Remove the display module holder.

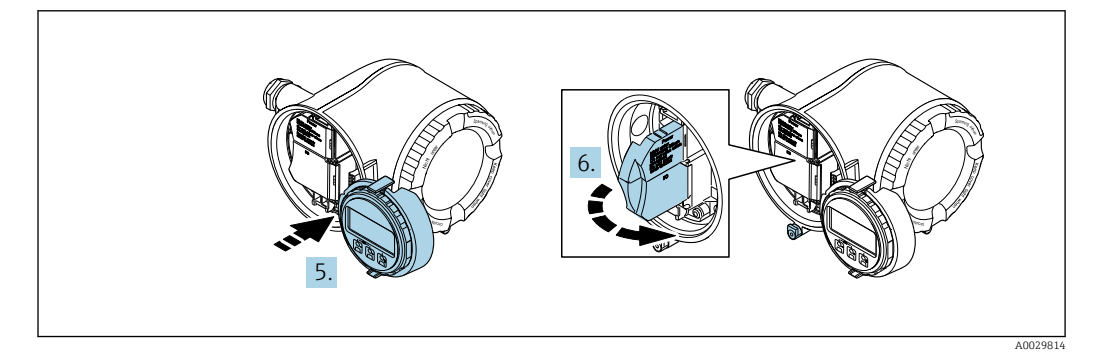

- 5. Attach the holder to the edge of the electronics compartment.
- 6. Open the terminal cover.
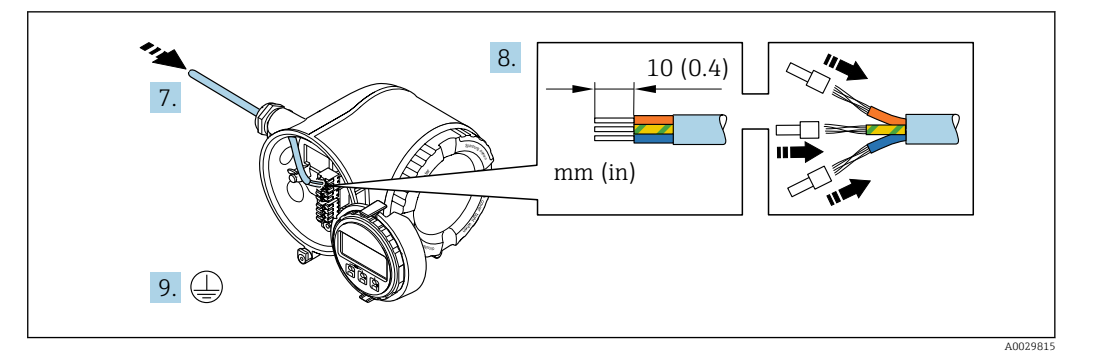

- 7. Push the cable through the cable entry. To ensure tight sealing, do not remove the sealing ring from the cable entry.
- 8. Strip the cable and cable ends. In the case of stranded cables, also fit ferrules.
- 9. Connect the protective ground.

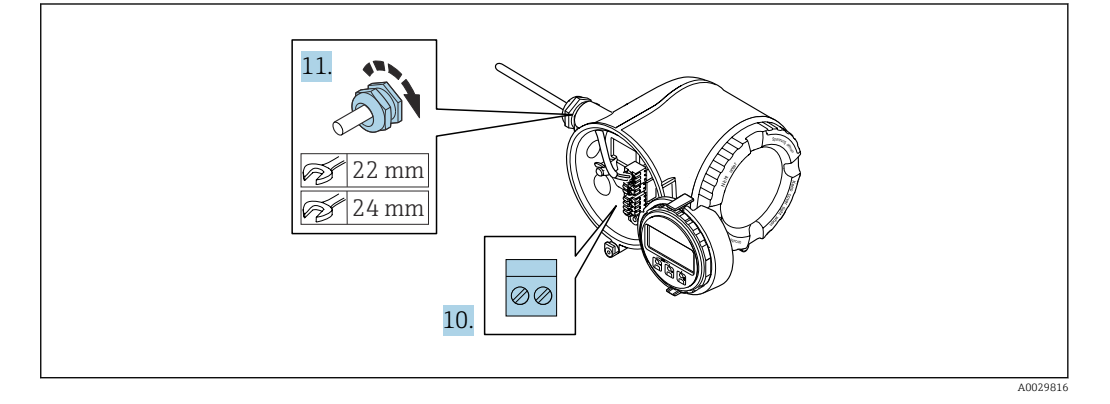

- 10. Connect the cable according to the terminal assignment.
	- $\rightarrow$  Signal cable terminal assignment: The device-specific terminal assignment is documented on an adhesive label in the terminal cover. Supply voltage connection terminal assignment: Adhesive label in the terminal cover or  $\rightarrow$   $\blacksquare$  35.
- 11. Firmly tighten the cable glands.
	- $\rightarrow$  This concludes the cable connection process.
- 12. Close the terminal cover.
- 13. Fit the display module holder in the electronics compartment.
- 14. Screw on the connection compartment cover.
- 15. Secure the securing clamp of the connection compartment cover.

#### Removing a cable

To remove a cable from the terminal:

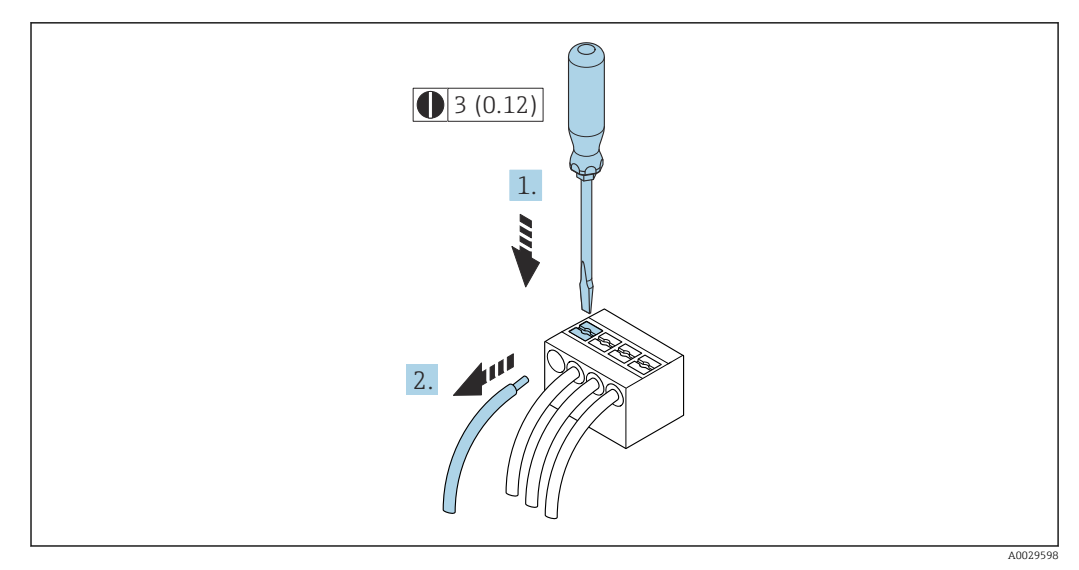

#### *9 Engineering unit mm (in)*

- 1. Use a flat-blade screwdriver to press down on the slot between the two terminal holes.
- 2. Remove the cable end from the terminal.

## 7.3.2 Connecting the remote display and operating module DKX001

The remote display and operating module DKX001 is available as an optional extra H  $\rightarrow$   $\blacksquare$  162.

- The measuring device is always supplied with a dummy cover when the remote display and operating module DKX001 is ordered directly with the measuring device. Display or operation at the transmitter is not possible in this case.
- If ordered subsequently, the remote display and operating module DKX001 may not be connected at the same time as the existing measuring device display module. Only one display or operation unit may be connected to the transmitter at any one time.

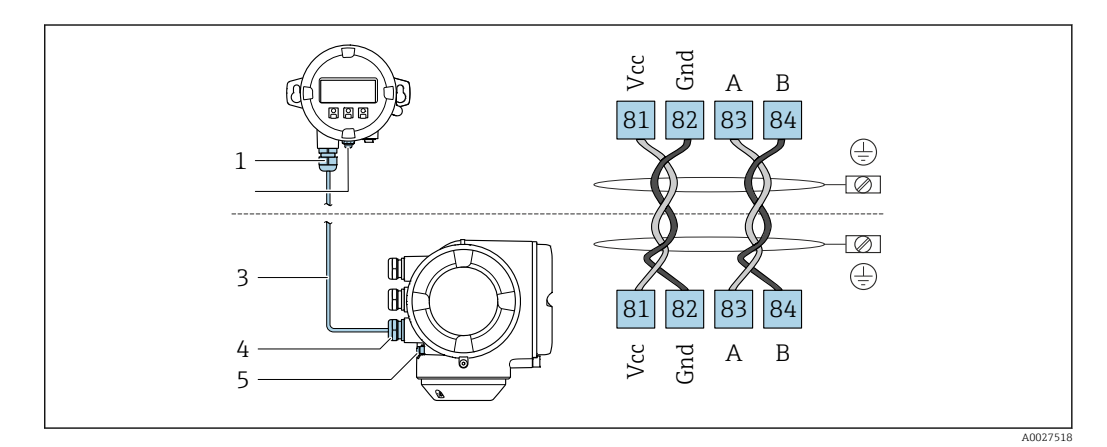

- *1 Remote display and operating module DKX001*
- *2 Terminal connection for potential equalization (PE)*
- *3 Connecting cable*
- *4 Measuring device 5 Terminal connection for potential equalization (PE)*

# 7.4 Potential equalization

# 7.4.1 Requirements

For potential equalization:

- Pay attention to in-house grounding concepts
- Take account of operating conditions like the pipe material and grounding
- $\bullet$  Medium, Connect the sensor and transmitter to the same electric potential  $^{1}$
- Use a ground cable with a minimum cross-section of 6  $mm^2$  (10 AWG) and a cable lug for potential equalization connections

# 7.5 Special connection instructions

# 7.5.1 Connection examples

## Current output 4 to 20 mA HART

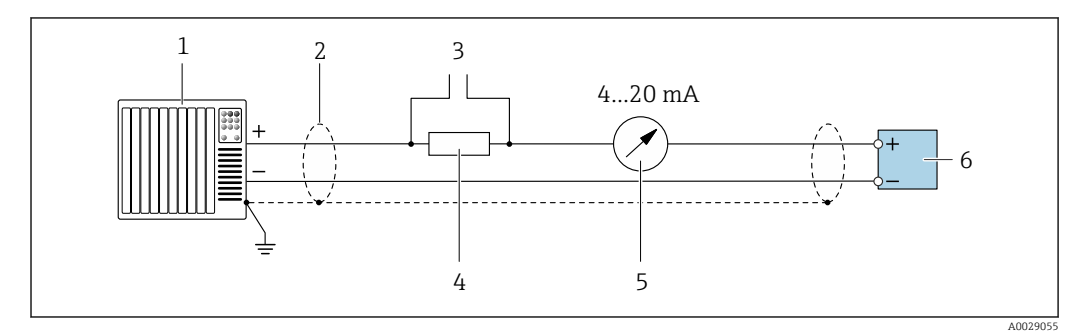

 *10 Connection example for 4 to 20 mA HART current output (active)*

- *Automation system with current input (e.g. PLC)*
- *Ground cable shield at one end. The cable shield must be grounded at both ends to comply with EMC requirements; observe cable specifications*
- *Connection for HART operating devices [→ 66](#page-65-0)*
- *Resistor for HART communication (≥ 250 Ω): observe maximum load [→ 169](#page-168-0)*
- *Analog display unit: observe maximum load [→ 169](#page-168-0)*
- *Transmitter*

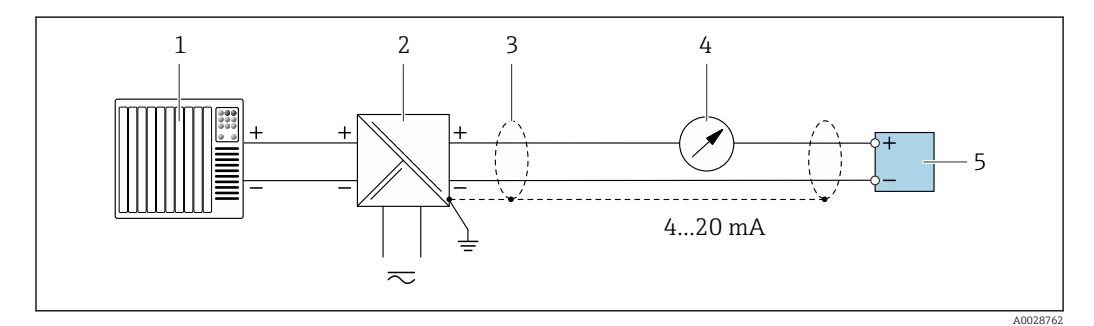

 *11 Connection example for 4 to 20 mA HART current output (passive)*

- *Automation system with current input (e.g. PLC)*
- *Power supply*
- *Ground cable shield at one end. The cable shield must be grounded at both ends to comply with EMC requirements; observe cable specifications*
- *Analog display unit: observe maximum load [→ 169](#page-168-0)*
- *Transmitter*

#### HART input

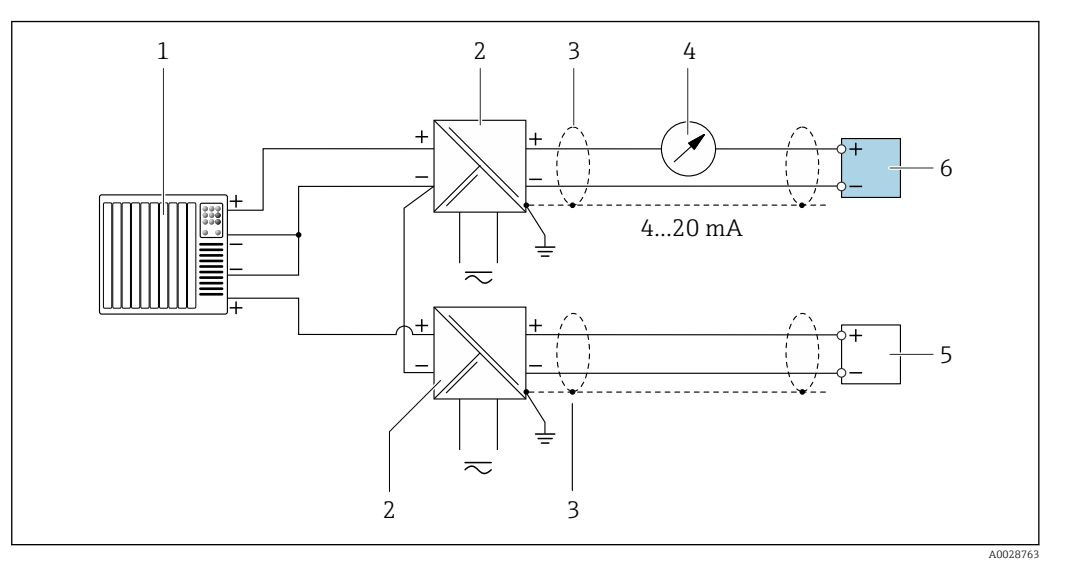

 *12 Connection example for HART input with a common negative (passive)*

- *1 Automation system with HART output (e.g. PLC)*
- *2 Active barrier for power supply (e.g. RN221N)* → 174<br>*3 Ground cable shield at one end. The cable shield must be*
- *3 Ground cable shield at one end. The cable shield must be grounded at both ends to comply with EMC requirements. Observe cable specifications.*
- *4 Analog display unit: Observe maximum load.* →  $\triangleq$  169<br>*5 Flowmeter (e a Promag W): Observe requirements* → 1
- *5 Flowmeter (e.g. Promag W): Observe requirements. [→ 167](#page-166-0)*
- *6 Transmitter*

#### Current output 4-20 mA

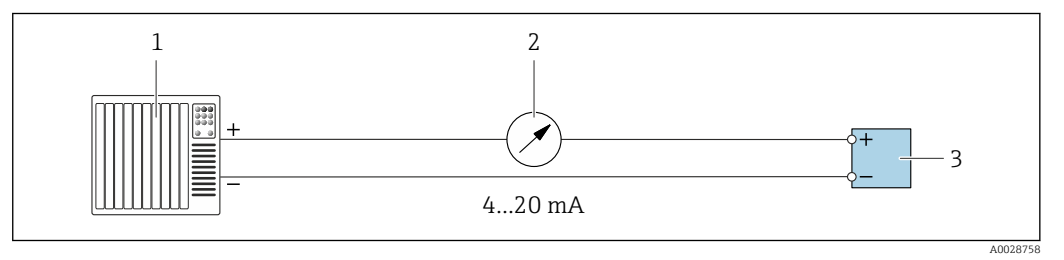

 *13 Connection example for 4-20 mA current output (active)*

- *1 Automation system with current input (e.g. PLC)*
- *2 Analog display unit: observe maximum load* → 169<br>3 *Transmitter*
- *3 Transmitter*

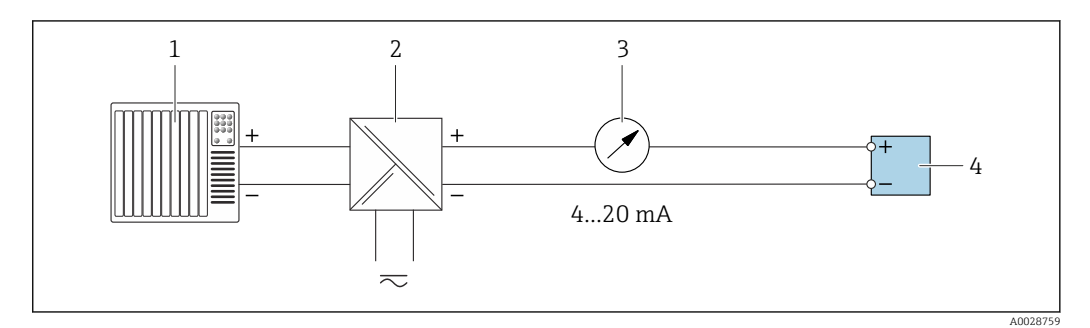

 *14 Connection example for 4-20 mA current output (passive)*

- *1 Automation system with current input (e.g. PLC)*
- *2 Active barrier for power supply (e.g. RN221N)*
- *3 Analog display unit: observe maximum load [→ 169](#page-168-0)*
- *4 Transmitter*

#### Pulse/frequency output

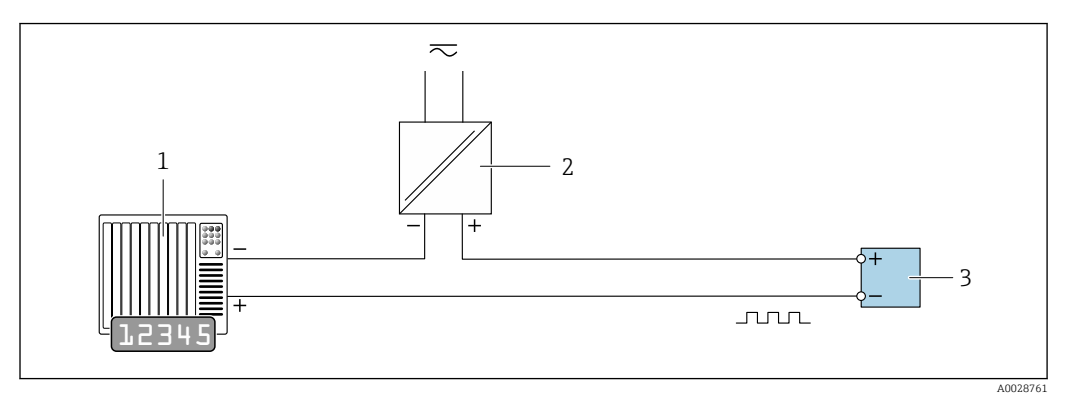

 *15 Connection example for pulse/frequency output (passive)*

*Automation system with pulse/frequency input (e.g. PLC with 10 kΩ pull-up or pull-down resistor)*

- *Power supply*
- *Transmitter: observe input values [→ 170](#page-169-0)*

#### Switch output

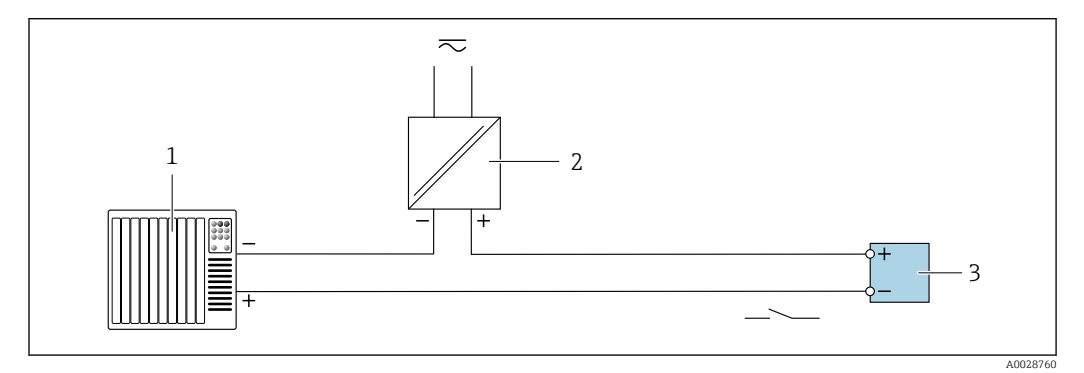

 *16 Connection example for switch output (passive)*

- *Automation system with switch input (e.g. PLC with a 10 kΩ pull-up or pull-down resistor)*
- *Power supply*
- *Transmitter: observe input values [→ 170](#page-169-0)*

#### Relay output

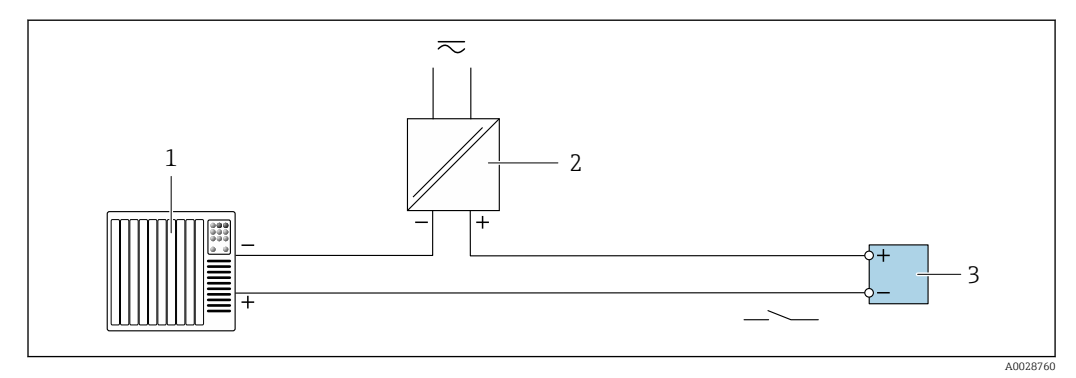

 *17 Connection example for relay output (passive)*

- *Automation system with relay input (e.g. PLC)*
- *Power supply*
- *Transmitter: observe input values [→ 171](#page-170-0)*

### Current input

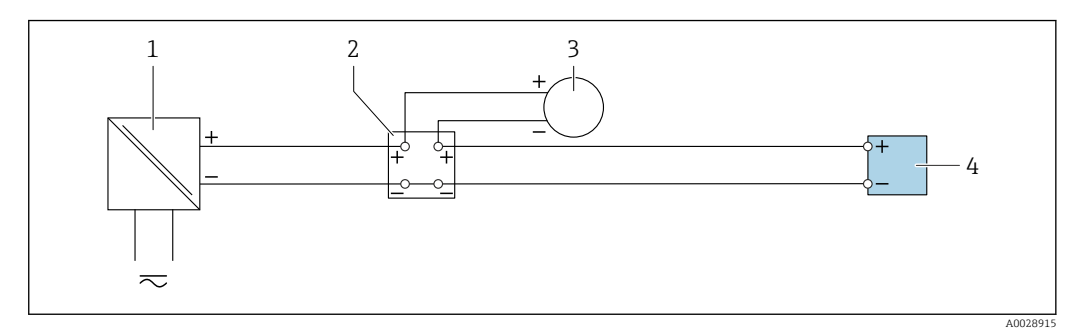

 *18 Connection example for 4 to 20 mA current input*

- *1 Power supply*
- *2 Terminal box*
- *3 External device (for reading in the flow rate value in order to calculate the load rate)*
- *4 Transmitter*

## Status input

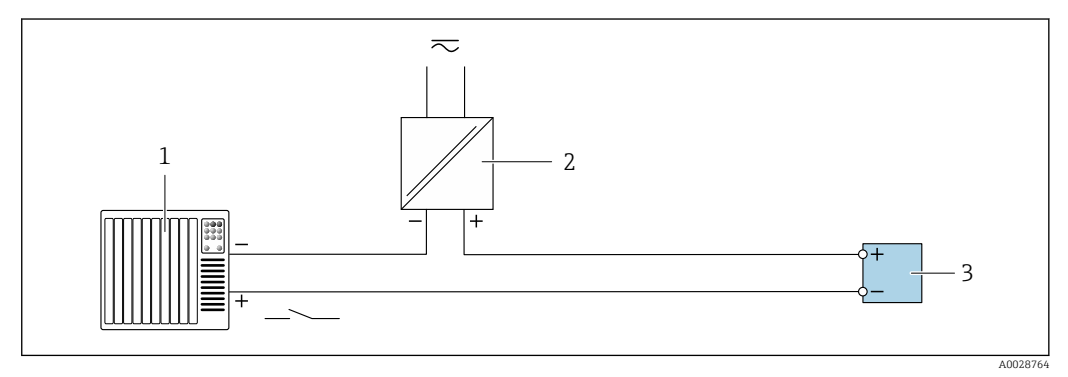

- *19 Connection example for status input*
- *1 Automation system with status output (e.g. PLC)*
- *2 Power supply*
- *3 Transmitter*

# <span id="page-43-0"></span>7.6 Ensuring the degree of protection

The measuring device fulfills all the requirements for the degree of protection IP66/67, Type 4X enclosure.

To guarantee the degree of protection IP66/67, Type 4X enclosure, carry out the following steps after electrical connection:

- 1. Check that the housing seals are clean and fitted correctly.
- 2. Dry, clean or replace the seals if necessary.
- 3. Tighten all housing screws and screw covers.
- 4. Firmly tighten the cable glands.
- 5. To ensure that moisture does not enter the cable entry: Route the cable so that it loops down before the cable entry ("water trap").

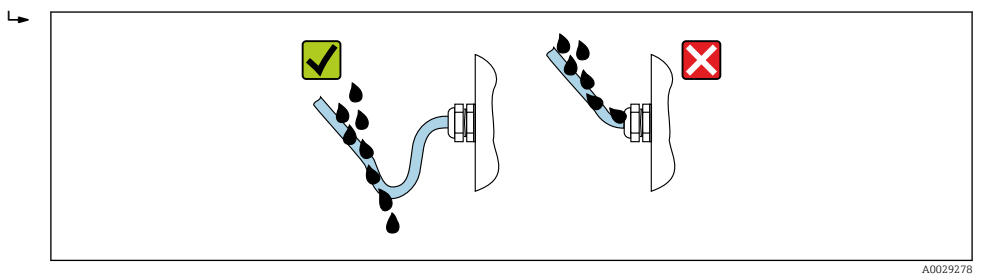

6. The cable glands supplied do not ensure housing protection when not in use. They must therefore be replaced by dummy plus corresponding to the housing protection.

# 7.7 Post-connection check

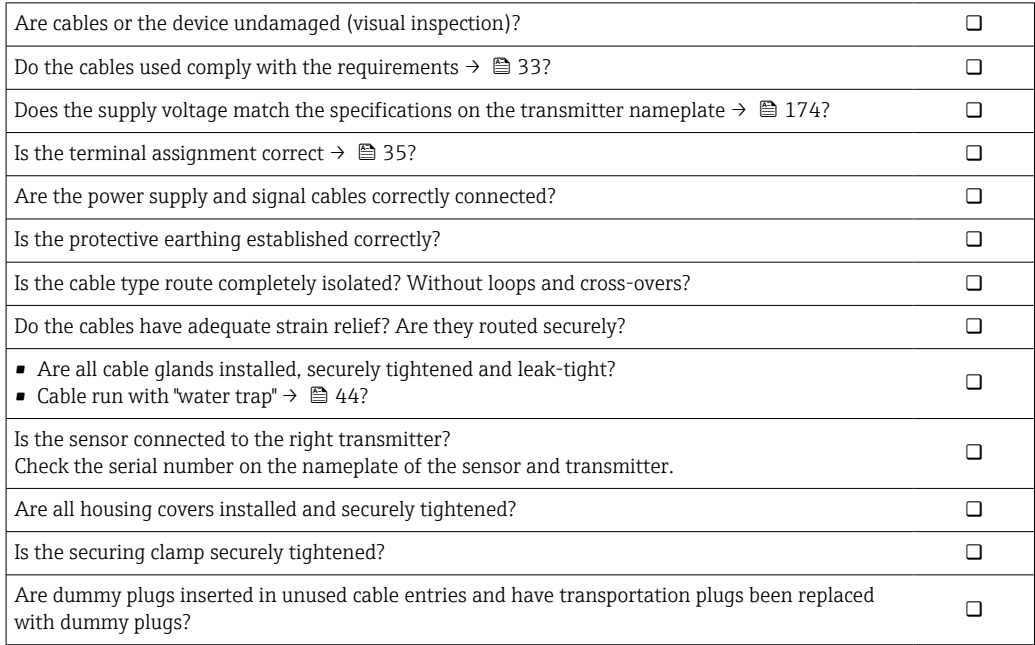

# 8 Operation options

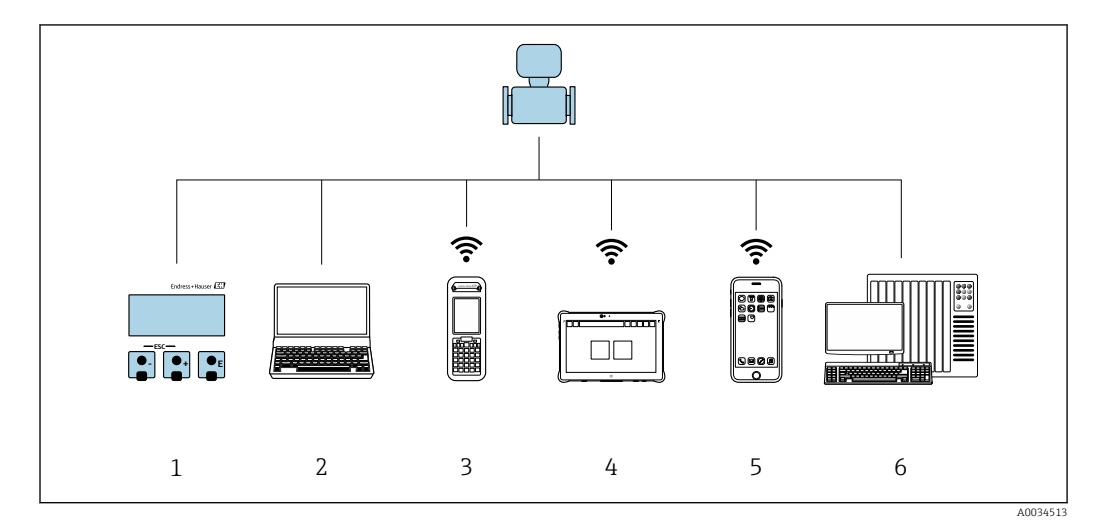

# 8.1 Overview of operation options

*1 Local operation via display module*

*2 Computer with Web browser (e.g. Internet Explorer) or with operating tool (e.g. FieldCare, DeviceCare, AMS Device Manager, SIMATIC PDM)*

*3 Field Xpert SFX350 or SFX370*

*4 Field Xpert SMT70*

*5 Mobile handheld terminal 6 Control system (e.g. PLC)*

# 8.2 Structure and function of the operating menu

# 8.2.1 Structure of the operating menu

For an overview of the operating menu for experts: see the "Description of Device" Parameters" document supplied with the device

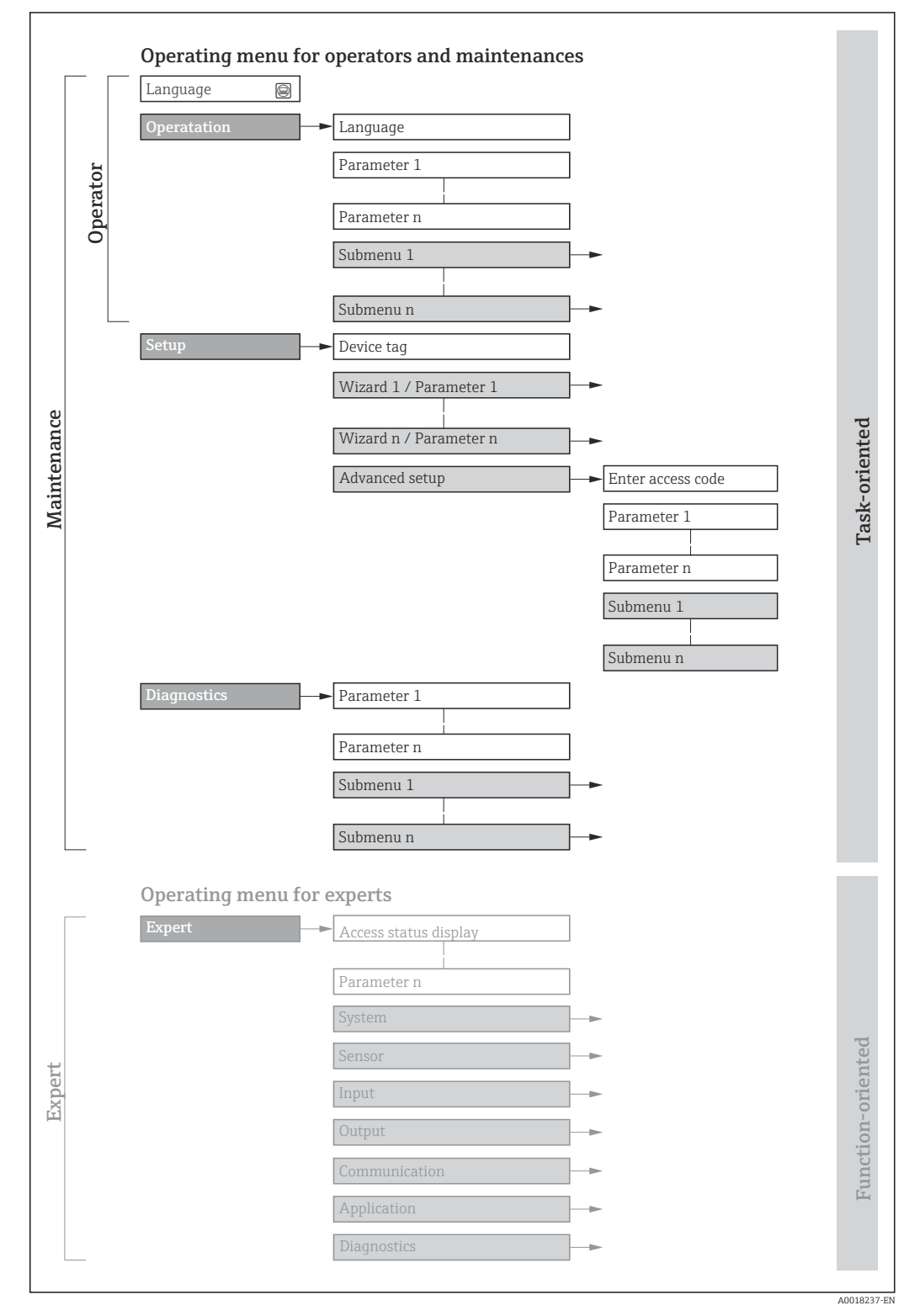

 *20 Schematic structure of the operating menu*

# 8.2.2 Operating philosophy

The individual parts of the operating menu are assigned to certain user roles (e.g. operator, maintenance etc.). Each user role contains typical tasks within the device life cycle.

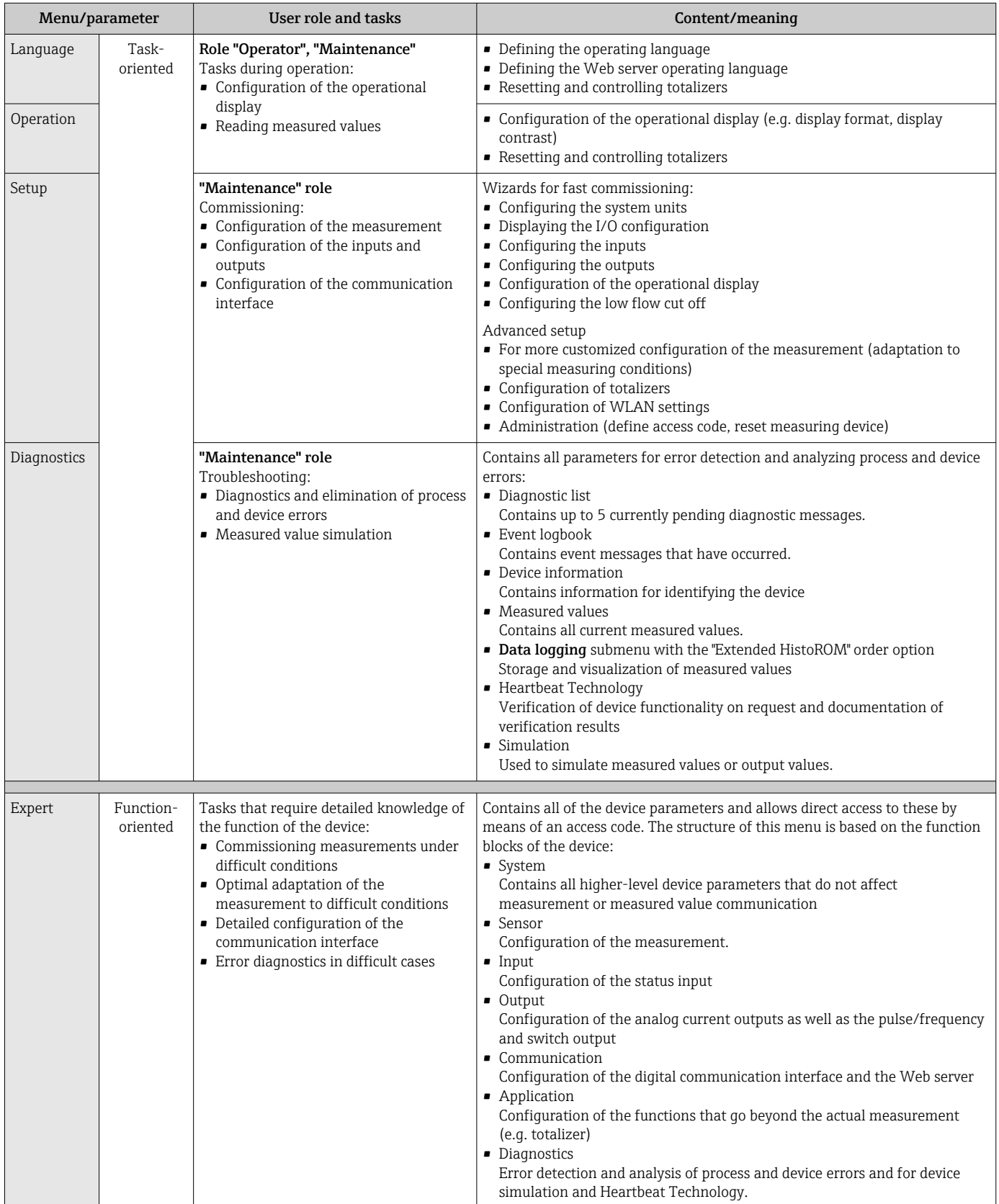

# 8.3 Access to operating menu via local display

# 8.3.1 Operational display

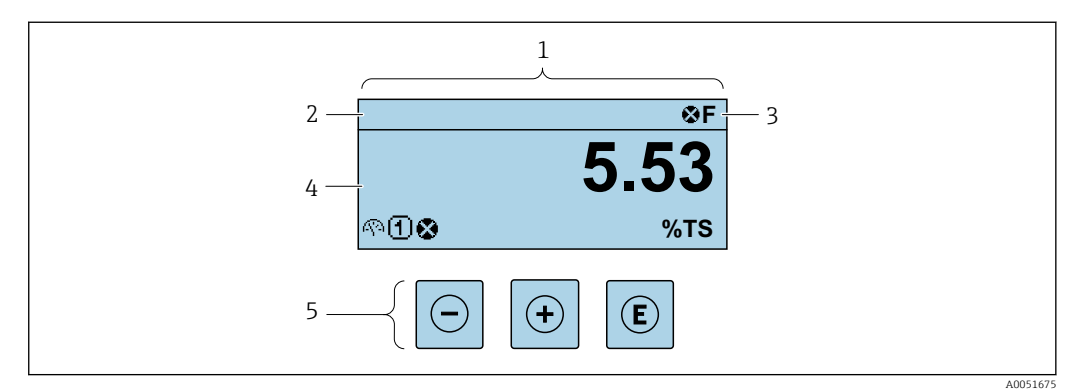

- *1 Operational display*
- *2 Device tag*
- *3 Status area*
- *4 Display range for measured values (up to 4 lines)*
- *5 Operating elements*

## Status area

The following symbols appear in the status area of the operational display at the top right:

- Status signals  $\rightarrow$  137
	- F: Failure
	- C: Function check
	- S: Out of specification
	- M: Maintenance required
- Diagnostic behavio[r→ 138](#page-137-0)
	- $\bullet$   $\bullet$ : Alarm
	- $\blacksquare$   $\wedge$ : Warning
- $\bullet$   $\hat{H}$ : Locking (the device is locked via the hardware )
- $\bullet$ : Communication (communication via remote operation is active)

## Display area

In the display area, each measured value is prefaced by certain symbol types for further description:

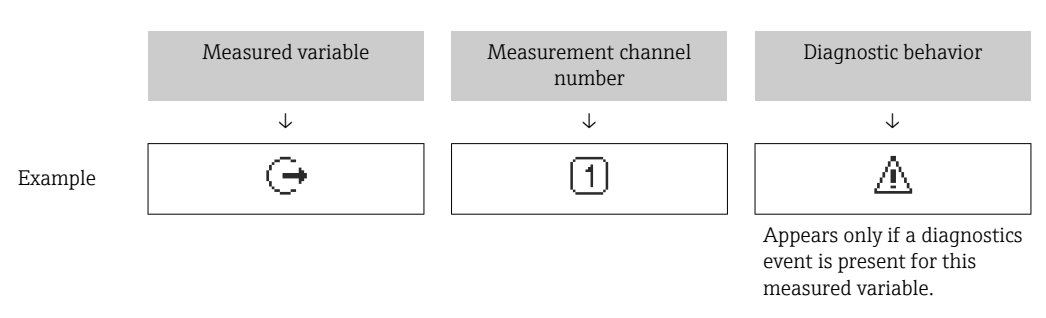

## *Measured variables*

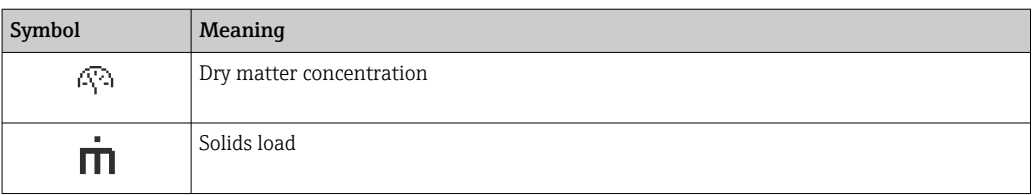

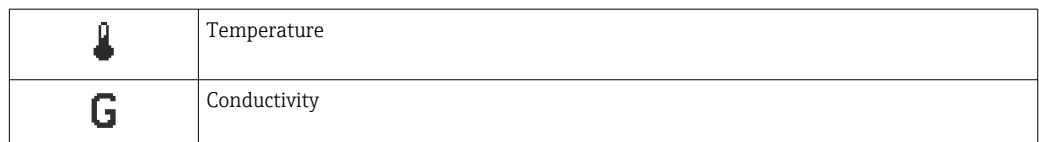

The number and display format of the measured variables can be configured via the Format display parameter ( $\rightarrow \Box$  97).

#### *Totalizer*

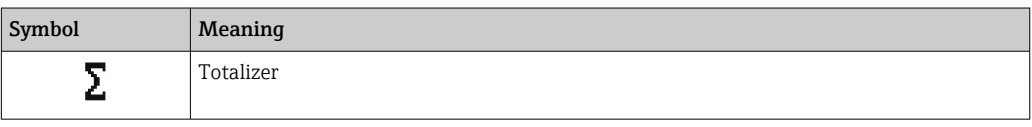

#### *Output*

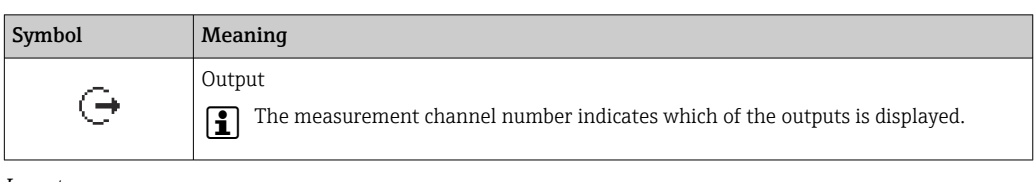

*Input*

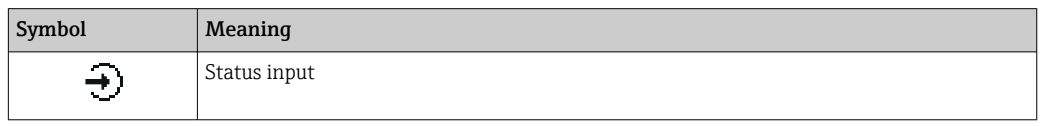

*Measurement channel numbers*

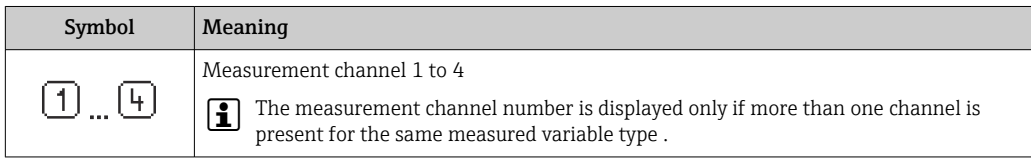

*Diagnostic behavior*

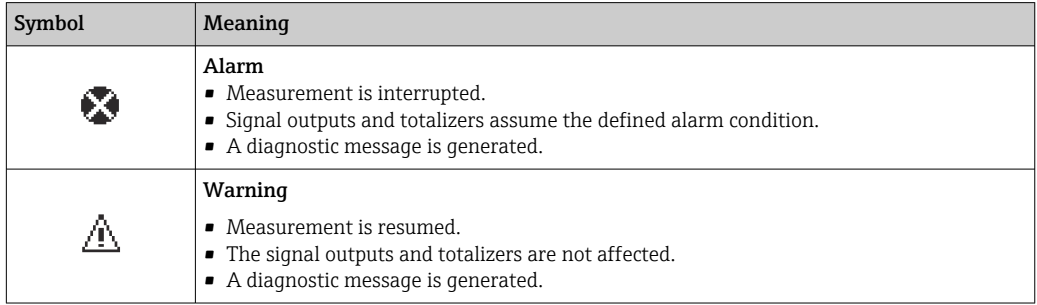

The diagnostic behavior pertains to a diagnostic event that is relevant to the displayed  $\mathbf{h}$ measured variable.

# 8.3.2 Navigation view

<span id="page-50-0"></span>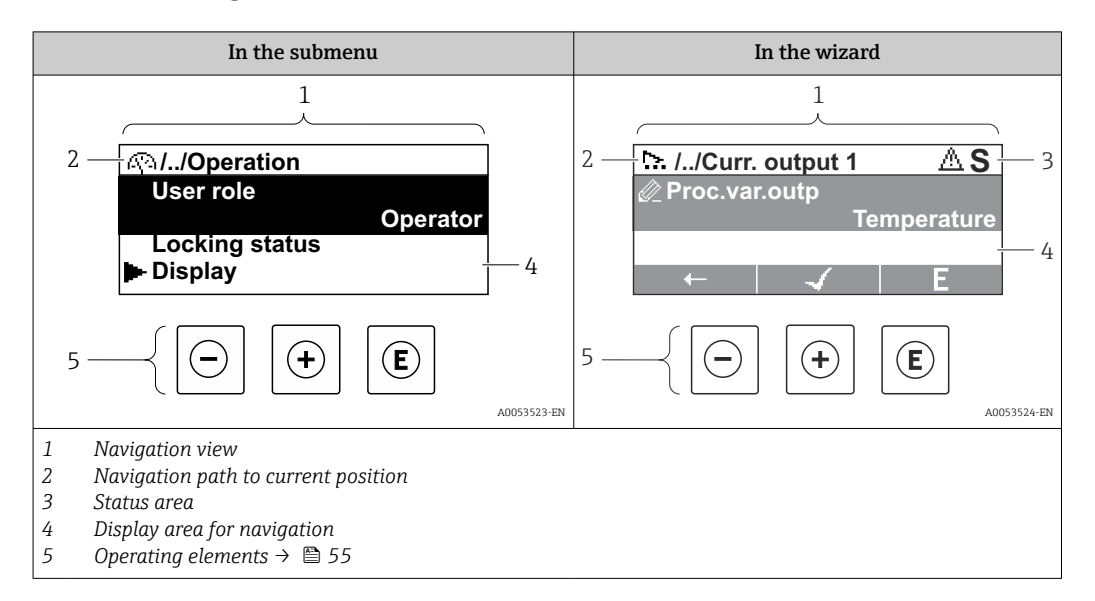

## Navigation path

The navigation path to the current position is displayed at the top left in the navigation view and consists of the following elements:

- The display symbol for the menu/submenu ( $\blacktriangleright$ ) or the wizard ( $\triangleright$ ).
- An omission symbol (/ ../) for operating menu levels in between.
- Name of the current submenu, wizard or parameter

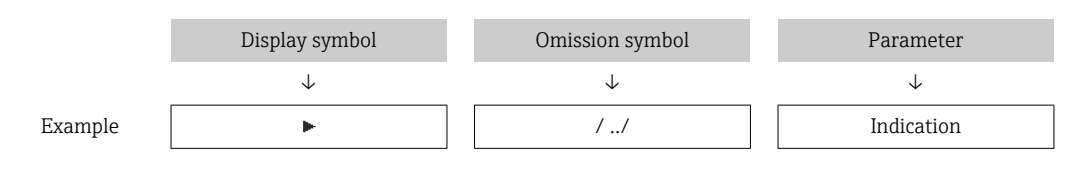

For more information about the icons in the menu, refer to the "Display area" section  $\rightarrow$   $\blacksquare$  51

#### Status area

The following appears in the status area of the navigation view in the top right corner:

- In the submenu
- If a diagnostic event is present, the diagnostic behavior and status signal
- In the wizard
	- If a diagnostic event is present, the diagnostic behavior and status signal

For information on the diagnostic behavior and status signal  $\rightarrow \blacksquare$  137

## Display area

*Menus*

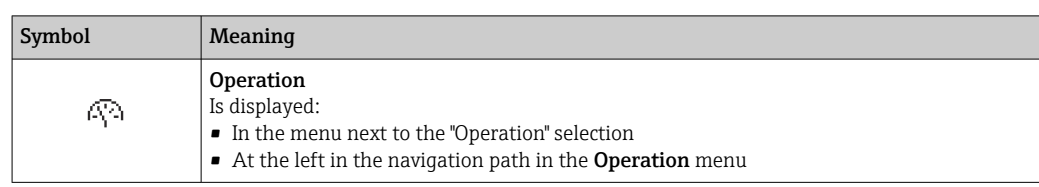

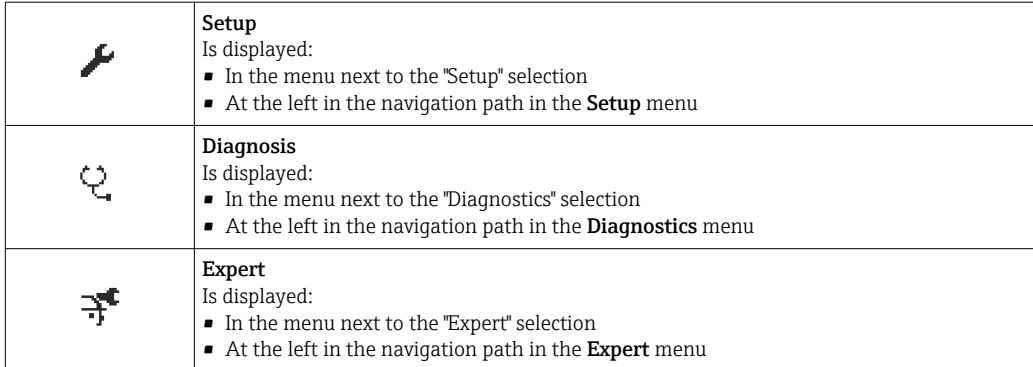

*Submenus, wizards, parameters*

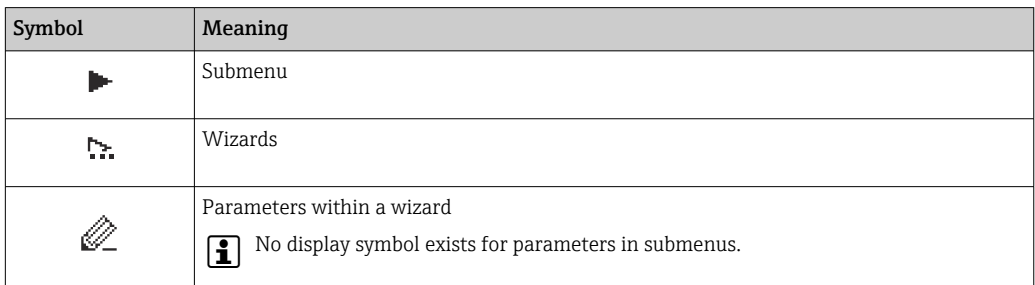

# *Locking procedure*

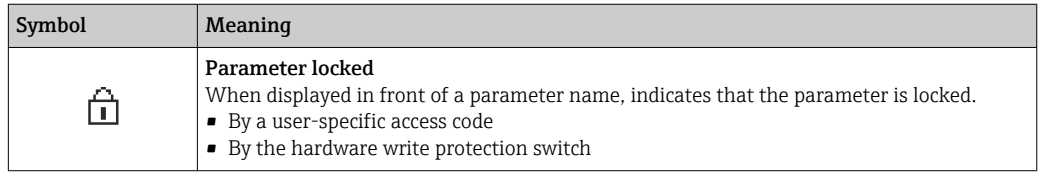

#### *Wizards*

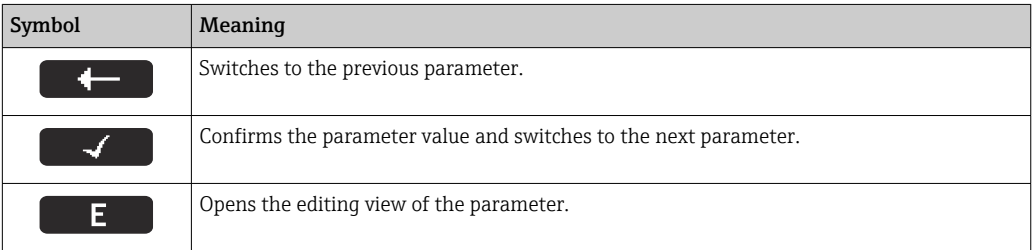

# <span id="page-52-0"></span>8.3.3 Editing view

#### Numeric editor

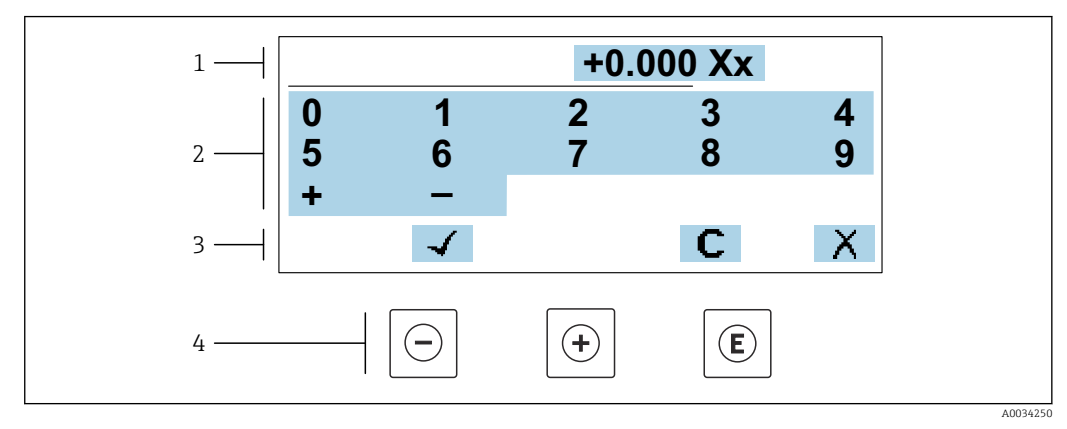

 *21 For entering values in parameters (e.g. limit values)*

- *1 Entry display area*
- *2 Input screen*
- *3 Confirm, delete or reject entry*
- *4 Operating elements*

#### Text editor

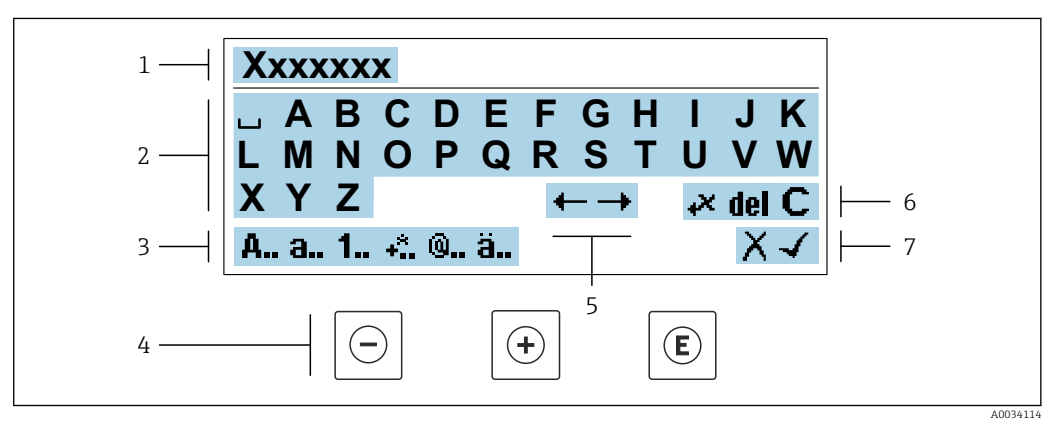

 *22 For entering text in parameters (e.g. device tag)*

- *1 Entry display area*
- *2 Current input screen*
- *3 Change input screen*
- *4 Operating elements*
- *5 Move entry position*
- *6 Delete entry*
- *7 Reject or confirm entry*

#### *Using the operating elements in the editing view*

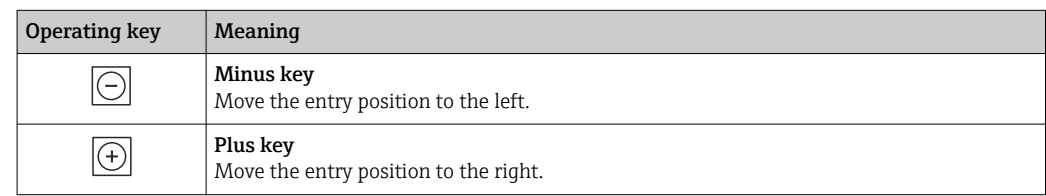

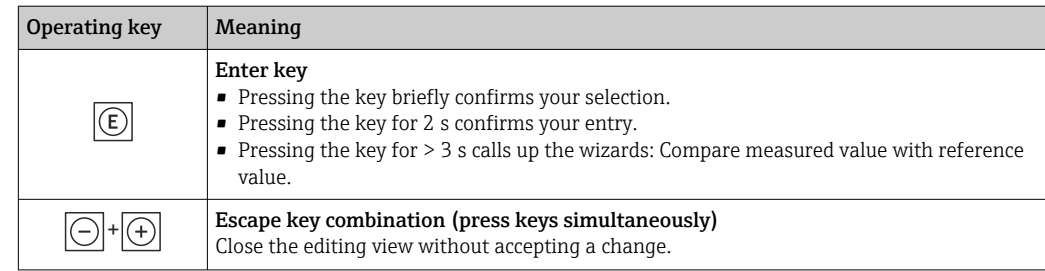

## *Input screens*

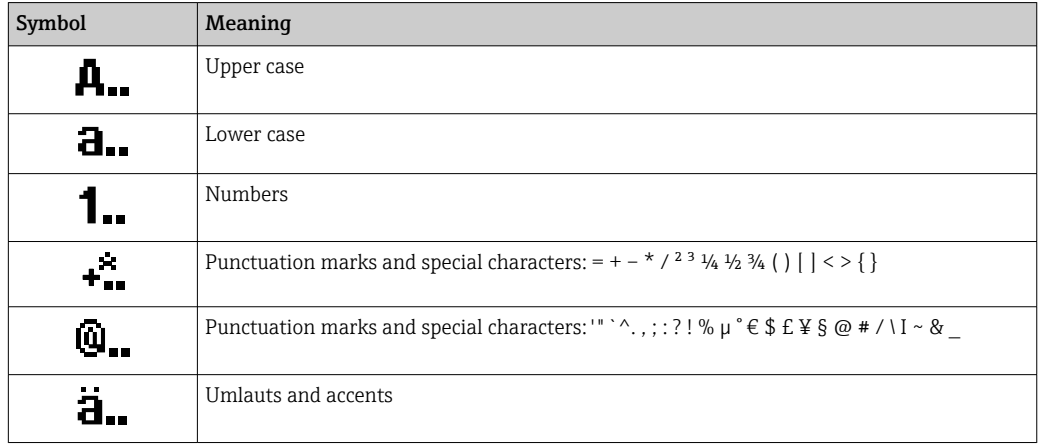

# *Controlling data entries*

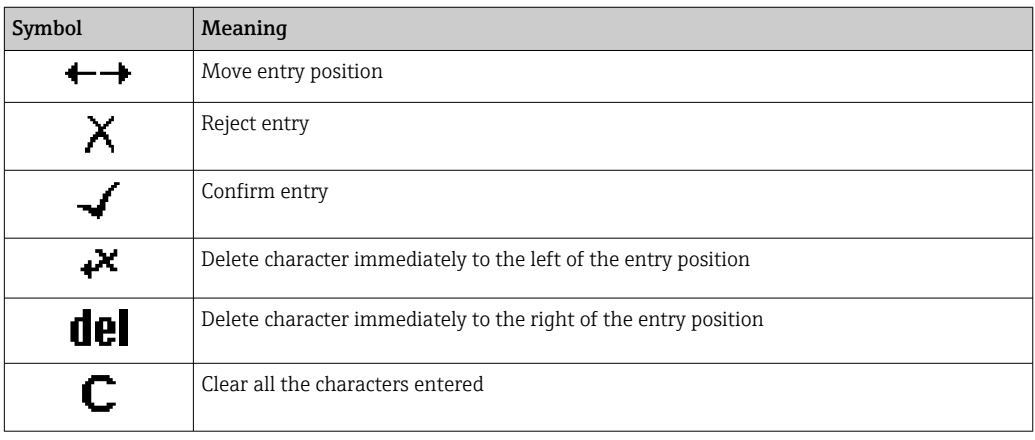

# <span id="page-54-0"></span>8.3.4 Operating elements

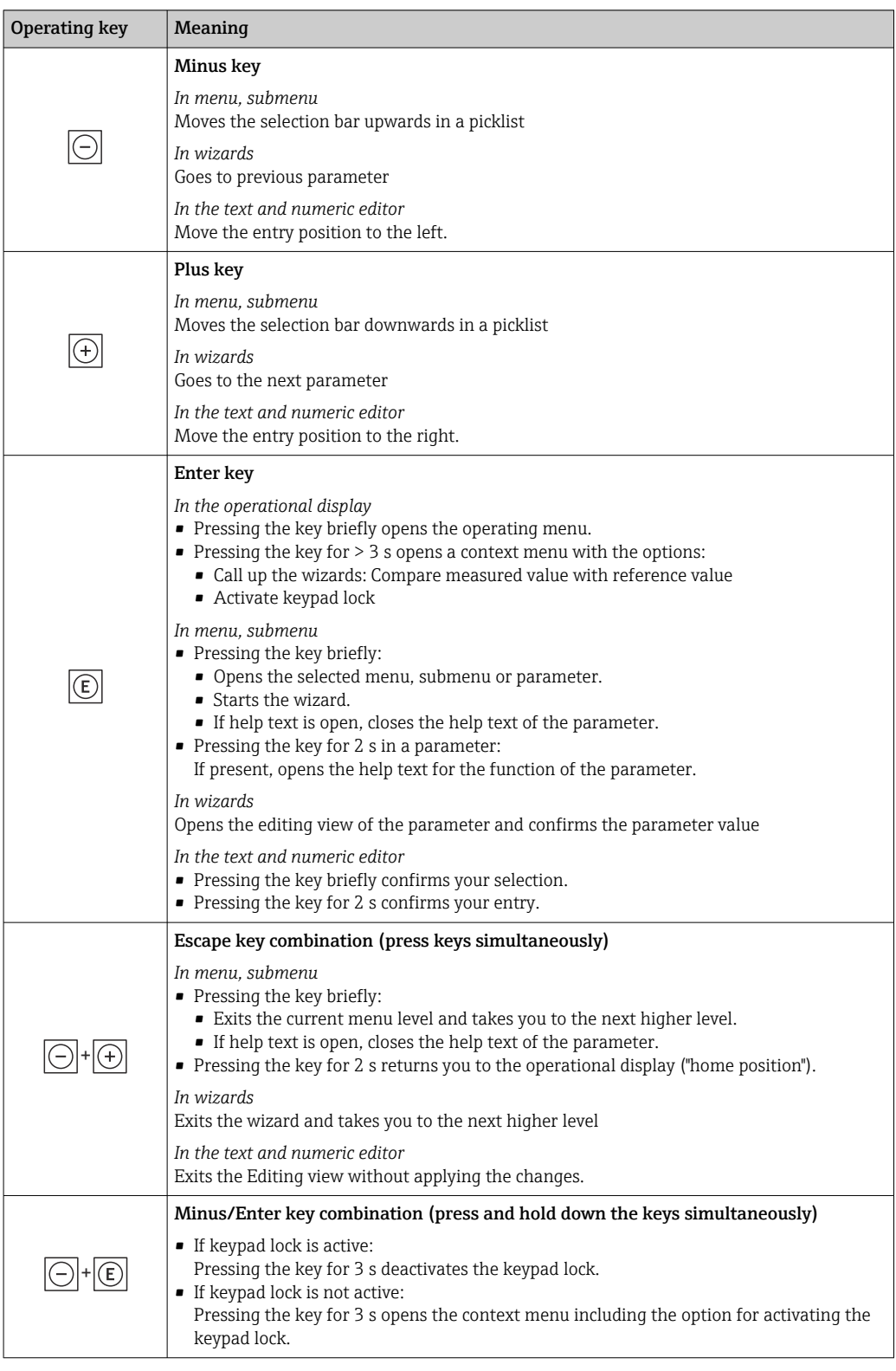

# 8.3.5 Opening the context menu

Using the context menu, the user can call up the following menus quickly and directly from the operational display:

- Setup
- Data backup
- Simulation

A0034608-EN

## Calling up and closing the context menu

The user is in the operational display.

- 1. Press the  $\Box$  and  $\Box$  keys for longer than 3 seconds.
	- The context menu opens.

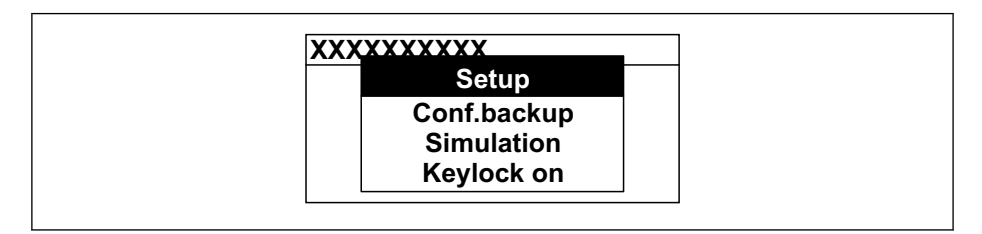

2. Press  $\Box$  +  $\Box$  simultaneously.

 $\rightarrow$  The context menu is closed and the operational display appears.

## Calling up the menu via the context menu

1. Open the context menu.

- 2. Press  $\boxplus$  to navigate to the desired menu.
- 3. Press  $\mathbb E$  to confirm the selection.
	- $\rightarrow$  The selected menu opens.

# 8.3.6 Navigating and selecting from list

Different operating elements are used to navigate through the operating menu. The navigation path is displayed on the left in the header. Icons are displayed in front of the individual menus. These icons are also shown in the header during navigation.

For an explanation of the navigation view with symbols and operating elements → 图 51

Example: Setting the number of displayed measured values to "2 values"

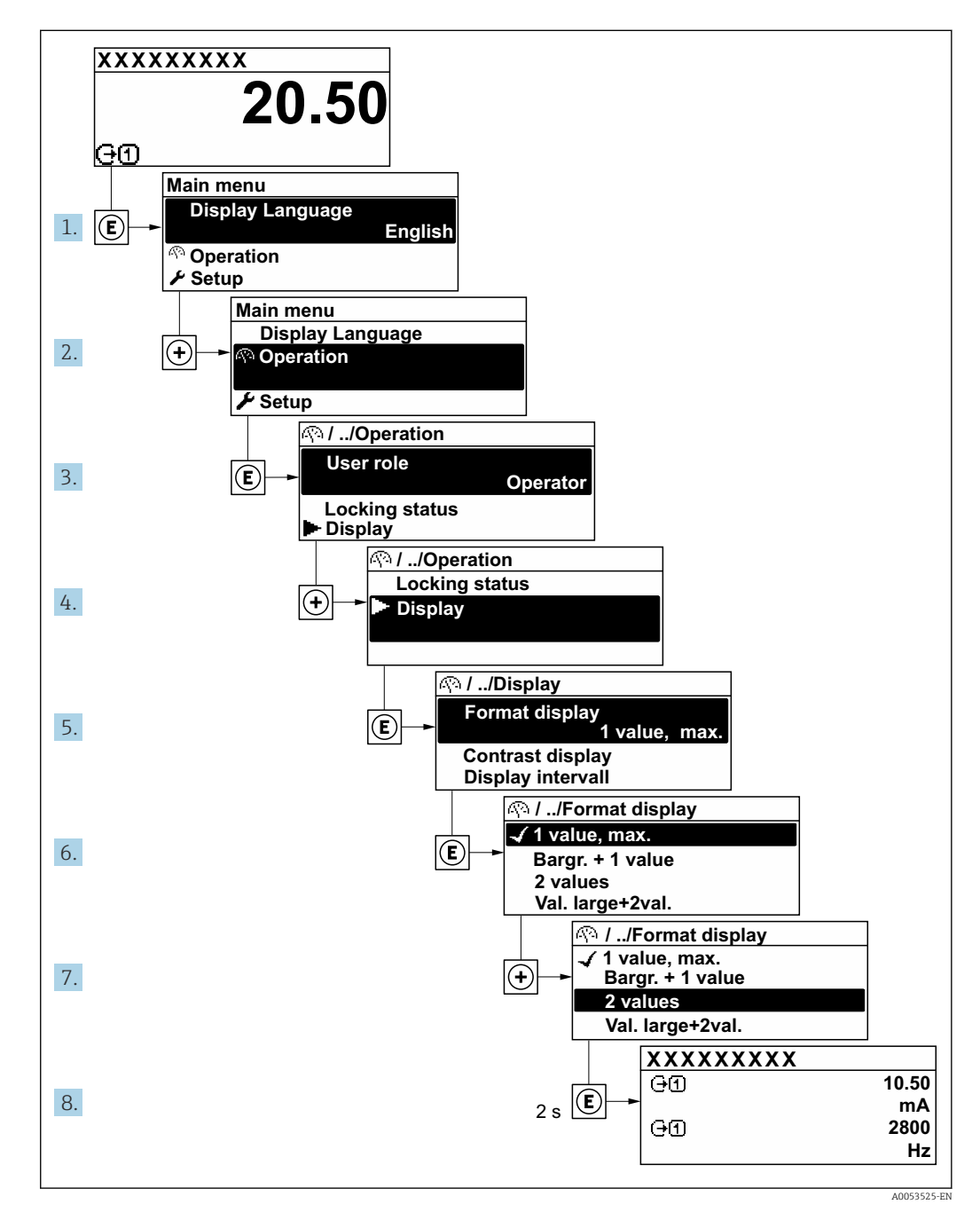

# 8.3.7 Calling up help text

Help text is available for some parameters and can be called up from the navigation view. The help text provides a brief explanation of the parameter function and thereby supports swift and safe commissioning.

#### Calling up and closing the help text

The user is in the navigation view and the selection bar is on a parameter.

1. Press  $E$  for 2 s.

 $\rightarrow$  The help text for the selected parameter opens.

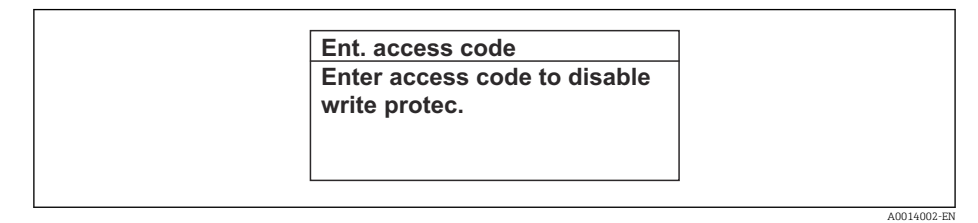

- *23 Example: Help text for parameter "Enter access code"*
- 2. Press  $\Box$  +  $\Box$  simultaneously.
	- $\rightarrow$  The help text is closed.

## 8.3.8 Changing the parameters

Parameters can be changed via the numeric editor or text editor.

- Numeric editor: Change values in a parameter, e.g. specifications for limit values.
- Text editor: Enter text in a parameter, e.g. tag name.

A message is displayed if the value entered is outside the permitted value range.

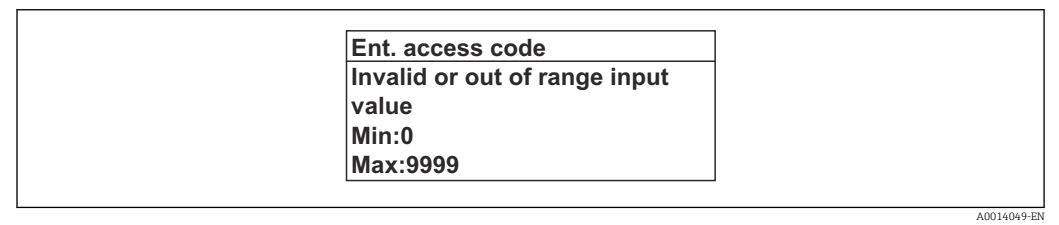

For a description of the editing view - consisting of the text editor and numeric editor I÷ - with symbols  $\rightarrow \blacksquare$  53, for a description of the operating elements  $\rightarrow \blacksquare$  55

## 8.3.9 User roles and related access authorization

The two user roles "Operator" and "Maintenance" have different write access to the parameters if the customer defines a user-specific access code. This protects the device configuration via the local display from unauthorized access  $\rightarrow \Box$  116.

#### Defining access authorization for user roles

An access code is not yet defined when the device is delivered from the factory. Access authorization (read and write access) to the device is not restricted and corresponds to the "Maintenance" user role.

- ‣ Define the access code.
	- $\rightarrow$  The "Operator" user role is redefined in addition to the "Maintenance" user role. Access authorization differs for the two user roles.

*Access authorization to parameters: "Maintenance" user role*

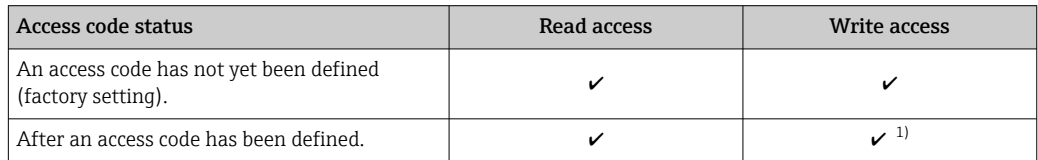

1) The user only has write access after entering the access code.

*Access authorization to parameters: "Operator" user role*

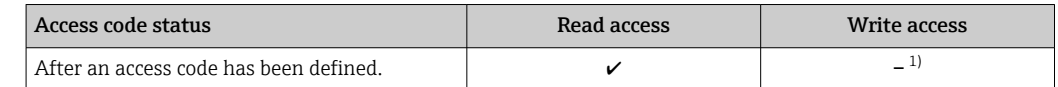

1) Despite the defined access code, certain parameters can always be modified and thus are excluded from the write protection as they do not affect the measurement: write protection via access code  $\rightarrow \Box$  116

The user role with which the user is currently logged on is indicated by the **Access** status parameter. Navigation path: Operation  $\rightarrow$  Access status

## 8.3.10 Disabling write protection via access code

If the  $\mathbf{\mathfrak{D}}$ -symbol appears on the local display in front of a parameter, the parameter is write-protected by a user-specific access code and its value cannot be changed at the moment using local operation  $\rightarrow \blacksquare$  116.

Parameter write protection via local operation can be disabled by entering the user-specific access code in the **Enter access code** parameter ( $\rightarrow \equiv 101$ ) via the respective access option.

1. After you press  $\mathbb E$ , the input prompt for the access code appears.

- 2. Enter the access code.
	- $\rightarrow$  The  $\circledB$ -symbol in front of the parameters disappears; all previously writeprotected parameters are now re-enabled.

## 8.3.11 Enabling and disabling the keypad lock

The keypad lock makes it possible to block access to the entire operating menu via local operation. As a result, it is no longer possible to navigate through the operating menu or change the values of individual parameters. Users can only read the measured values on the operational display.

The keypad lock is switched on and off via the context menu.

#### Switching on the keypad lock

- The keypad lock is switched on automatically:
	- **•** If the device has not been operated via the display for  $> 1$  minute.
	- Each time the device is restarted.

#### To activate the keylock manually:

- 1. The device is in the measured value display.
	- Press the  $\Box$  and  $\Box$  keys for 3 seconds.
	- $\rightarrow$  A context menu appears.
- 2. In the context menu select the **Keylock on** option.
	- $\rightarrow$  The keypad lock is switched on.

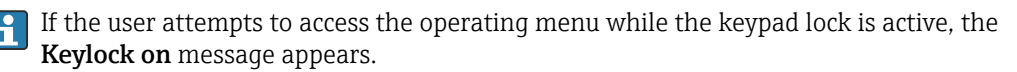

#### Switching off the keypad lock

- $\blacktriangleright$  The keypad lock is switched on. Press the  $\Box$  and  $\Box$  keys for 3 seconds.
	- $\rightarrow$  The keypad lock is switched off.

# 8.4 Access to operating menu via web browser

# 8.4.1 Function range

With the integrated web server, the device can be operated and configured via a web browser service interface (CDI-RJ45) or WLAN interface. The structure of the operating menu is the same as for the local display. In addition to the measured values, status information on the device is displayed and can be used to monitor device health. Furthermore the device data can be managed and the network parameters can be configured.

A device that has a WLAN interface (can be ordered as an option) is required for the WLAN connection: order code for "Display; operation", option G "4-line, illuminated; touch control + WLAN". The device acts as an Access Point and enables communication by computer or a mobile handheld terminal.

## 8.4.2 Requirements

*Computer hardware*

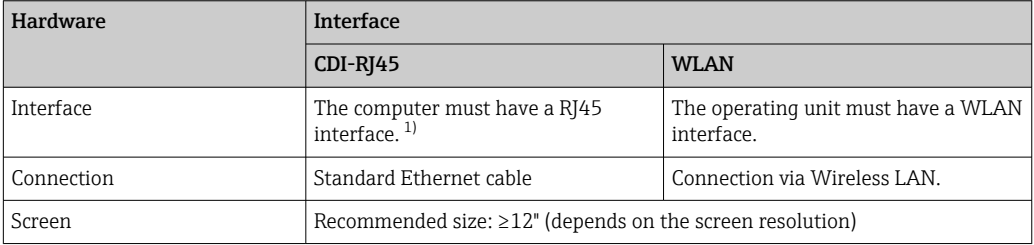

1) Recommended cable: CAT5e, CAT6 or CAT7, with shielded plug (e.g. YAMAICHI product; part no. Y-ConProfixPlug63/Prod. ID: 82-006660)

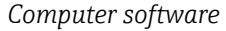

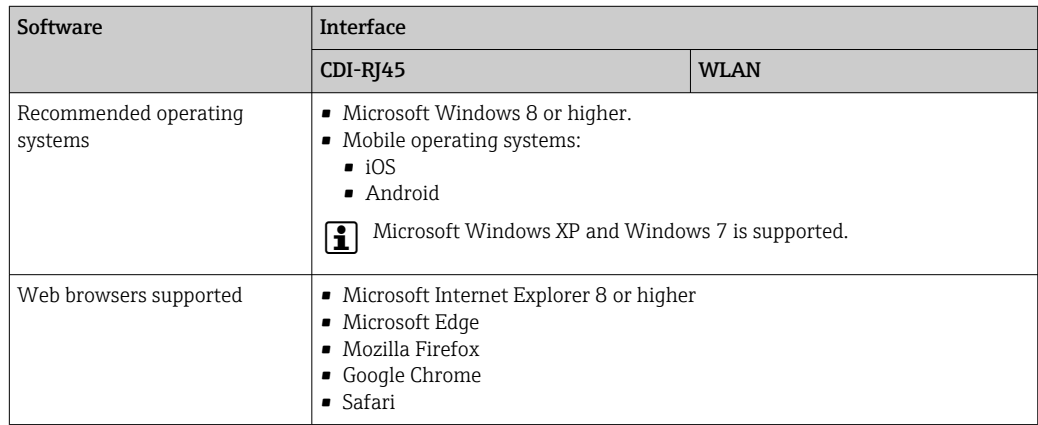

## *Computer settings*

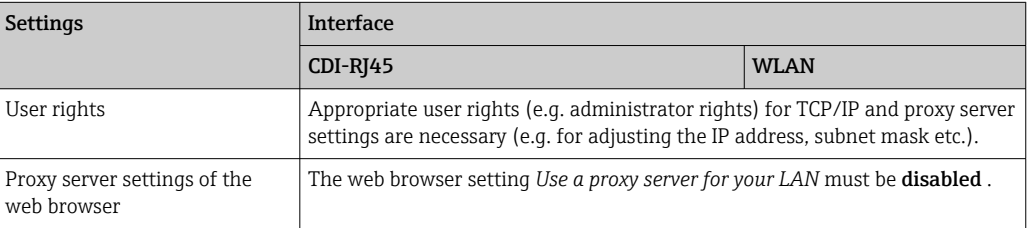

<span id="page-60-0"></span>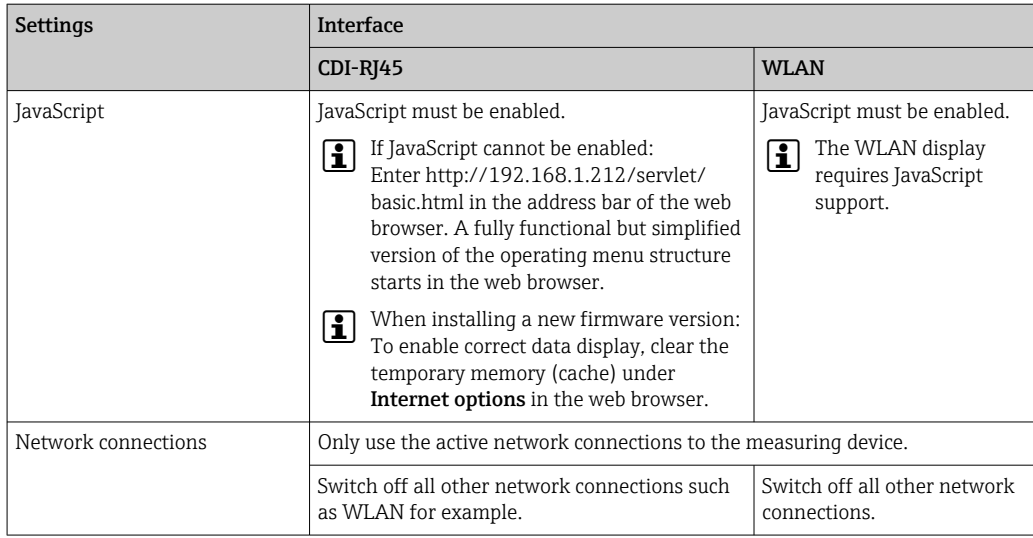

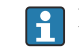

In the event of connection problems:

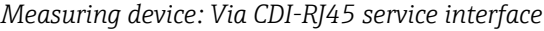

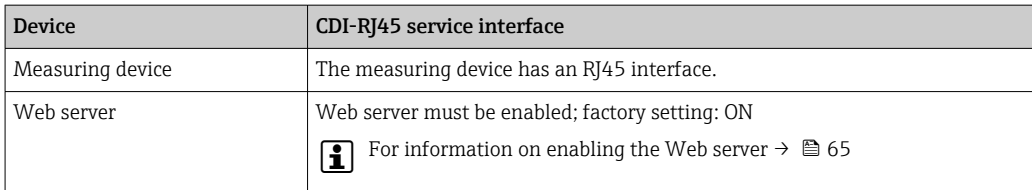

#### *Measuring device: via WLAN interface*

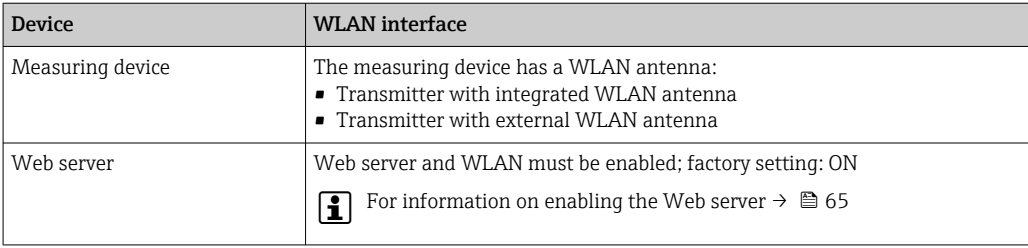

# 8.4.3 Connecting the device

## Via service interface (CDI-RJ45)

*Preparing the measuring device*

- 1. Depending on the housing version: Loosen the securing clamp or fixing screw of the housing cover.
- 2. Depending on the housing version: Unscrew or open the housing cover.
- 3. Connect the computer to the RJ45 plug via the standard Ethernet cable.

#### *Configuring the Internet protocol of the computer*

The following information refers to the default Ethernet settings of the device.

IP address of the device: 192.168.1.212 (factory setting)

1. Switch on the measuring device.

- 2. Connect the computer to the RJ45 plug via the standard Ethernet cable  $\rightarrow \Box$  68.
- 3. If a 2nd network card is not used, close all the applications on the notebook.
	- $\rightarrow$  Applications requiring Internet or a network, such as e-mail, SAP applications, Internet or Windows Explorer.
- 4. Close any open Internet browsers.
- 5. Configure the properties of the Internet protocol (TCP/IP) as defined in the table:

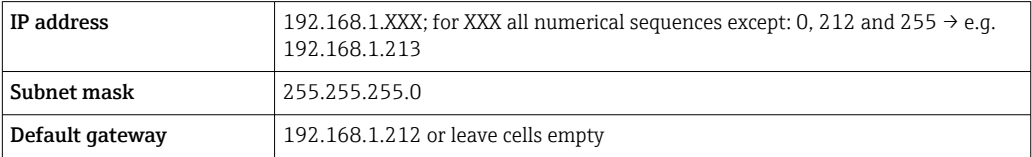

#### Via WLAN interface

*Configuring the Internet protocol of the mobile terminal*

## **NOTICE**

#### If the WLAN connection is lost during the configuration, settings made may be lost.

 $\blacktriangleright$  Make sure that the WLAN connection is not disconnected while configuring the device.

## **NOTICE**

#### Note the following to avoid a network conflict:

- $\blacktriangleright$  Avoid accessing the measuring device simultaneously from the same mobile terminal via the service interface (CDI-RJ45) and the WLAN interface.
- ‣ Only activate one service interface (CDI-RJ45 or WLAN interface).
- ‣ If simultaneous communication is necessary: configure different IP address ranges, e.g. 192.168.0.1 (WLAN interface) and 192.168.1.212 (CDI-RJ45 service interface).

#### *Preparing the mobile terminal*

▶ Enable WLAN on the mobile terminal.

*Establishing a WLAN connection from the mobile terminal to the measuring device*

1. In the WLAN settings of the mobile terminal:

Select the measuring device using the SSID (e.g. EH = 300 A802000).

- 2. If necessary, select the WPA2 encryption method.
- 3. Enter the password:
	- Serial number of the measuring device ex-works (e.g. L100A802000).
	- $\rightarrow$  The LED on the display module flashes. It is now possible to operate the measuring device with the web browser, FieldCare or DeviceCare.
- The serial number can be found on the nameplate.  $\vert$  -  $\vert$
- To ensure the safe and swift assignment of the WLAN network to the measuring point, it is advisable to change the SSID name. It should be possible to clearly assign the new SSID name to the measuring point (e.g. tag name) because it is displayed as the WLAN network.

#### *Terminating the WLAN connection*

 $\blacktriangleright$  After configuring the device: Terminate the WLAN connection between the mobile terminal and measuring device.

#### Starting the web browser

1. Start the web browser on the computer.

2. Enter the IP address of the web server in the address line of the web browser: 192.168.1.212

 $\rightarrow$  The login page appears.

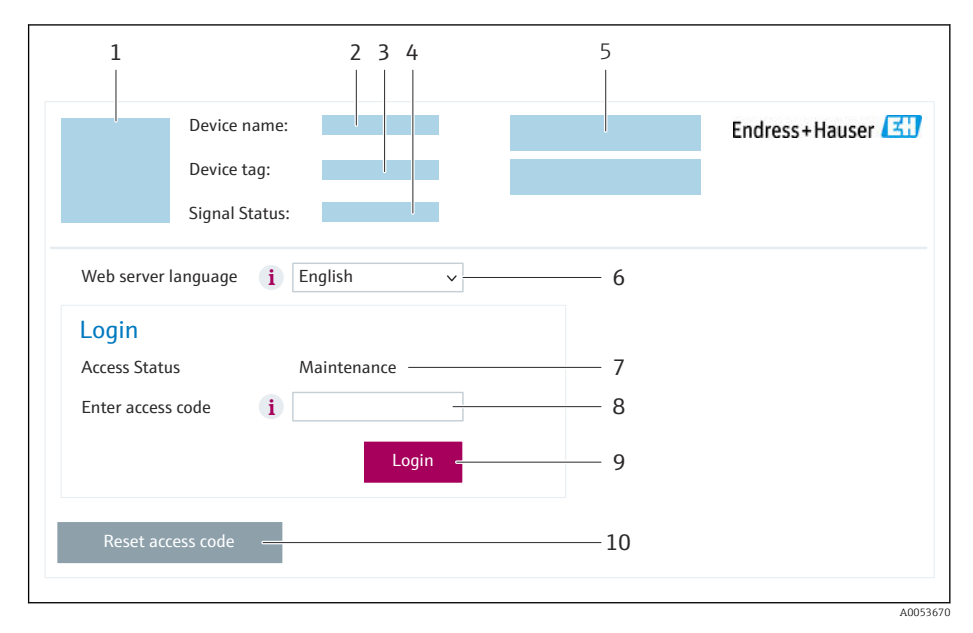

- *1 Picture of device*
- *2 Device name*
- *3 Device tag* (→ 82)<br>4 *Status signal*
- *4 Status signal 5 Current measured values*
- *6 Operating language*
- 
- *7 User role 8 Access code*
- *9 Login*
- *10 Reset access code* (→ *112)*

If a login page does not appear, or if the page is incomplete

# 8.4.4 Logging on

1. Select the preferred operating language for the Web browser.

2. Enter the user-specific access code.

3. Press OK to confirm your entry.

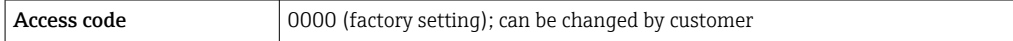

If no action is performed for 10 minutes, the Web browser automatically returns to  $\vert$  -  $\vert$ the login page.

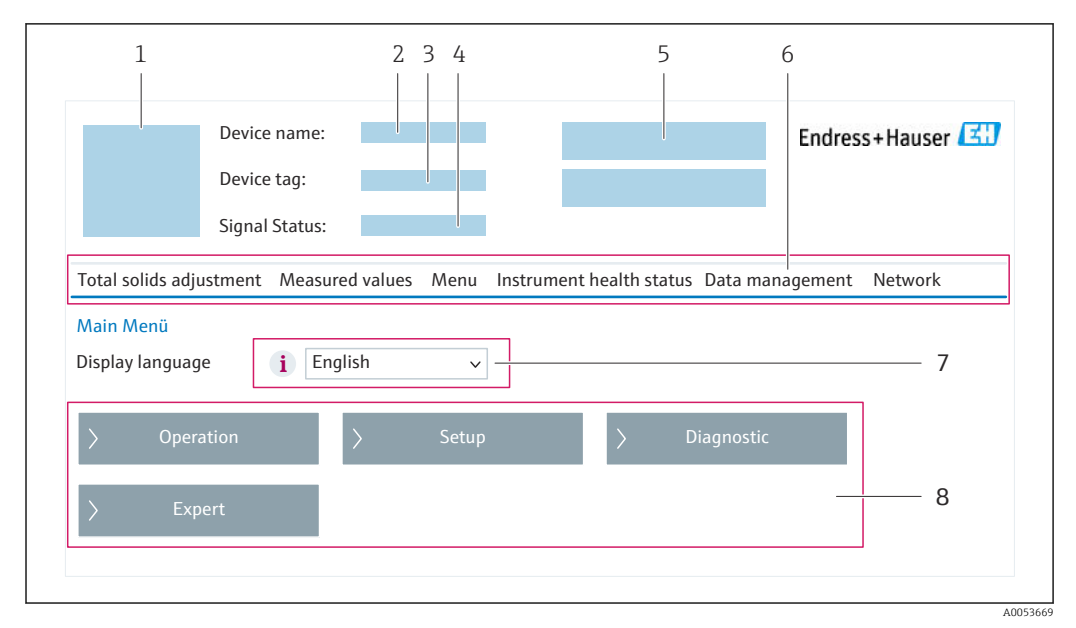

# 8.4.5 User interface

- *1 Picture of device*
- *2 Device name*
- *3 Device tag*
- *4 Status signal*
- *5 Current measured values*
- *6 Function row*
- *7 Local display language*
- *8 Navigation area*

## Header

The following information appears in the header:

- Device name
- Device tag
- Device status with status signal  $\rightarrow$   $\blacksquare$  140
- Current measured values

## Function row

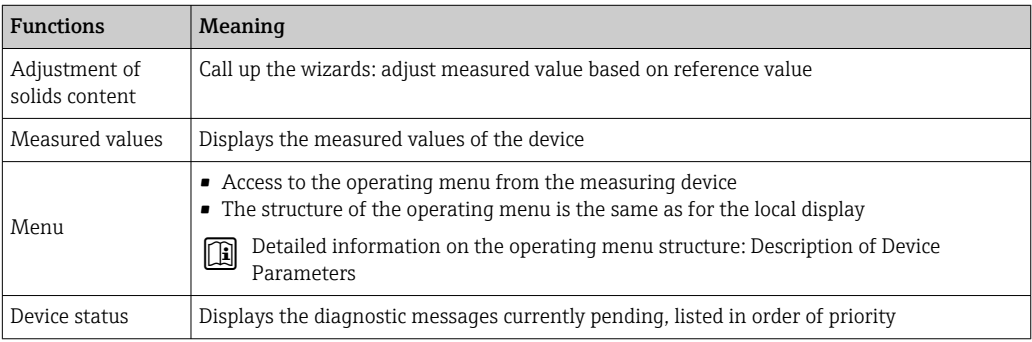

<span id="page-64-0"></span>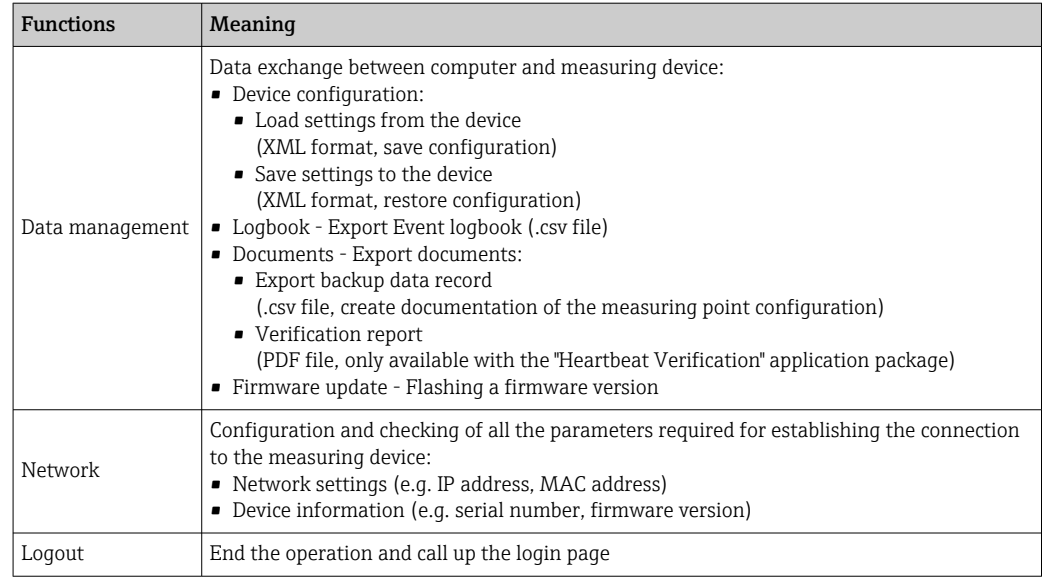

#### Navigation area

The menus, the associated submenus and parameters can be selected in the navigation area.

#### Working area

Depending on the selected function and the related submenus, various actions can be performed in this area:

- Configuring parameters
- Reading measured values
- Calling up help text
- Starting an upload/download

## 8.4.6 Disabling the Web server

The Web server of the measuring device can be switched on and off as required using the Web server functionality parameter.

#### Navigation

"Expert" menu  $\rightarrow$  Communication  $\rightarrow$  Web server

#### Parameter overview with brief description

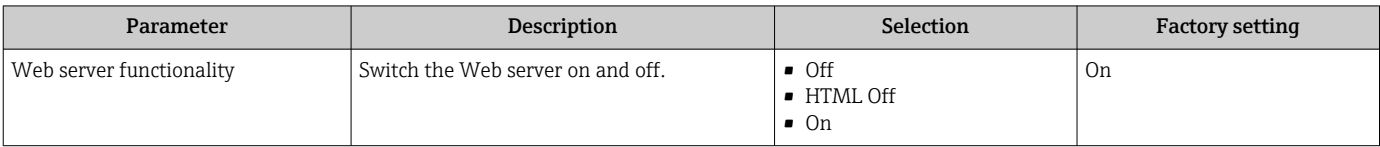

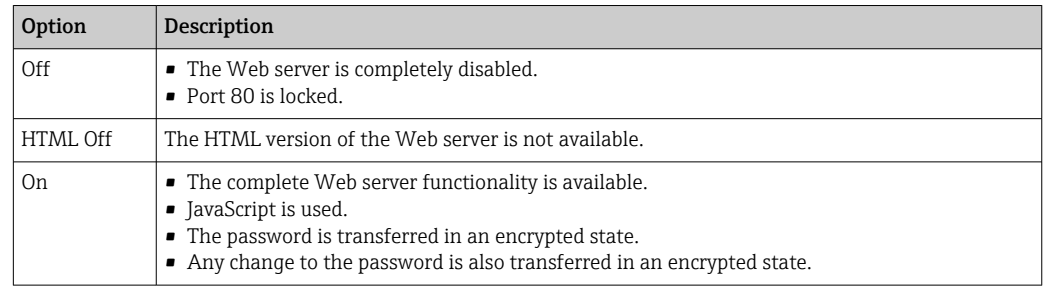

## <span id="page-65-0"></span>Function scope of the "Web server functionality" parameter

## Enabling the Web server

If the Web server is disabled it can only be re-enabled with the Web server functionality parameter via the following operating options:

- Via local display
- Via Bedientool "FieldCare"
- Via "DeviceCare" operating tool

# 8.4.7 Logging out

Before logging out, perform a data backup via the **Data management** function (upload configuration from device) if necessary.

- 1. Select the **Logout** entry in the function row.
	- $\rightarrow$  The home page with the Login box appears.
- 2. Close the Web browser.
- 3. If no longer needed:

Reset the modified properties of the Internet protocol (TCP/IP)  $\rightarrow \Box$  61.

# 8.5 Access to the operating menu via the operating tool

The structure of the operating menu in the operating tools is the same as for operation via the local display.

# 8.5.1 Connecting the operating tool

## Via HART protocol

This communication interface is available in device versions with a HART output.

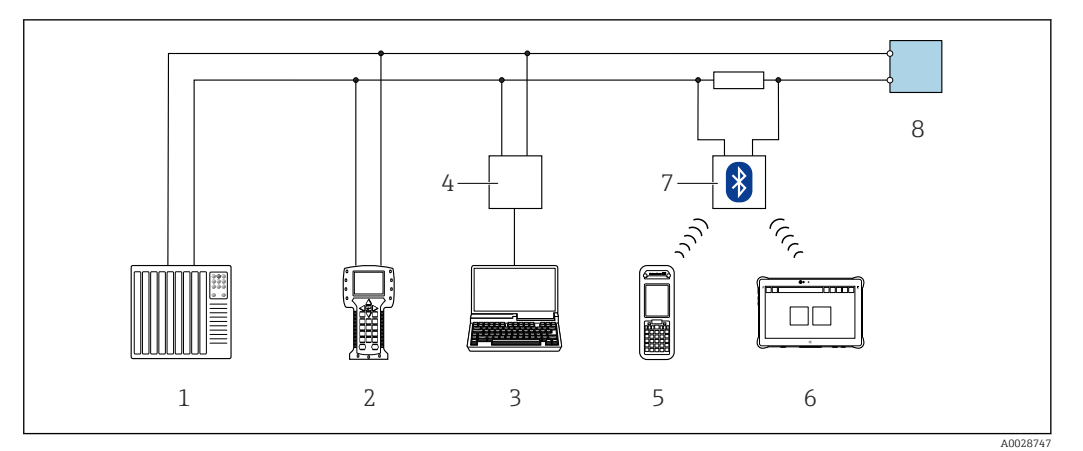

 *24 Options for remote operation via HART protocol (active)*

- *Control system (e.g. PLC)*
- *Field Communicator 475*
- *Computer with web browser (e.g. Microsoft Edge) to access the integrated device web server or computer with operating tool (e.g. FieldCare, DeviceCare, AMS Device Manager, SIMATIC PDM) with COM DTM "CDI Communication TCP/IP"*
- *Commubox FXA195 (USB)*
- *Field Xpert SFX350 or SFX370*
- *Field Xpert SMT70*
- *VIATOR Bluetooth modem with connecting cable*
- *Transmitter*

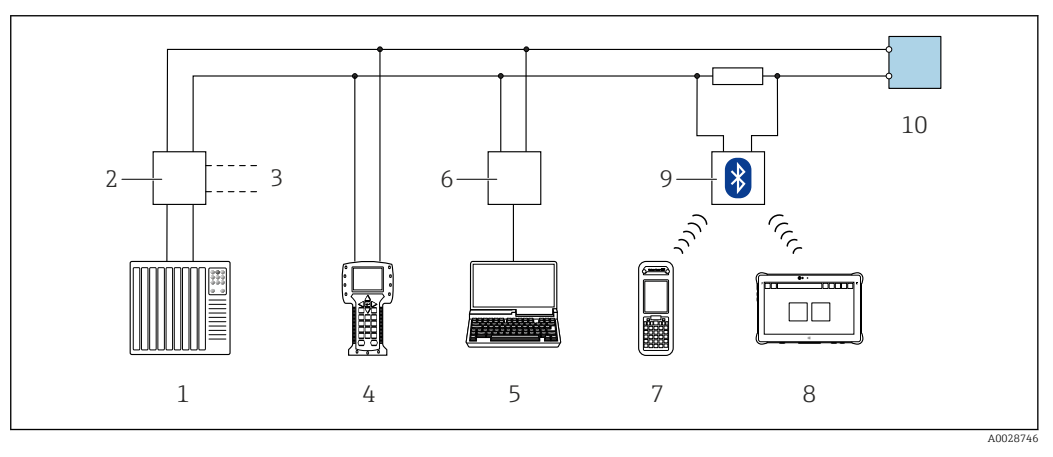

 *25 Options for remote operation via HART protocol (passive)*

*Control system (e.g. PLC)*

- *Transmitter power supply unit, e.g. RN221N (with communication resistor)*
- *Connection for Commubox FXA195 and Field Communicator 475*
- *Field Communicator 475*
- *Computer with web browser (e.g. Microsoft Edge) to access the integrated device web server or computer with operating tool (e.g. FieldCare, DeviceCare, AMS Device Manager, SIMATIC PDM) with COM DTM "CDI Communication TCP/IP"*
- *Commubox FXA195 (USB)*
- *Field Xpert SFX350 or SFX370*
- *Field Xpert SMT70*
- *VIATOR Bluetooth modem with connecting cable*
- *Transmitter*

#### <span id="page-67-0"></span>Service interface

*Via service interface (CDI-RJ45)*

A point-to-point connection can be established to configure the device onsite. With the housing open, the connection is established directly via the service interface (CDI-RJ45) of the device.

An adapter for the RJ45 to the M12 plug is optionally available for the non-hazardous  $\vert$  -  $\vert$ area:

Order code for "Accessories", option NB: "Adapter RJ45 M12 (service interface)"

The adapter connects the service interface (CDI-RJ45) to an M12 plug mounted in the cable entry. The connection to the service interface can be established via an M12 plug without opening the device.

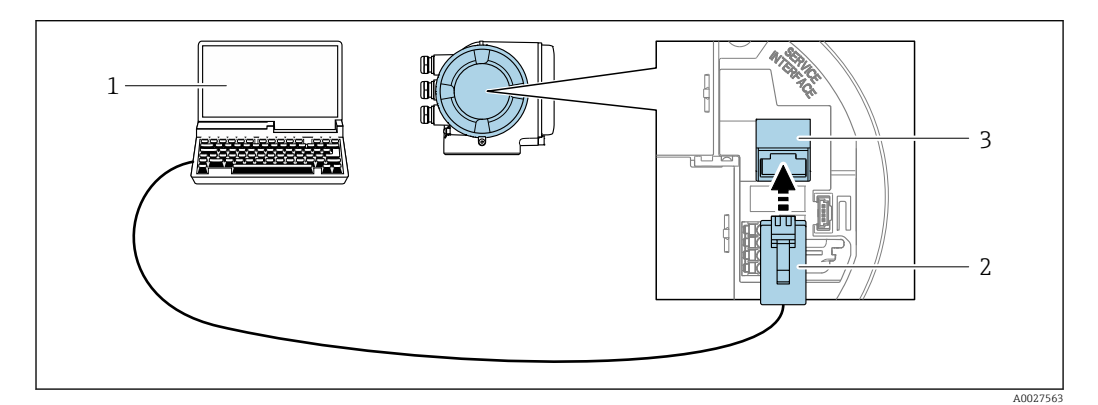

 *26 Connection via service interface (CDI-RJ45)*

- *1 Computer with web browser (e.g. Microsoft Internet Explorer, Microsoft Edge) for accessing the integrated web server or with "FieldCare" operating tool, "DeviceCare" with COM DTM "CDI Communication TCP/IP"*
- *2 Standard Ethernet connecting cable with RJ45 plug*
- *3 Service interface (CDI-RJ45) of the measuring device with access to the integrated Web server*

#### *Via WLAN interface*

The optional WLAN interface is available on the following device version: Order code for "Display; operation", option G "4-line, illuminated; touch control + WLAN"

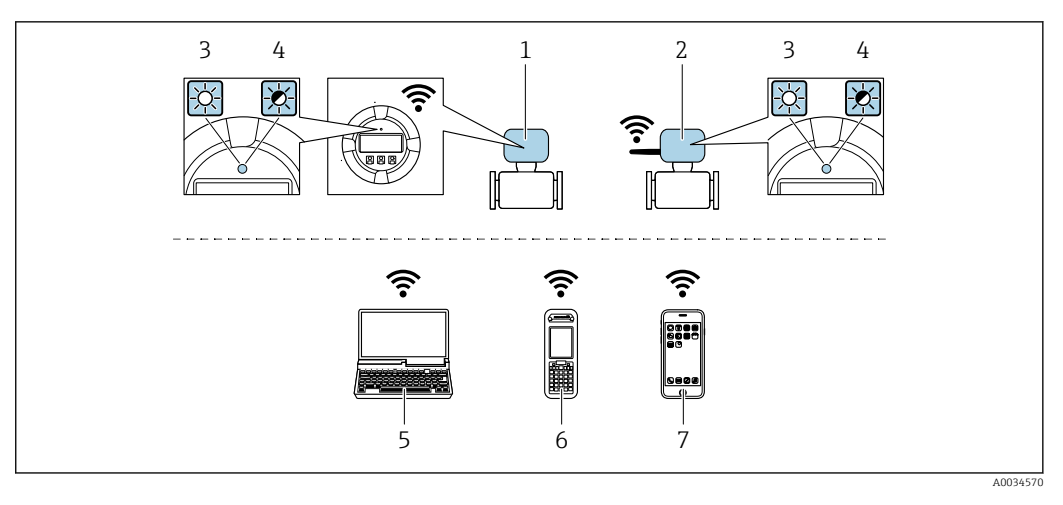

- *1 Transmitter with integrated WLAN antenna*
- *2 Transmitter with external WLAN antenna*
- *3 LED lit constantly: WLAN reception is enabled on measuring device*
- *4 LED flashing: WLAN connection established between operating unit and measuring device*
- *5 Computer with WLAN interface and web browser (e.g. Microsoft Internet Explorer, Microsoft Edge) for accessing the integrated device web server or with operating tool (e.g. FieldCare, DeviceCare)*
- *6 Mobile handheld terminal with WLAN interface and web browser (e.g. Microsoft Internet Explorer, Microsoft Edge) for accessing the integrated device web server or operating tool (e.g. FieldCare, DeviceCare)*
- *7 Smart phone or tablet (e.g. Field Xpert SMT70)*

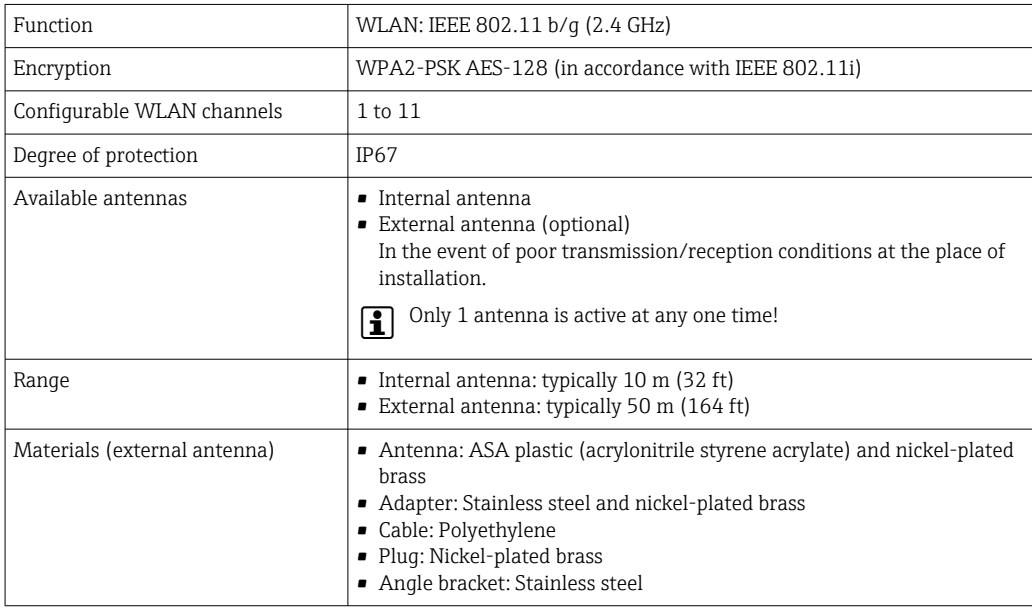

*Configuring the Internet protocol of the mobile terminal*

## **NOTICE**

- If the WLAN connection is lost during the configuration, settings made may be lost.
- ‣ Make sure that the WLAN connection is not disconnected while configuring the device.

## **NOTICE**

#### Note the following to avoid a network conflict:

- $\blacktriangleright$  Avoid accessing the measuring device simultaneously from the same mobile terminal via the service interface (CDI-RJ45) and the WLAN interface.
- ▶ Only activate one service interface (CDI-RJ45 or WLAN interface).
- ‣ If simultaneous communication is necessary: configure different IP address ranges, e.g. 192.168.0.1 (WLAN interface) and 192.168.1.212 (CDI-RJ45 service interface).

*Preparing the mobile terminal*

‣ Enable WLAN on the mobile terminal.

*Establishing a WLAN connection from the mobile terminal to the measuring device*

- 1. In the WLAN settings of the mobile terminal: Select the measuring device using the SSID (e.g. EH = 300 A802000).
- 2. If necessary, select the WPA2 encryption method.
- 3. Enter the password:

Serial number of the measuring device ex-works (e.g. L100A802000).

 $\rightarrow$  The LED on the display module flashes. It is now possible to operate the measuring device with the web browser, FieldCare or DeviceCare.

The serial number can be found on the nameplate. <u>| - | </u>

To ensure the safe and swift assignment of the WLAN network to the measuring point, it is advisable to change the SSID name. It should be possible to clearly assign the new SSID name to the measuring point (e.g. tag name) because it is displayed as the WLAN network.

*Terminating the WLAN connection*

‣ After configuring the device: Terminate the WLAN connection between the mobile terminal and measuring device.

## 8.5.2 Field Xpert SFX350, SFX370

#### Function scope

Field Xpert SFX350 and Field Xpert SFX370 are mobile computers for commissioning and maintenance. They enable efficient device configuration and diagnostics for HART and FOUNDATION Fieldbus devices in the non-hazardous area (SFX350, SFX370) and hazardous area (SFX370).

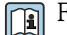

For details, see Operating Instructions BA01202S

#### Source for device description files

See information  $\rightarrow$   $\blacksquare$  74

## 8.5.3 FieldCare

#### Function range

FDT-based (Field Device Technology) plant asset management tool from Endress+Hauser. It can configure all smart field units in a system and helps you manage them. By using the status information, it is also a simple but effective way of checking their status and condition.

Access is via:

- HART protocol  $\rightarrow$   $\blacksquare$  66
- CDI-RI45 service interface  $\rightarrow$   $\blacksquare$  68
- WLAN interface  $\rightarrow$   $\blacksquare$  68

Typical functions:

- Transmitter parameter configuration
- Loading and saving of device data (upload/download)
- Documentation of the measuring point
- Visualization of the measured value memory (line recorder) and event logbook
- Operating Instructions BA00027S m

• Operating Instructions BA00059S

Source for device description files  $\rightarrow \blacksquare$  74

#### Establishing a connection

- 1. Start FieldCare and launch the project.
- 2. In the network: Add a device.
	- $\rightarrow$  The **Add device** window opens.
- 3. Select the CDI Communication TCP/IP option from the list and press OK to confirm.
- 4. Right-click CDI Communication TCP/IP and select the Add device option in the context menu that opens.
- 5. Select the desired device from the list and press OK to confirm.
	- $\rightarrow$  The CDI Communication TCP/IP (Configuration) window opens.
- 6. Enter the device address in the IP address field: 192.168.1.212 and press Enter to confirm.
- 7. Establish the online connection to the device.
- **Operating Instructions BA00027S** 
	- Operating Instructions BA00059S

#### User interface

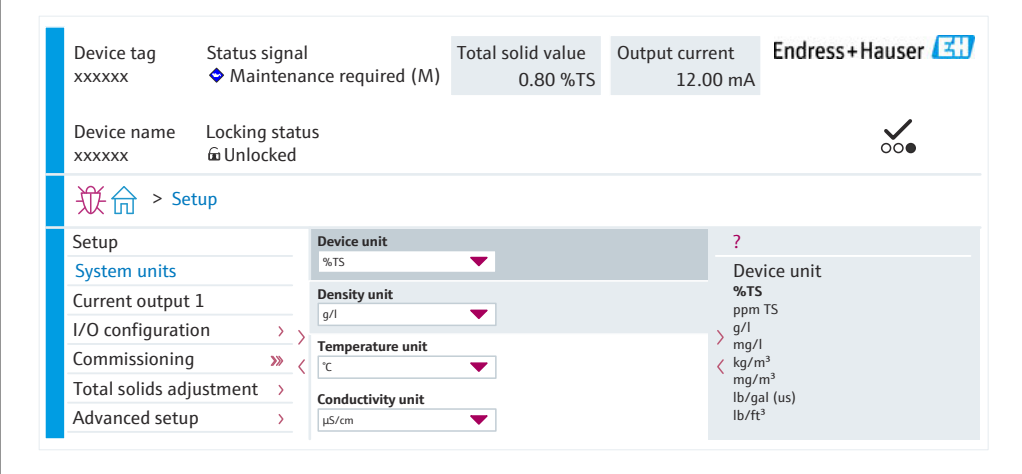

## 8.5.4 DeviceCare

#### Function range

Tool for connecting and configuring Endress+Hauser field devices.

A0053667

The fastest way to configure Endress+Hauser field devices is with the dedicated "DeviceCare" tool. Together with the device type managers (DTMs) it presents a convenient, comprehensive solution.

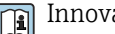

Innovation brochure IN01047S

Source for device description files  $\rightarrow$   $\blacksquare$  74  $| 4 |$ 

## 8.5.5 AMS Device Manager

### Function range

Program from Emerson Process Management for operating and configuring measuring devices via the HART protocol.

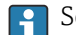

Source for device description files  $\rightarrow \blacksquare$  74

## 8.5.6 Field Communicator 475

#### Function scope

Industrial handheld terminal from Emerson Process Management for remote configuration and measured value display via HART protocol.

#### Source for device description files

See information  $\rightarrow$   $\blacksquare$  74

# 8.5.7 SIMATIC PDM

## Function range

SIMATIC PDM is a standardized, manufacturer-independent program from Siemens for the operation, configuration, maintenance and diagnosis of intelligent field devices via HART protocol.

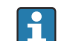

Source for device description files  $\rightarrow \blacksquare$  74
# 9 System integration

# 9.1 Overview of device description files

# 9.1.1 Current version data for the device

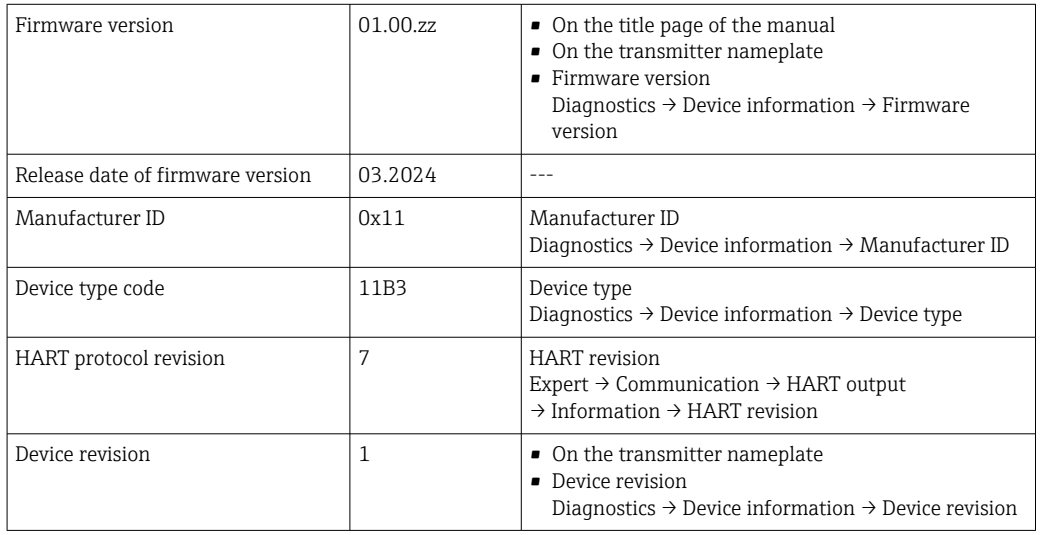

For an overview of the various firmware versions for the device

# 9.1.2 Operating tools

Different operating tools can be used for local or remote access to the measuring device. Depending on the operating tool used, access is possible with different operating units and via a variety of interfaces.

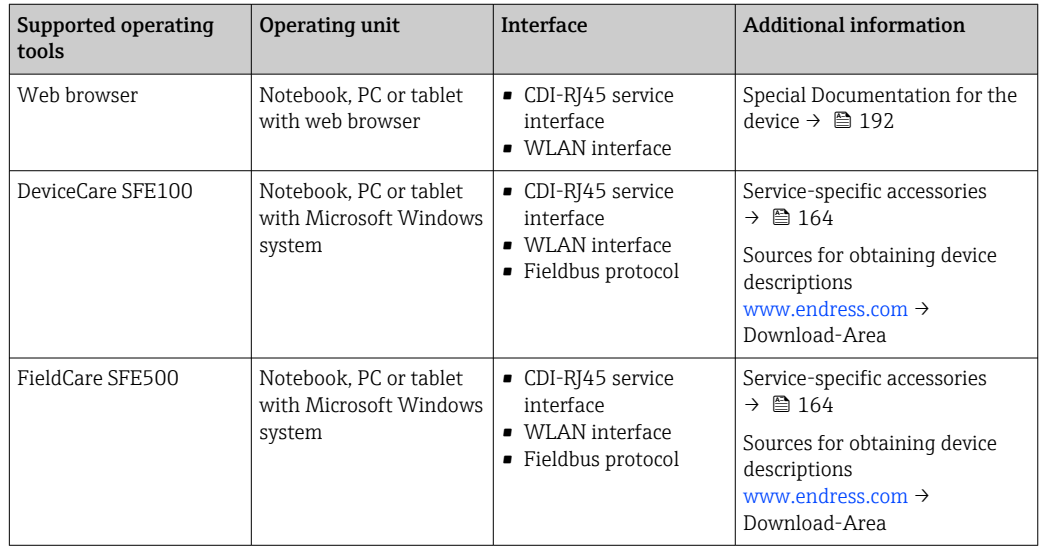

Other operating tools based on FDT technology with a device driver such as DTM/ iDTM or DD/EDD can be used for device operation. These operating tools are available from the individual manufacturers. Integration into the following operating tools, among others, is supported:

- FactoryTalk AssetCentre (FTAC) from Rockwell Automation → www.rockwellautomation.com
- Process Device Manager (PDM) from Siemens → www.siemens.com
- Asset Management Solutions (AMS) from Emerson → www.emersonprocess.com
- FieldCommunicator 375/475 from Emerson  $\rightarrow$  www.emersonprocess.com
- Field Device Manager (FDM) from Honeywell → www.process.honeywell.com
- FieldMate from Yokogawa → www.yokogawa.com
- PACTWare → www.pactware.com

The related device description files are available: [www.endress.com](http://www.endress.com)  $\rightarrow$  Download Area

# 9.2 Measured variables via HART protocol

### 9.2.1 Dynamic variables

Measured variables can be assigned to the dynamic variables (PV, SV, TV and QV). This assignment of variables can take place via local operation or via an operating tool.

The following parameters are available for the assignment of variables:

- Assign PV parameter (primary dynamic variable)
- Assign SV parameter (second dynamic variable)
- Assign TV parameter (third dynamic variable)
- Assign QV parameter (fourth dynamic variable)

#### Navigation

"Expert" menu  $\rightarrow$  Communication  $\rightarrow$  HART output  $\rightarrow$  Output

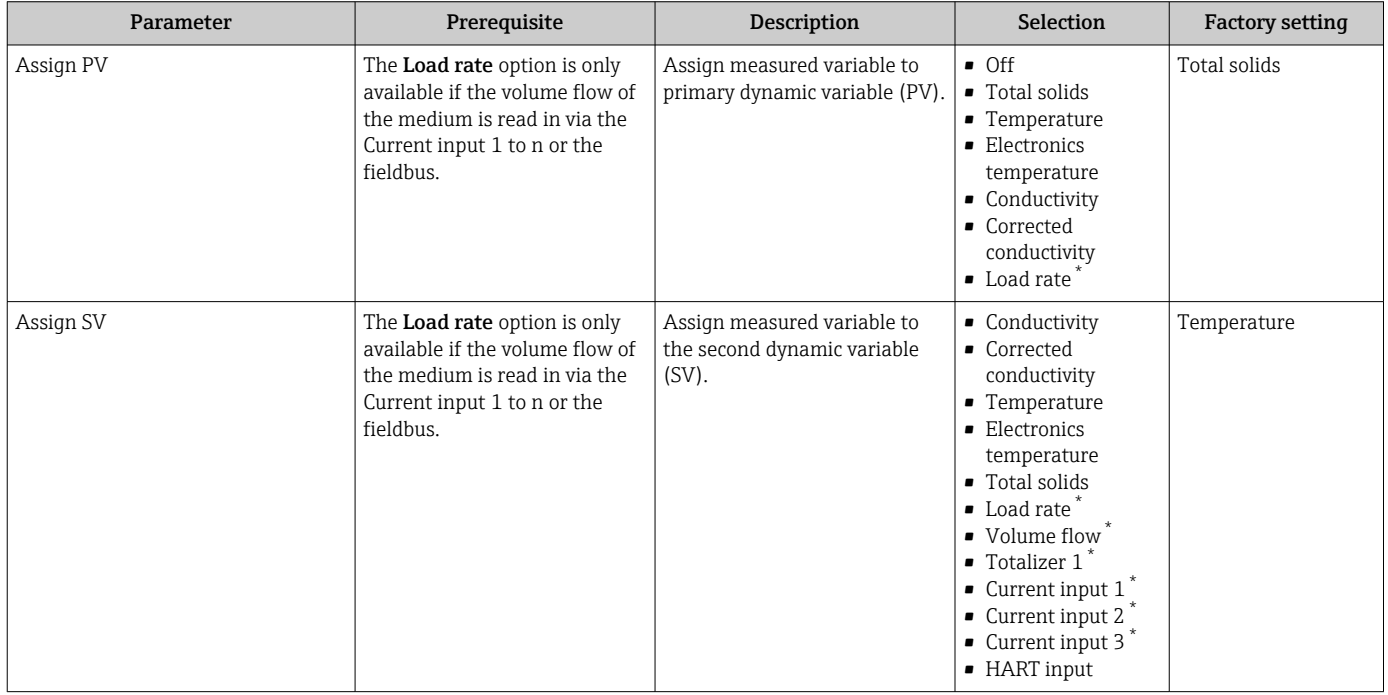

<span id="page-75-0"></span>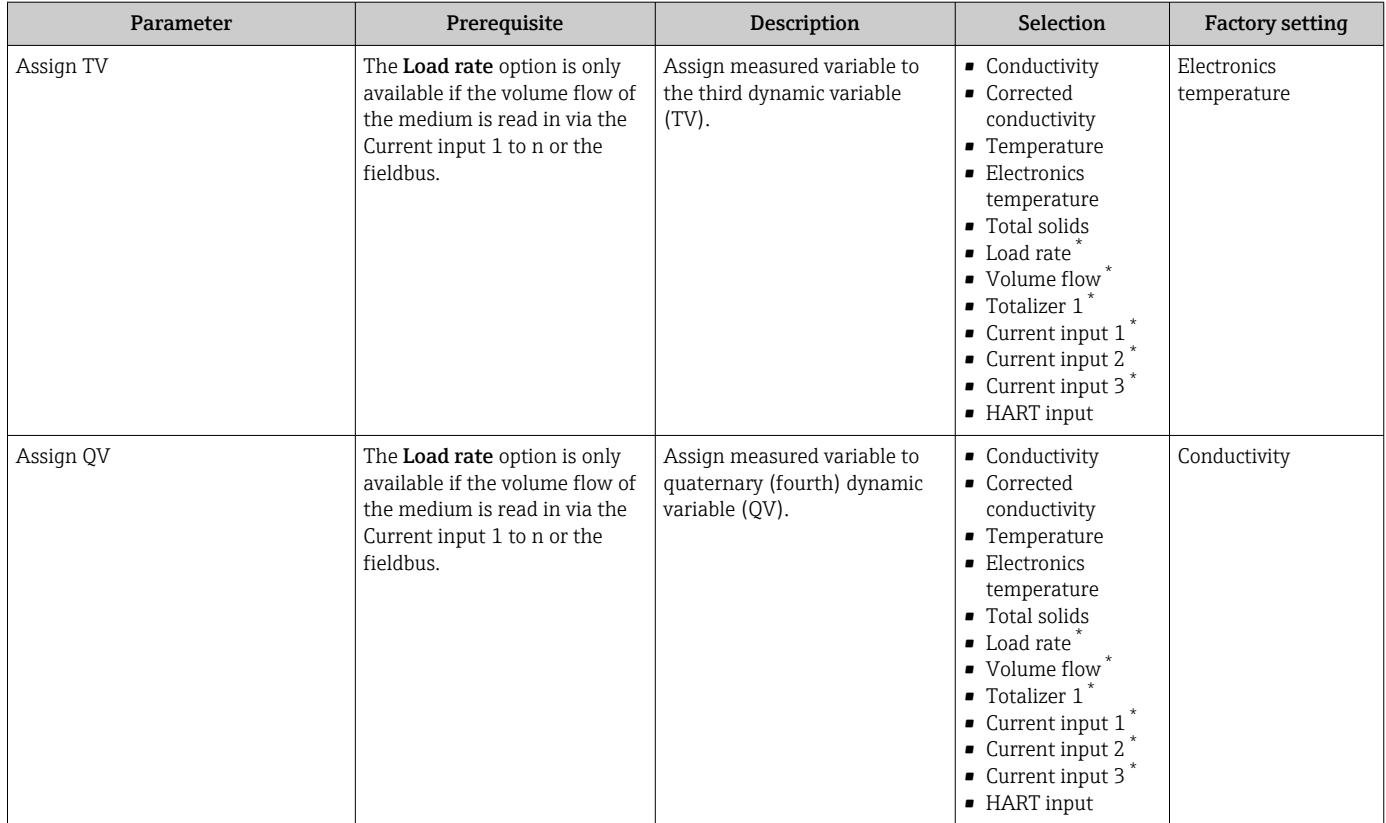

### 9.2.2 Device variables

Measured variables are permanently assigned to the device variables. This assignment cannot be changed.

The following measured variables are assigned to the device variables:

- $\bullet$  0 = conductivity
- $\blacksquare$  1 = corrected conductivity
- $\bullet$  2 = temperature
- $\bullet$  3 = electronic temperature
- $\bullet$  4 = total solids
- $\bullet$  5 = load rate
- $\bullet$  6 = volume flow
- $\bullet$  7 = totalizer
- $\bullet$  8 = current input 1
- $\bullet$  9 = current input 2
- $\bullet$  10 = current input 3
- $\blacksquare$  11 = catch device variable
- $\blacksquare$  12 = percent range
- $\blacksquare$  13 = current output

Only a maximum of 8 device variables can be transmitted.

# 9.3 Other settings

Burst mode functionality in accordance with HART 7 Specification:

#### Navigation

"Expert" menu → Communication → HART output → Burst configuration → Burst configuration 1 to n

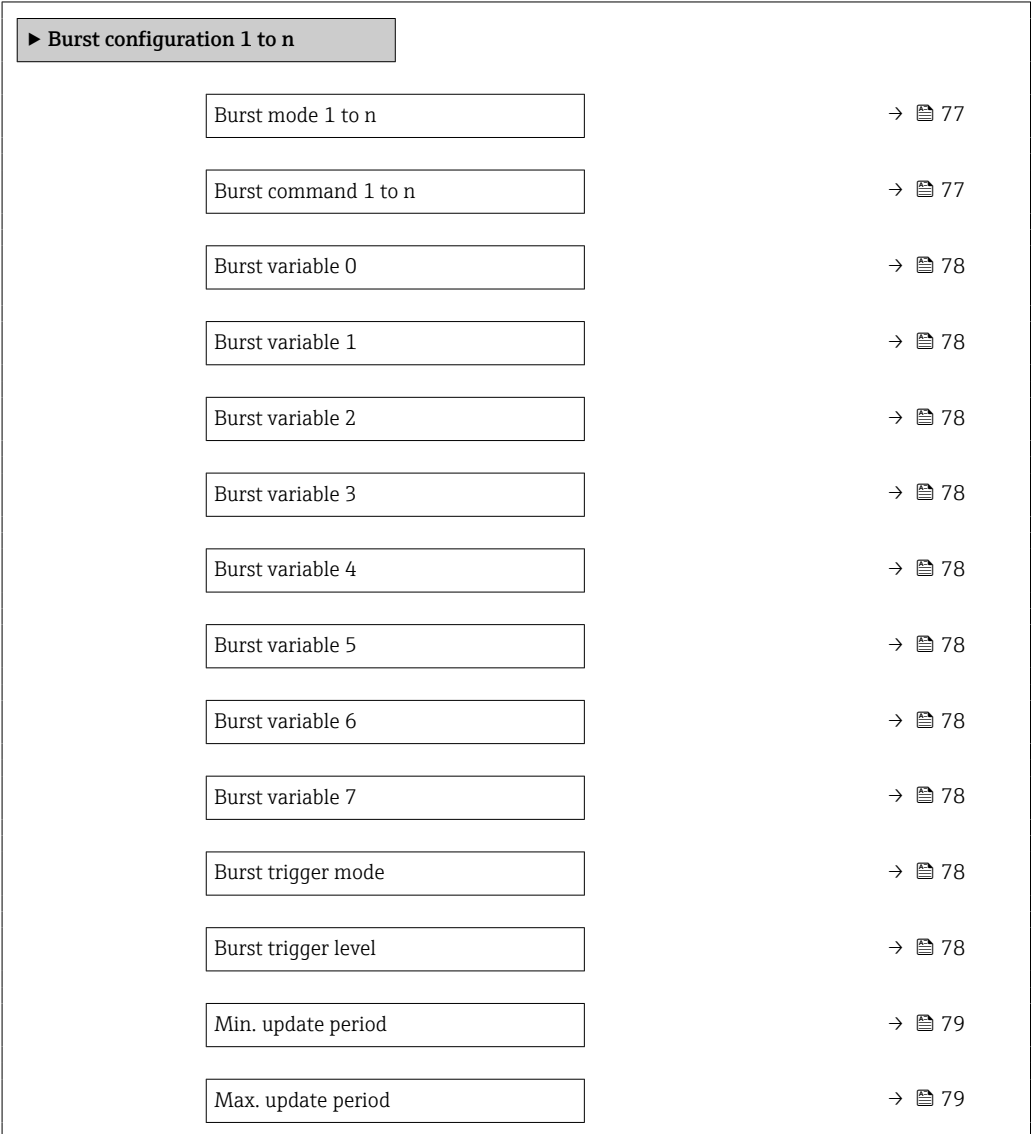

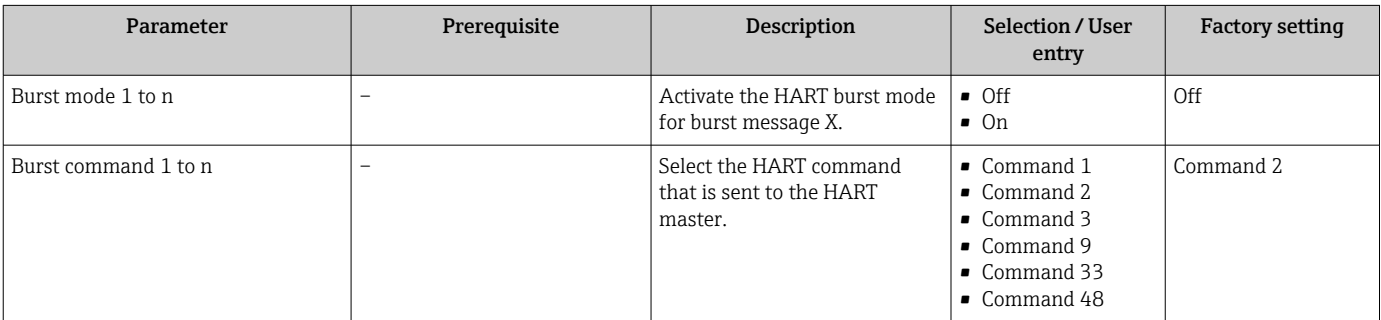

<span id="page-77-0"></span>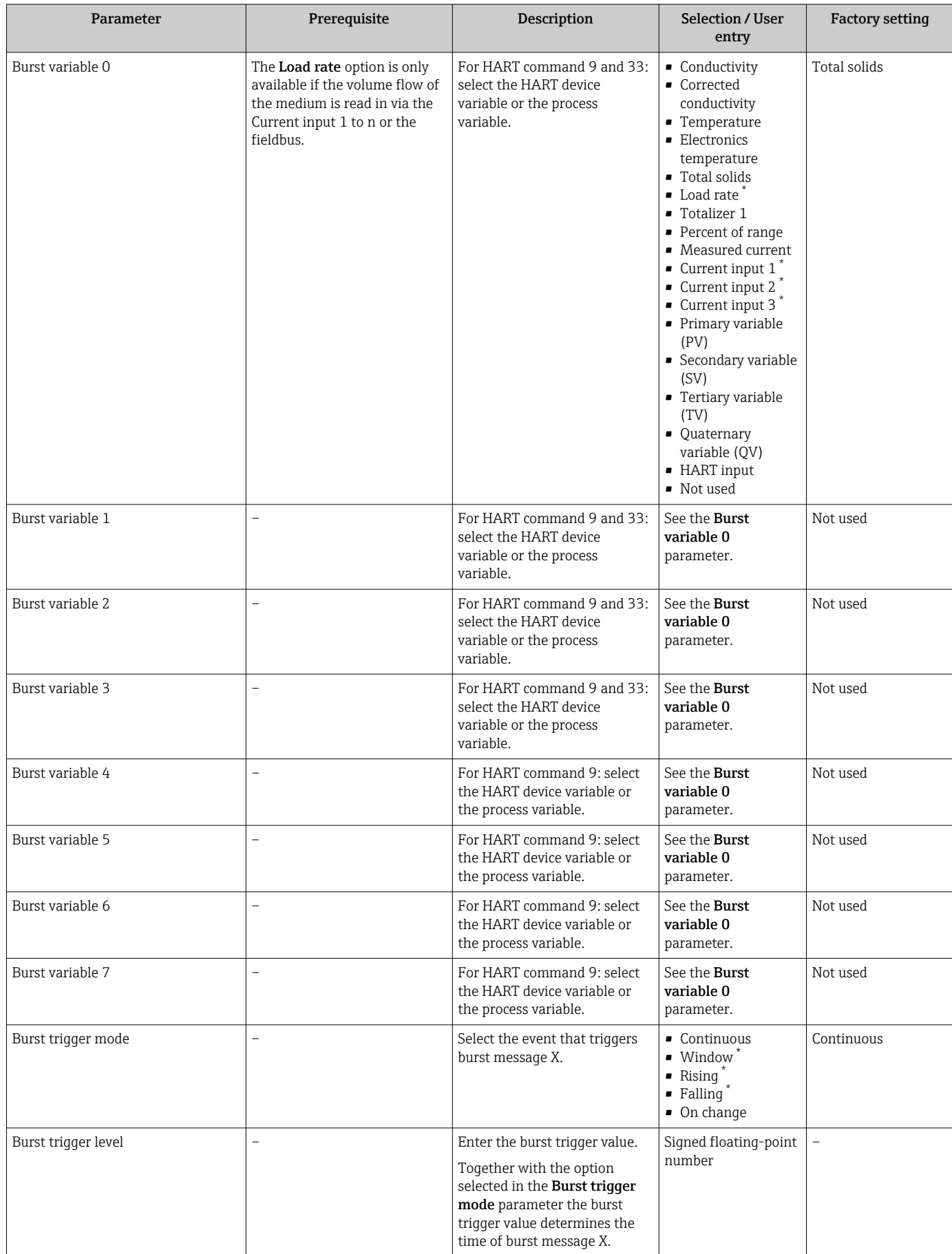

<span id="page-78-0"></span>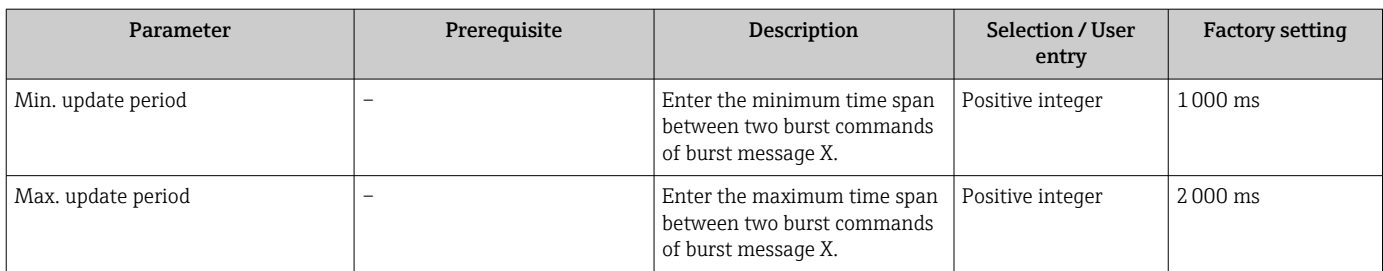

# 10 Commissioning

# 10.1 Post-mounting and post-connection check

Before commissioning the device:

- ‣ Make sure that the post-installation and post-connection checks have been performed successfully.
- Checklist for "Post-mounting" check[→ 32](#page-31-0)
- Checklist for "Post-connection check"  $\rightarrow$   $\blacksquare$  45

# 10.2 Switching on the measuring device

- ‣ Switch on the device upon successful completion of the post-mounting and postconnection check.
	- $\rightarrow$  After a successful startup, the local display switches automatically from the startup display to the operational display.

If nothing appears on the local display or if a diagnostic message is displayed, refer to I÷ the section on "Diagnostics and troubleshooting" .

# 10.3 Connecting via FieldCare

- For connecting FieldCare  $\rightarrow$   $\blacksquare$  68
- For connecting via FieldCare  $\rightarrow$   $\blacksquare$  71
- For user interface of FieldCare  $\rightarrow$   $\blacksquare$  71

# 10.4 Setting the operating language

Factory setting: English or ordered local language

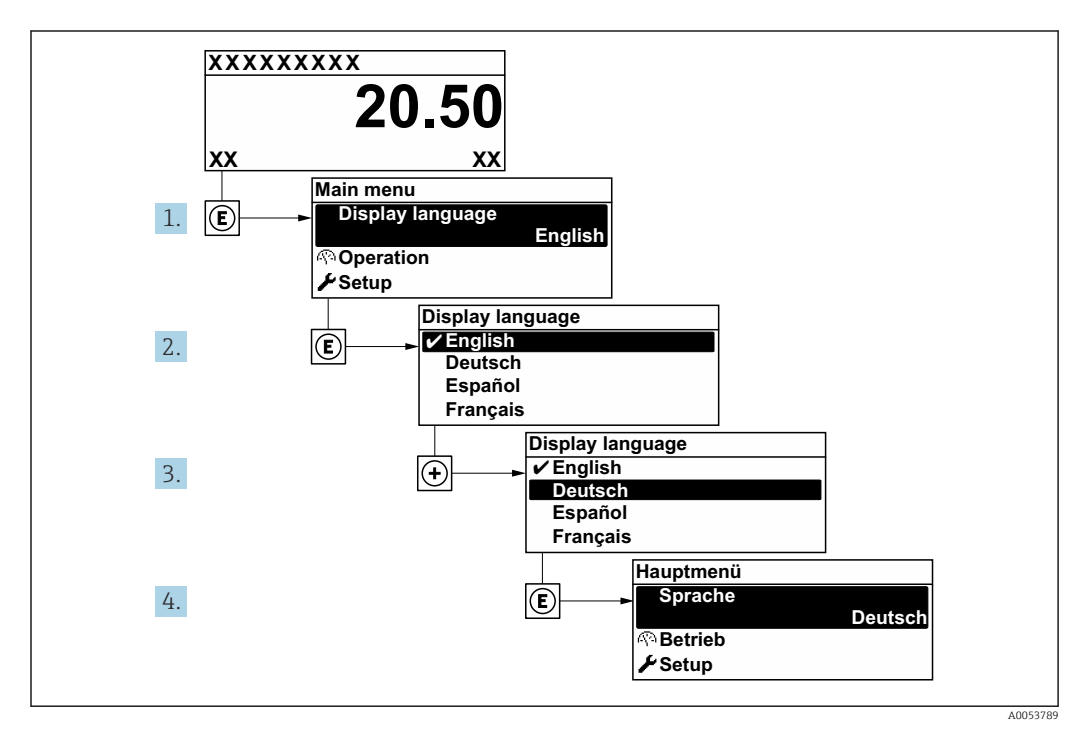

 *27 Using the example of the local display*

# 10.5 Configuring the measuring device

The Setup menu with its quided wizards contains all the parameters needed for standard operation.

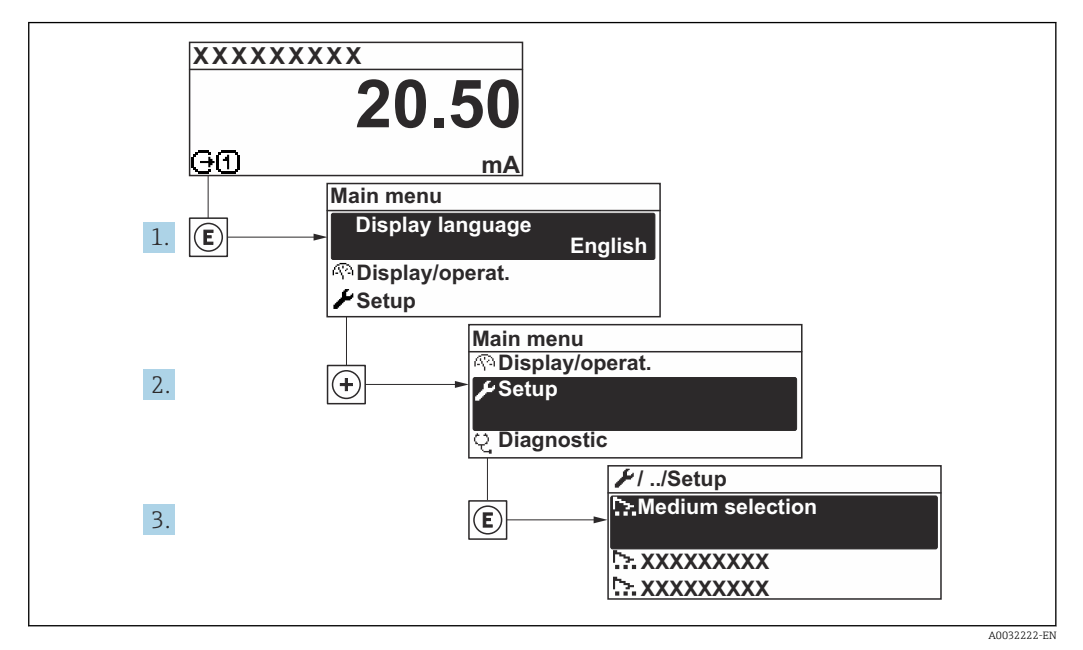

 *28 Navigation to "Setup" menu using the example of the local display*

The number of submenus and parameters can vary depending on the device version. Certain submenus and parameters in these submenus are not described in the Operating Instructions. Instead a description is provided in the Special Documentation for the device ("Supplementary documentation").

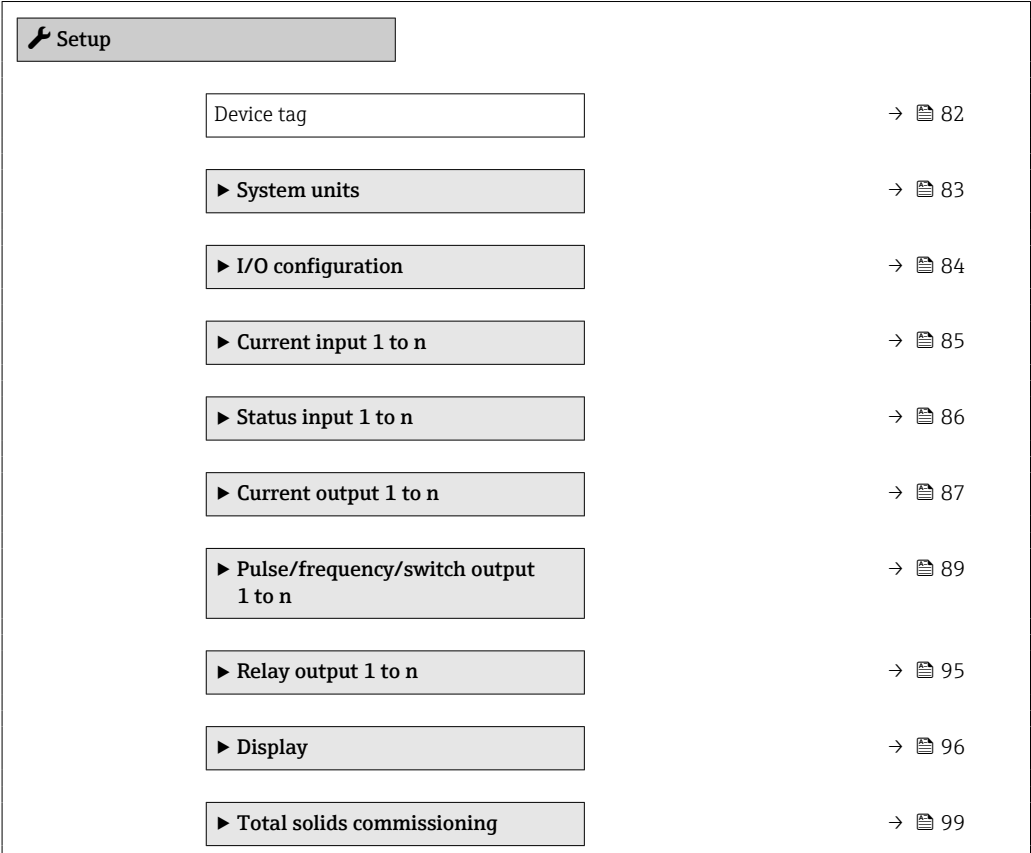

<span id="page-81-0"></span>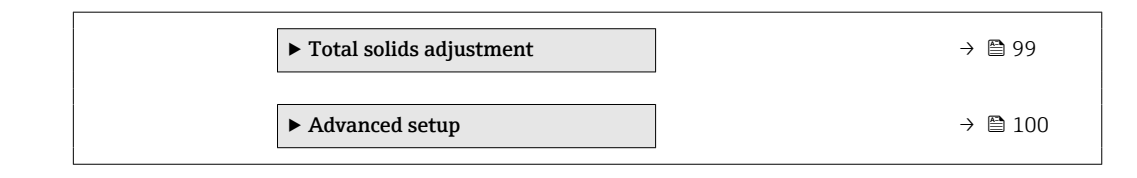

# 10.5.1 Defining the tag name

To enable fast identification of the measuring point within the system, you can enter a unique designation using the Device tag parameter and thus change the factory setting.

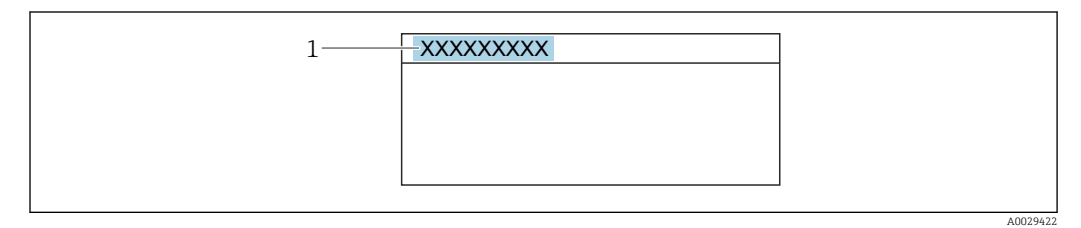

 *29 Header of the operational display with tag name*

*1 Tag name*

Enter the tag name in the "FieldCare" operating tool  $\rightarrow \boxplus$  71

#### Navigation

"Setup" menu → Device tag

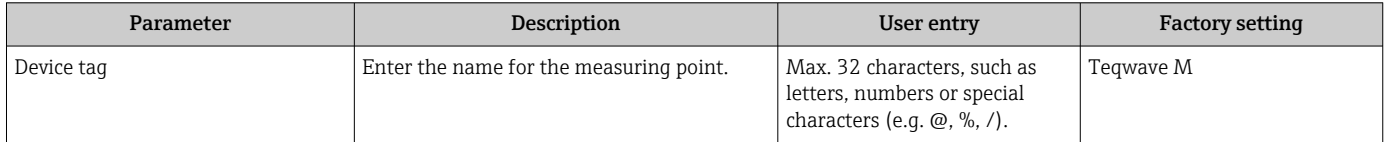

### <span id="page-82-0"></span>10.5.2 Setting the system units

In the System units submenu the units of all the measured values can be set.

The number of submenus and parameters can vary depending on the device version. Certain submenus and parameters in these submenus are not described in the Operating Instructions. Instead a description is provided in the Special Documentation for the device ("Supplementary documentation").

#### Navigation

"Expert" menu → Sensor → System units

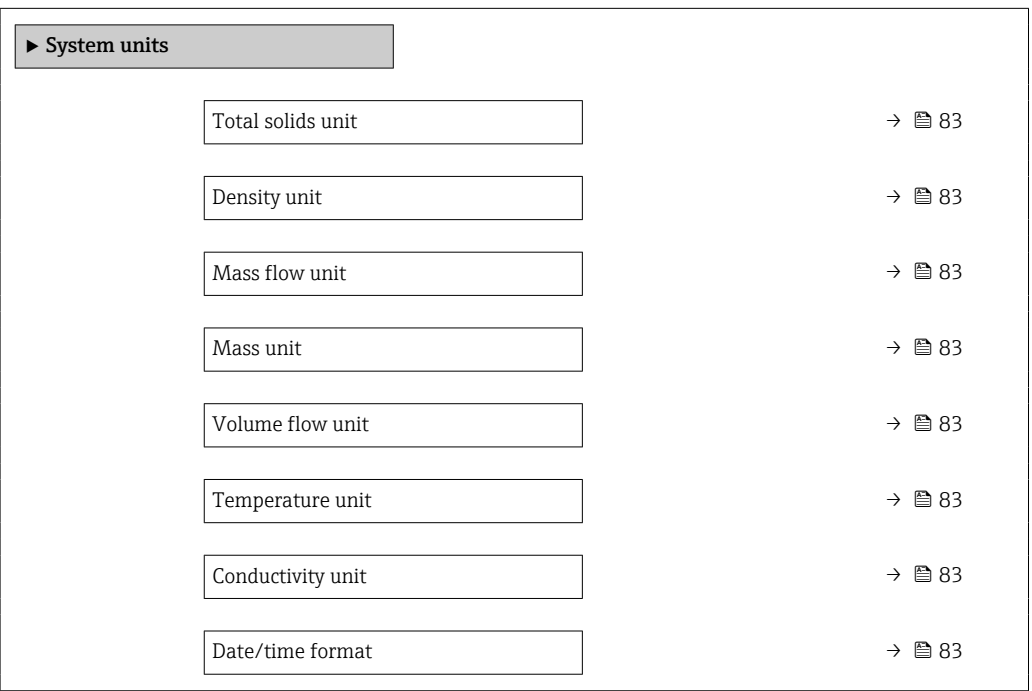

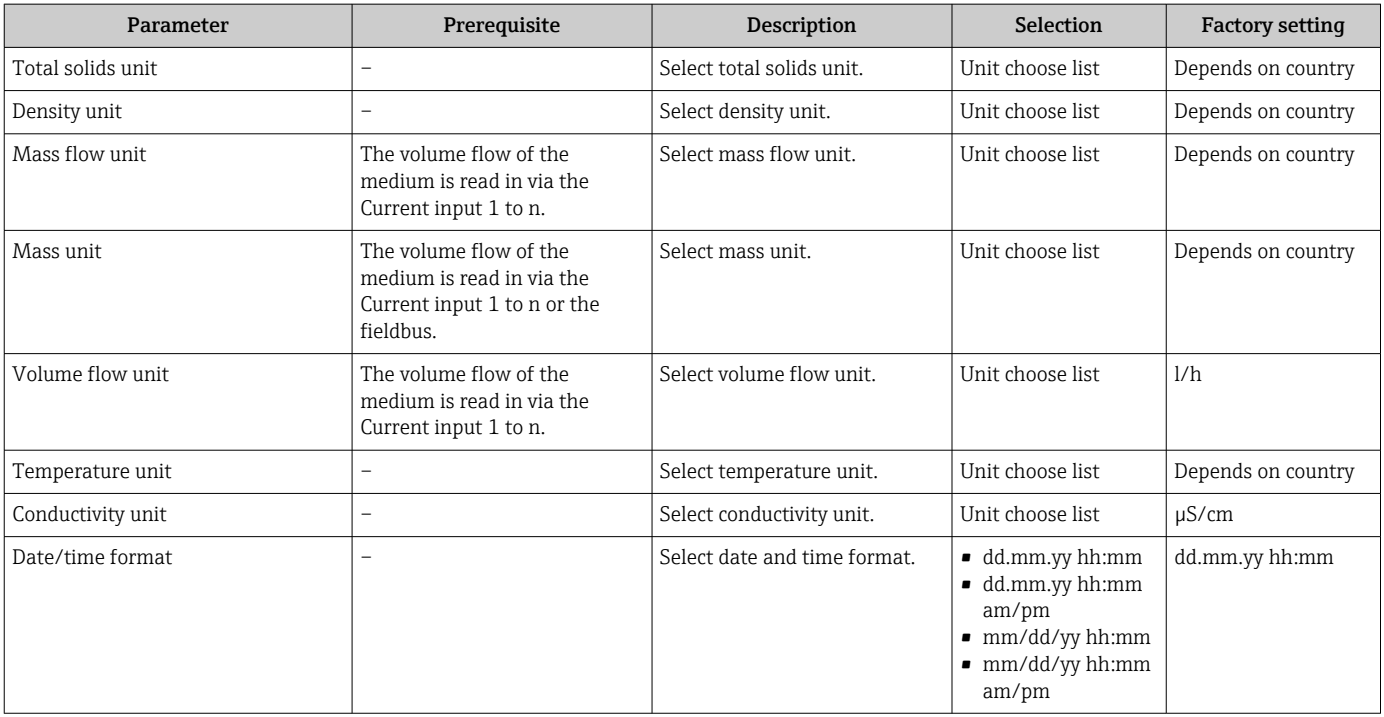

### <span id="page-83-0"></span>10.5.3 Displaying the I/O configuration

The I/O configuration submenu guides the user systematically through all the parameters in which the configuration of the I/O modules is displayed.

#### Navigation

"Setup" menu → I/O configuration

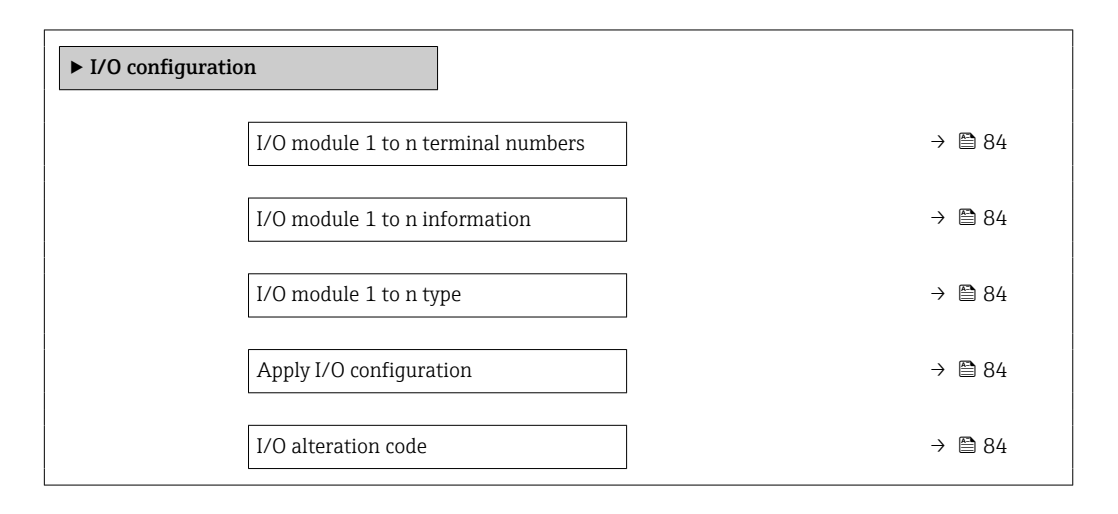

#### Parameter overview with brief description

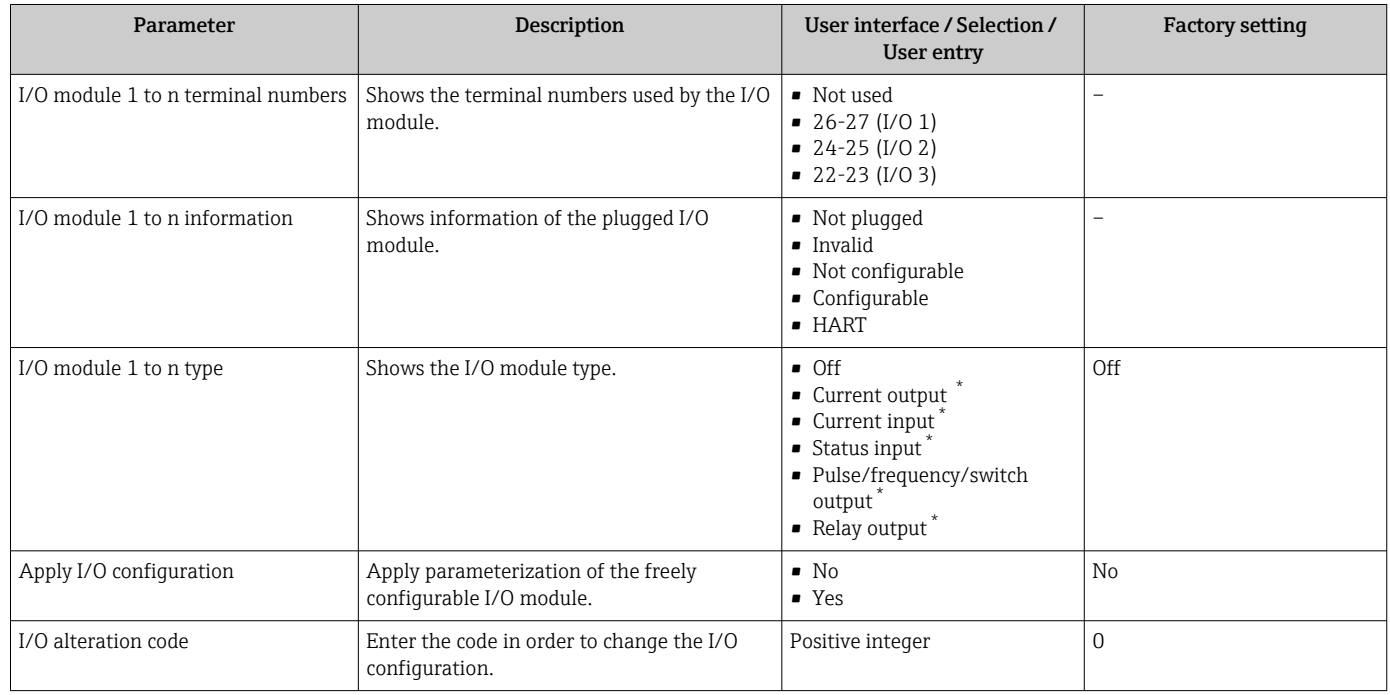

# <span id="page-84-0"></span>10.5.4 Configuring the current input

The "Current input" wizard guides the user systematically through all the parameters that have to be set for configuring the current input.

#### Navigation

"Setup" menu → Current input

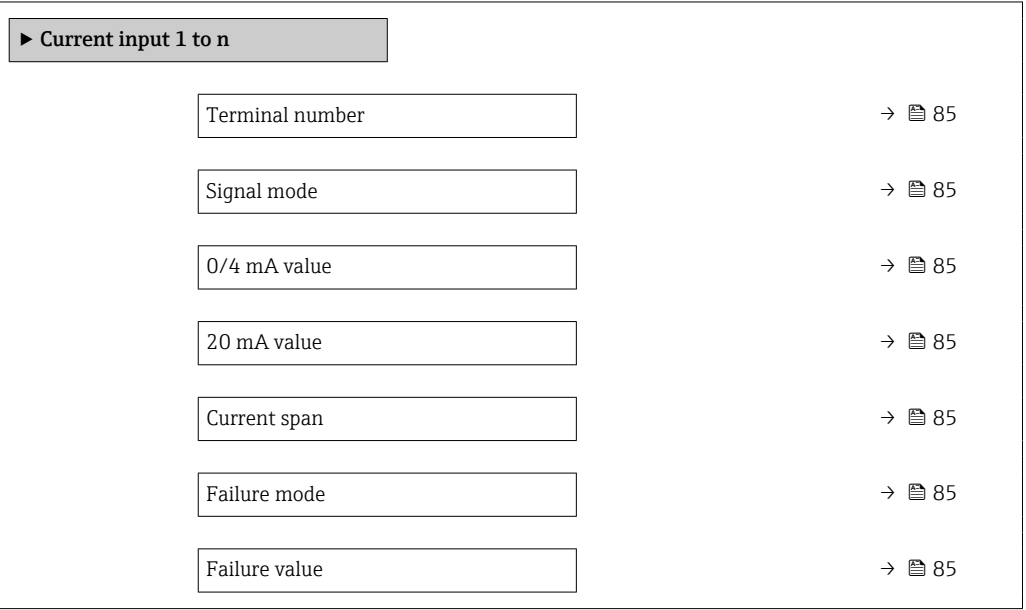

#### Parameter overview with brief description

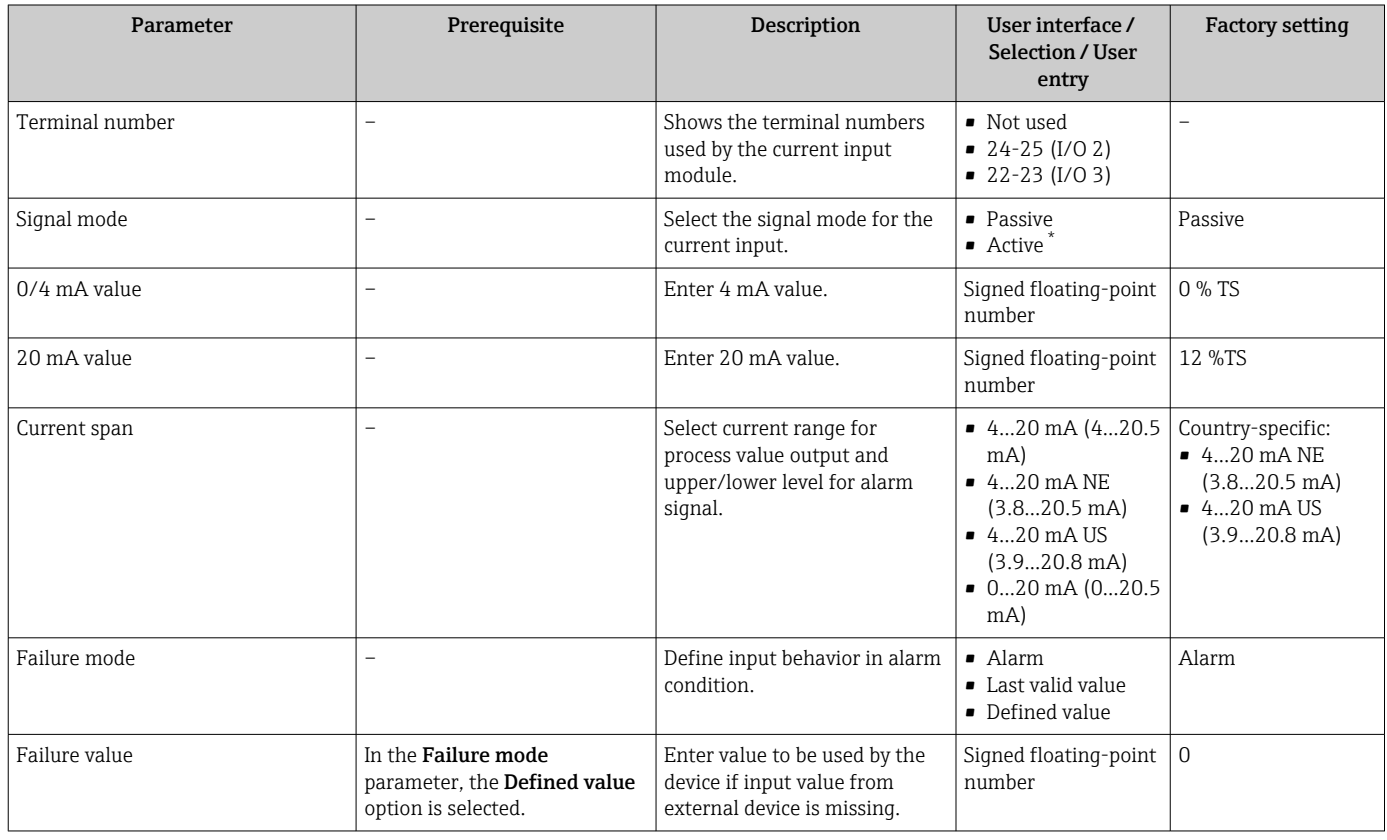

### <span id="page-85-0"></span>10.5.5 Configuring the status input

The Status input submenu guides the user systematically through all the parameters that have to be set for configuring the status input.

#### Navigation

"Setup" menu → Status input 1 to n

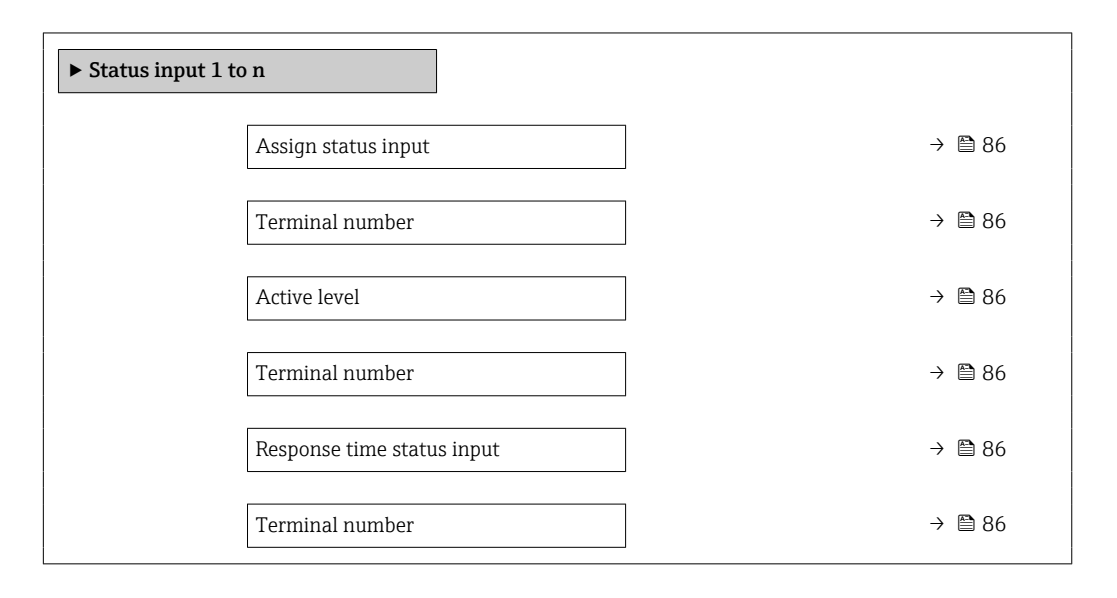

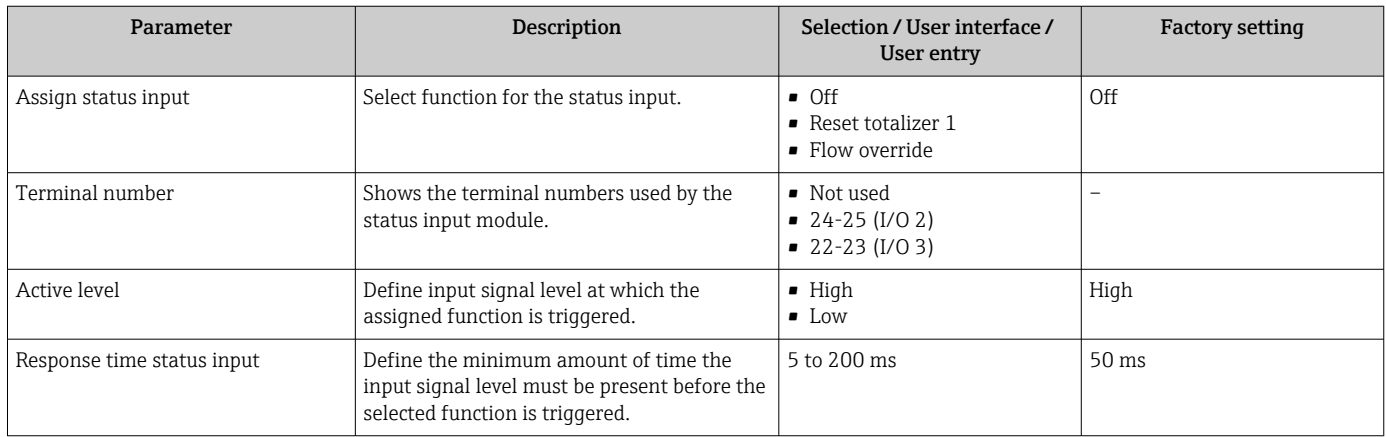

# <span id="page-86-0"></span>10.5.6 Configuring the current output

The Current output wizard guides you systematically through all the parameters that have to be set for configuring the current output.

#### Navigation

"Setup" menu → Current output

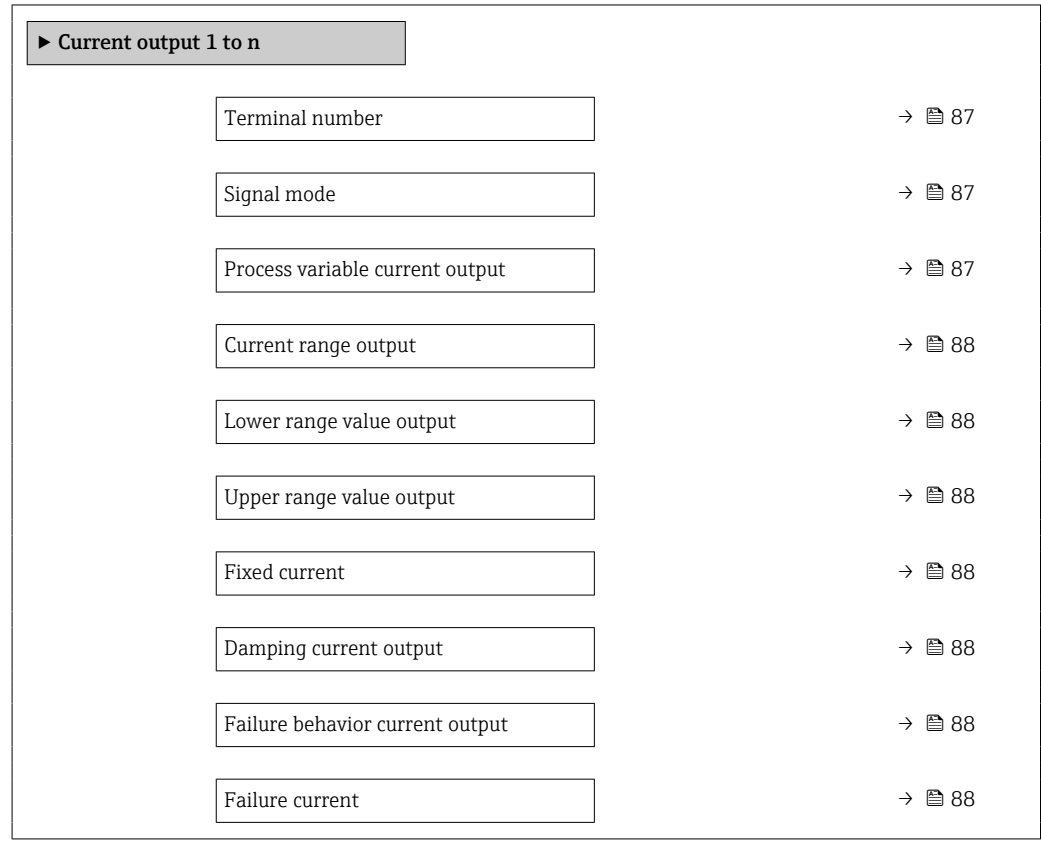

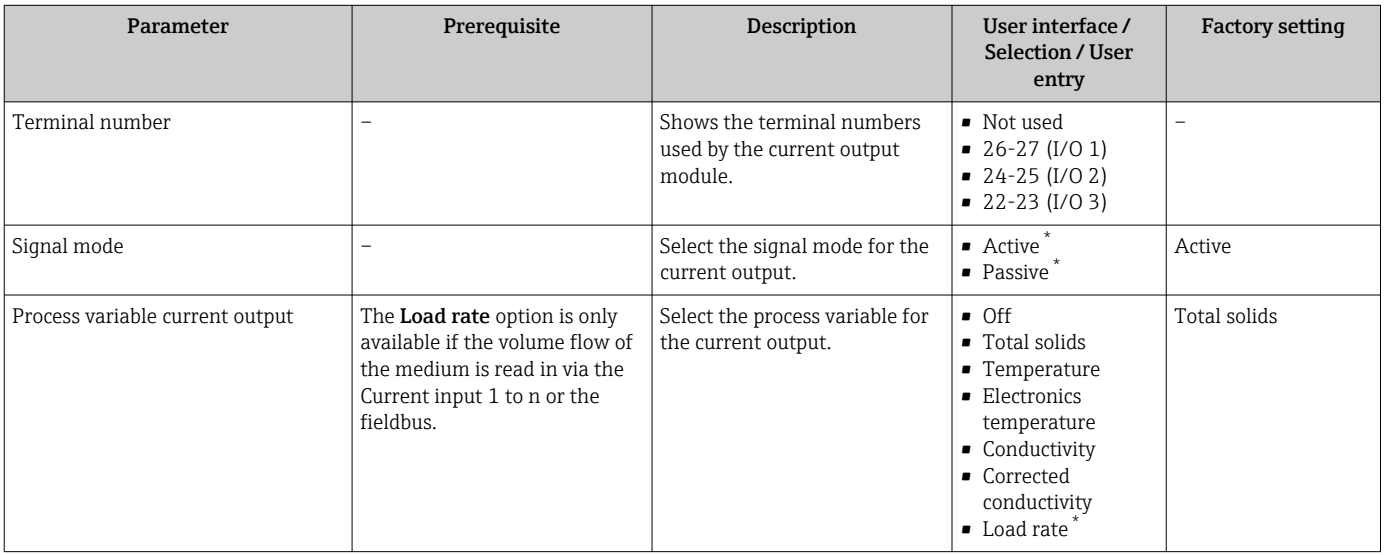

<span id="page-87-0"></span>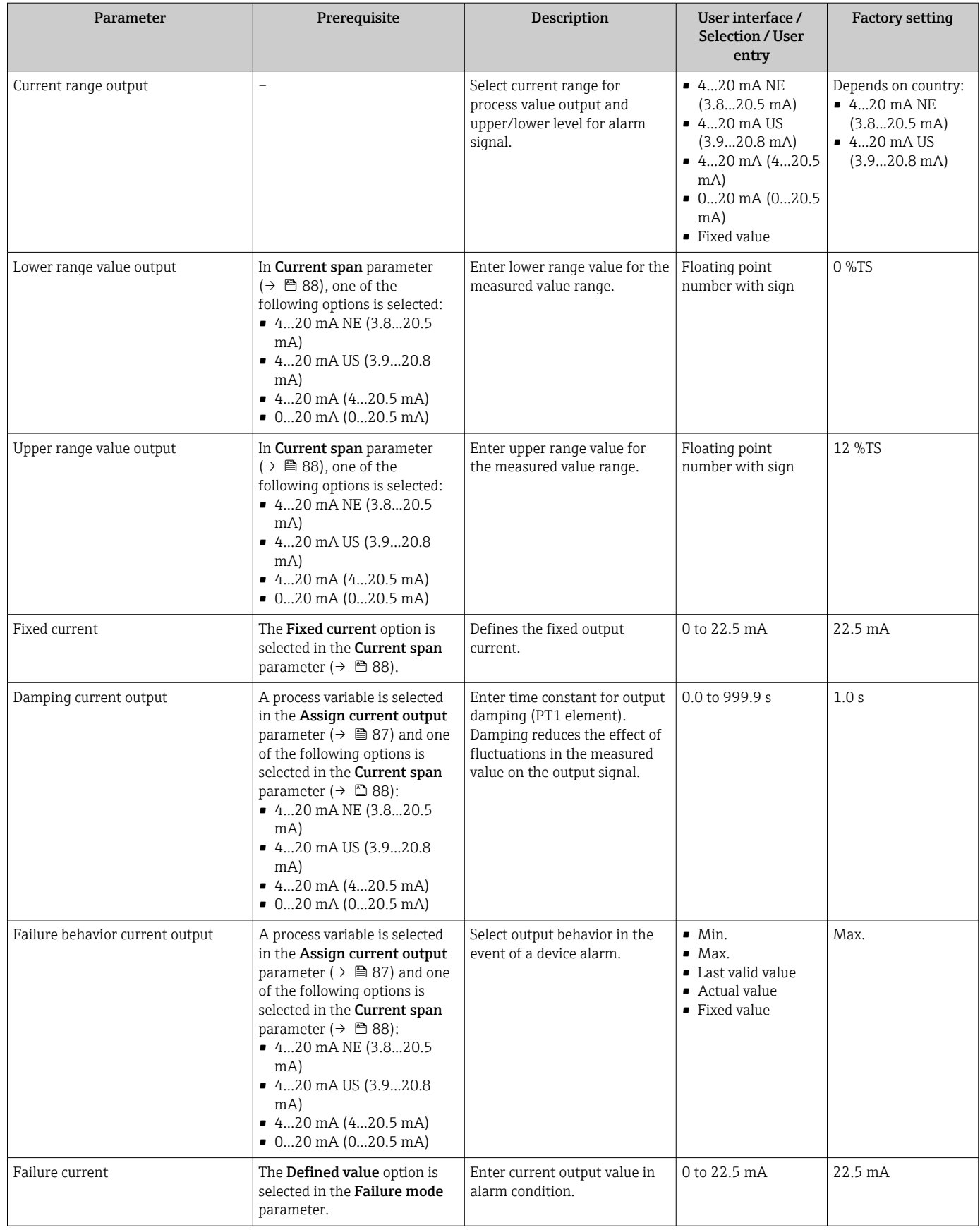

# <span id="page-88-0"></span>10.5.7 Configuring the pulse/frequency/switch output

The Pulse/frequency/switch output wizard guides you systematically through all the parameters that can be set for configuring the selected output type.

#### Navigation

"Setup" menu → Advanced setup → Pulse/frequency/switch output

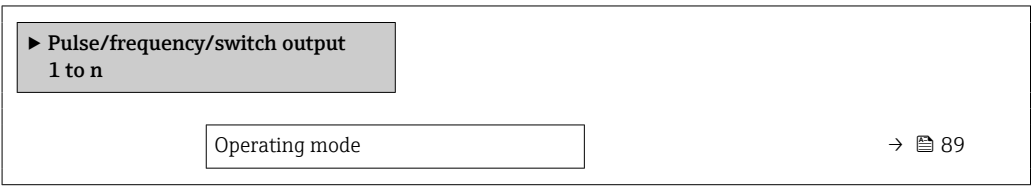

#### Parameter overview with brief description

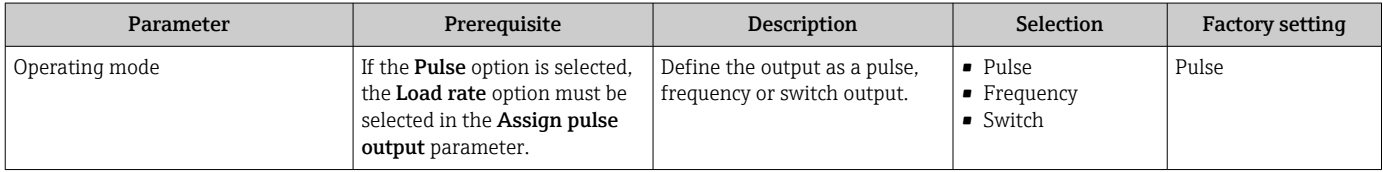

#### Configuring the pulse output

#### Navigation

"Setup" menu → Pulse/frequency/switch output

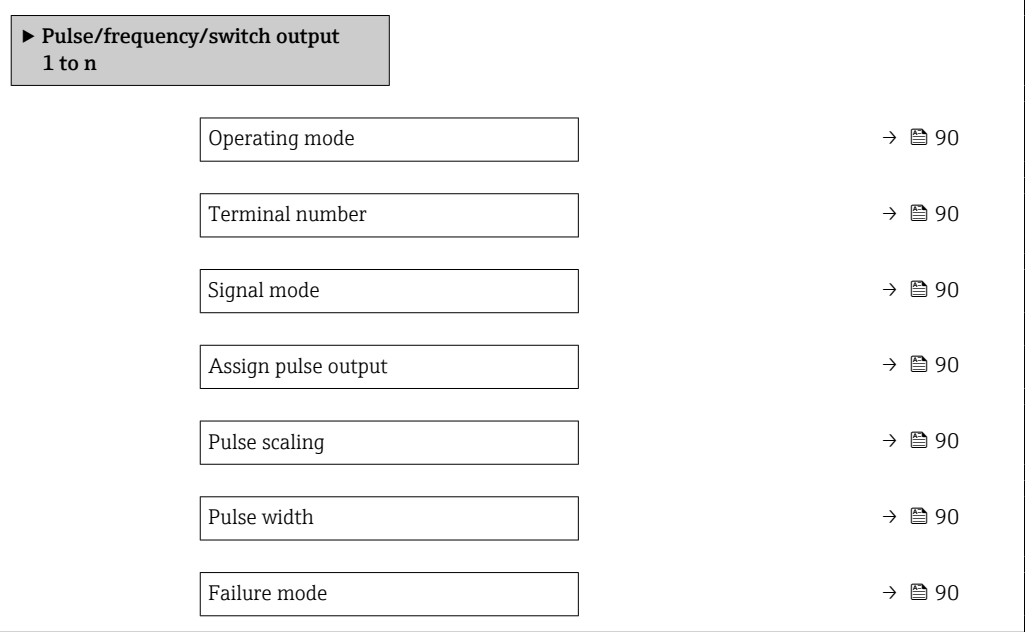

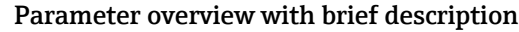

<span id="page-89-0"></span>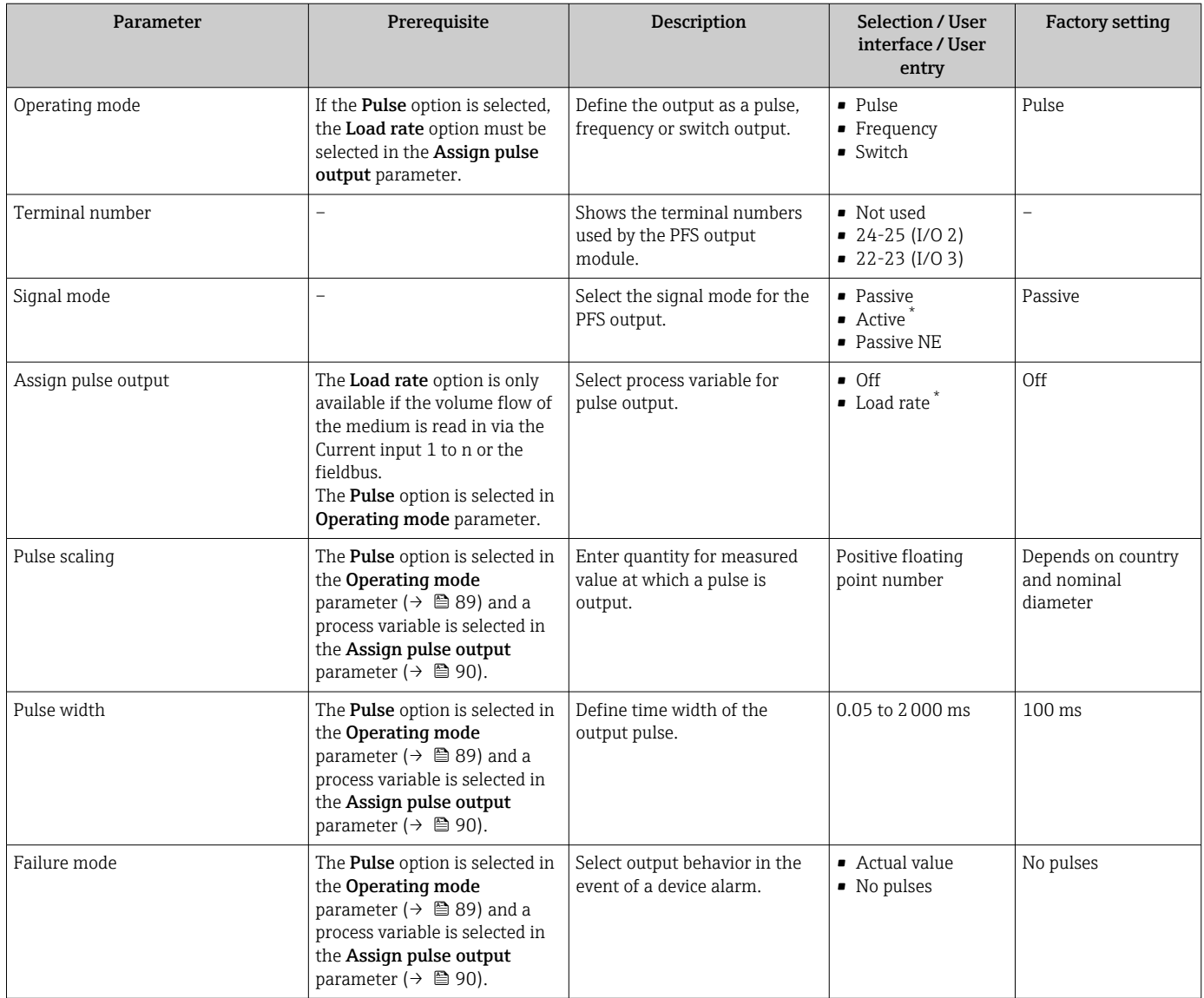

# Configuring the frequency output

### Navigation

"Setup" menu → Pulse/frequency/switch output

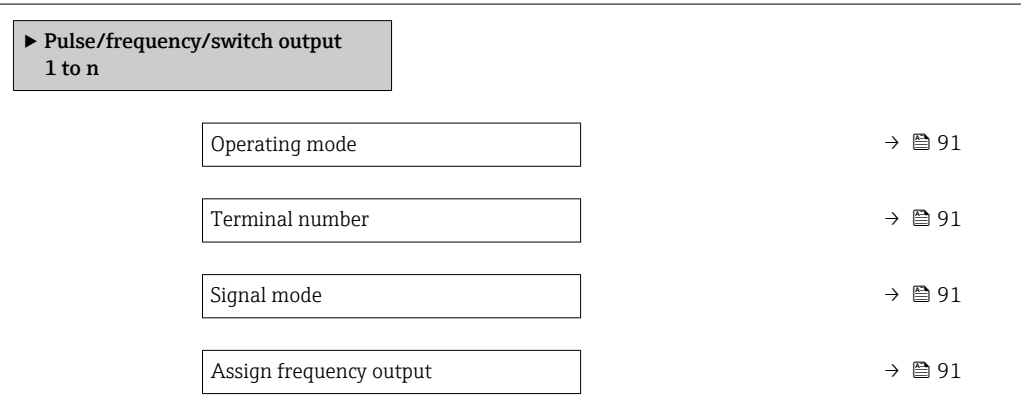

<span id="page-90-0"></span>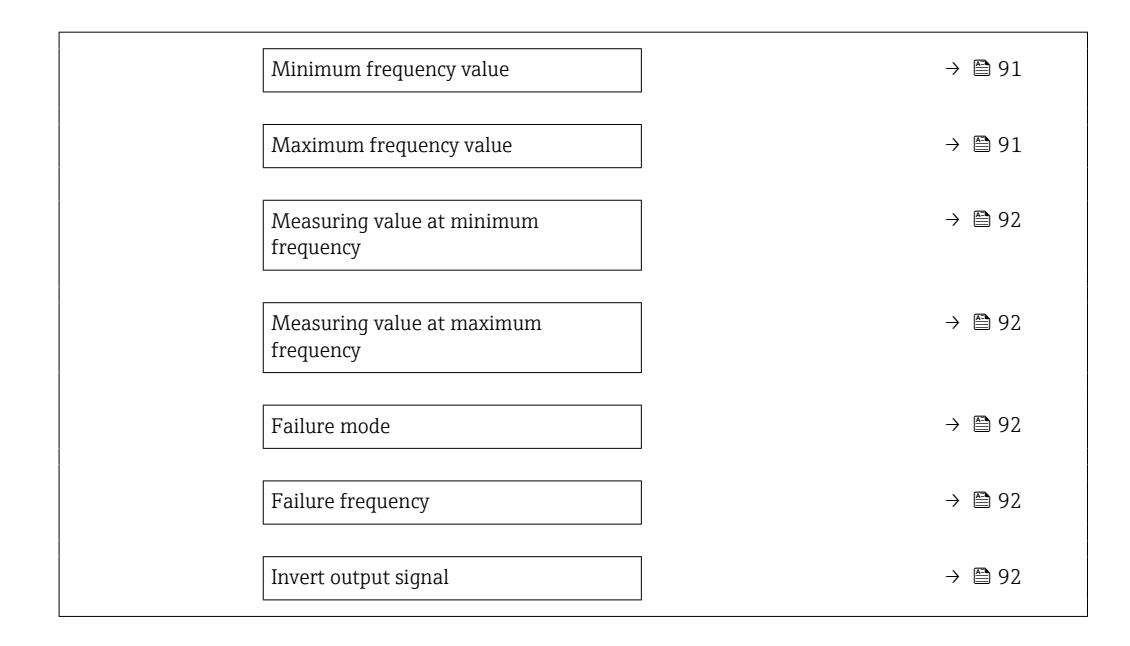

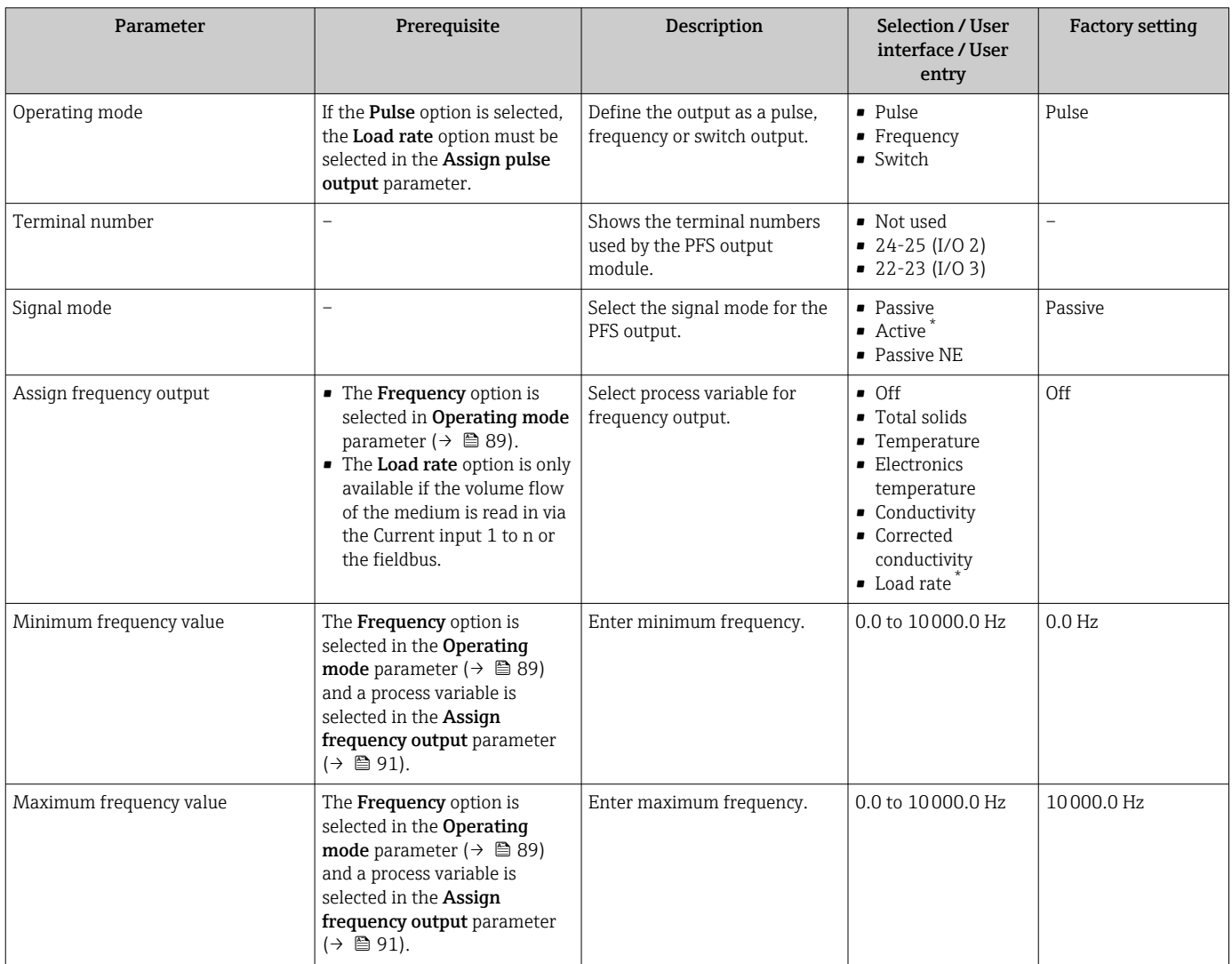

<span id="page-91-0"></span>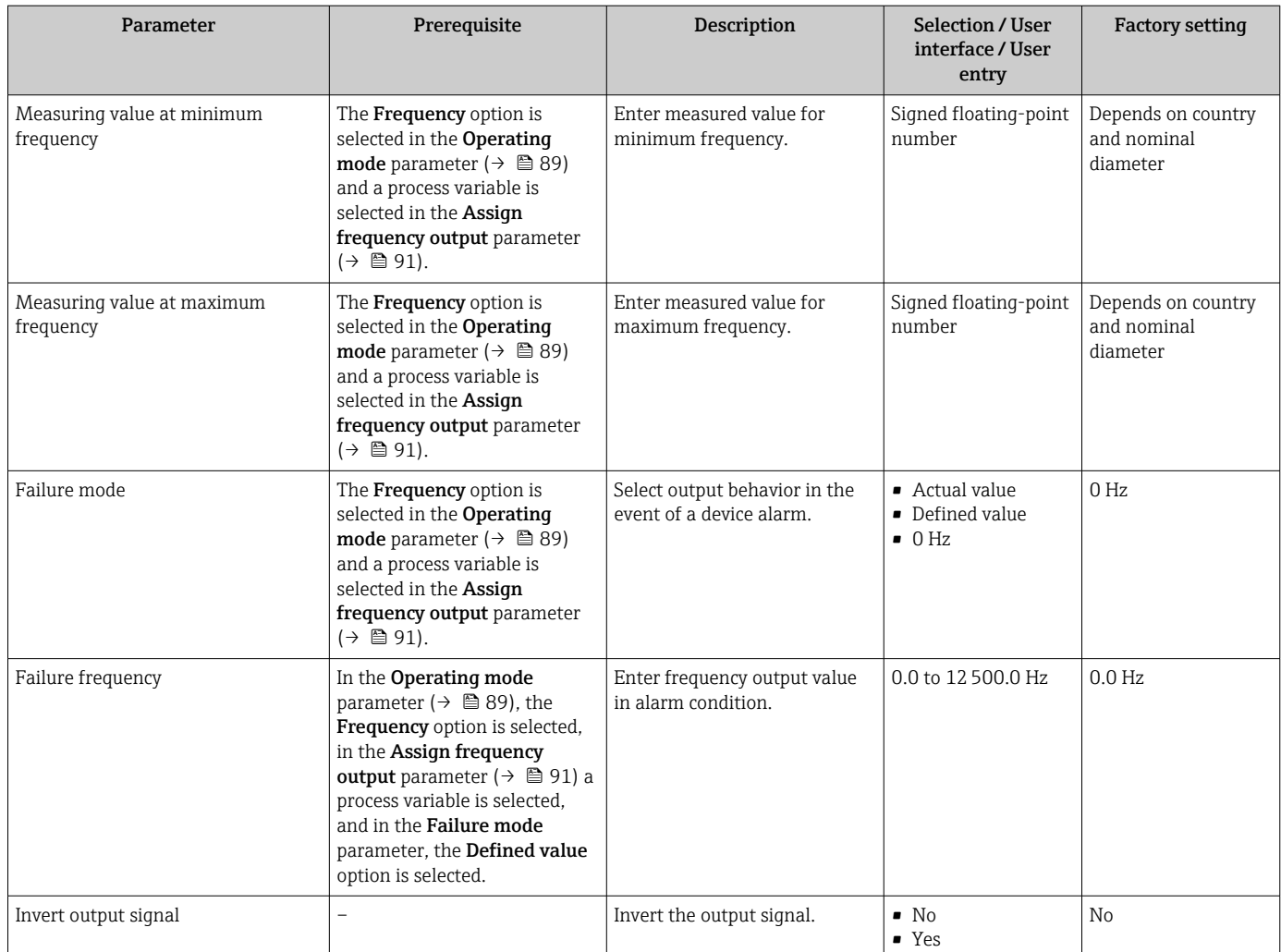

#### Configuring the switch output

#### Navigation

"Setup" menu → Pulse/frequency/switch output

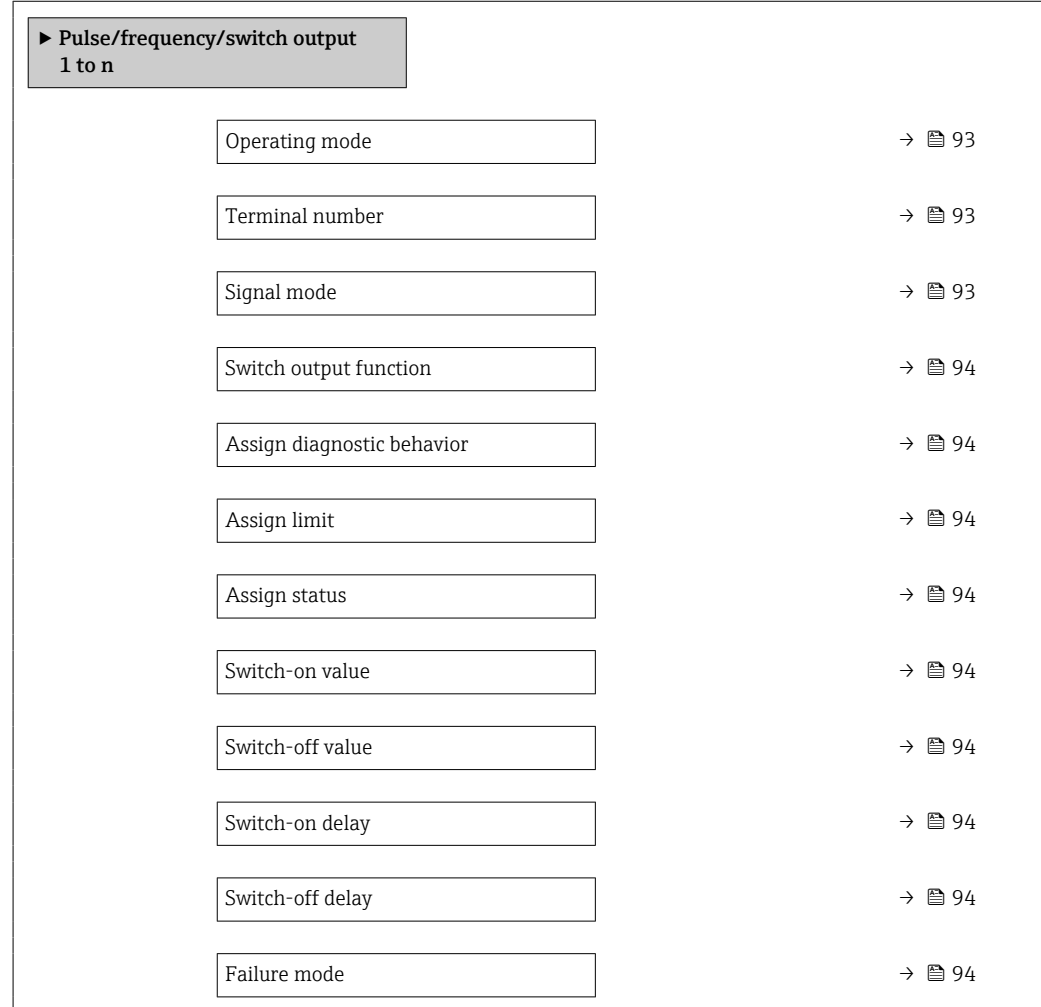

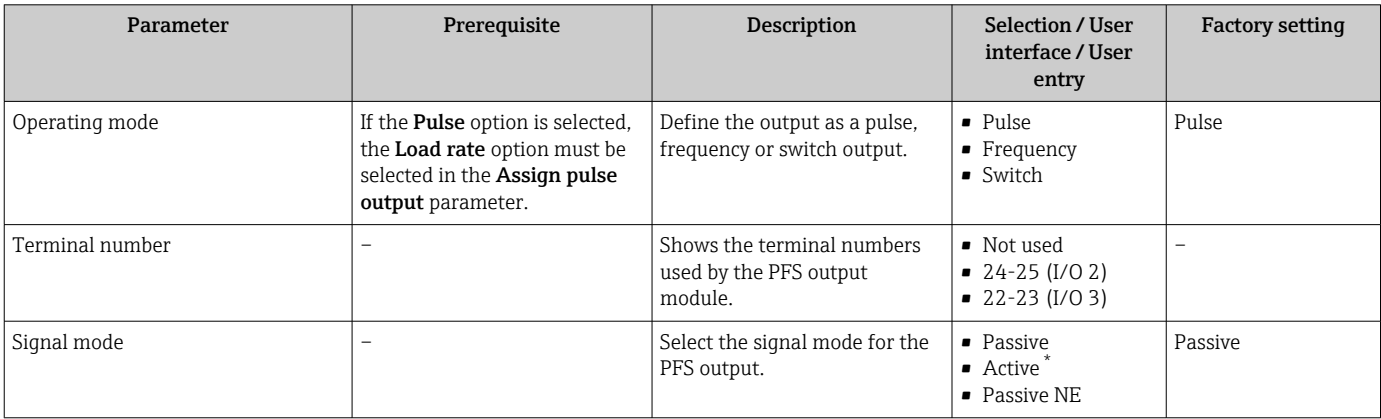

<span id="page-93-0"></span>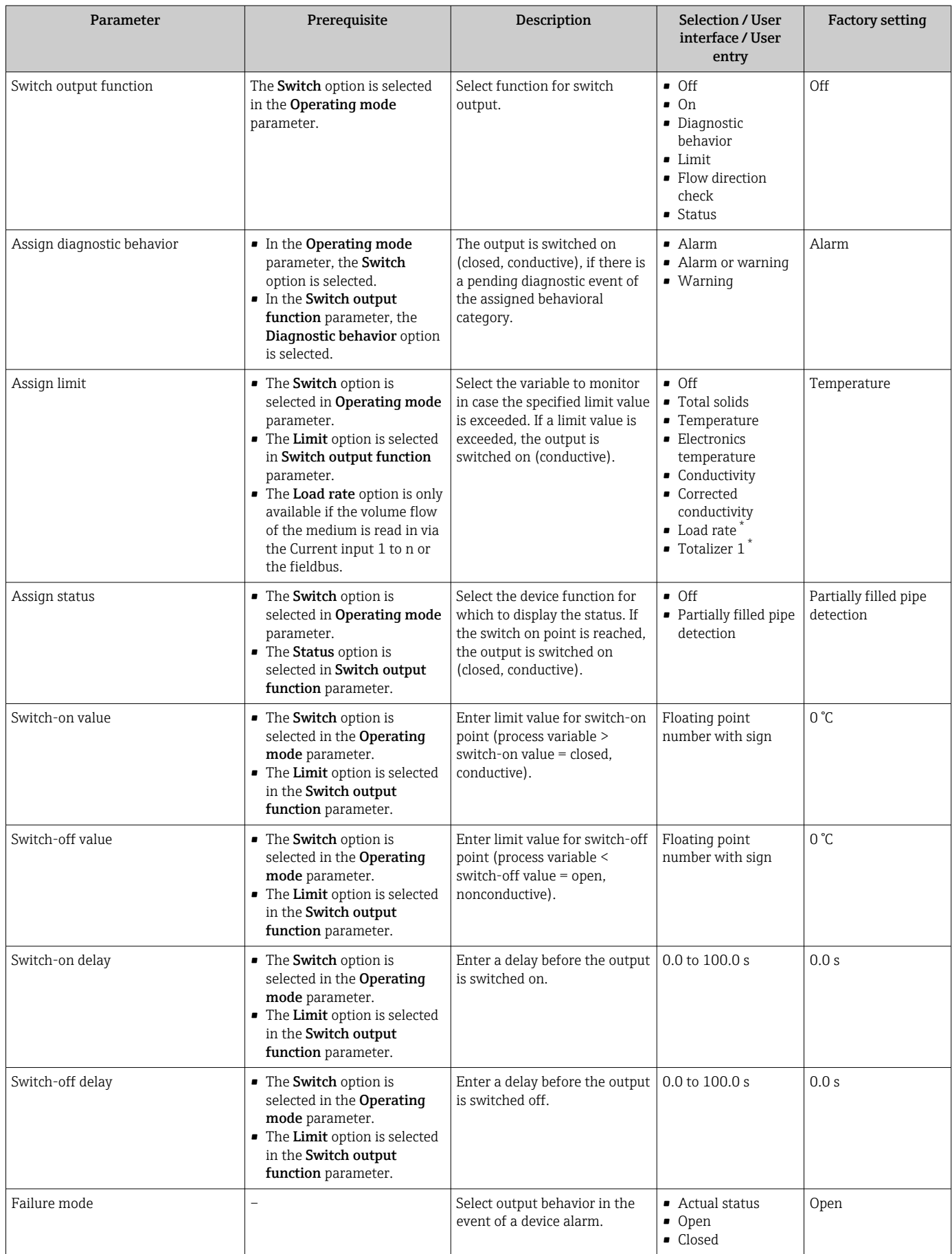

# <span id="page-94-0"></span>10.5.8 Configuring the relay output

The Relay output wizard guides the user systematically through all the parameters that have to be set for configuring the relay output.

#### Navigation

"Setup" menu → Relay output 1 to n

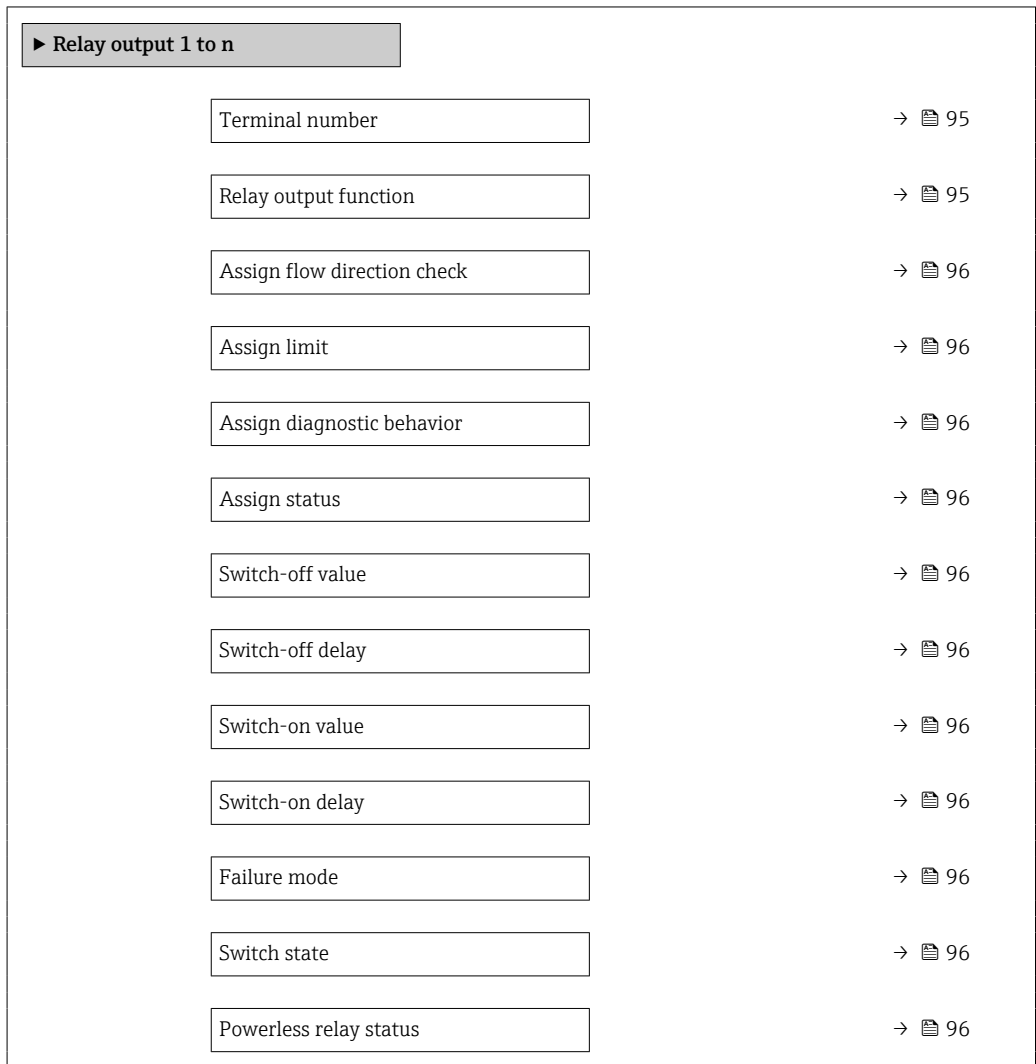

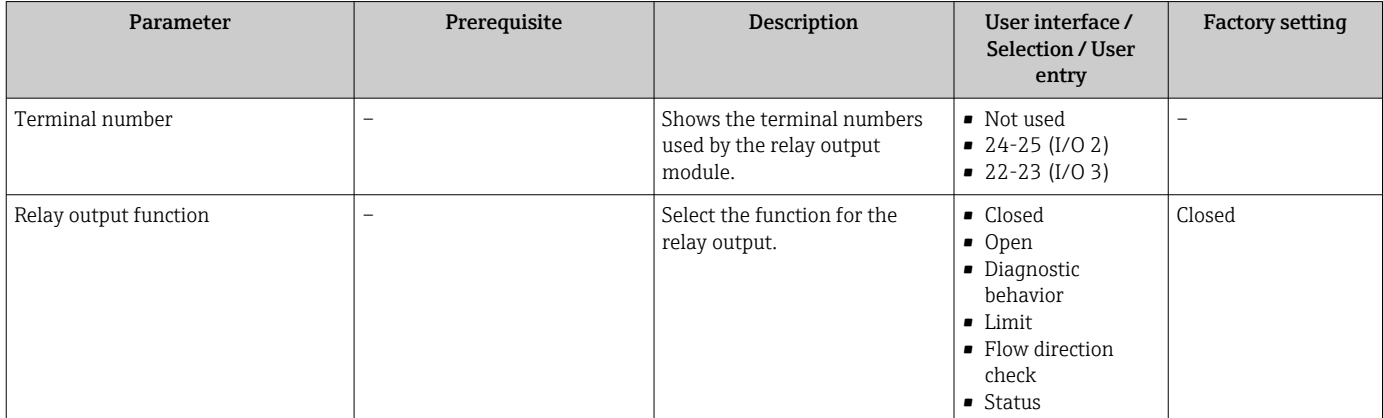

<span id="page-95-0"></span>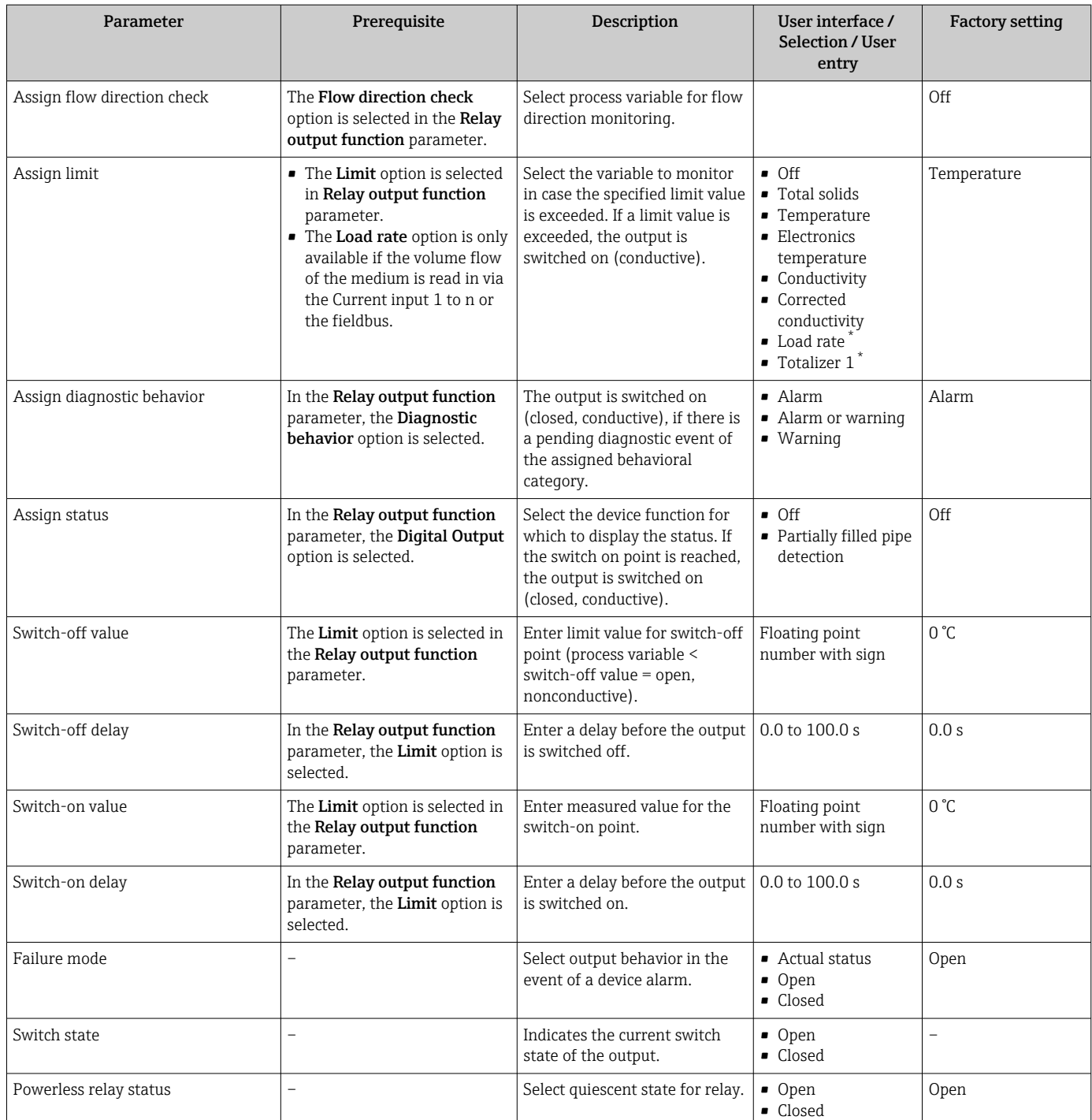

# 10.5.9 Configuring the local display

The **Display** wizard quides you systematically through all the parameters that can configured for configuring the local display.

#### Navigation

"Setup" menu → Display

► Display

<span id="page-96-0"></span>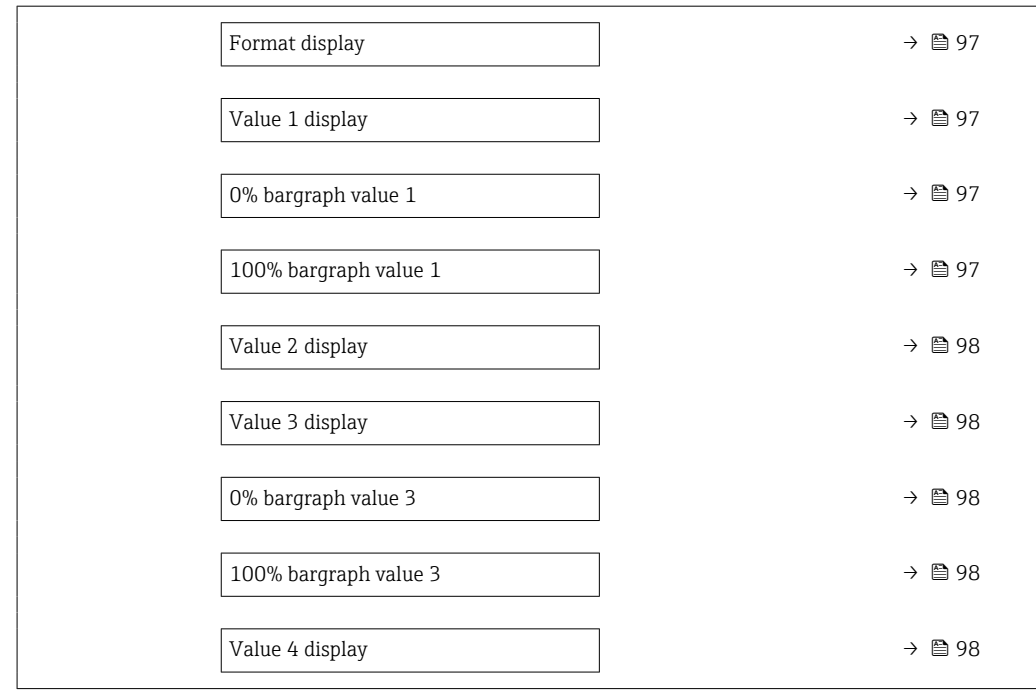

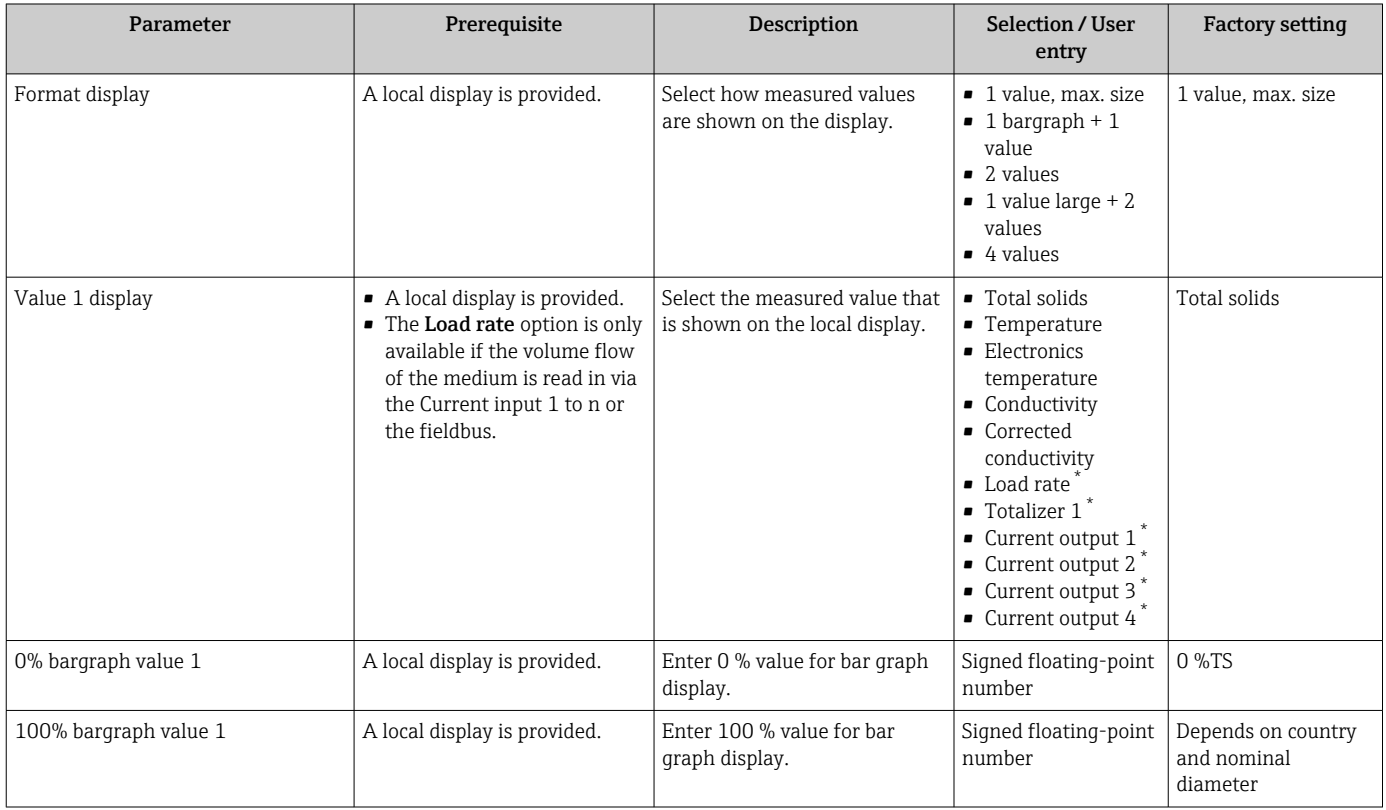

<span id="page-97-0"></span>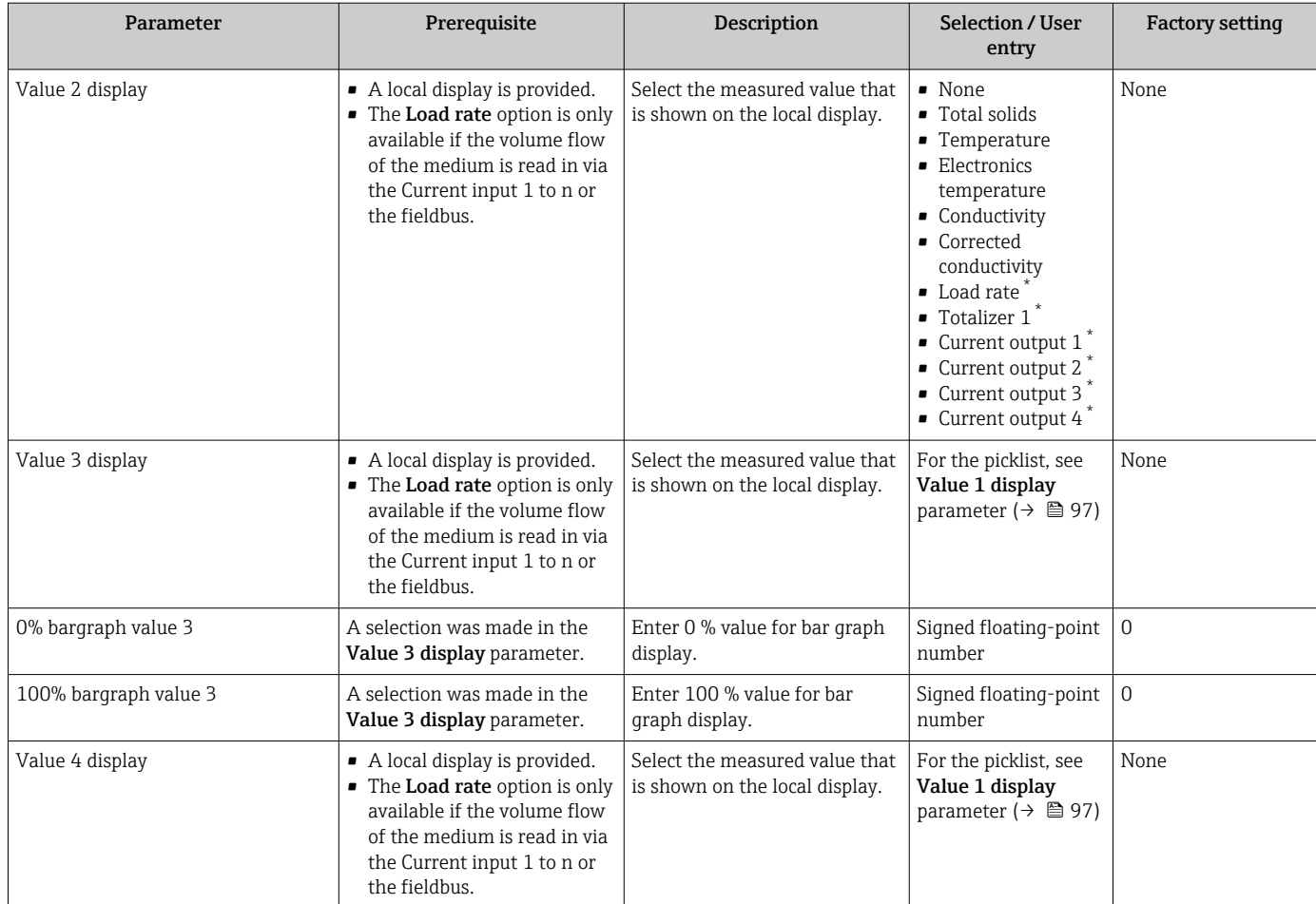

#### <span id="page-98-0"></span>10.5.10 "Total solids commissioning" wizard

The Total solids commissioning wizard is used to perform the basic settings for adjusting the measured value based on a reference value.

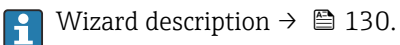

#### Navigation

"Setup" menu → Total solids commissioning

 $\blacktriangleright$  Total solids commissioning

#### 10.5.11 "Total solids adjustment" submenu

Using the Total solids adjustment submenu, you can call up the wizards for adjusting the measured value based on a reference value.

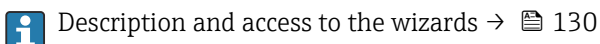

#### Navigation

"Setup" menu → Total solids adjustment

‣ Total solids adjustment

# <span id="page-99-0"></span>10.6 Advanced settings

The **Advanced setup** submenu with its submenus contains parameters for specific settings.

*Navigation to the "Advanced setup" submenu*

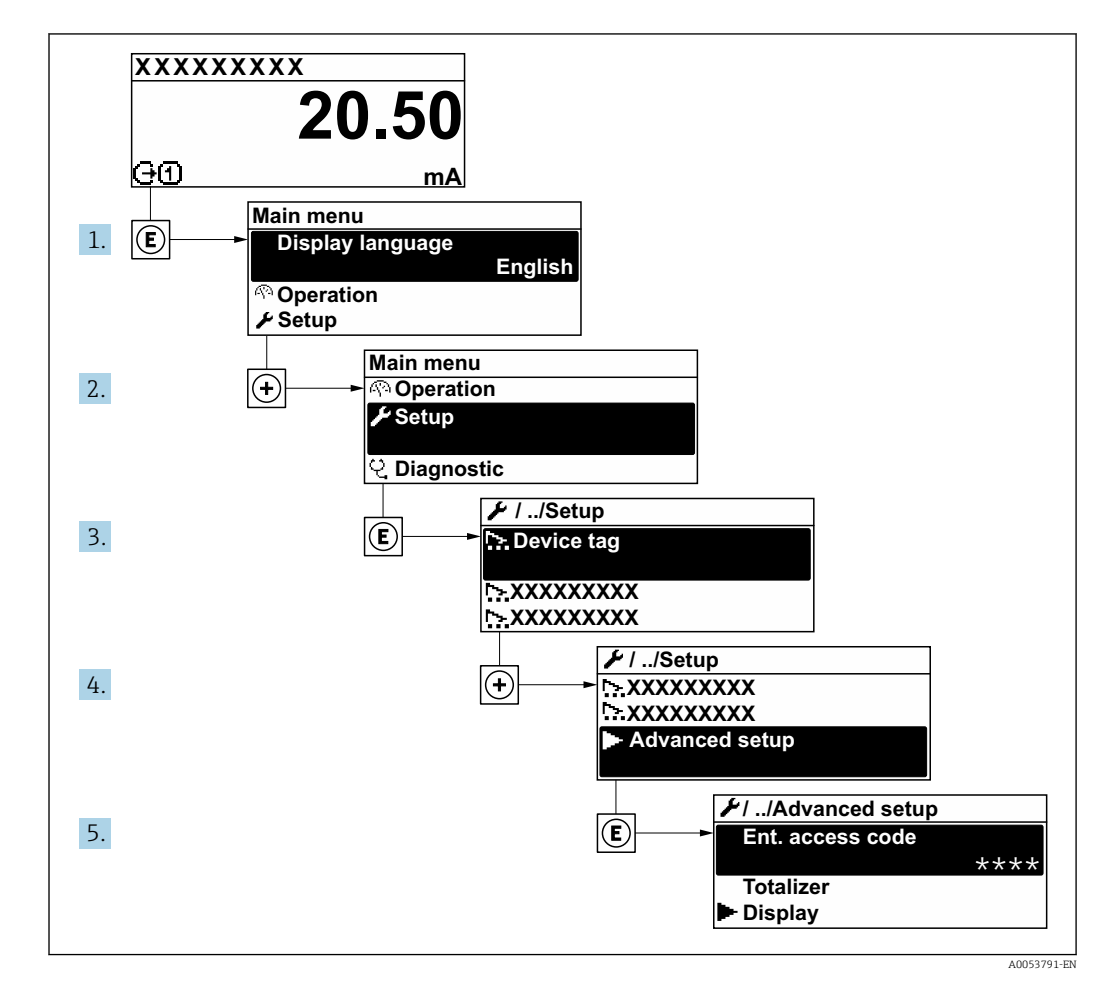

The number of submenus and parameters can vary depending on the device version  $\boxed{4}$ and the available application packages. These submenus and their parameters are explained in the Special Documentation for the device and not in Operating Instructions.

For detailed information on the parameter descriptions of the application packages, see the Special Documentation for the device.  $\rightarrow$   $\blacksquare$  192

#### Navigation

"Setup" menu → Advanced setup

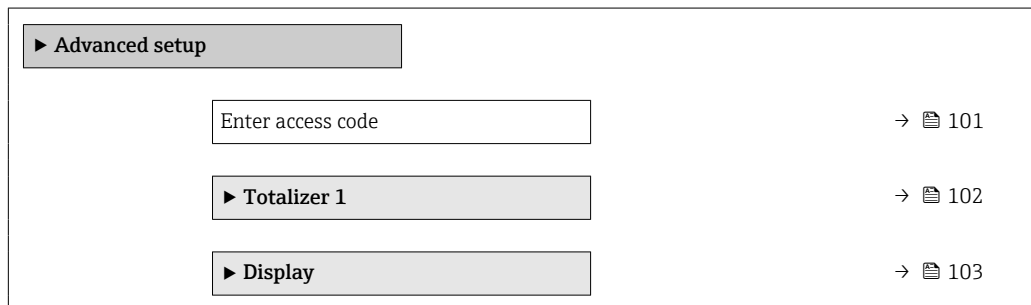

<span id="page-100-0"></span>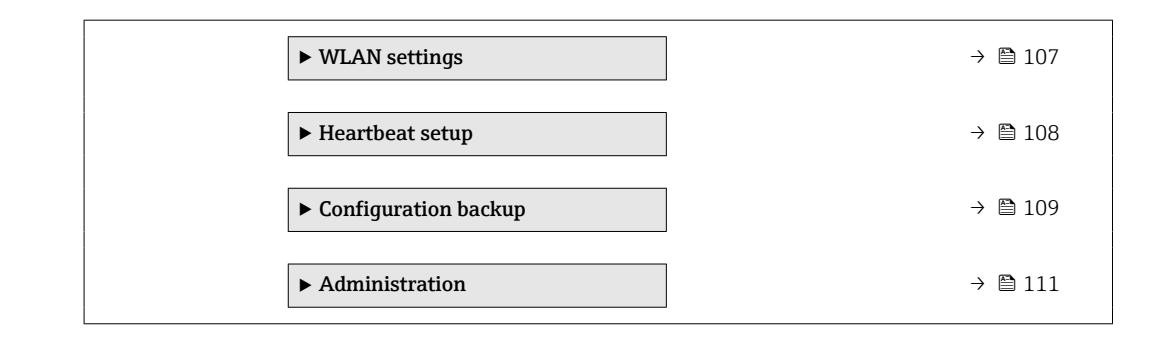

# 10.6.1 Using the parameter to enter the access code

#### Navigation

"Setup" menu → Advanced setup

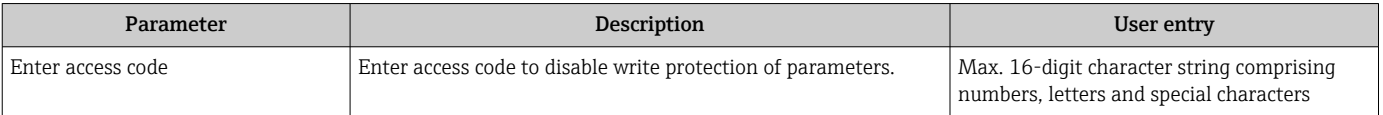

# <span id="page-101-0"></span>10.6.2 Configuring the totalizer

The totalizer is used to calculate the total load rate. The Load rate option is only available if the volume flow of the medium is read in via the Current input 1 to n.

In the "Totalizer 1 to n" submenu, you can configure the totalizer.

#### Navigation

"Setup" menu  $\rightarrow$  Advanced setup  $\rightarrow$  Totalizer 1 to n

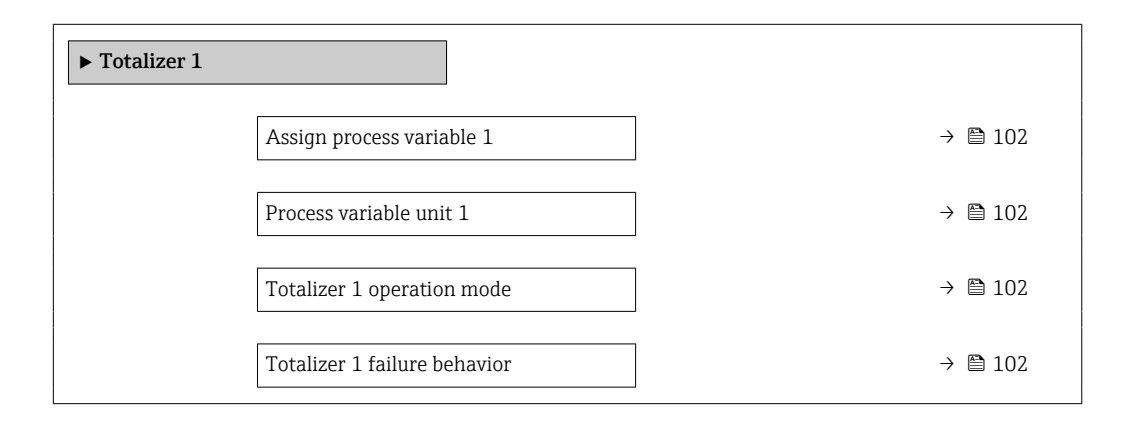

#### Parameter overview with brief description

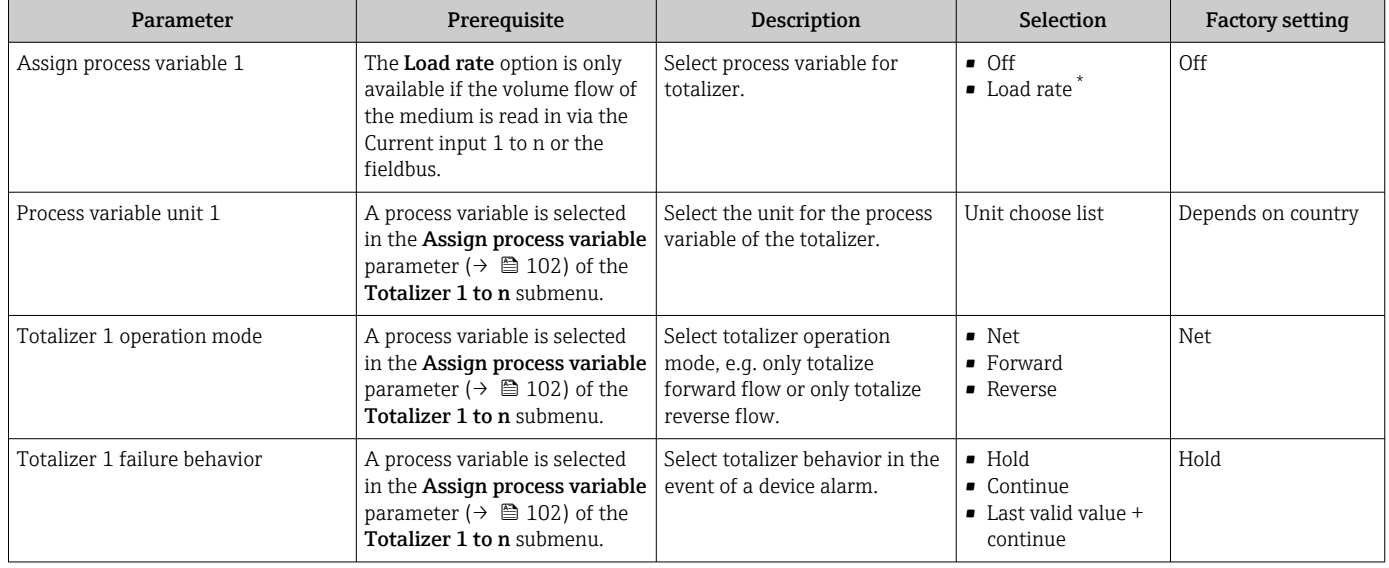

# <span id="page-102-0"></span>10.6.3 Carrying out additional display configurations

In the Display submenu you can set all the parameters associated with the configuration of the local display.

#### Navigation

"Setup" menu → Advanced setup → Display

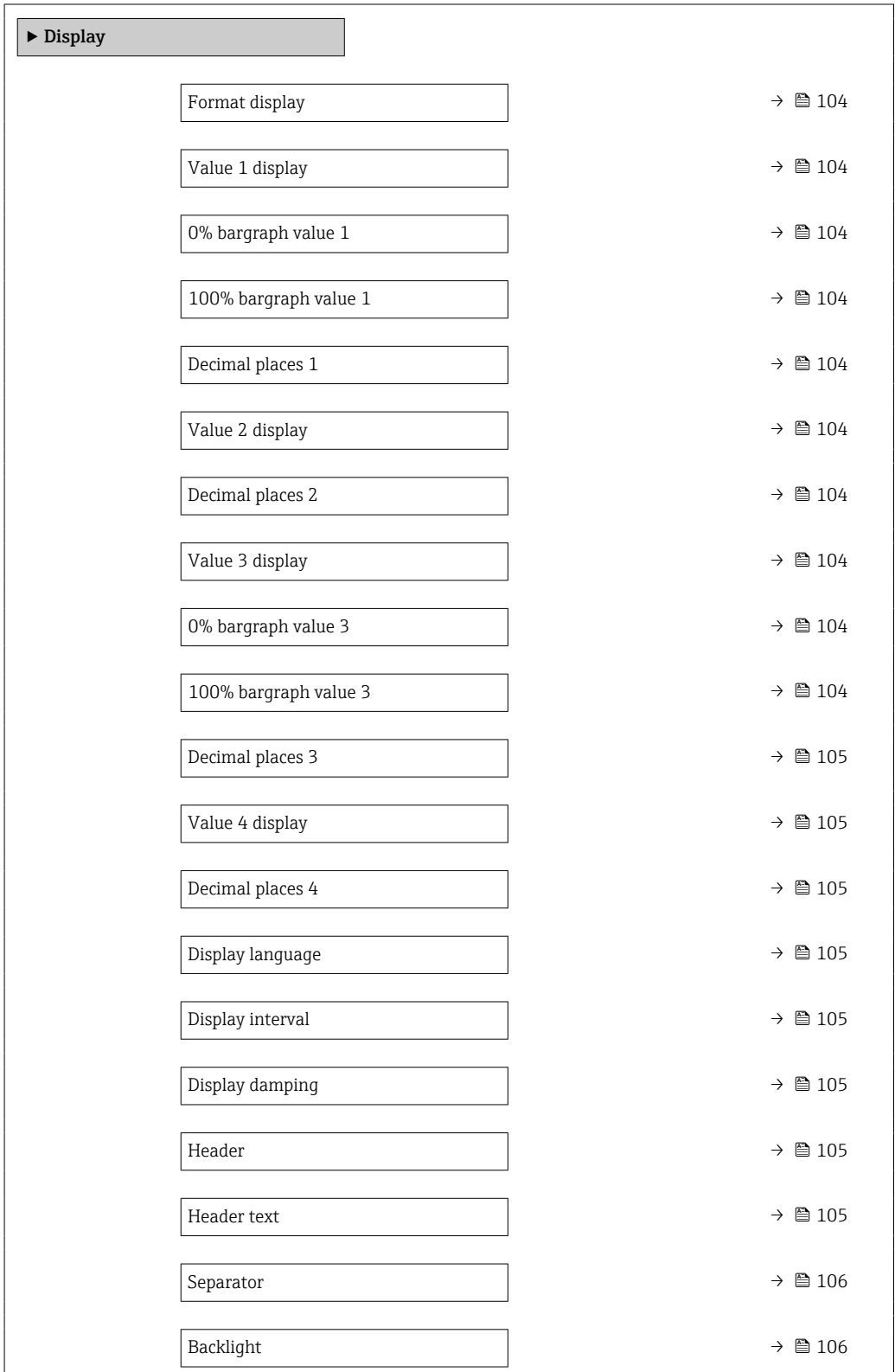

<span id="page-103-0"></span>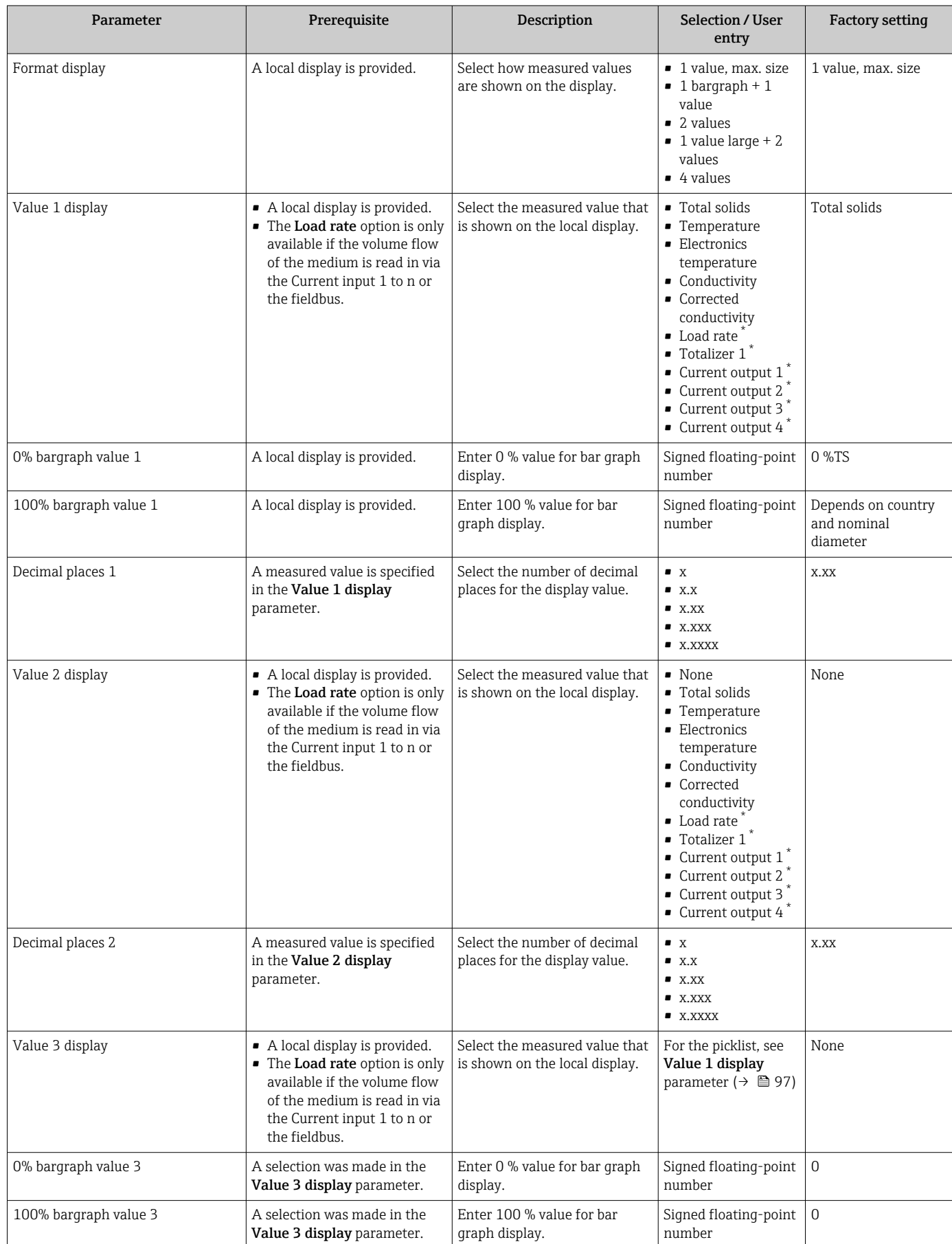

<span id="page-104-0"></span>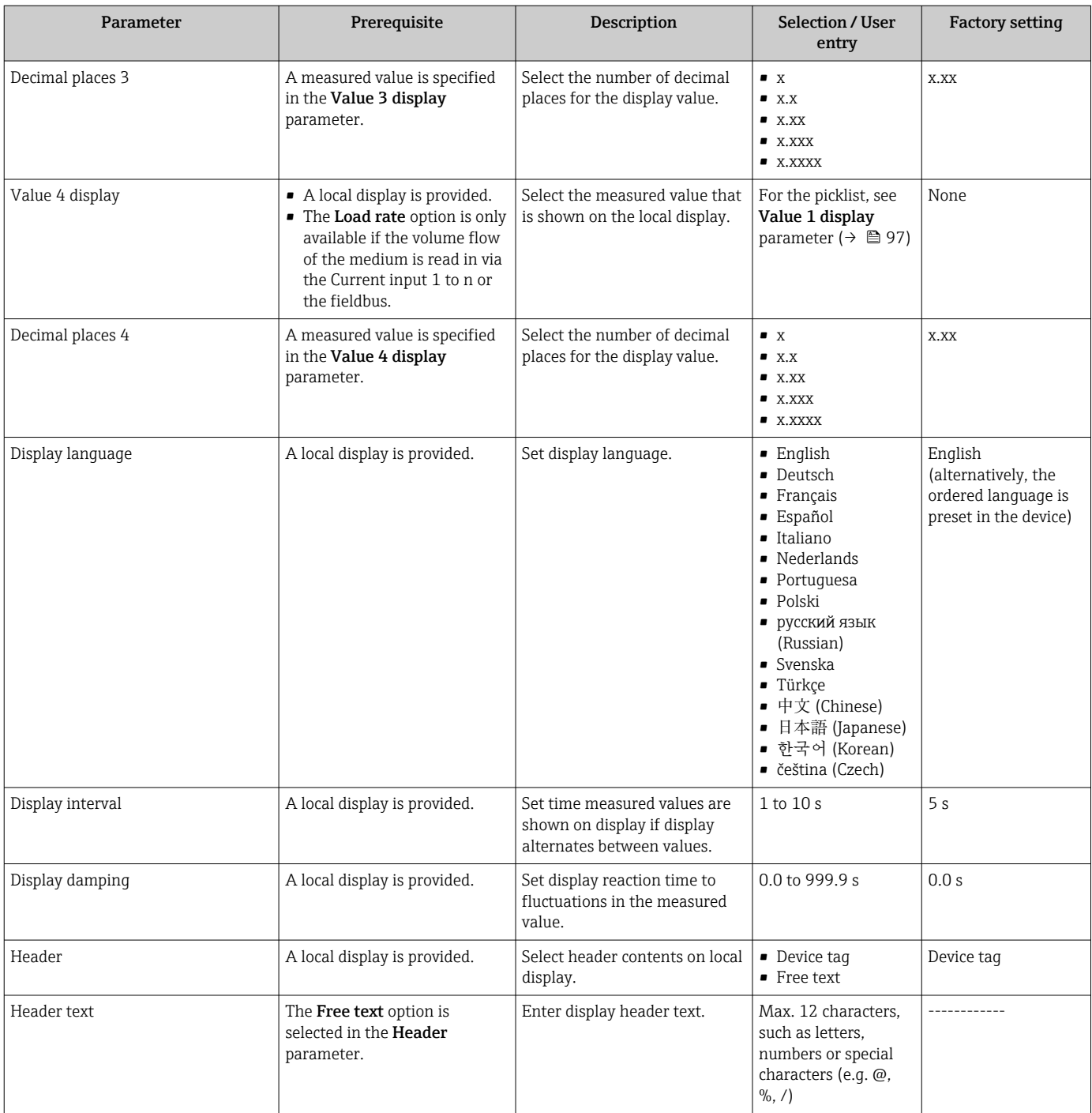

<span id="page-105-0"></span>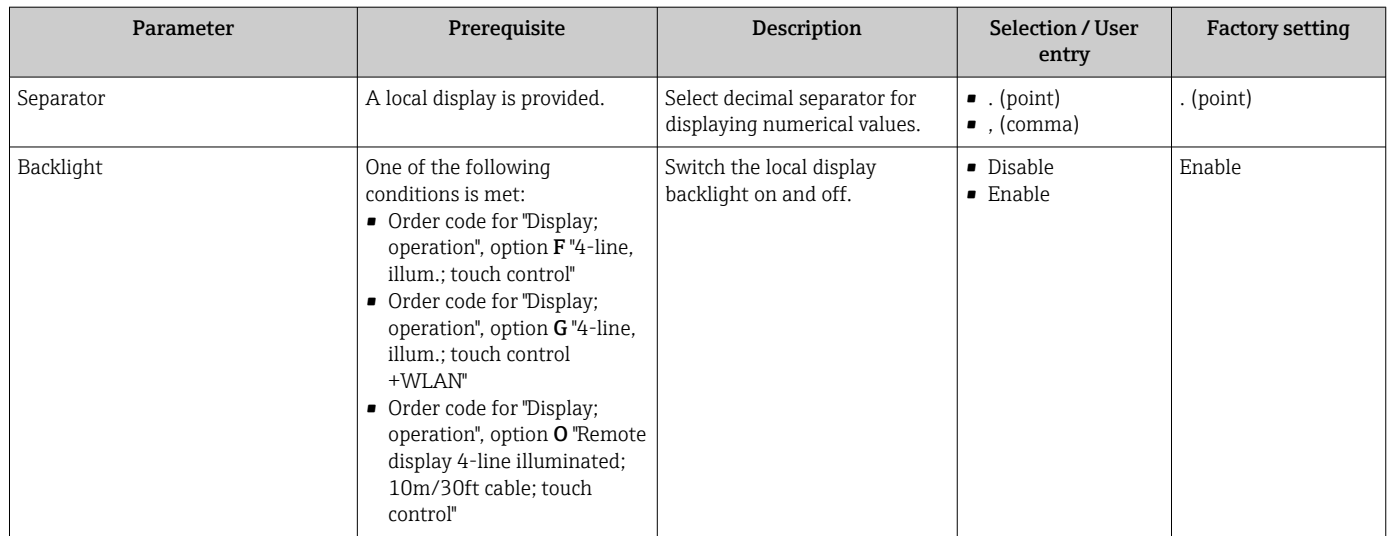

# <span id="page-106-0"></span>10.6.4 WLAN configuration

The WLAN Settings submenu guides the user systematically through all the parameters that have to be set for the WLAN configuration.

#### Navigation

"Setup" menu → Advanced setup → WLAN settings

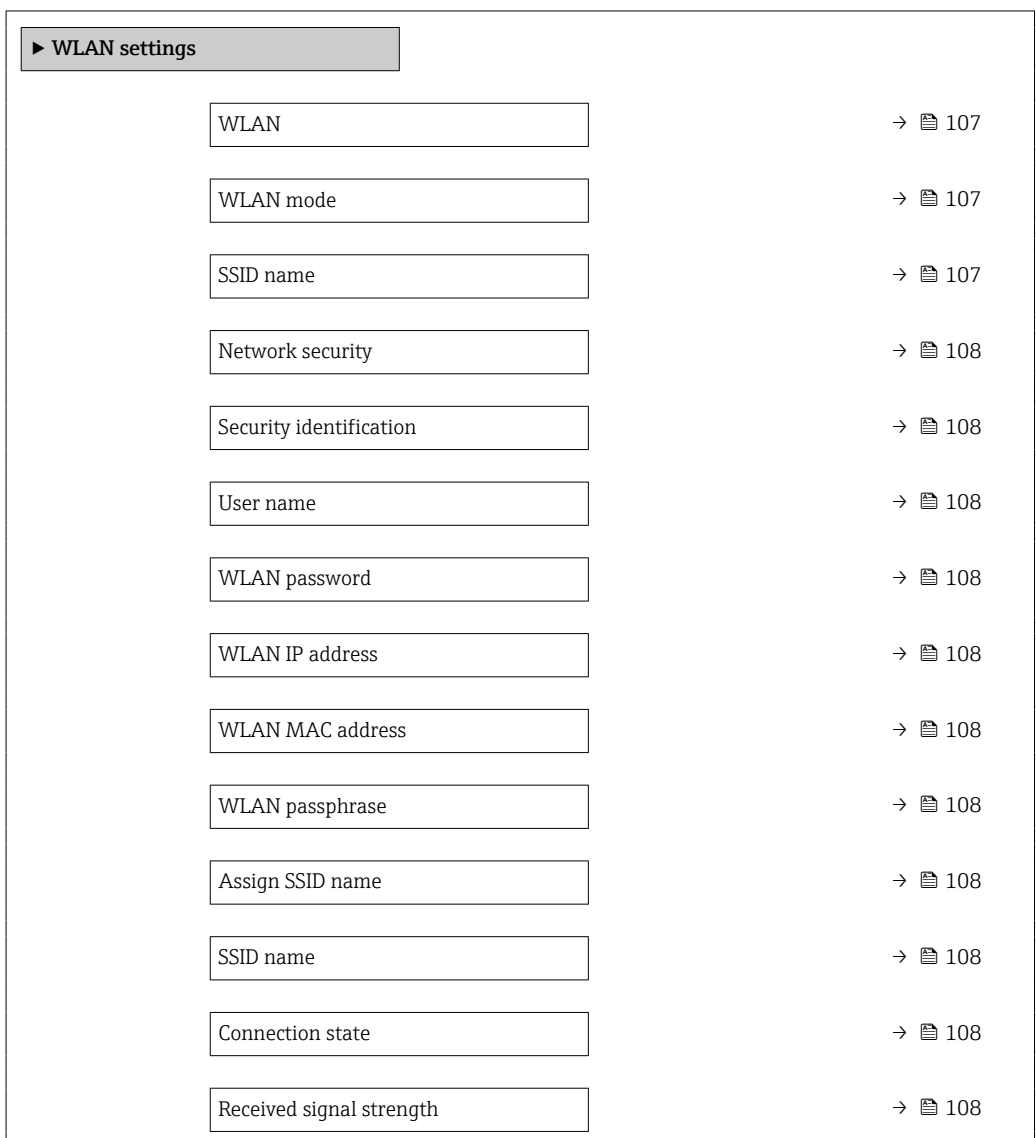

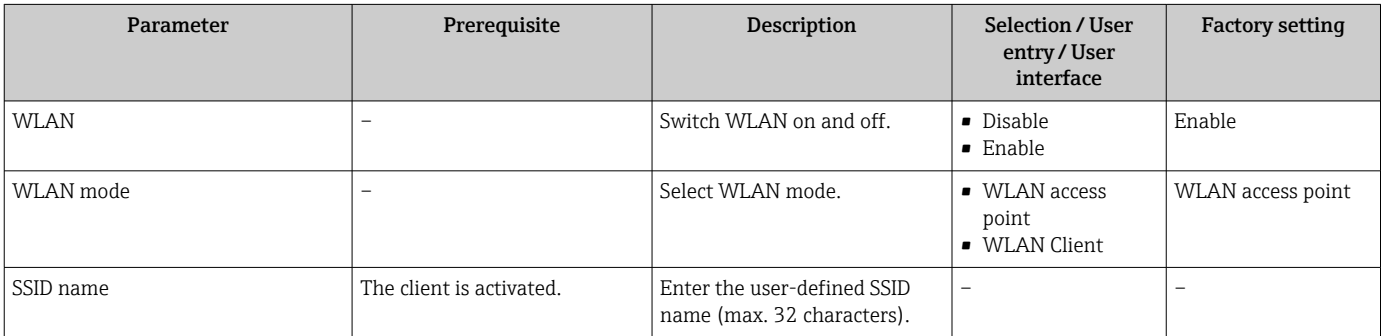

<span id="page-107-0"></span>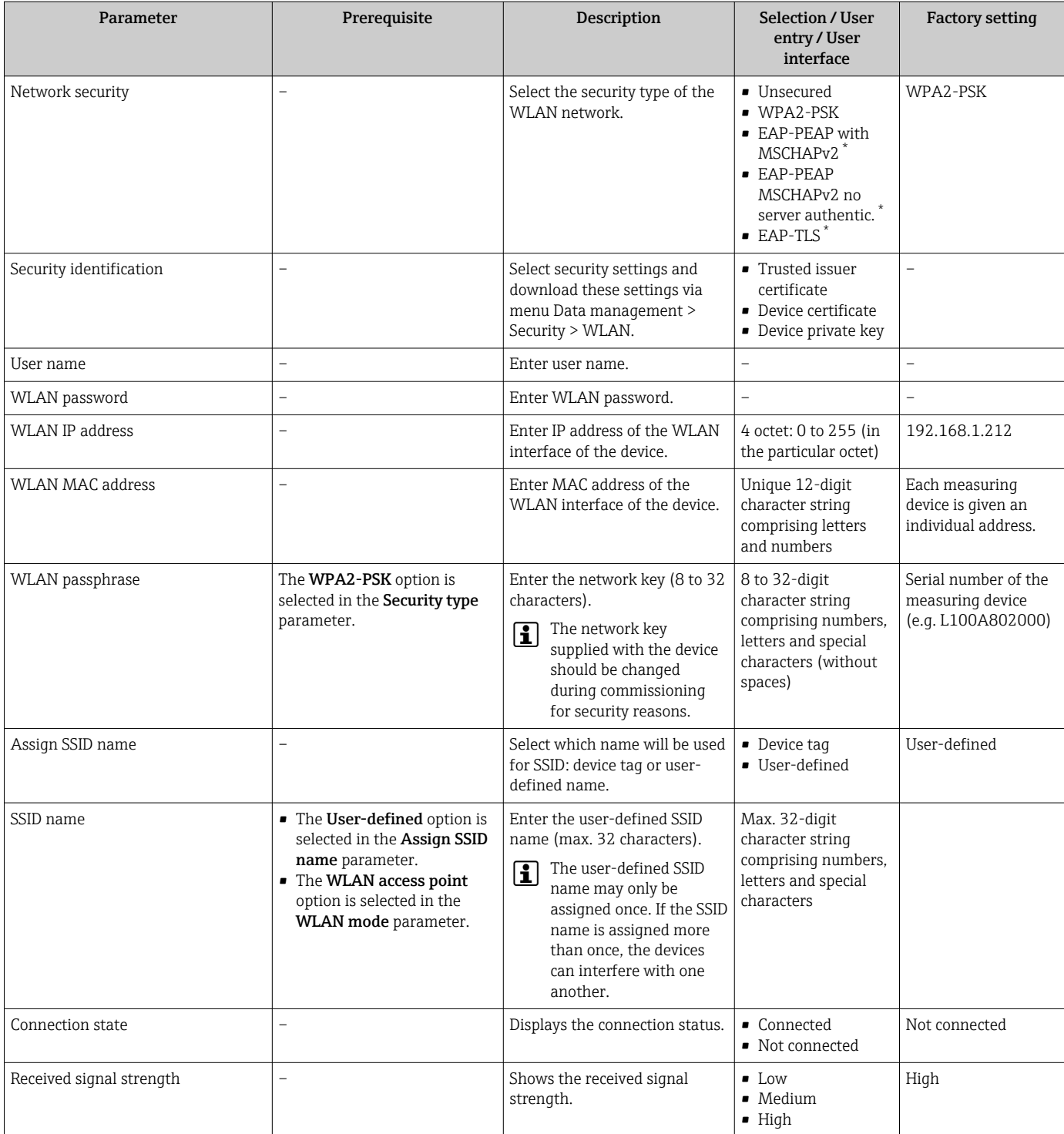

# 10.6.5 Heartbeat Technology application package

For detailed information on the parameter descriptions of the application packages, see the Special Documentation for the device.  $\rightarrow$   $\blacksquare$  192

#### Navigation

"Setup" menu → Advanced setup → Heartbeat setup
## 10.6.6 Configuration management

After commissioning, you can save the current device configurationor restore the previous device configuration. The device configuration is managed via the Configuration management parameter.

### Navigation

"Setup" menu  $\rightarrow$  Advanced setup  $\rightarrow$  Configuration backup

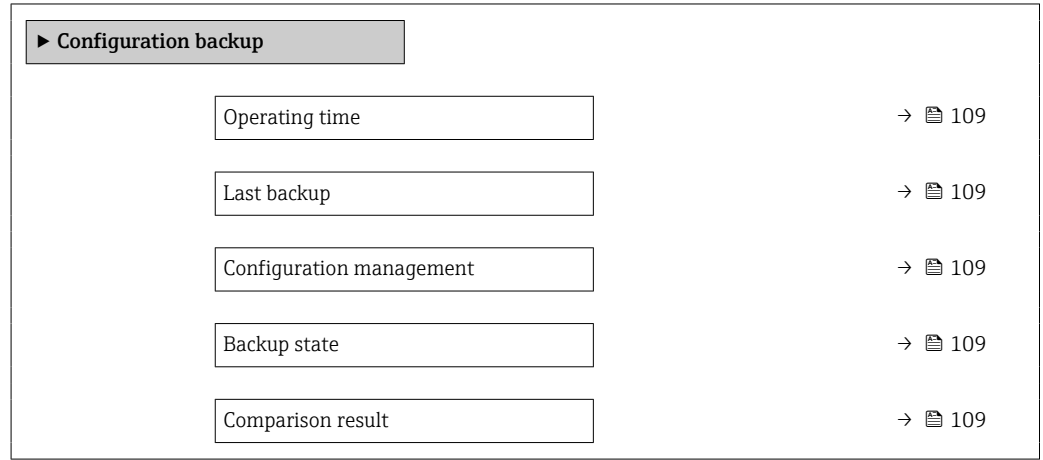

### Parameter overview with brief description

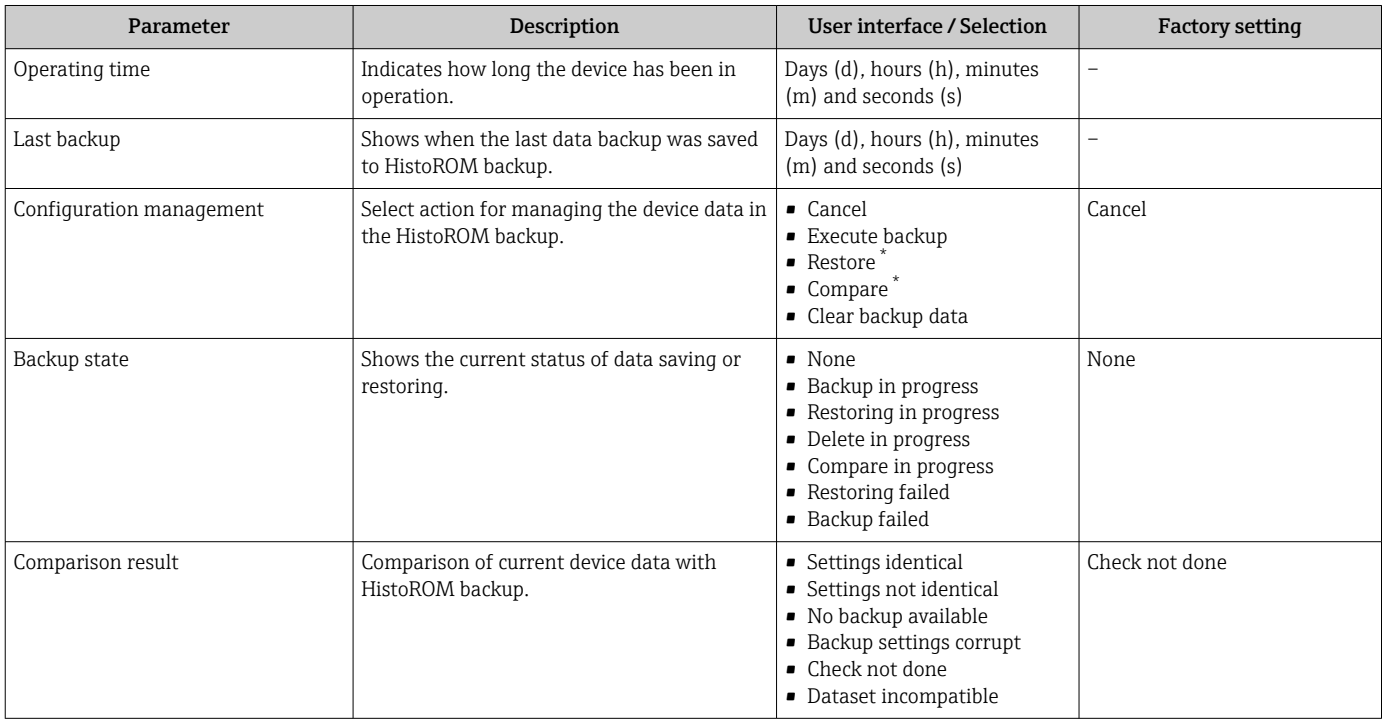

\* Visibility depends on order options or device settings

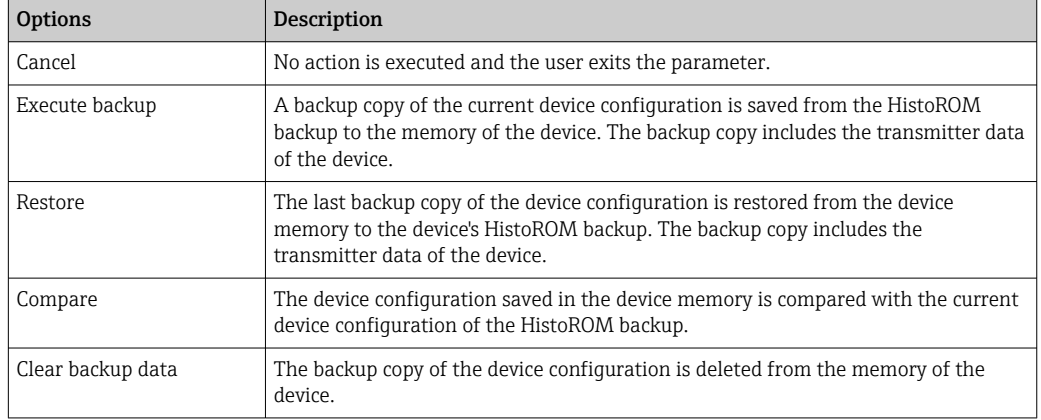

### Function scope of the "Configuration management" parameter

# *HistoROM backup*

A HistoROM is a "non-volatile" device memory in the form of an EEPROM.

While this action is in progress, the configuration cannot be edited via the local display and a message on the processing status appears on the display.

## <span id="page-110-0"></span>10.6.7 Using parameters for device administration

The **Administration** submenu systematically quides the user through all the parameters that can be used for device administration purposes.

### Navigation

"Setup" menu  $\rightarrow$  Advanced setup  $\rightarrow$  Administration

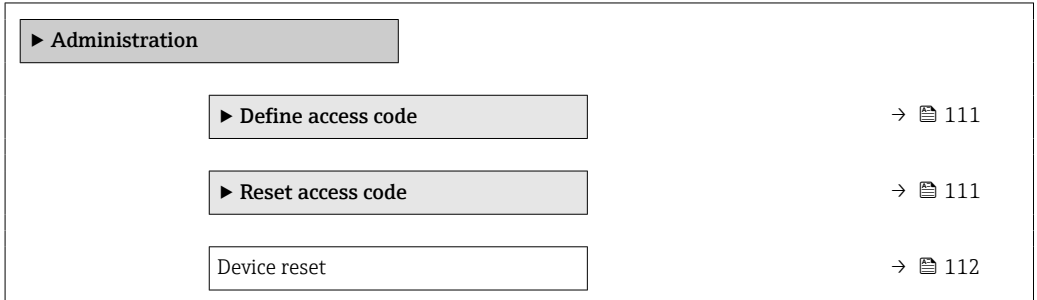

### Using the parameter to define the access code

Complete this wizard to specify an access code for the Maintenance role.

### Navigation

"Setup" menu → Advanced setup → Administration → Define access code

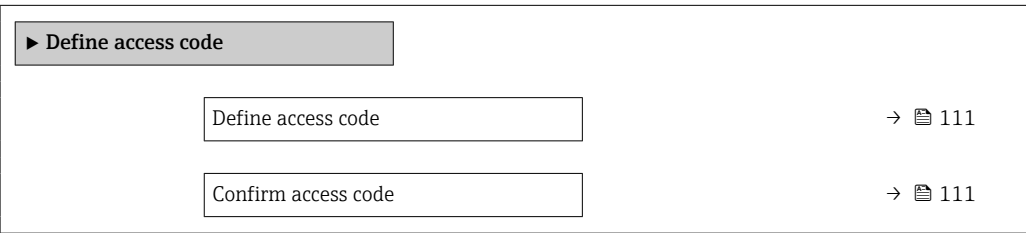

### Parameter overview with brief description

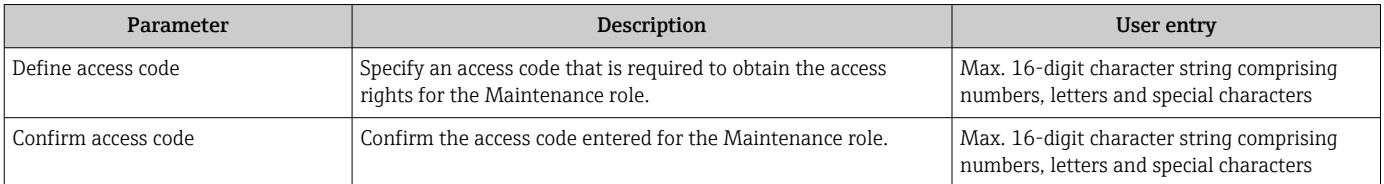

#### Using the parameter to reset the access code

#### Navigation

"Setup" menu → Advanced setup → Administration → Reset access code

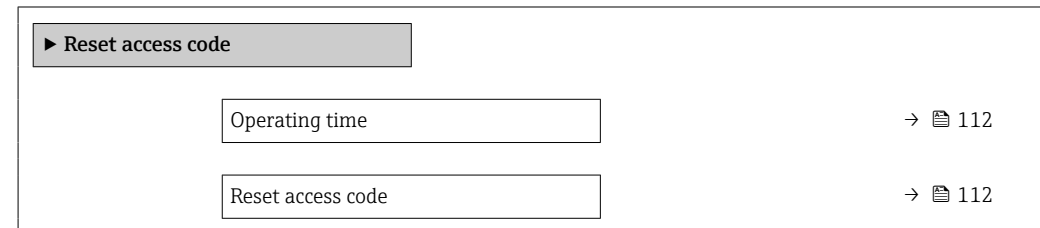

### Parameter overview with brief description

<span id="page-111-0"></span>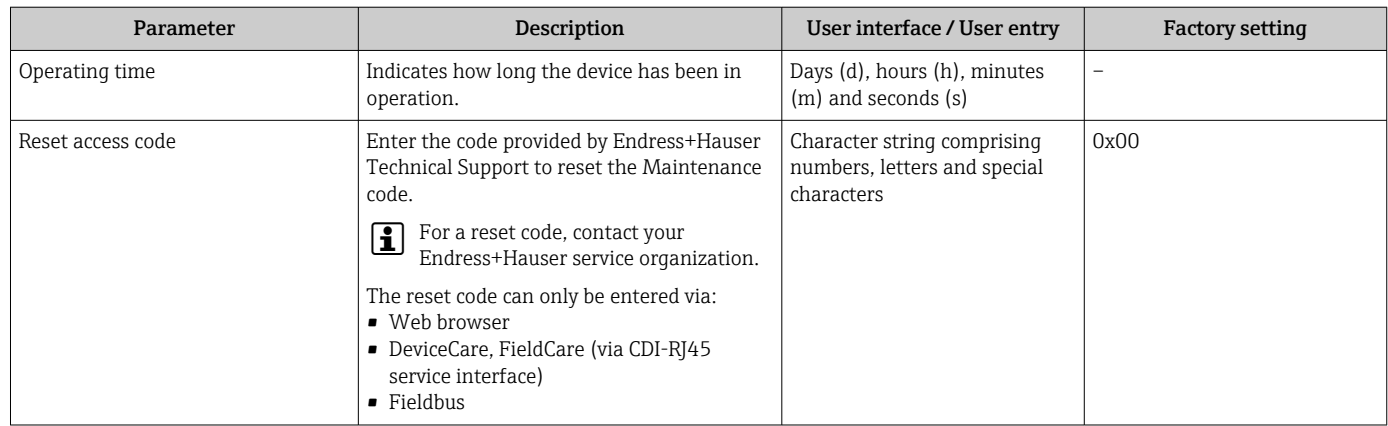

### Using the parameter to reset the device

### Navigation

"Setup" menu → Advanced setup → Administration

### Parameter overview with brief description

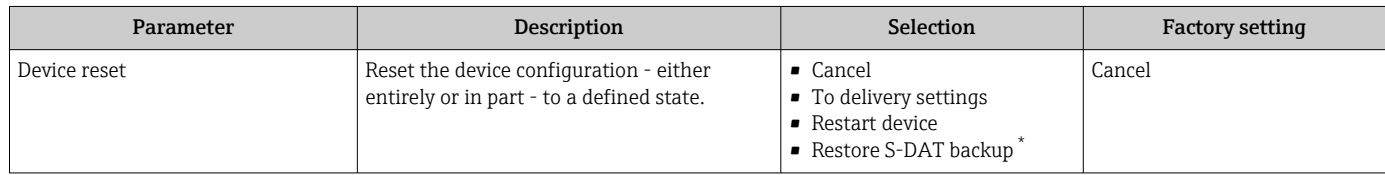

\* Visibility depends on order options or device settings

# 10.7 Simulation

Via the Simulation submenu, it is possible to simulate various process variables in the process and the device alarm mode and verify downstream signal chains (switching valves or closed-control loops). The simulation can be performed without a real measurement (no flow of medium through the device).

### Navigation

"Diagnostics" menu → Simulation

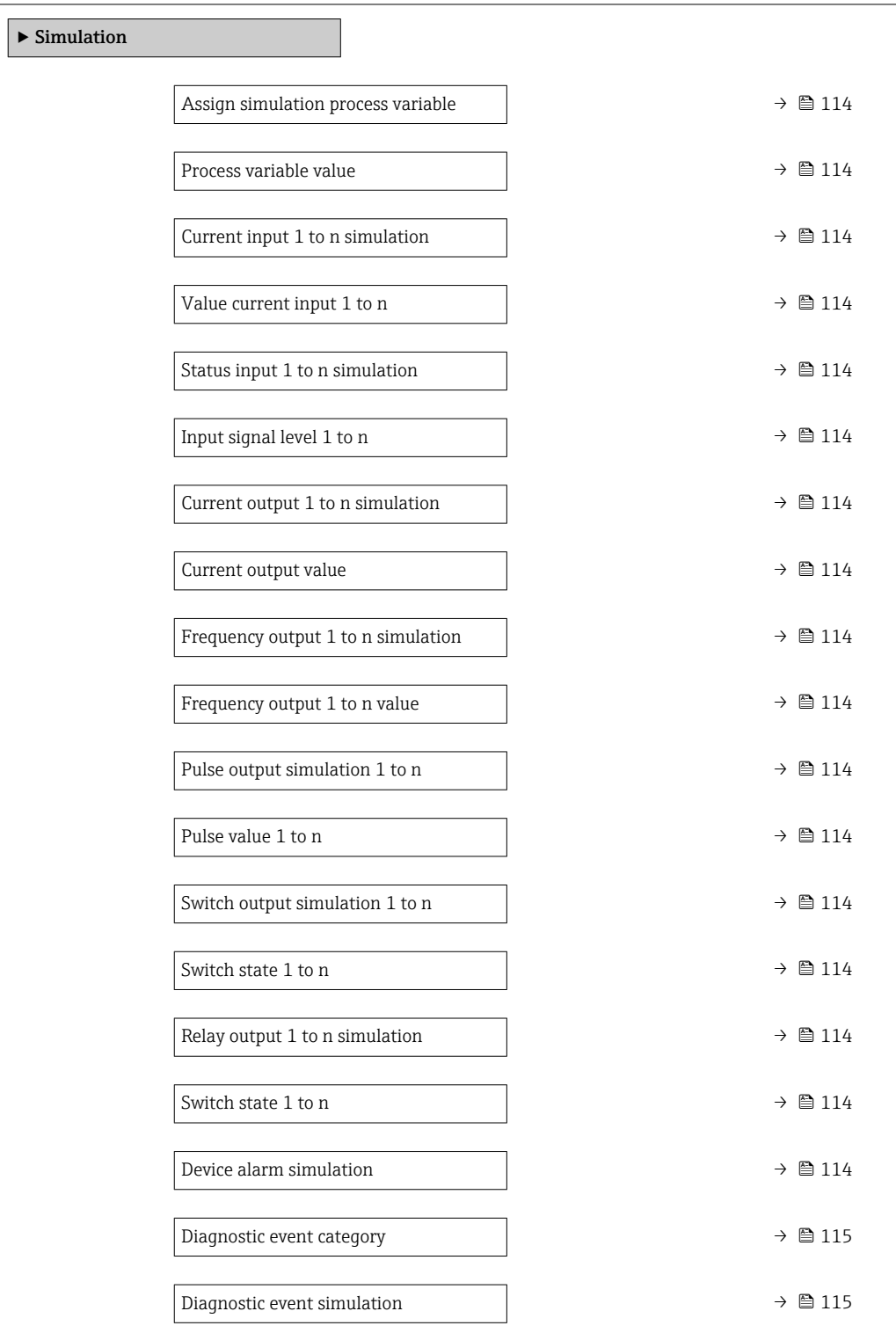

### Parameter overview with brief description

<span id="page-113-0"></span>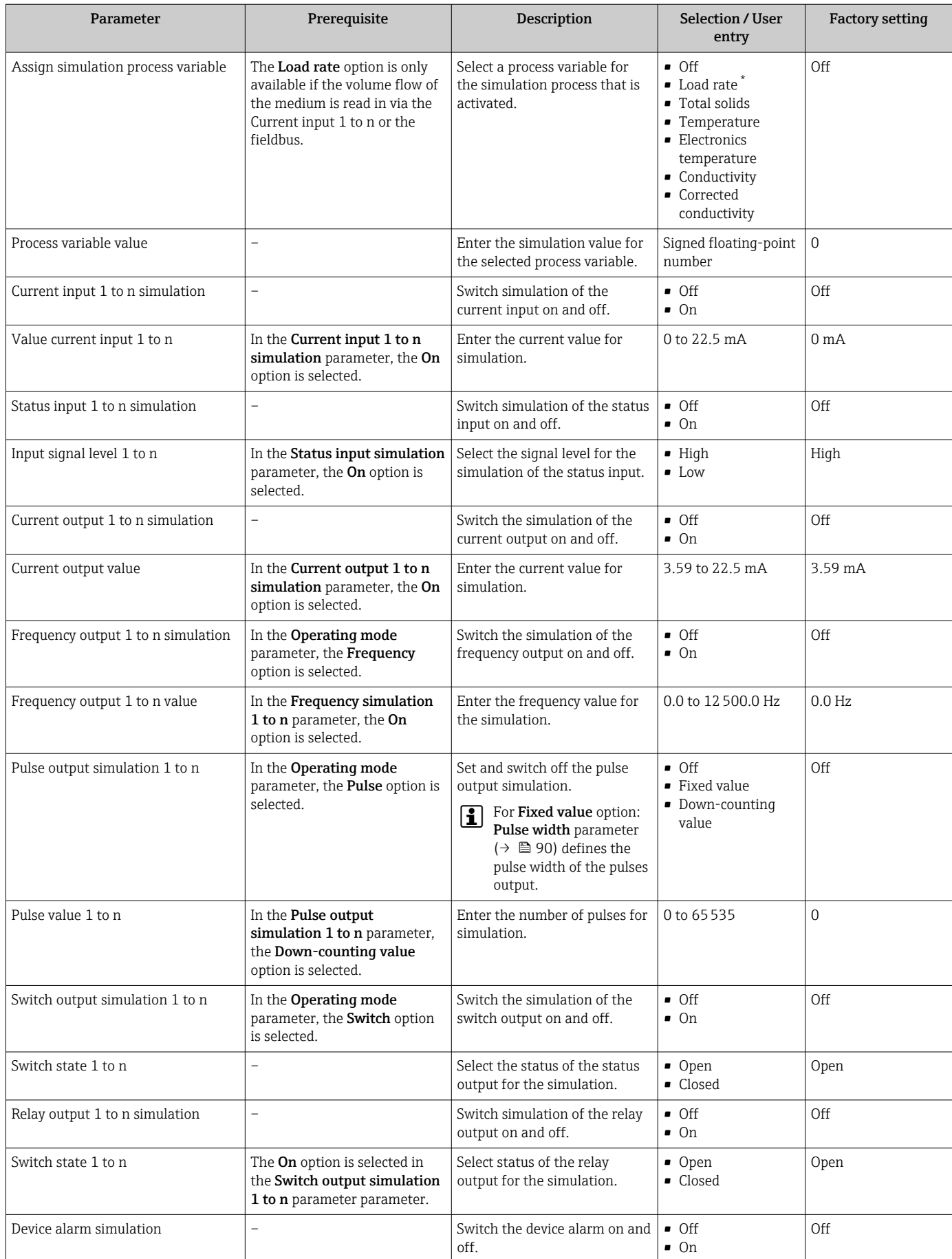

<span id="page-114-0"></span>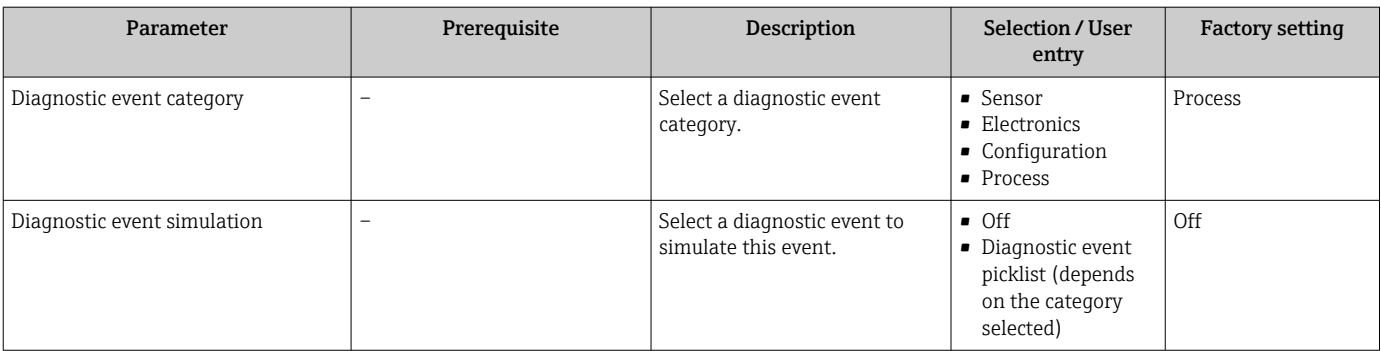

\* Visibility depends on order options or device settings

# <span id="page-115-0"></span>10.8 Protecting settings from unauthorized access

The following write protection options exist in order to protect the configuration of the measuring device from unintentional modification:

- Protect access to parameters via access code  $\rightarrow$   $\blacksquare$  116
- Protect access to local operation via key locking  $\rightarrow$   $\blacksquare$  59
- Protect access to measuring device via write protection switch  $\rightarrow \equiv 117$

## 10.8.1 Write protection via access code

The effects of the user-specific access code are as follows:

- Via local operation, the parameters for the measuring device configuration are writeprotected and their values can no longer be changed.
- Device access is protected via the Web browser, as are the parameters for the measuring device configuration.
- Device access is protected via FieldCare or DeviceCare (via CDI-RJ45 service interface), as are the parameters for the measuring device configuration.

### Defining the access code via the local display

- 1. Navigate to the **Define access code** parameter ( $\rightarrow \blacksquare$  111).
- 2. Maximum of 16-digit character string comprising numbers, letters and special characters as the access code.
- 3. Enter the access code again in the **Confirm access code** parameter ( $\rightarrow \equiv 111$ ) to confirm.
	- $\rightarrow$  The  $\textcircled{a}$  symbol appears in front of all write-protected parameters.
- Disabling parameter write protection via access code  $\rightarrow \blacksquare$  59.
	- If the access code is lost: Resetting the access code  $\rightarrow \Box$  117.
	- The user role with which the user is currently logged in is displayed in Access status parameter.
		- Navigation path: Operation  $\rightarrow$  Access status
		- User roles and their access rights  $\rightarrow$   $\blacksquare$  58
- The device automatically locks the write-protected parameters again if a key is not pressed for 10 minutes in the navigation and editing view.
- The device locks the write-protected parameters automatically after 60 s if the user skips back to the operational display mode from the navigation and editing view.

### Parameters which can always be modified via the local display

Certain parameters that do not affect the measurement are excepted from parameter write protection via the local display. Despite the user-specific access code, they can always be modified, even if the other parameters are locked.

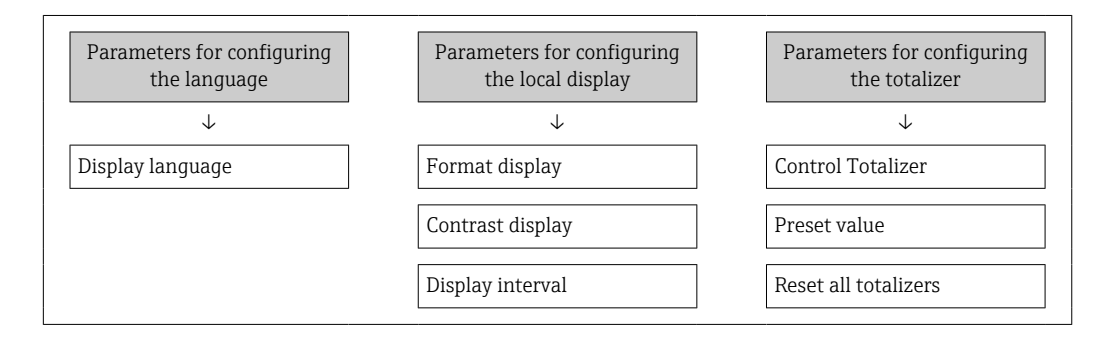

Defining the access code via the web browser

1. Navigate to the **Define access code** parameter ( $\rightarrow \blacksquare$  111).

<span id="page-116-0"></span>2. Define a 16-digit (max.) numeric code as the access code.

3. Enter the access code again in the **Confirm access code** parameter ( $\rightarrow \blacksquare$  111) to confirm.

- $\rightarrow$  The web browser switches to the login page.
- Disabling parameter write protection via access code  $\rightarrow \blacksquare$  59.
- If the access code is lost: Resetting the access code  $\rightarrow \blacksquare$  117.
- The **Access status** parameter shows which user role the user is currently logged in with.
	- Navigation path: Operation  $\rightarrow$  Access status
	- User roles and their access rights  $\rightarrow$   $\blacksquare$  58

If no action is performed for 10 minutes, the web browser automatically returns to the login page.

#### Resetting the access code

If you misplace the user-specific access code, it is possible to reset the code to the factory setting. A reset code must be entered for this purpose. The user-specific access code can then be defined again afterwards.

*Via Web browser, FieldCare, DeviceCare (via CDI-RJ45 service interface), fieldbus*

- You can only obtain a reset code from your local Endress+Hauser service organization. The code must be calculated explicitly for every device.
- 1. Note down the serial number of the device.
- 2. Read off the **Operating time** parameter.
- 3. Contact the local Endress+Hauser service organization and tell them the serial number and the operating time.
	- Get the calculated reset code.
- 4. Enter the reset code in the Reset access code parameter ( $\rightarrow \blacksquare$  112).
	- $\rightarrow$  The access code has been reset to the factory setting 0000. It can be redefined  $\rightarrow$   $\blacksquare$  116.
- For IT security reasons, the calculated reset code is only valid for 96 hours from the specified operating time and for the specific serial number. If you cannot return to the device within 96 hours, you should either increase the operating time you read out by a few days or switch off the device.

## 10.8.2 Write protection via write protection switch

Unlike parameter write protection via a user-specific access code, this allows the user to lock write access to the entire operating menu - apart from the "Contrast display" parameter.

The parameter values are now read only and cannot be edited any more (exception "Contrast display" parameter):

- Via local display
- Via HART protocol

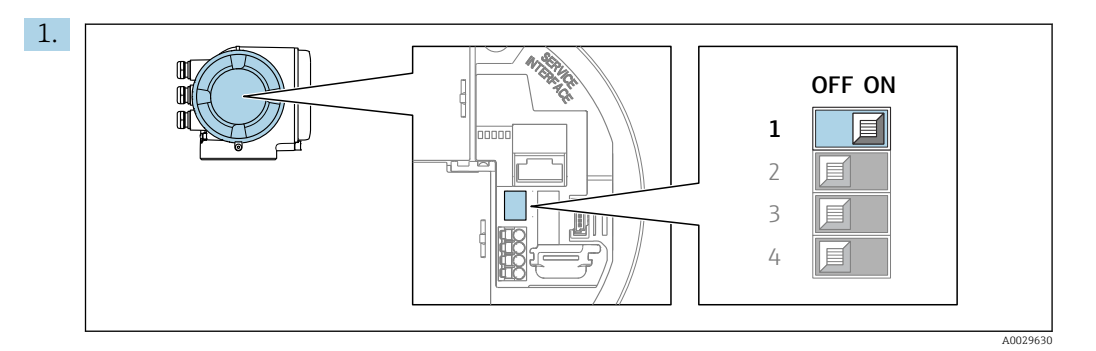

Setting the write protection (WP) switch on the main electronics module to the ON position enables hardware write protection.

In the Locking status parameter, the Hardware locked option is displayed  $\rightarrow$   $\blacksquare$  119. In addition, on the local display the  $\blacksquare$  symbol appears in front of the parameters in the header of the operational display and in the navigation view.

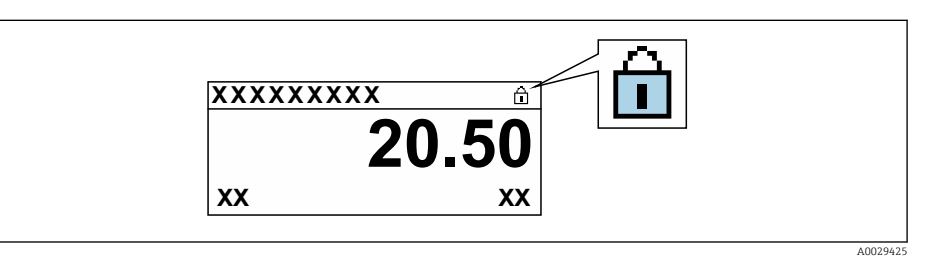

- 2. Setting the write protection (WP) switch on the main electronics module to the OFF position (factory setting) disables hardware write protection.
	- No option is displayed in the Locking status parameter  $\rightarrow \Box$  119. On the local display, the  $\bigcirc$  symbol disappears from in front of the parameters in the header of the operational display and in the navigation view.

# <span id="page-118-0"></span>11 Operation

# 11.1 Reading off the device locking status

Device active write protection: Locking status parameter

Operation → Locking status

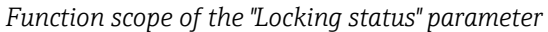

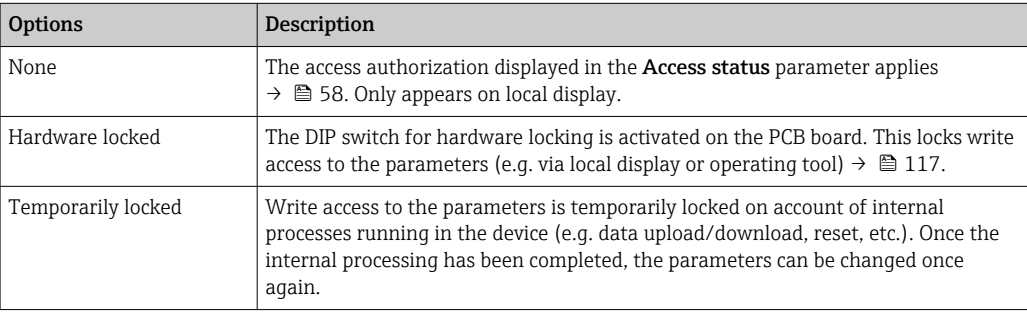

# 11.2 Adjusting the operating language

Detailed information:

- To configure the operating language
- For information on the operating languages supported by the measuring device → 图 181

# 11.3 Configuring the display

Detailed information:

- On the basic settings for the local display  $\rightarrow$   $\blacksquare$  96
- On the advanced settings for the local display  $\rightarrow$   $\blacksquare$  103

# 11.4 Adapting the measuring device to the process conditions

The following are available for this purpose:

• Basic settings using the Setup menu ( $\rightarrow \text{ } \oplus 81$ )

• Advanced settings using the **Advanced setup** submenu ( $\rightarrow \blacksquare$  100)

# 11.5 Reading off measured values

With the **Measured values** submenu, it is possible to read all the measured values.

### Navigation

"Diagnostics" menu → Measured values

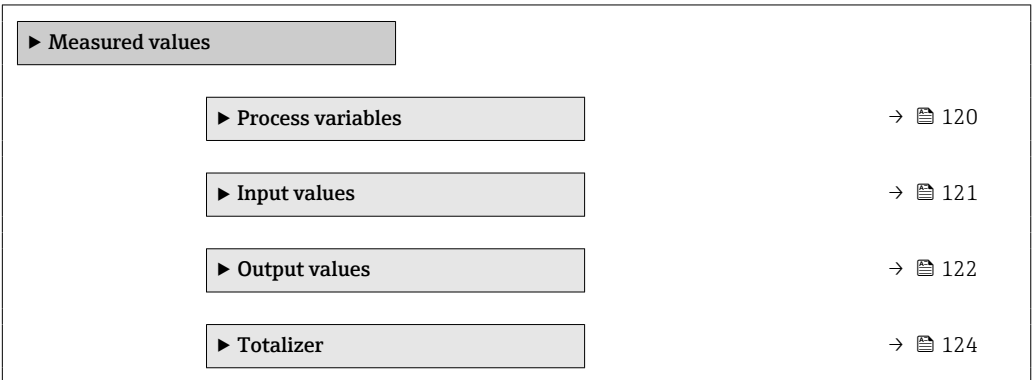

## 11.5.1 "Process variables" submenu

The contains all the parameters needed to display the current measured values for each process variable.

### Navigation

"Diagnostics" menu → Measured values → Process variables

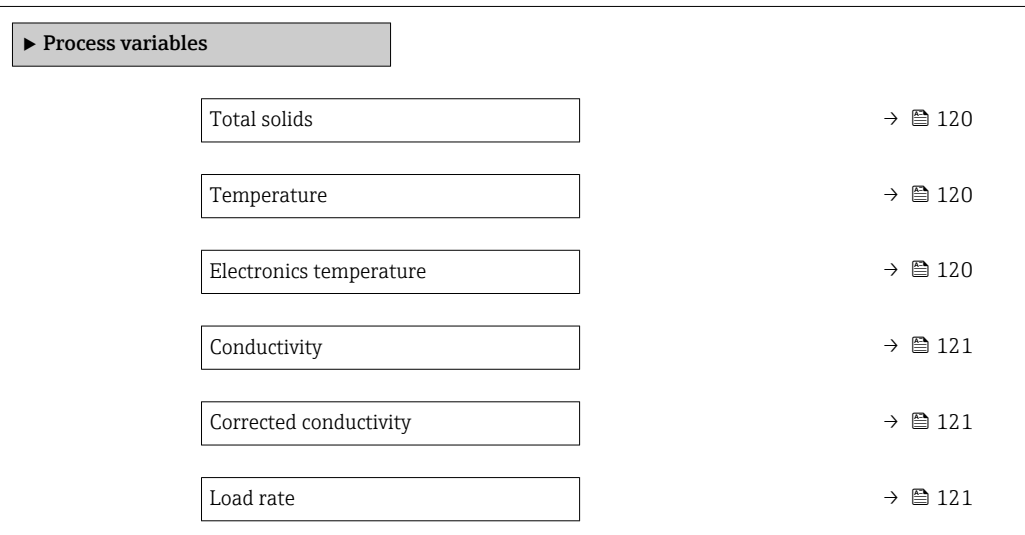

### Parameter overview with brief description

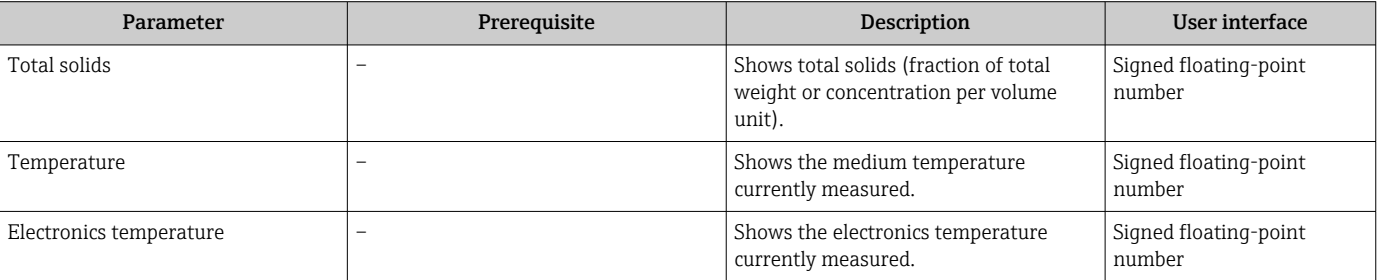

<span id="page-120-0"></span>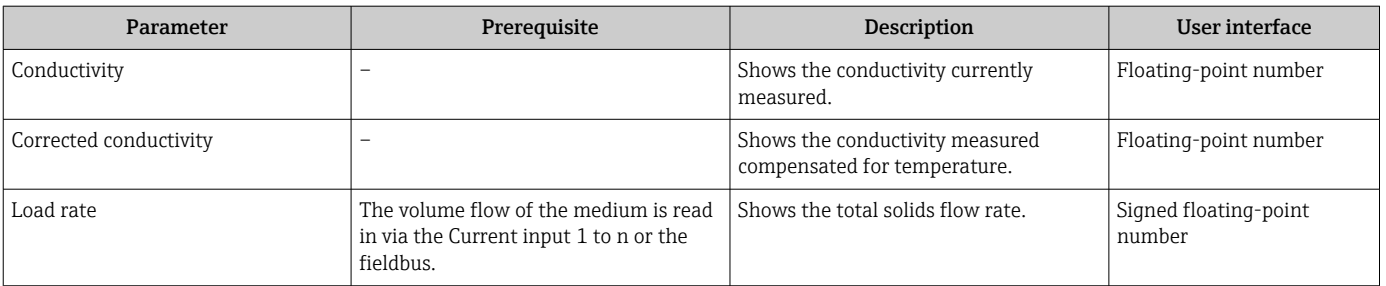

## 11.5.2 "Input values" submenu

The Input values submenu guides you systematically to the individual input values.

### Navigation

"Diagnostics" menu  $\rightarrow$  Measured values  $\rightarrow$  Input values

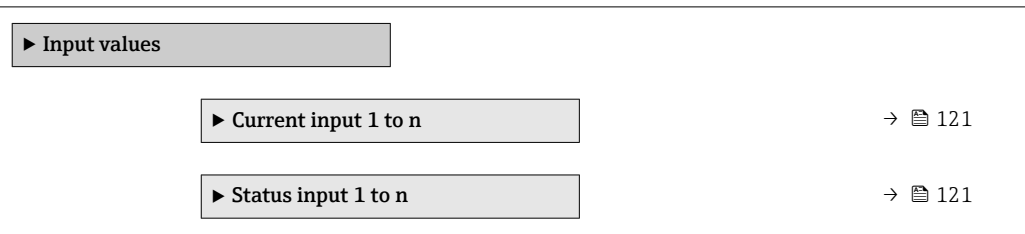

### Input values of current input

The Current input 1 to n submenu contains all the parameters needed to display the current measured values for every current input.

### Navigation

"Diagnostics" menu  $\rightarrow$  Measured values  $\rightarrow$  Input values  $\rightarrow$  Current input 1 to n

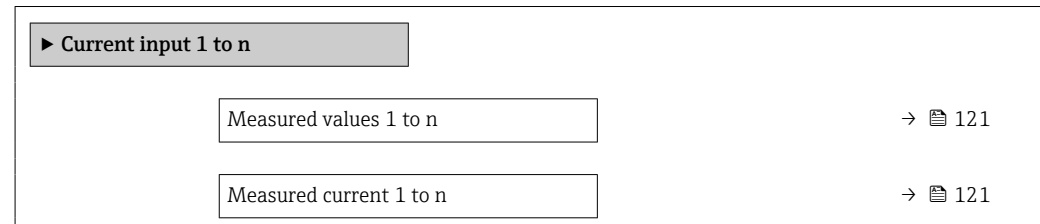

### Parameter overview with brief description

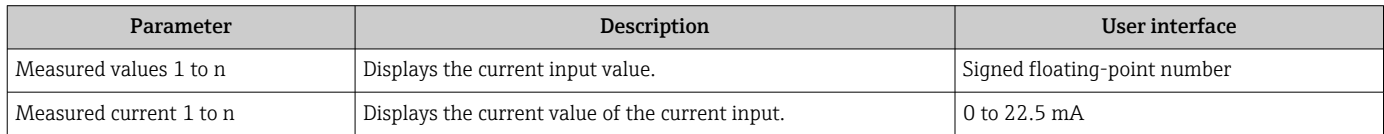

### Input values of status input

The Status input 1 to n submenu contains all the parameters needed to display the current measured values for every status input.

### <span id="page-121-0"></span>Navigation

"Diagnostics" menu  $\rightarrow$  Measured values  $\rightarrow$  Input values  $\rightarrow$  Status input 1 to n

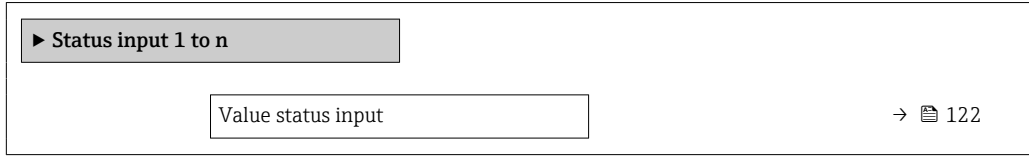

### Parameter overview with brief description

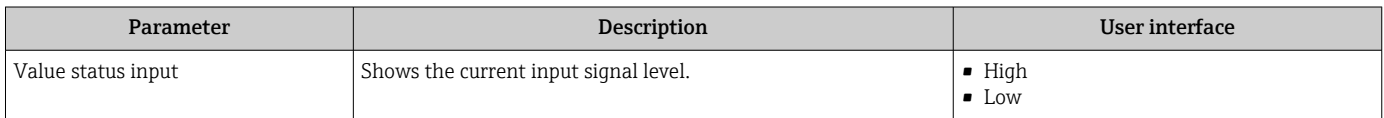

### 11.5.3 Output values

The **Output values** submenu contains all the parameters needed to display the current measured values for every output.

#### Navigation

"Diagnostics" menu → Measured values → Output values

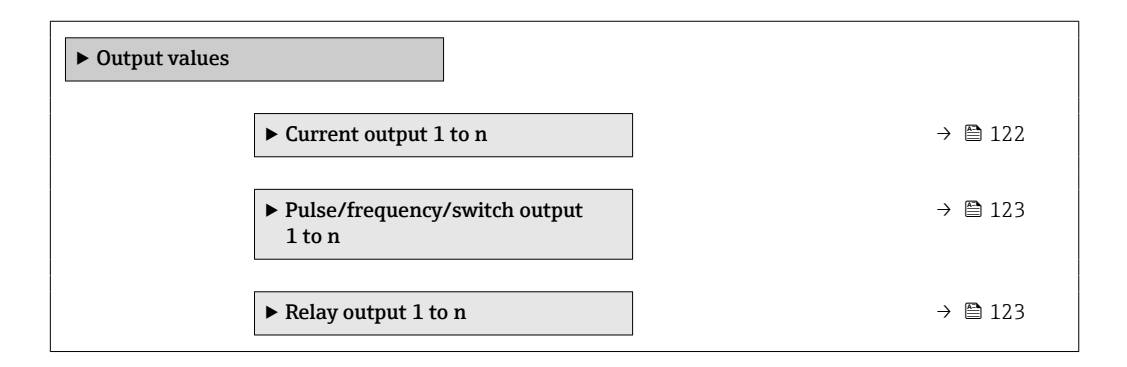

#### Output values of current output

The Value current output submenu contains all the parameters needed to display the current measured values for every current output.

#### Navigation

"Diagnostics" menu  $\rightarrow$  Measured values  $\rightarrow$  Output values  $\rightarrow$  Value current output 1 to n

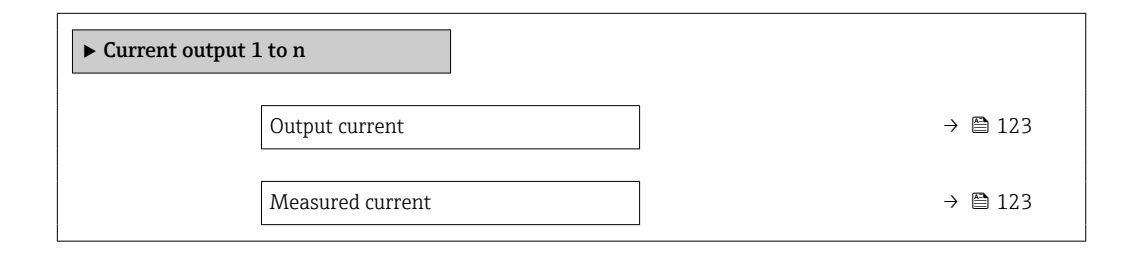

### Parameter overview with brief description

<span id="page-122-0"></span>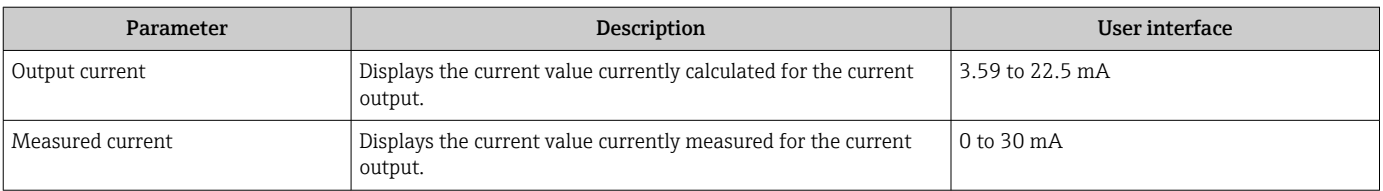

### Output values for pulse/frequency/switch output

The Pulse/frequency/switch output 1 to n submenu contains all the parameters needed to display the current measured values for every pulse/frequency/switch output.

#### Navigation

"Diagnostics" menu  $\rightarrow$  Measured values  $\rightarrow$  Output values  $\rightarrow$  Pulse/frequency/switch output 1 to n

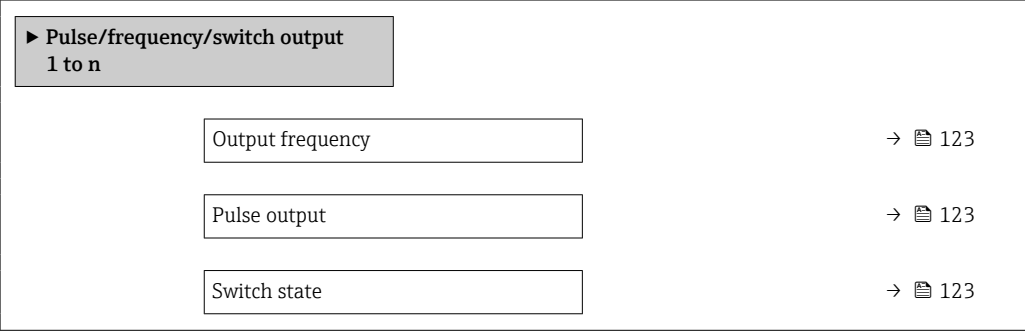

### Parameter overview with brief description

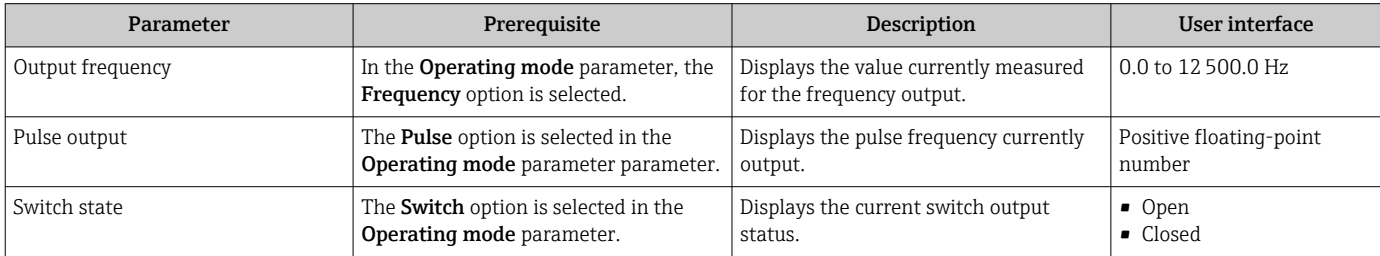

### Output values for relay output

The Relay output 1 to n submenu contains all the parameters needed to display the current measured values for every relay output.

#### Navigation

"Diagnostics" menu → Measured values → Output values → Relay output 1 to n

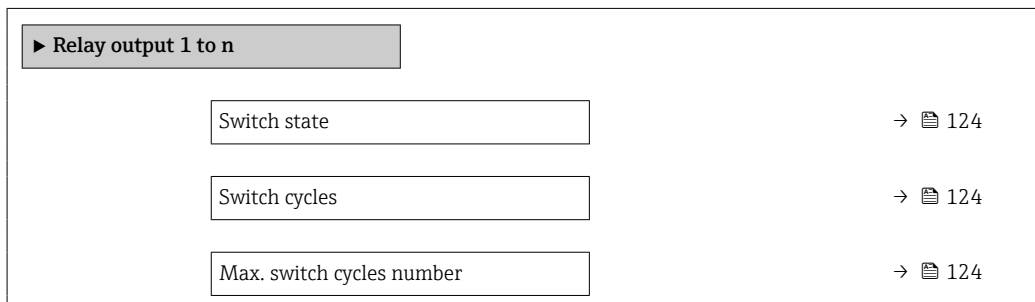

## Parameter overview with brief description

<span id="page-123-0"></span>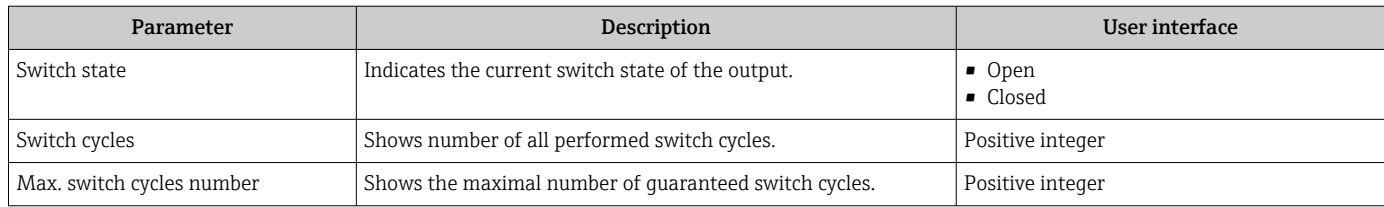

## 11.5.4 "Totalizer" submenu

The Totalizer submenu contains all the parameters needed to display the current measured values for every totalizer.

### Navigation

"Diagnostics" menu → Measured values → Totalizer

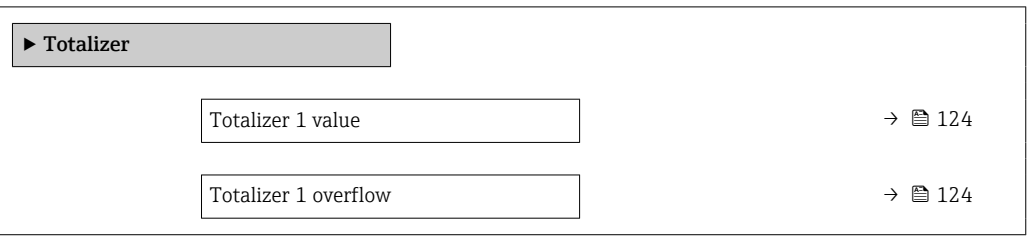

### Parameter overview with brief description

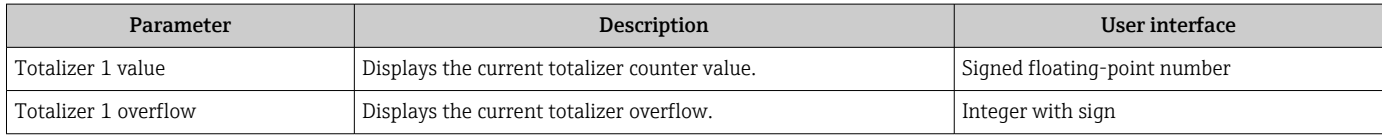

# 11.6 Performing a totalizer reset

The totalizers are reset in the Operation submenu:

- Control Totalizer
- Reset all totalizers

### Navigation

"Operation" menu → Totalizer handling

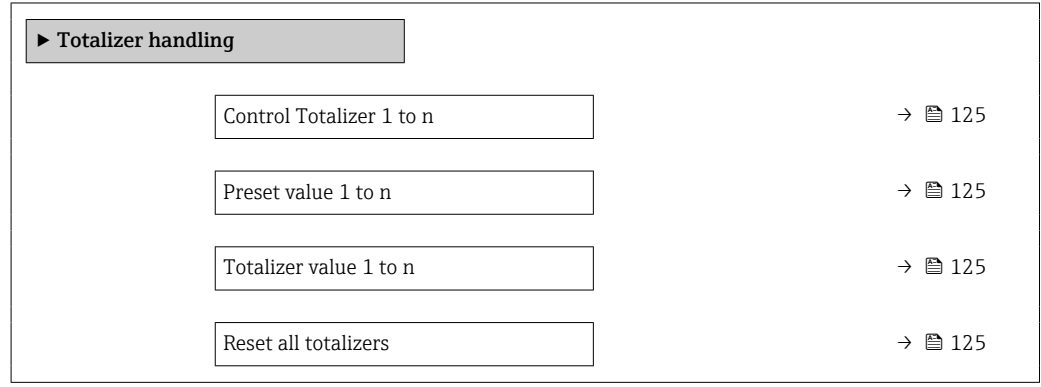

### Parameter overview with brief description

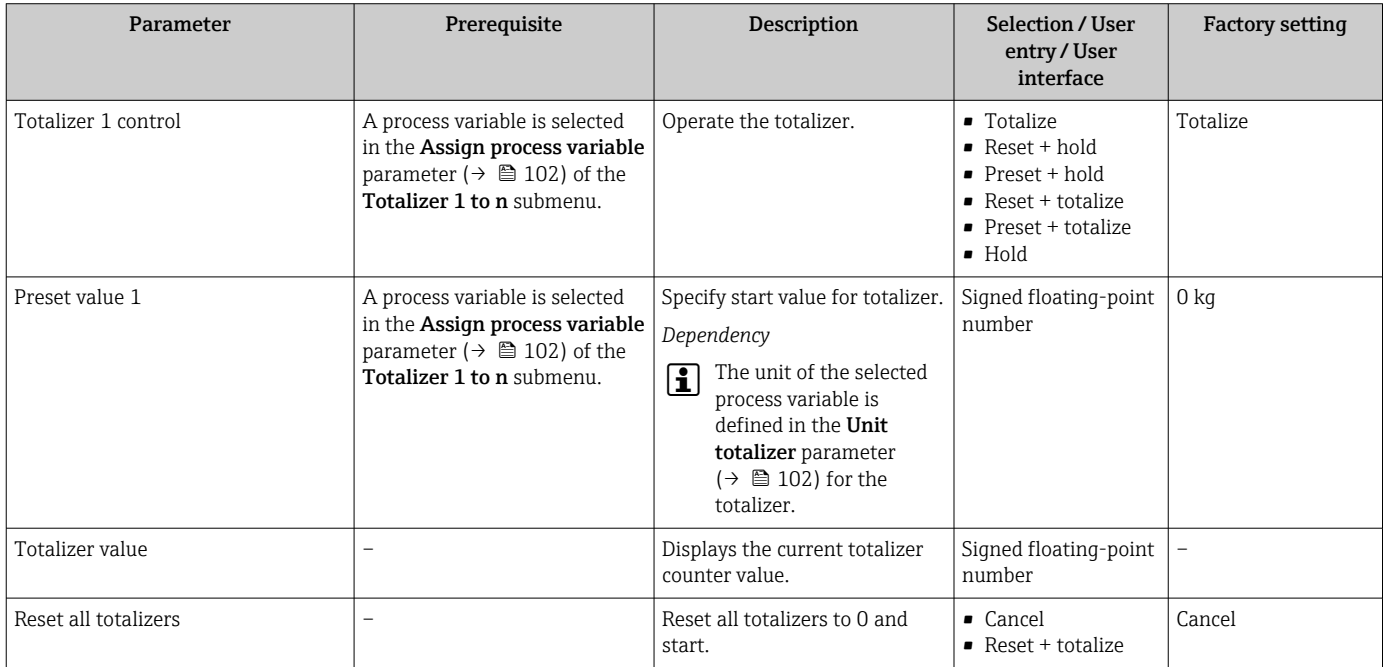

# 11.6.1 Function scope of "Control Totalizer" parameter

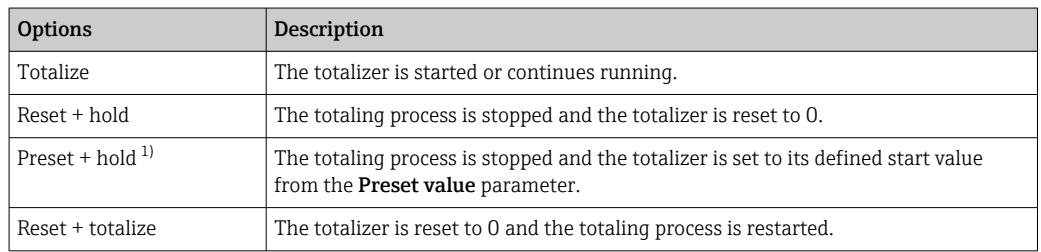

<span id="page-125-0"></span>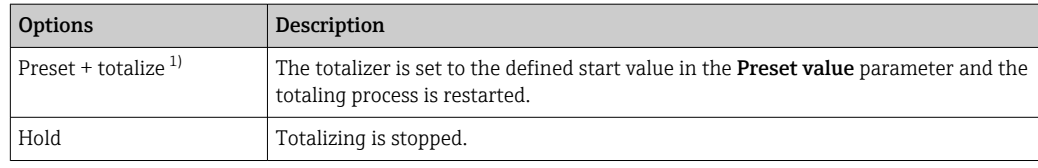

1) Visible depending on the order options or device settings

# 11.6.2 Function range of "Reset all totalizers" parameter

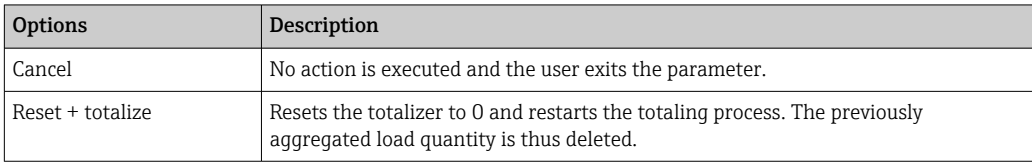

# 11.7 Displaying the measured value history

The Extended HistoROM application package must be enabled in the device (order option) for the Data logging submenu to appear. This contains all the parameters for the measured value history.

**P** Data logging is also available via:

- Plant Asset Management Tool FieldCare  $\rightarrow$   $\blacksquare$  70.
- Web browser

### Function range

- A total of 1000 measured values can be stored
- 4 logging channels
- Adjustable logging interval for data logging
- Measured value trend for each logging channel displayed in the form of a chart

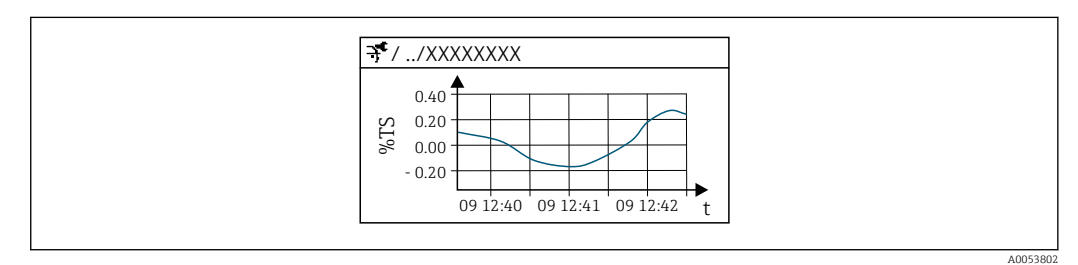

 *30 Chart of a measured value trend*

- x-axis: depending on the number of channels selected displays 250 to 1000 measured values of a process variable.
- y-axis: displays the approximate measured value span and constantly adapts this to the ongoing measurement.

If the length of the logging interval or the assignment of the process variables to the  $\mathbf{h}$ channels is changed, the content of the data logging is deleted.

### Navigation

"Diagnostics" menu → Data logging

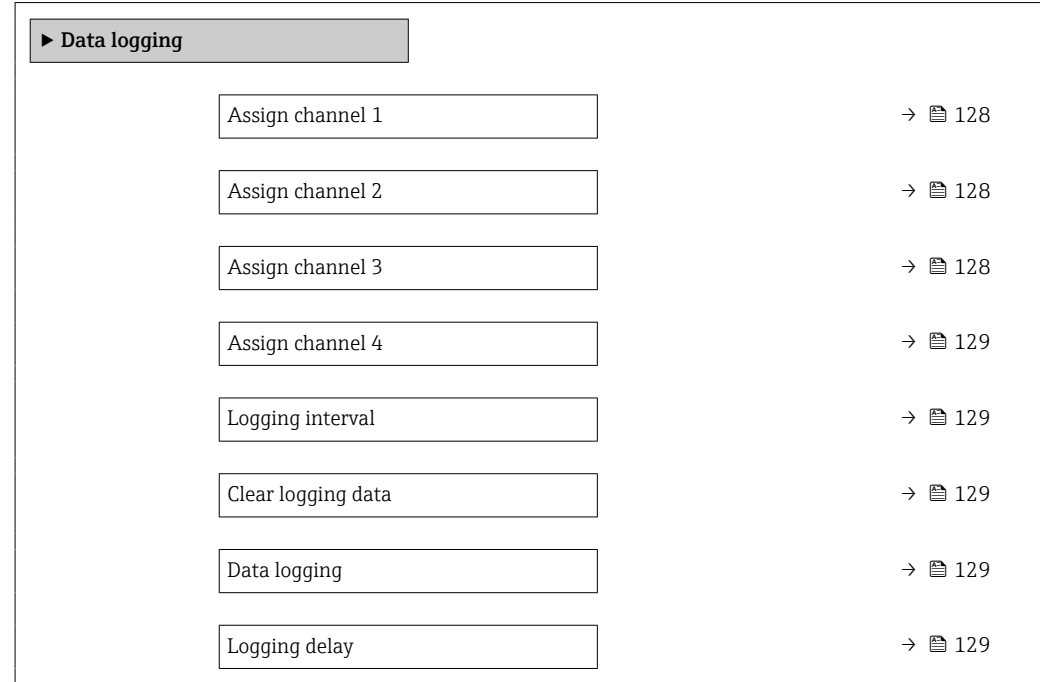

<span id="page-127-0"></span>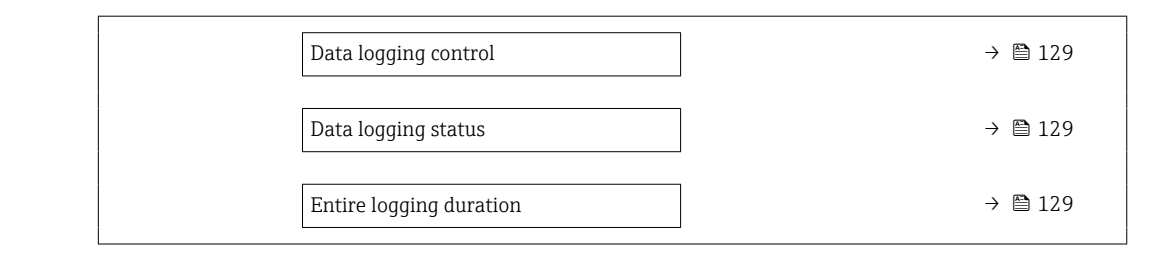

# Parameter overview with brief description

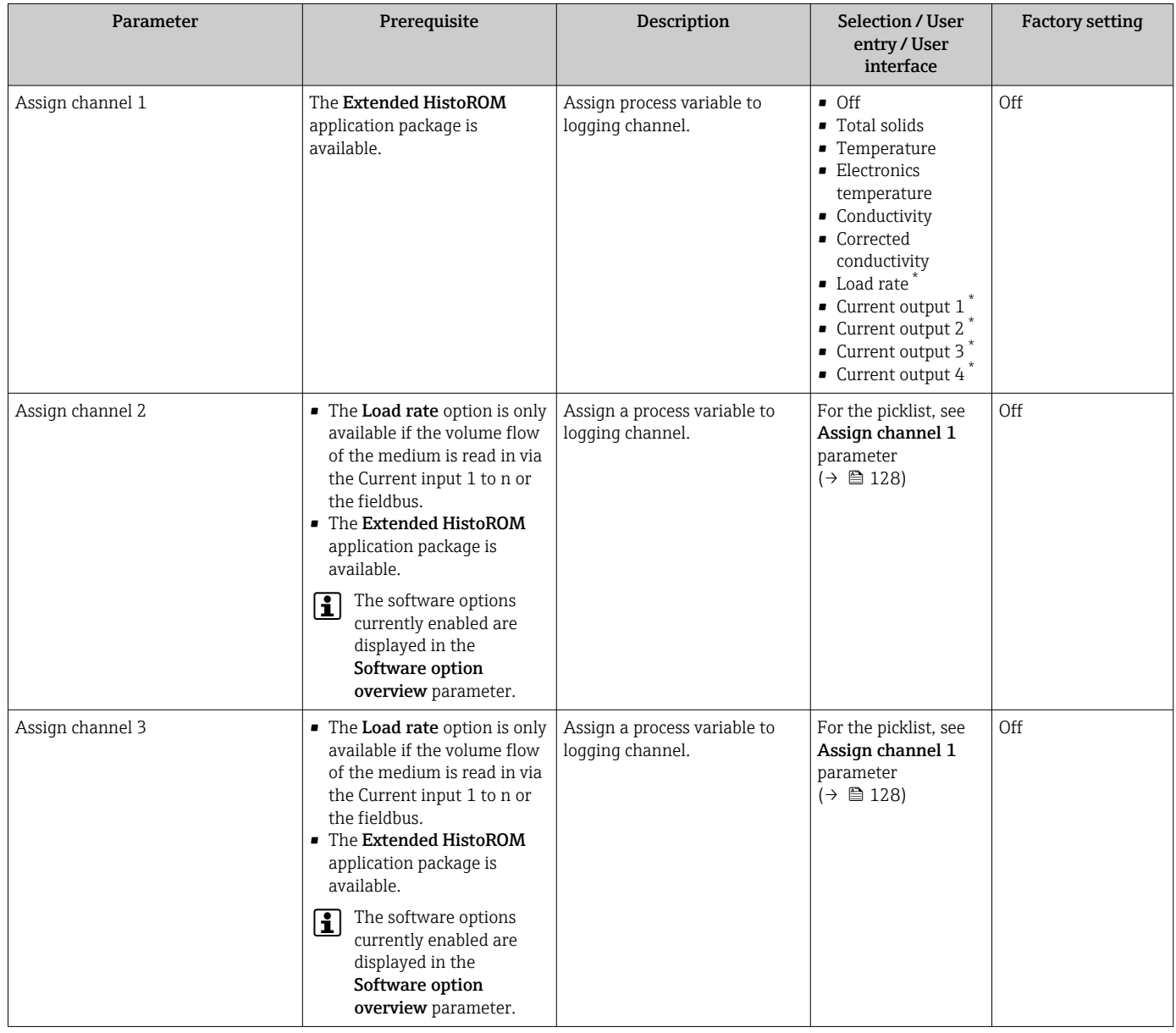

<span id="page-128-0"></span>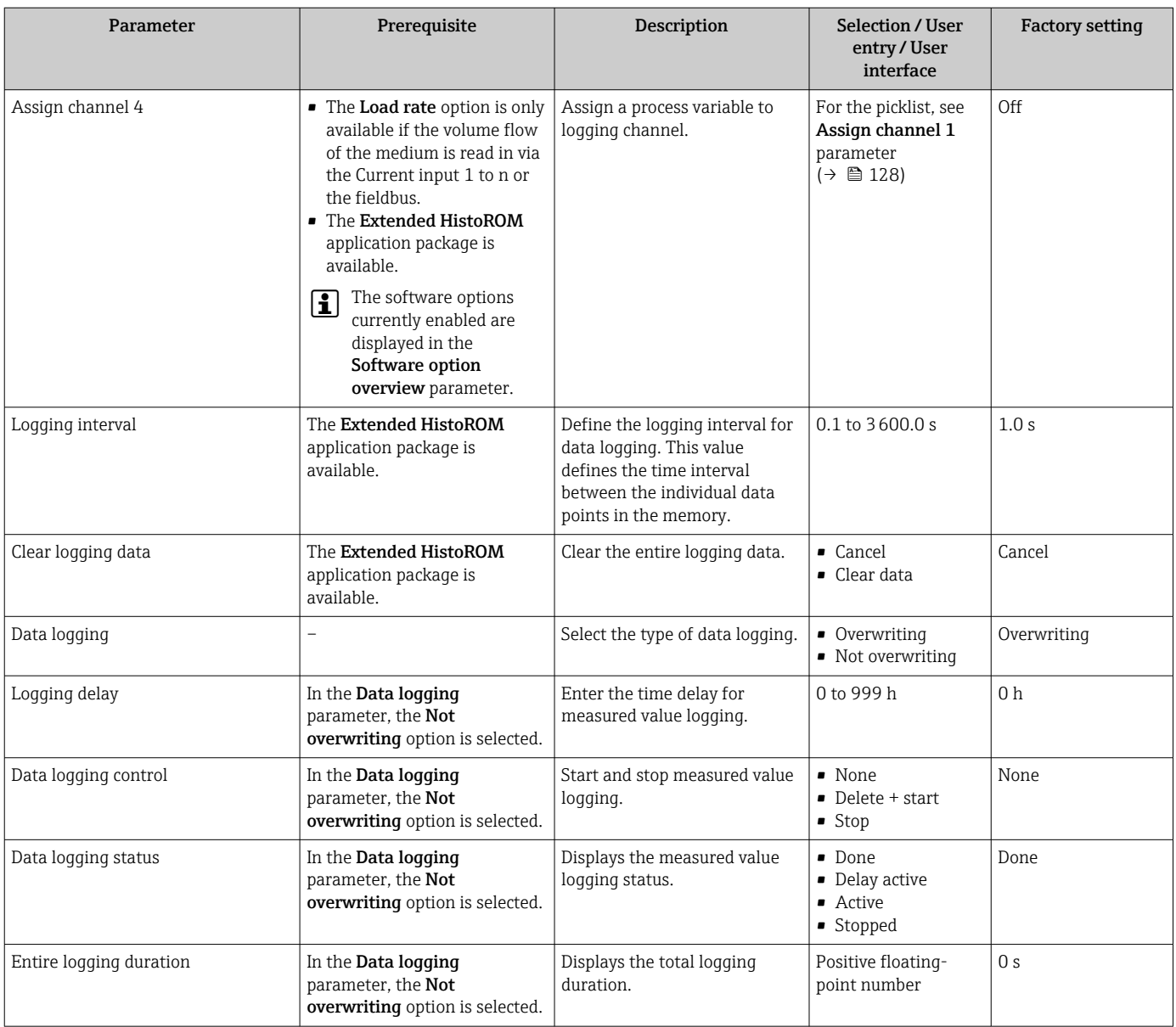

\* Visibility depends on order options or device settings

# <span id="page-129-0"></span>11.8 Adjusting the measured value with the aid of wizards

In practice, the measurement typically needs to be adjusted based a reference value (e.g. lab value) when commissioning the device to ensure optimum measurement performance during subsequent operation. Repeating this adjustment is recommended if there are significant changes to the process conditions or following replacement of the sensor electronics module (ISEM).

The deviation from the value determined by the device can be checked and adjusted if necessary with the aid of manually taken samples of the medium, which are analyzed in the laboratory. The lab value is compared with the measured value of the device for this purpose. The difference between the two values can then be used to decide whether the measurement performance is sufficient or whether the device should be readjusted based on the laboratory value.

The device has four wizards to facilitate this process. After starting each wizard, you are guided through the necessary work steps.

Performing the basic settings for the adjustment:

1. **Commissioning** wizard

Adusting the measured value based on the reference value:

- 2. 1 Take a sample wizard
- 3. 2 Enter lab value wizard
- 4. 3 Perform adjustment wizard
- Adjustment can be carried out directly via local operation of the device or via the web H. server.

The process using the wizards is essentially the same for both operation methods, but more options and a graphic display are available when operating via the web server in the 3 - Perform adjustment wizard. Using the web server is therefore recommended.

*Online information*

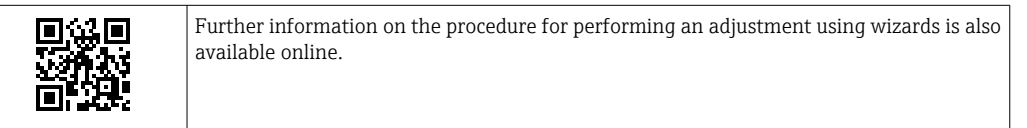

### 11.8.1 Performing the basic settings for the adjustment

The **Commissioning** wizard is called up via the main menu: Setup  $\rightarrow$  Total solids adjustment  $\rightarrow$  Commissioning

### Commissioning

The **Commissioning** wizard is used to:

- set the system time (when using the wizard for the first time or after disconnecting the device from the supply voltage)
- set the unit for the solids content for the measured total solids and the lab value
- enter the solids density

### 11.8.2 Adjusting the measured value based on the reference value

• All three wizards must be run each time the device is adjusted.

• You can call up the wizard options via the operating menu or during local operation from the operational display by holding down the Enter key  $E$  for longer than 3 seconds[→ 132](#page-131-0).

### Taking a sample

The 1 - Take a sample wizard is used to:

- **•** set the system time (if not already defined in the **Commissioning** wizard)
- have the total solids measured by the device
- calculate the value of the medium sample of the device

The calculated medium sample of the device is the average of the total solids measured by the device between the start and end of the wizard.

- perform a check as to whether the variability is within the permitted limits You can set the upper limit in the **Maximum variance** parameter.
- save the value of the sample calculated by the device (incl. system time and status).
	- At the same time as the total solids in the device are measured, a sample must be taken manually for analysis in the laboratory.
		- The installation of sampling points is recommended for taking samples of the medium  $\rightarrow$  ■ 24.

### Entering the lab value

The 2 - Enter lab value wizard is used to:

- select a unit for entering the sample of the medium taken manually.
- select the sample measured by the device that is to be used for the lab value
- enter the lab value of the sample of the medium taken manually
- check whether the lab value is within the value range
- save the lab value (incl. status and min./max. values if applicable)

### Performing the adjustment

The 3 - Perform adjustment wizard is used to:

- display the respective medium sample with the corresponding lab values and the number of adjustments performed.
- select whether a single-point adjustment or a multi-point adjustment is to be performed
	- In the case of a single-point adjustment, the value of the most recent, valid sample taken is always selected automatically.
		- In the case of a multi-point adjustment, the values of the last ten valid samples are always selected automatically.
- display the current and new factor and offset
- display the current and new value of the total solids
- display the time stamp of the completed process and confirm completion.

Each completed adjustment is documented: Diagnostics  $\rightarrow$  Event logbook  $\rightarrow$  Event list

#### Extended functionality when running the wizard via the web server

In the web server, the samples of the medium are displayed in a table (max. 10 out of 32 stored samples). It is also possible to adjust the selection of samples used for the adjustment.

- In the case of a single-point adjustment, the value of the most recent, valid sample taken is always selected automatically. You can determine the most recent sample you want to use by deleting the most recent sample in the table.
- In the case of a multi-point adjustment, the values of the last ten valid samples taken are always automatically selected. You can determine the samples you want to use for the adjustment by deleting samples from the table.

## <span id="page-131-0"></span>11.8.3 Calling up wizards

### • Commissioning wizard

The wizard is called up via the main menu: Setup  $\rightarrow$  Total solids adjustment → Commissioning

• Take a sample wizard, Enter lab value wizard and Assistent Perform adjustment: You can call up the wizard options via the operating menu or during local operation from the operational display by holding down the Enter key $E$  for longer than 3 seconds.

### Performing the adjustment process via local operation

1. Press the Enter key  $\mathbb E$  for longer than 3 seconds.

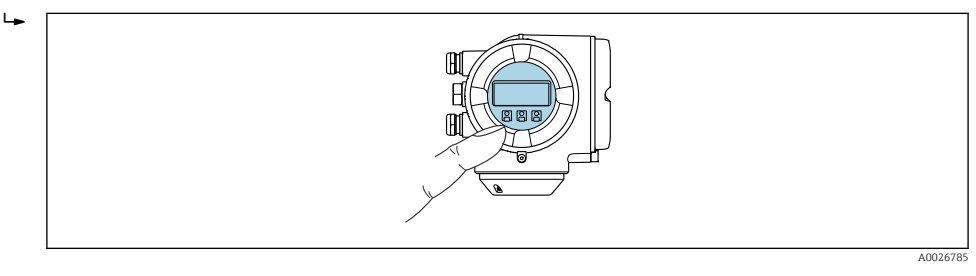

A selection field appears with adjustment options.

2. Confirm the desired adjustment option in the selection field.

 $\rightarrow$  The available wizards are displayed.

I۰

3. Select the desired wizard and follow the instructions.

### Performing the adjustment process via the web server

Access the operating menu via web browser - web server  $\rightarrow \Box$  60.

1. After starting the web server, select Main menu > Setup .

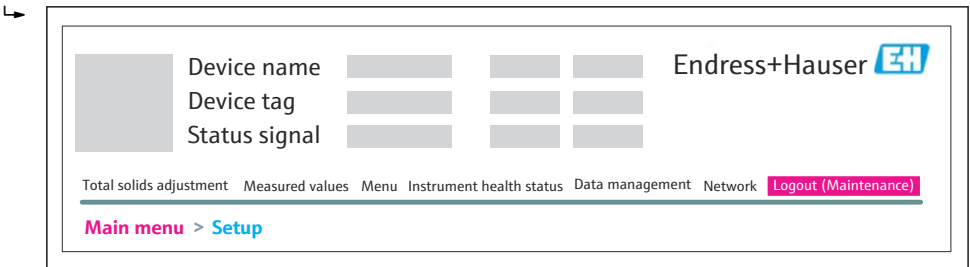

### 2. Select Total solids adjustment.

 $\rightarrow$  The available wizards are displayed.

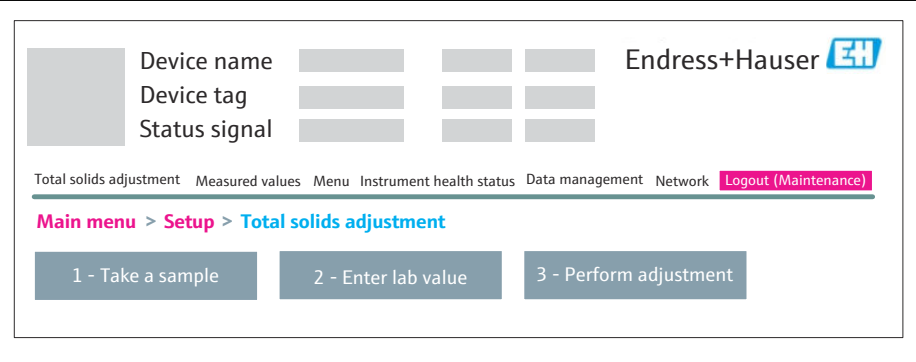

A0052631

A0052630

3. Select the desired wizard.

 $\blacktriangleright\;$  The individual steps of the wizard are displayed.

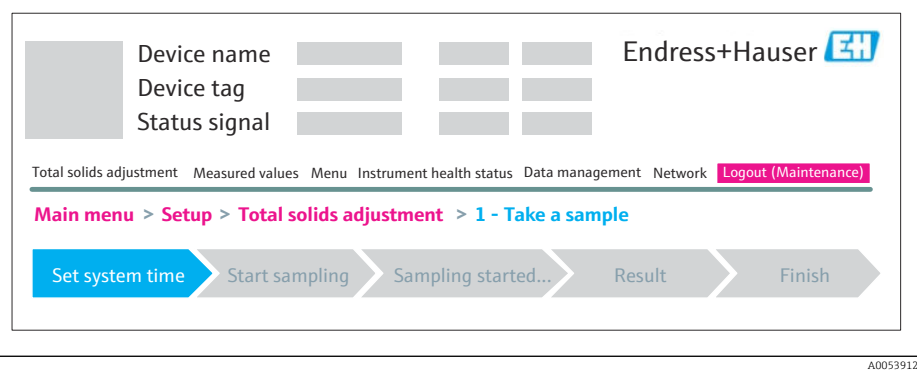

4. Follow the instructions provided by the wizard.

 $\rightarrow$  The wizard quides you through the individual steps.

# 12 Diagnosis and troubleshooting

# 12.1 General troubleshooting

### *For local display*

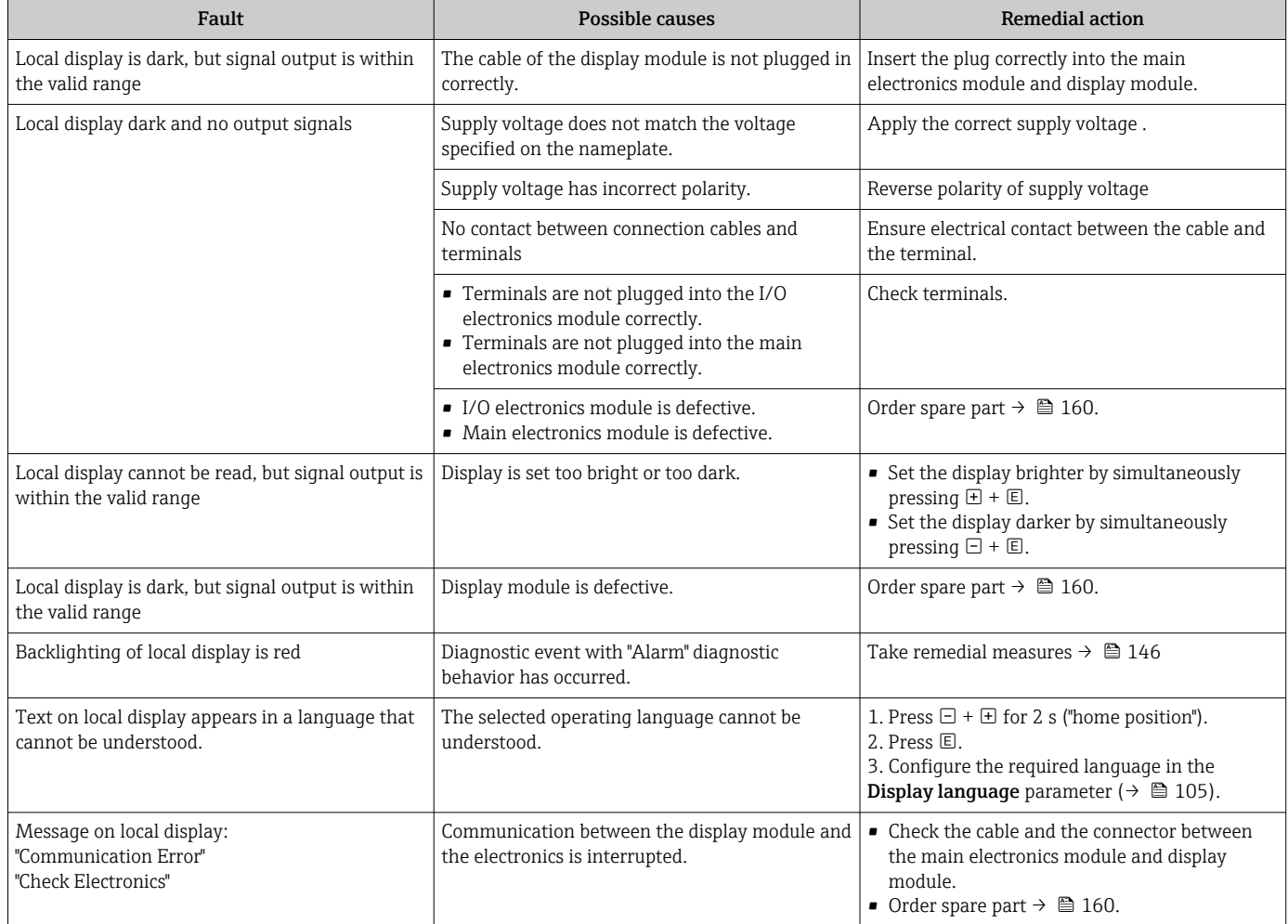

### *For output signals*

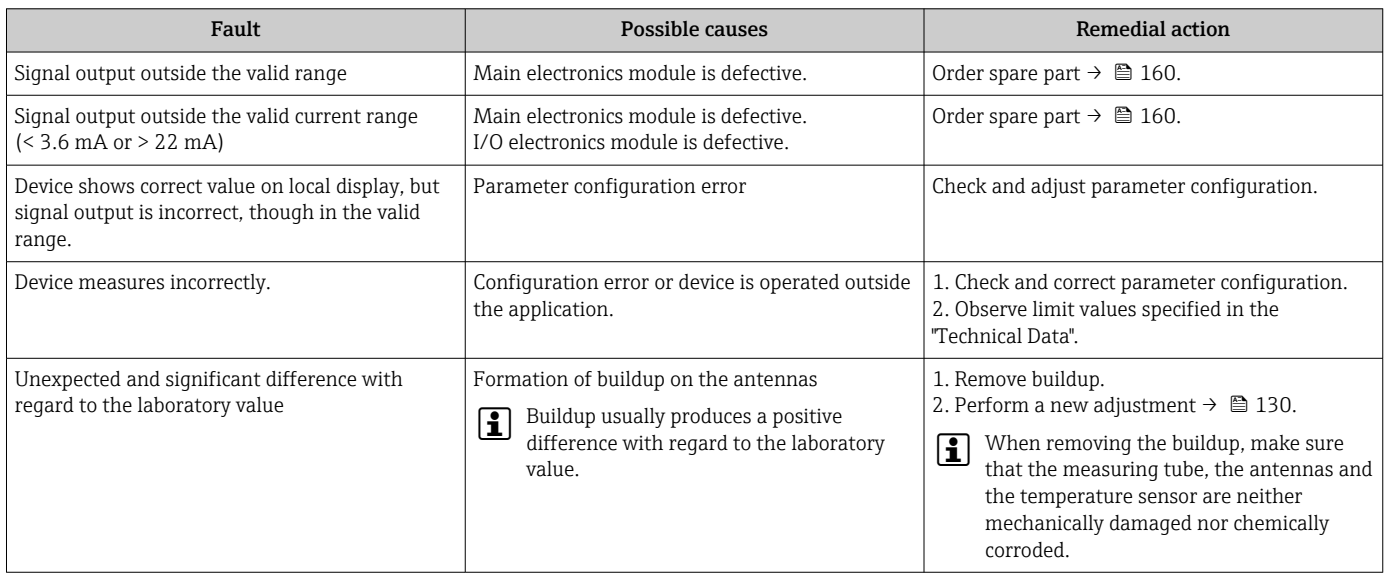

#### *For access*

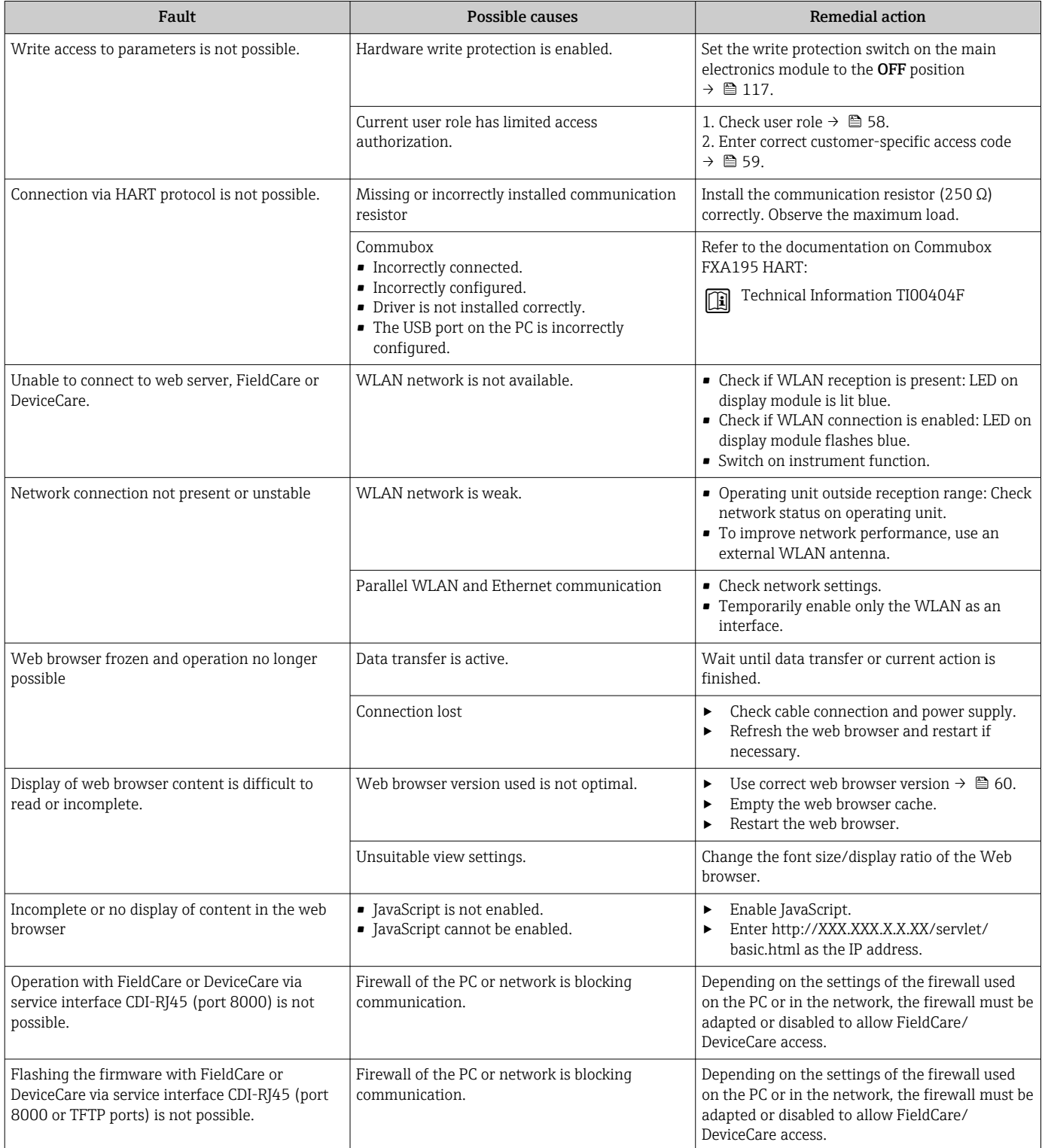

# 12.2 Diagnostic information via LEDs

# 12.2.1 Transmitter

Different LEDs in the transmitter provide information on the device status.

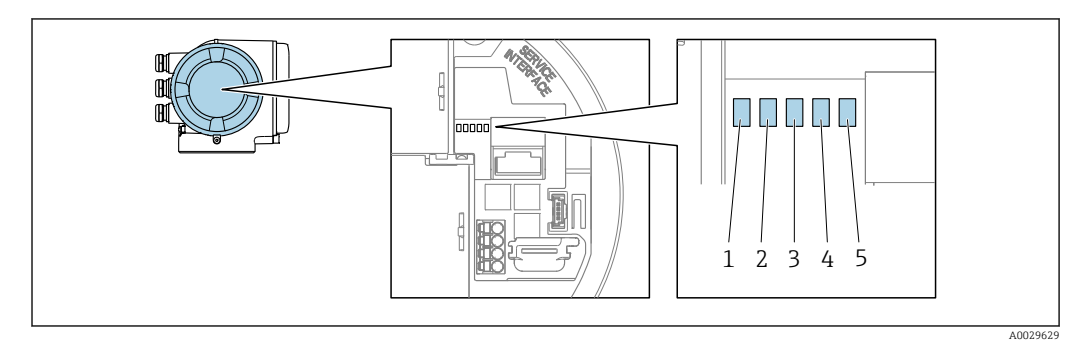

- *1 Supply voltage*
- *2 Device status*
- *3 Not used*
- *4 Communication*
- *5 Service interface (CDI) active*

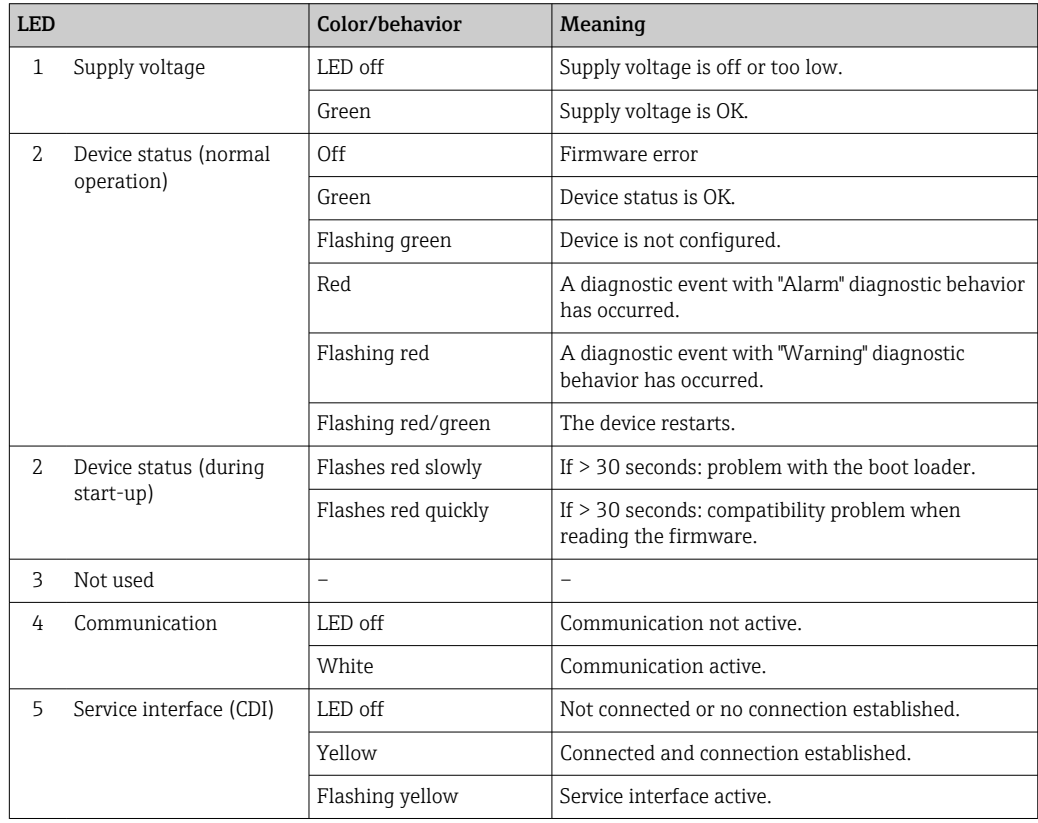

# <span id="page-136-0"></span>12.3 Diagnostic information on local display

## 12.3.1 Diagnostic message

Faults detected by the self-monitoring system of the measuring device are displayed as a diagnostic message in alternation with the operational display.

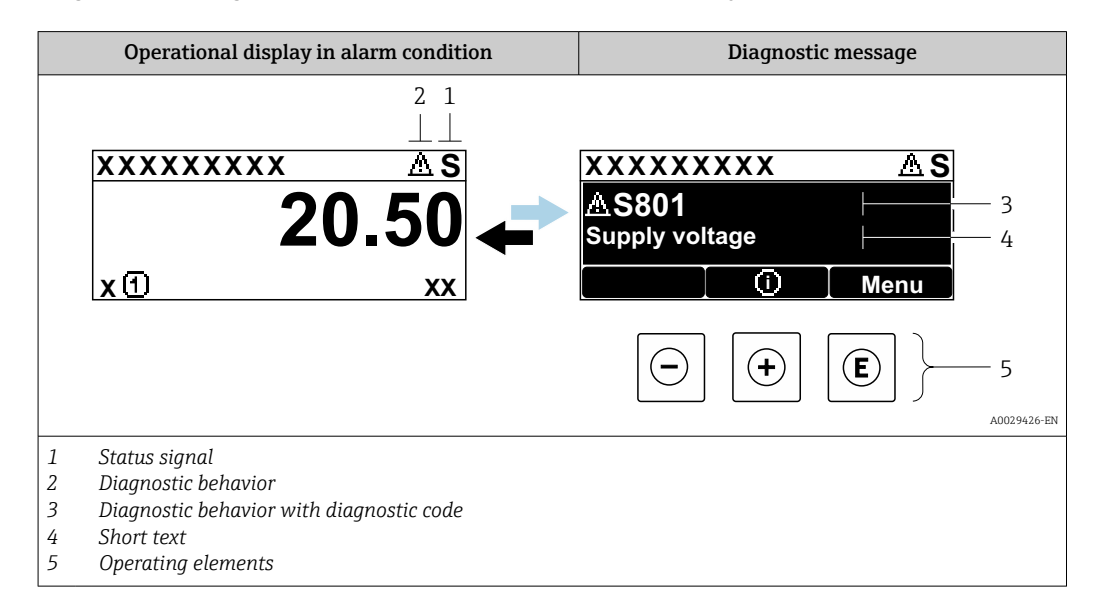

If two or more diagnostic events are pending simultaneously, only the message of the diagnostic event with the highest priority is shown.

Other diagnostic events that have occurred can be displayed in the Diagnostics menu:

- Via parameter  $\rightarrow$   $\blacksquare$  150
- Via submenus  $\rightarrow$   $\blacksquare$  150

### Status signals

The status signals provide information on the state and reliability of the device by categorizing the cause of the diagnostic information (diagnostic event).

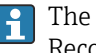

The status signals are categorized according to VDI/VDE 2650 and NAMUR Recommendation NE 107: F = Failure, C = Function Check, S = Out of Specification, M = Maintenance Required

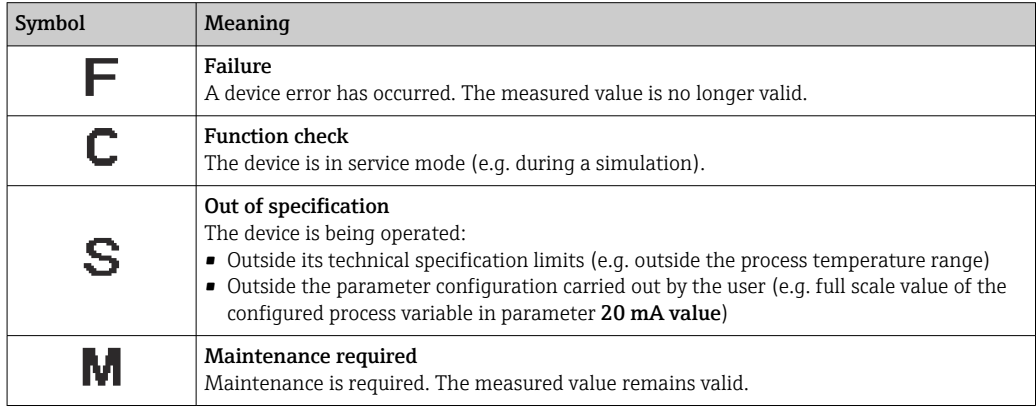

### <span id="page-137-0"></span>Diagnostic behavior

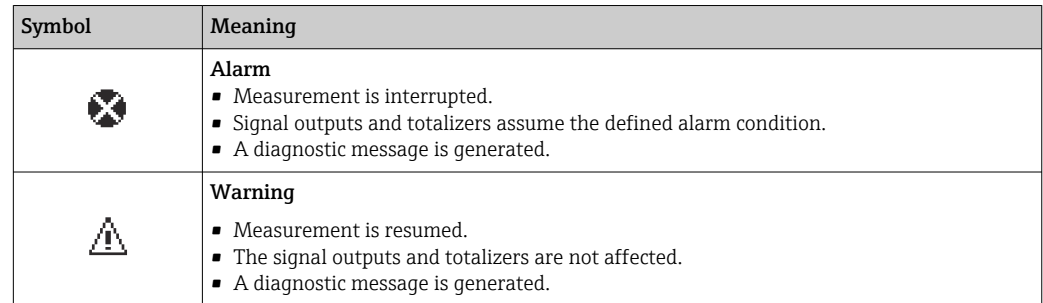

### Diagnostic information

The fault can be identified using the diagnostic information. The short text helps you by providing information about the fault. In addition, the corresponding symbol for the diagnostic behavior is displayed in front of the diagnostic information on the local display.

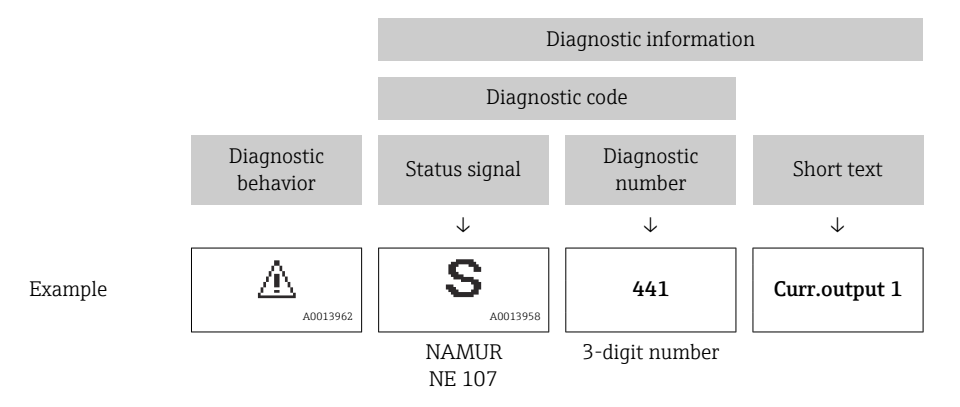

## Operating elements

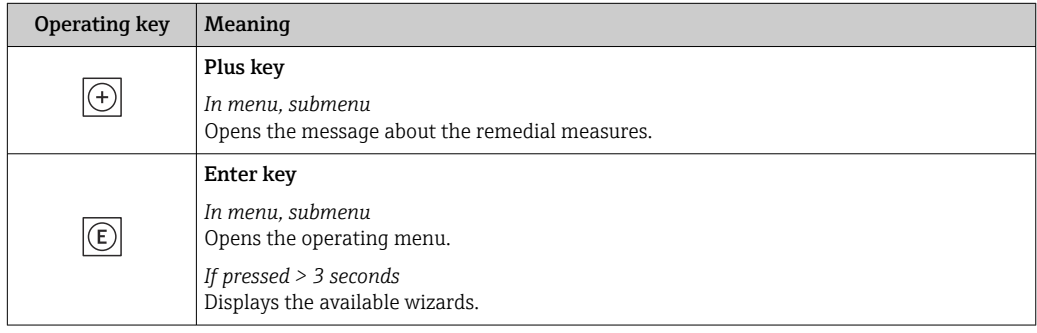

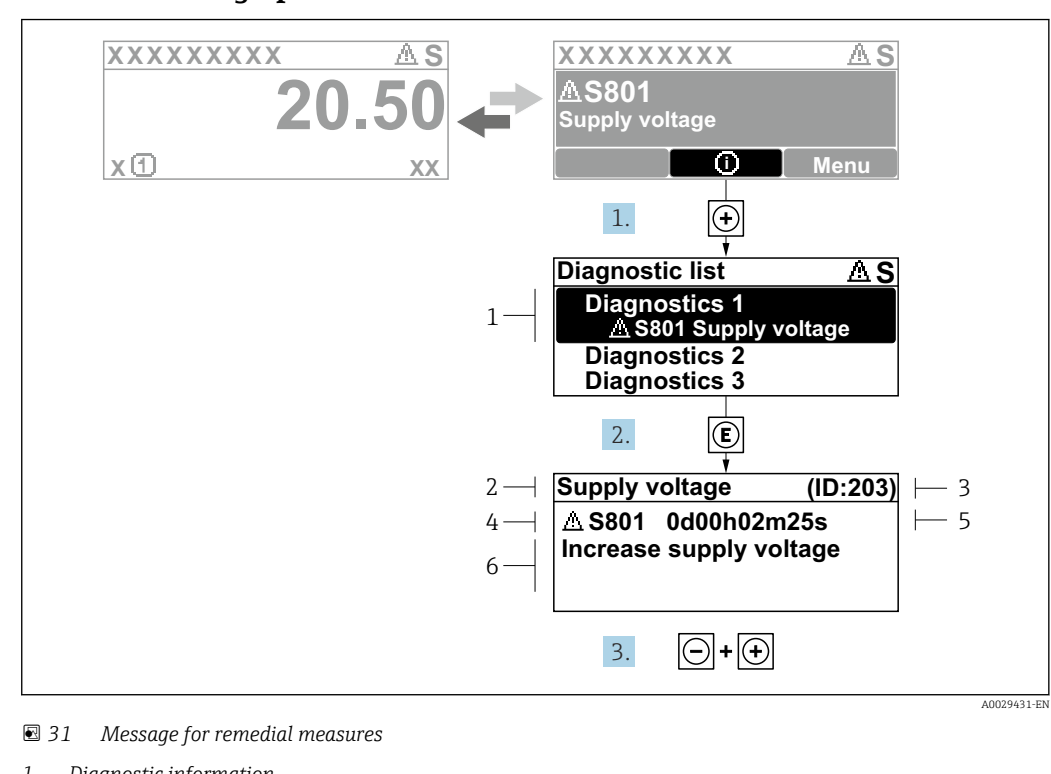

### 12.3.2 Calling up remedial measures

- *1 Diagnostic information*
- *2 Short text*
- *3 Service ID*
- *4 Diagnostic behavior with diagnostic code*
- *5 Operation time when error occurred 6 Remedial measures*
- 
- 1. The user is in the diagnostic message.

Press  $\boxplus$  ( $\textcircled{\tiny{I}}$  symbol).

- $\rightarrow$  The **Diagnostic list** submenu opens.
- 2. Select the desired diagnostic event with  $\exists$  or  $\exists$  and press  $\Box$ .
	- $\rightarrow$  The message about the remedial measures opens.
- 3. Press  $\Box$  +  $\Box$  simultaneously.
	- $\rightarrow$  The message about the remedial measures closes.

The user is in the **Diagnostics** menu at an entry for a diagnostics event, e.g. in the Diagnostic list submenu or Previous diagnostics parameter.

 $1.$  Press  $E$ .

- $\rightarrow$  The message for the remedial measures for the selected diagnostic event opens.
- 2. Press  $\Box$  +  $\boxplus$  simultaneously.
	- $\rightarrow$  The message for the remedial measures closes.

# 12.4 Diagnostic information in the web browser

# 12.4.1 Diagnostic options

Any faults detected by the measuring device are displayed in the Web browser on the home page once the user has logged on.

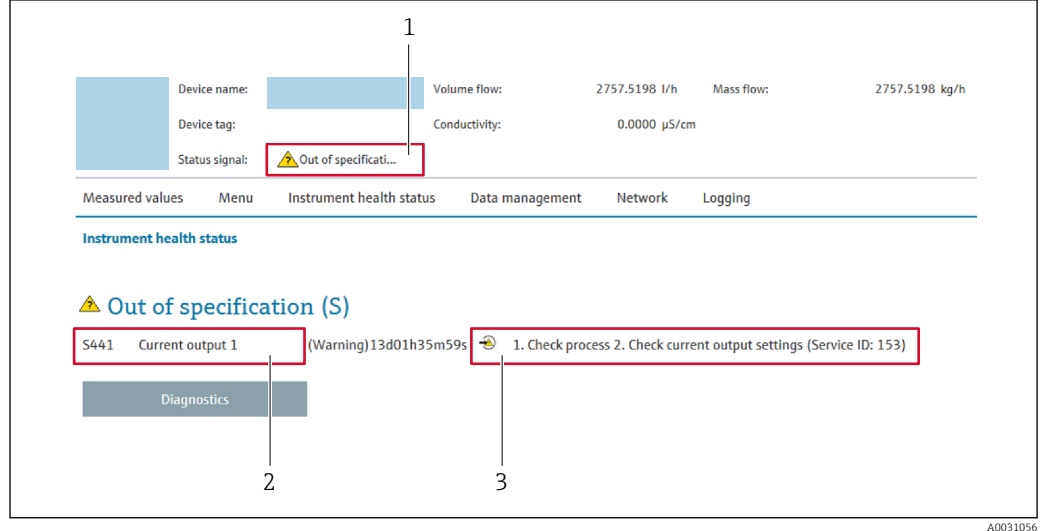

*1 Status area with status signal*

- *2 Diagnostic information*
- *3 Remedial measures with service ID*

**In addition, diagnostic events which have occurred can be shown in the Diagnostics** menu:

- Via parameter  $\rightarrow$   $\blacksquare$  150
- Via submenu  $\rightarrow$   $\blacksquare$  150

### Status signals

The status signals provide information on the state and reliability of the device by categorizing the cause of the diagnostic information (diagnostic event).

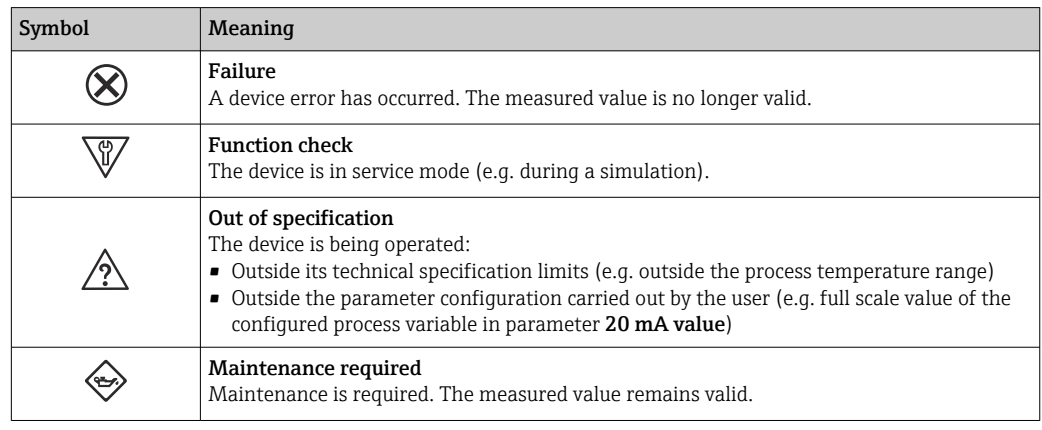

The status signals are categorized in accordance with VDI/VDE 2650 and NAMUR  $| \cdot |$ Recommendation NE 107.

# 12.4.2 Calling up remedy information

Remedy information is provided for every diagnostic event to ensure that problems can be rectified quickly. These measures are displayed in red along with the diagnostic event and the related diagnostic information.

# 12.5 Diagnostic information in FieldCare or DeviceCare

# 12.5.1 Diagnostic options

Any faults detected by the measuring device are displayed on the home page of the operating tool once the connection has been established.

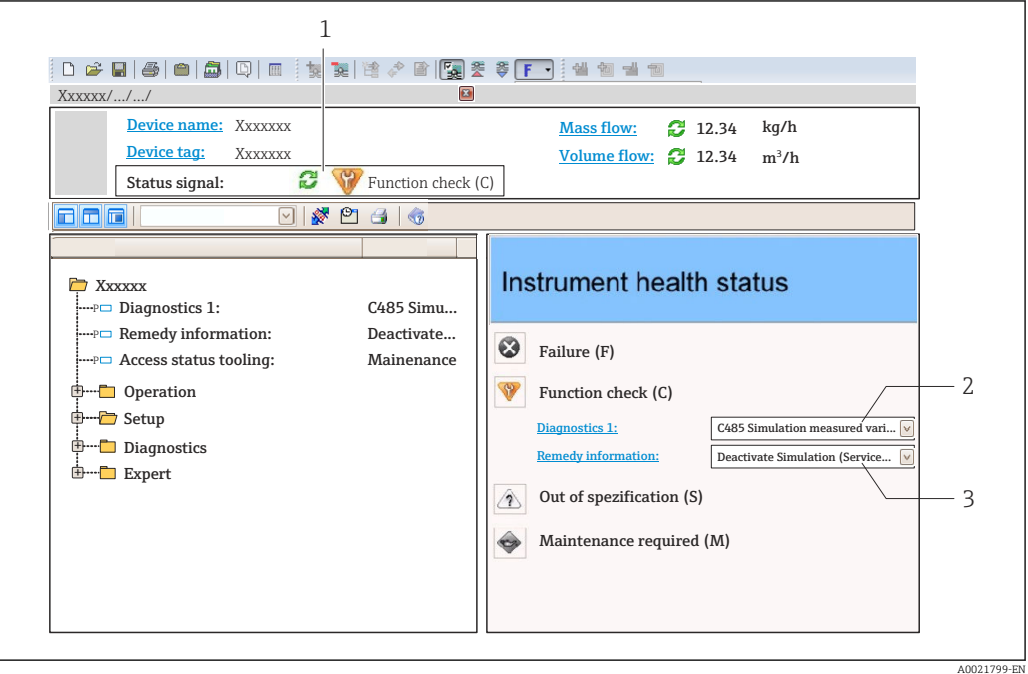

- *1 Status area with status signal [→ 137](#page-136-0)*
- *2 Diagnostic information* → 138<br>3 *Remedial measures with service ID*
- *3 Remedial measures with service ID*

In addition, diagnostic events which have occurred can be shown in the Diagnostics I÷ menu:

- Via parameter  $\rightarrow$   $\blacksquare$  150
- Via submenu  $\rightarrow$   $\blacksquare$  150

### Diagnostic information

The fault can be identified using the diagnostic information. The short text helps you by providing information about the fault. In addition, the corresponding symbol for the diagnostic behavior is displayed in front of the diagnostic information on the local display.

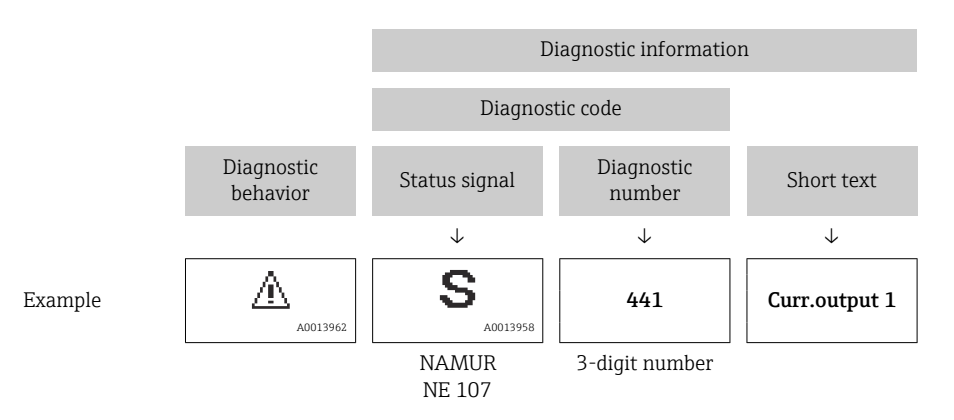

## 12.5.2 Calling up remedy information

Remedy information is provided for every diagnostic event to ensure that problems can be rectified quickly:

- On the home page
	- Remedy information is displayed in a separate field below the diagnostics information.
- **•** In the **Diagnostics** menu Remedy information can be called up in the working area of the user interface.

The user is in the **Diagnostics** menu.

1. Call up the desired parameter.

- 2. On the right in the working area, mouse over the parameter.
	- A tool tip with remedy information for the diagnostic event appears.

# 12.6 Adapting the diagnostic information

## 12.6.1 Adapting the diagnostic behavior

Each item of diagnostic information is assigned a specific diagnostic behavior at the factory. The user can change this assignment for specific diagnostic information in the Diagnostic behavior submenu.

Expert  $\rightarrow$  System  $\rightarrow$  Diagnostic handling  $\rightarrow$  Diagnostic behavior

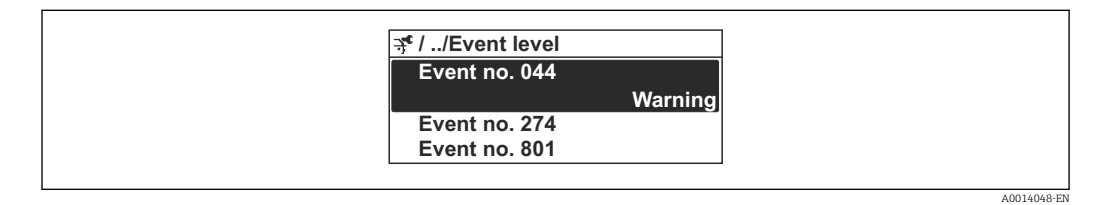

 *32 Using the example of the local display*

You can assign the following options to the diagnostic number as the diagnostic behavior:

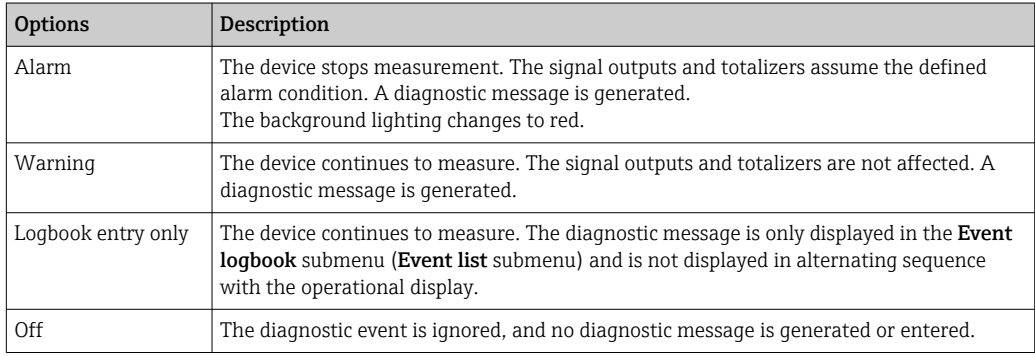

# 12.6.2 Adapting the status signal

Each item of diagnostic information is assigned a specific status signal at the factory. The user can change this assignment for specific diagnostic information in the Diagnostic event category submenu.

Expert  $\rightarrow$  Communication  $\rightarrow$  Diagnostic event category

### Available status signals

Configuration as per HART 7 Specification (Condensed Status), in accordance with NAMUR NE107.

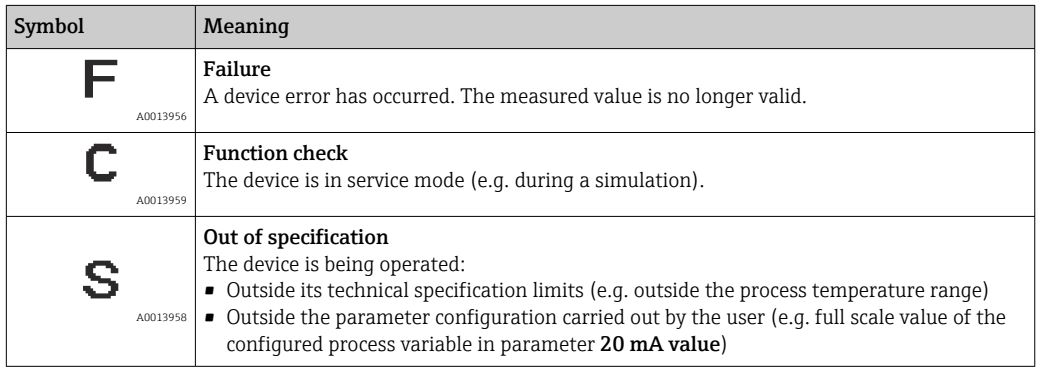
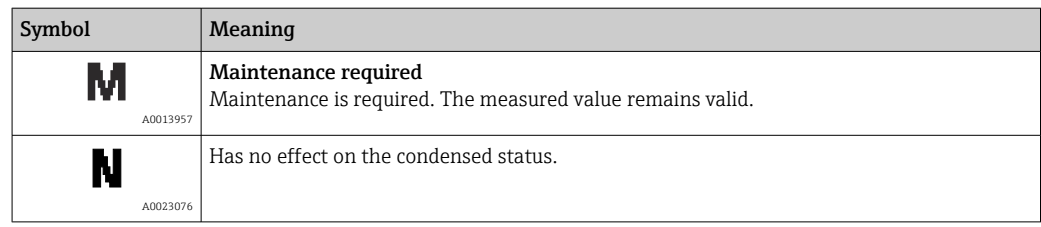

# <span id="page-145-0"></span>12.7 Overview of diagnostic information

In the case of some items of diagnostic information, the status signal and the diagnostic behavior can be changed. Change the diagnostic information  $\rightarrow \boxplus$  144

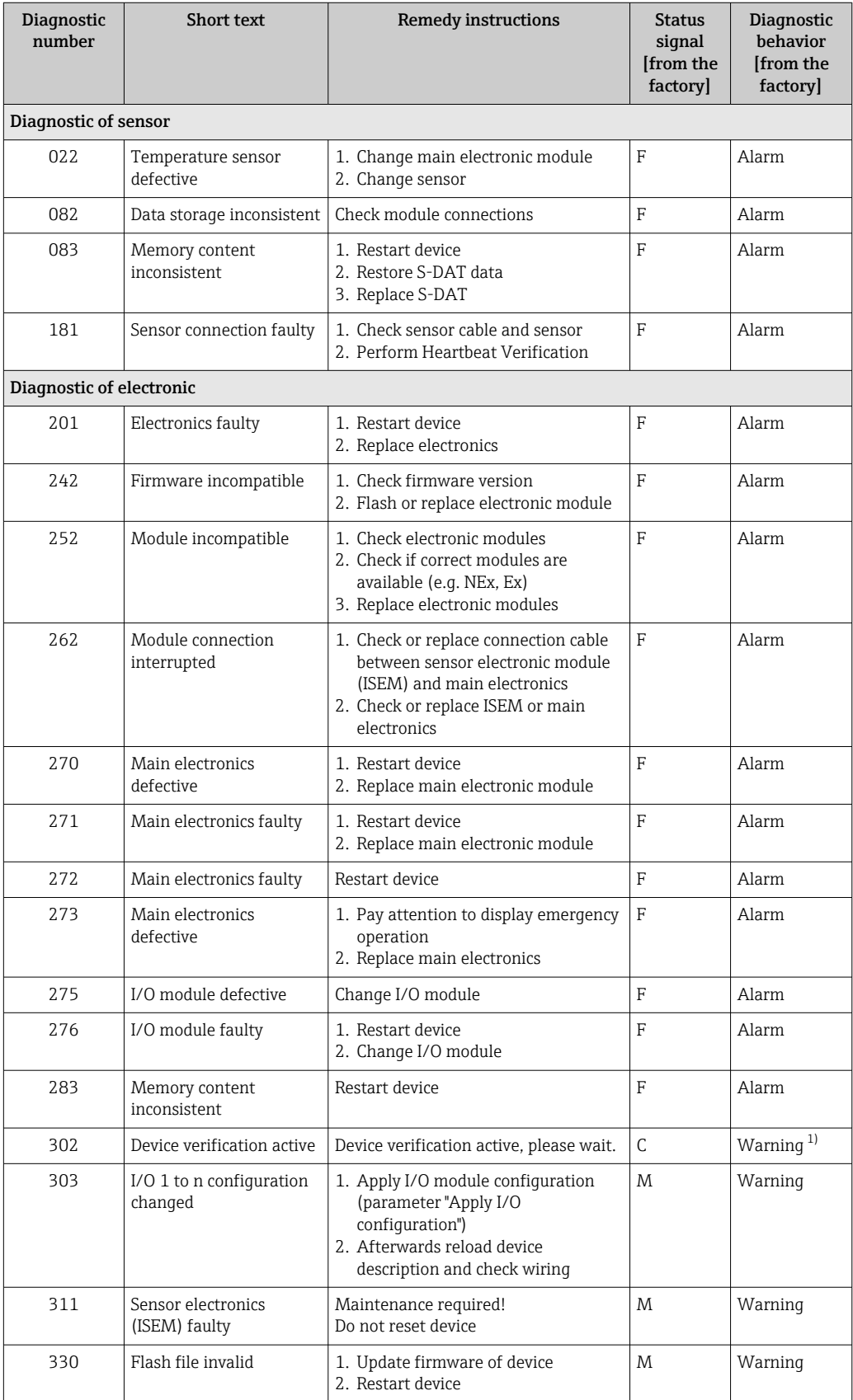

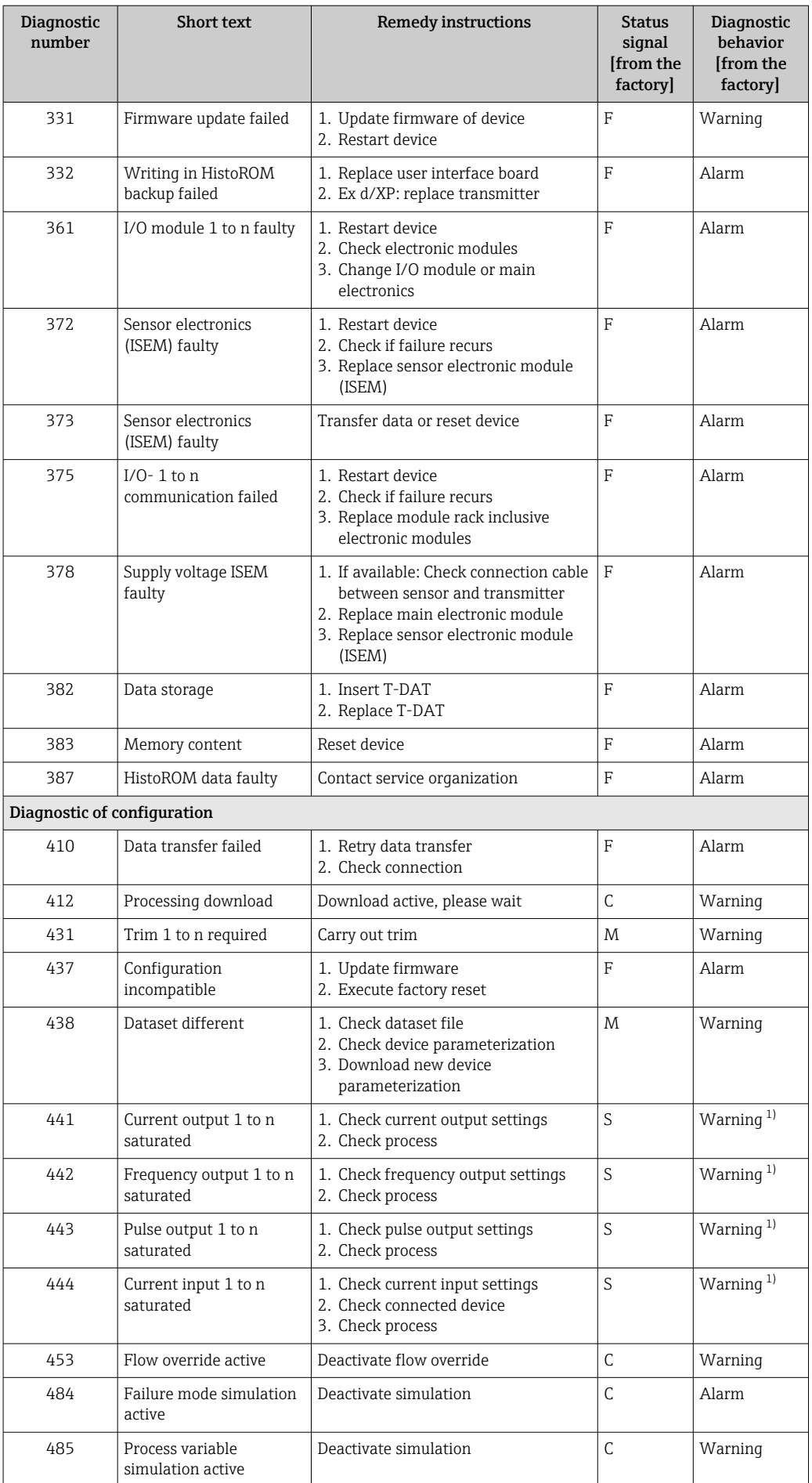

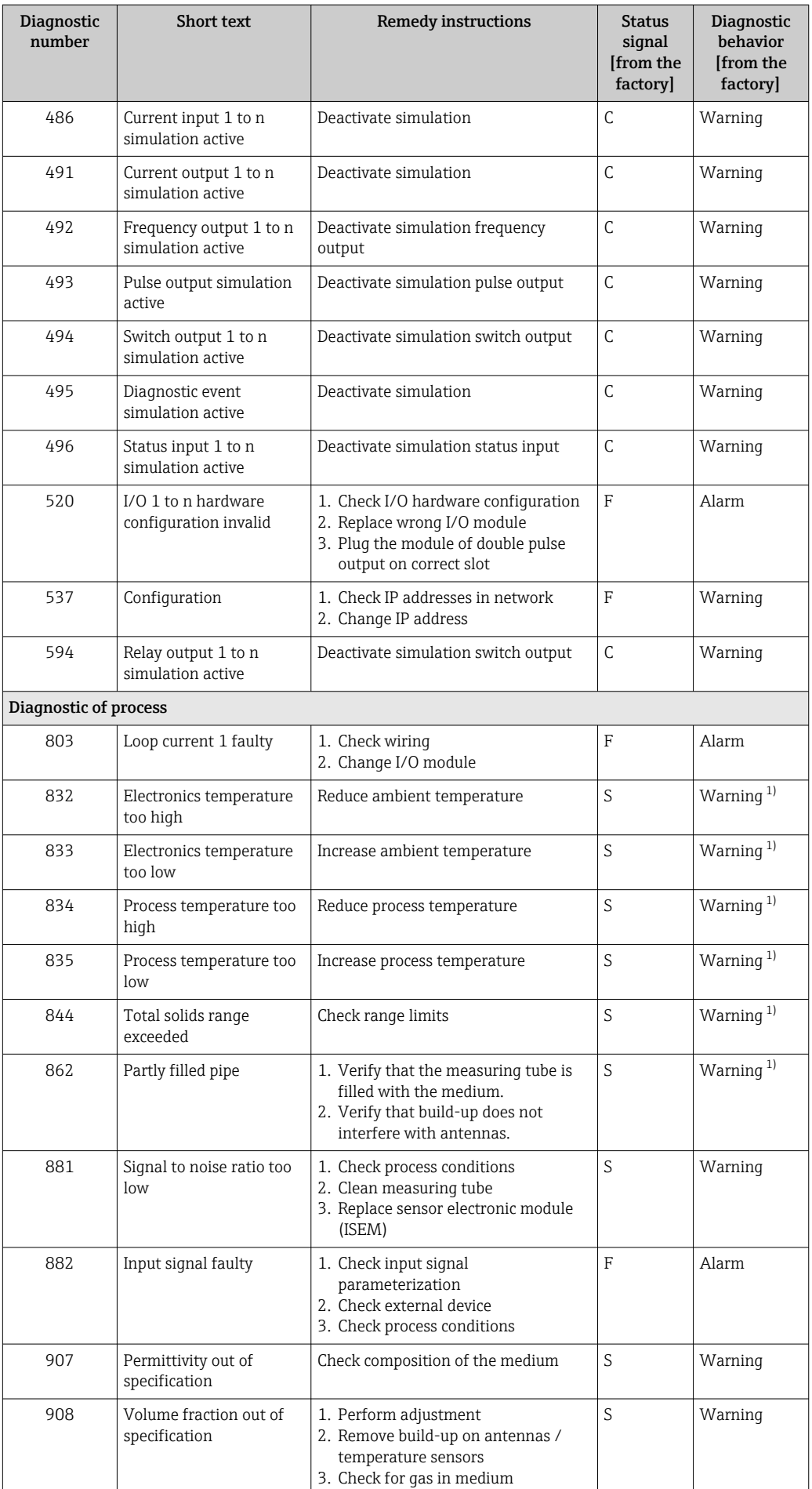

<span id="page-148-0"></span>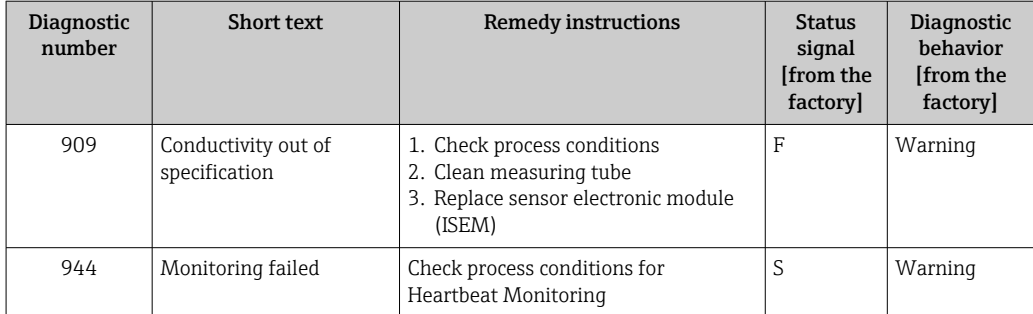

1) Diagnostic behavior can be changed.

# 12.8 Pending diagnostic events

The **Diagnostics** menu allows the user to view the current diagnostic event and the previous diagnostic event separately.

To call up the measures to rectify a diagnostic event:

- Via local display  $\rightarrow$   $\blacksquare$  139
- Via web browser  $\rightarrow \blacksquare$  141
- Via "FieldCare" operating tool  $\rightarrow$   $\blacksquare$  143
- Via "DeviceCare" operating tool  $\rightarrow \blacksquare$  143

**CORECT** Other pending diagnostic events can be displayed in the **Diagnostic list** submenu  $\rightarrow$   $\blacksquare$  150.

#### Navigation

"Diagnostics" menu

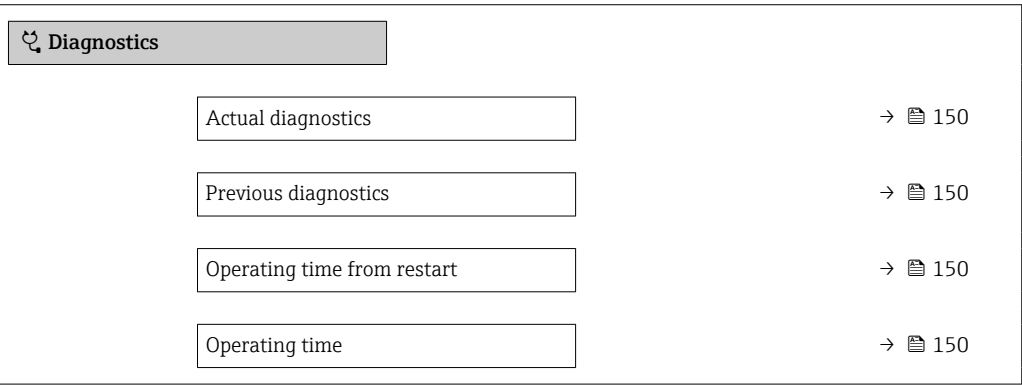

#### Parameter overview with brief description

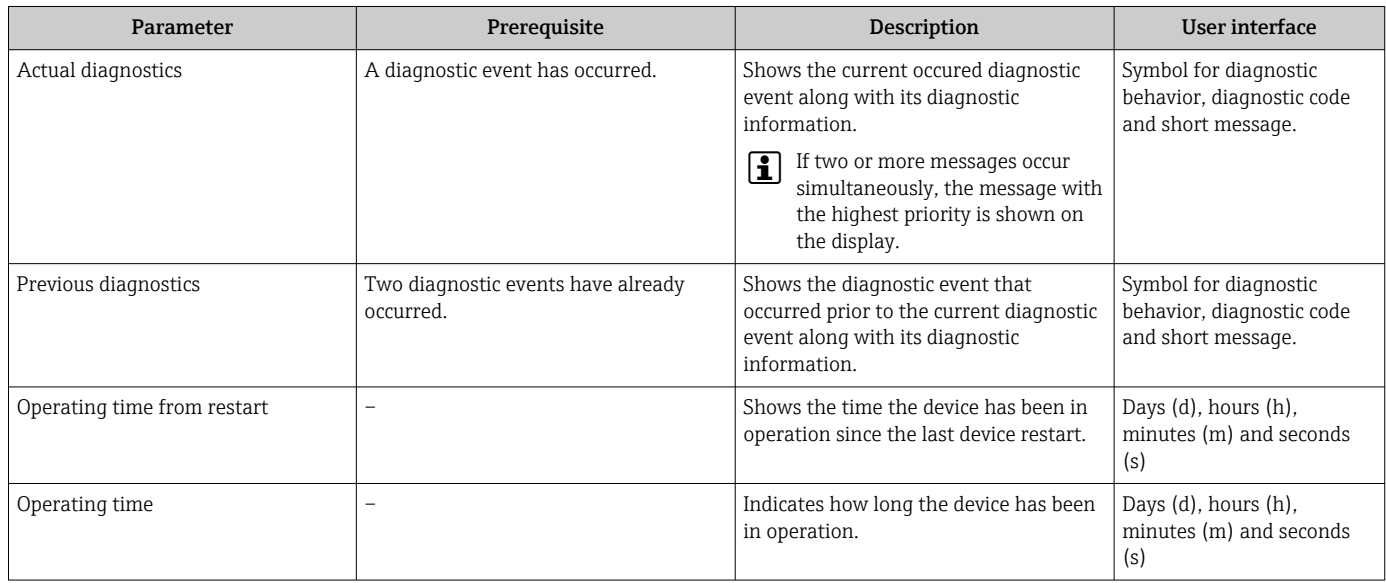

## 12.9 Diagnostics list

Up to 5 currently pending diagnostic events can be displayed in the **Diagnostic list** submenu along with the associated diagnostic information. If more than 5 diagnostic events are pending, the events with the highest priority are shown on the display.

#### Navigation path

Diagnostics → Diagnostic list

A0014006-EN

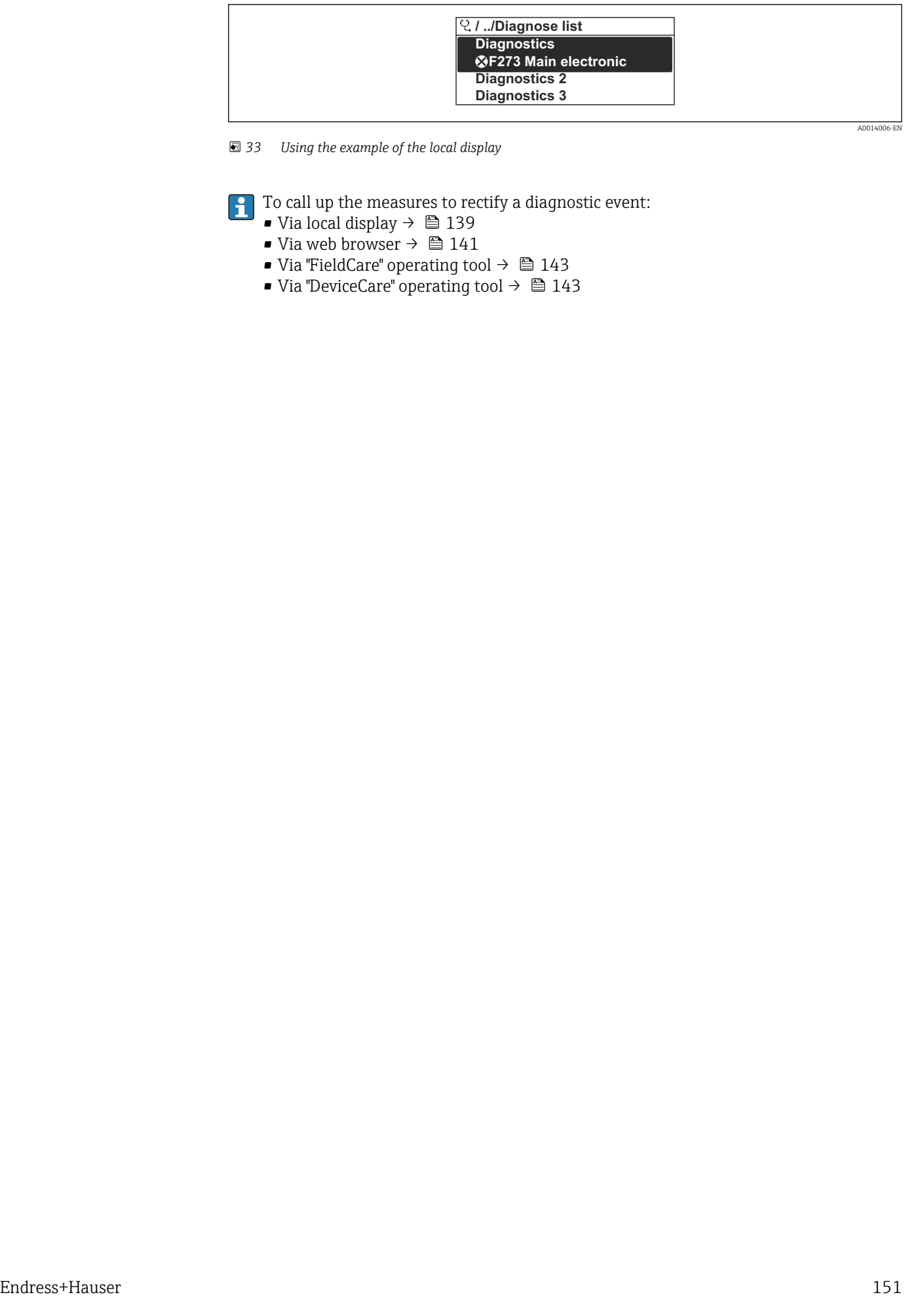

 *33 Using the example of the local display*

To call up the measures to rectify a diagnostic event:

- Via local display  $\rightarrow$   $\blacksquare$  139
- Via web browser  $\rightarrow$   $\blacksquare$  141
- Via "FieldCare" operating tool  $\rightarrow \Box$  143
- Via "DeviceCare" operating tool  $\rightarrow$   $\blacksquare$  143

A0014009-EN

# 12.10 Event logbook

### 12.10.1 Reading out the event logbook

A chronological overview of the event messages that have occurred is provided in the Events list submenu.

#### Navigation path

**Diagnostics** menu  $\rightarrow$  **Event logbook** submenu  $\rightarrow$  Events list

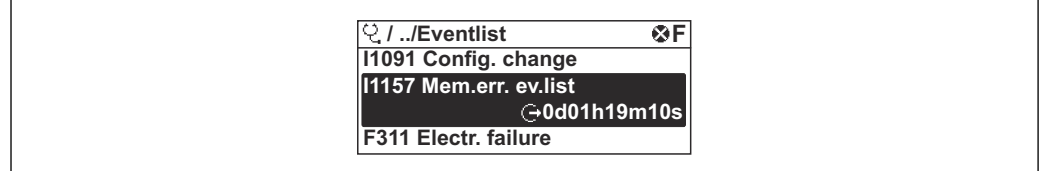

 *34 Using the example of the local display*

- A maximum of 20 event messages can be displayed in chronological order.
- If the Extended HistoROM application package (order option) is enabled in the device, the event list can contain up to 100 entries.

The event history includes entries for:

- Diagnostic events  $\rightarrow$   $\blacksquare$  146
- Information events  $\rightarrow$   $\blacksquare$  153

In addition to the operating time when the event occurred, each event is also assigned a symbol that indicates whether the event has occurred or is finished:

- Diagnostics event
	- $\bullet$ : Occurrence of the event
	- $\bullet$   $\odot$ : End of the event
- Information event

: Occurrence of the event

To call up the measures to rectify a diagnostic event:

- Via local display  $\rightarrow$   $\blacksquare$  139
- Via web browser  $\rightarrow$   $\blacksquare$  141
- Via "FieldCare" operating tool  $\rightarrow$   $\blacksquare$  143
- Via "DeviceCare" operating tool  $\rightarrow$   $\blacksquare$  143

For filtering the displayed event messages  $\rightarrow \blacksquare$  152 l - I

## 12.10.2 Filtering the event logbook

Using the Filter options parameter you can define which category of event message is displayed in the Events list submenu.

#### Navigation path

Diagnostics  $\rightarrow$  Event logbook  $\rightarrow$  Filter options

#### Filter categories

- All
- Failure (F)
- Function check (C)
- Out of specification (S)
- Maintenance required (M)
- Information (I)

### <span id="page-152-0"></span>12.10.3 Overview of information events

Unlike a diagnostic event, an information event is displayed in the event logbook only and not in the diagnostic list.

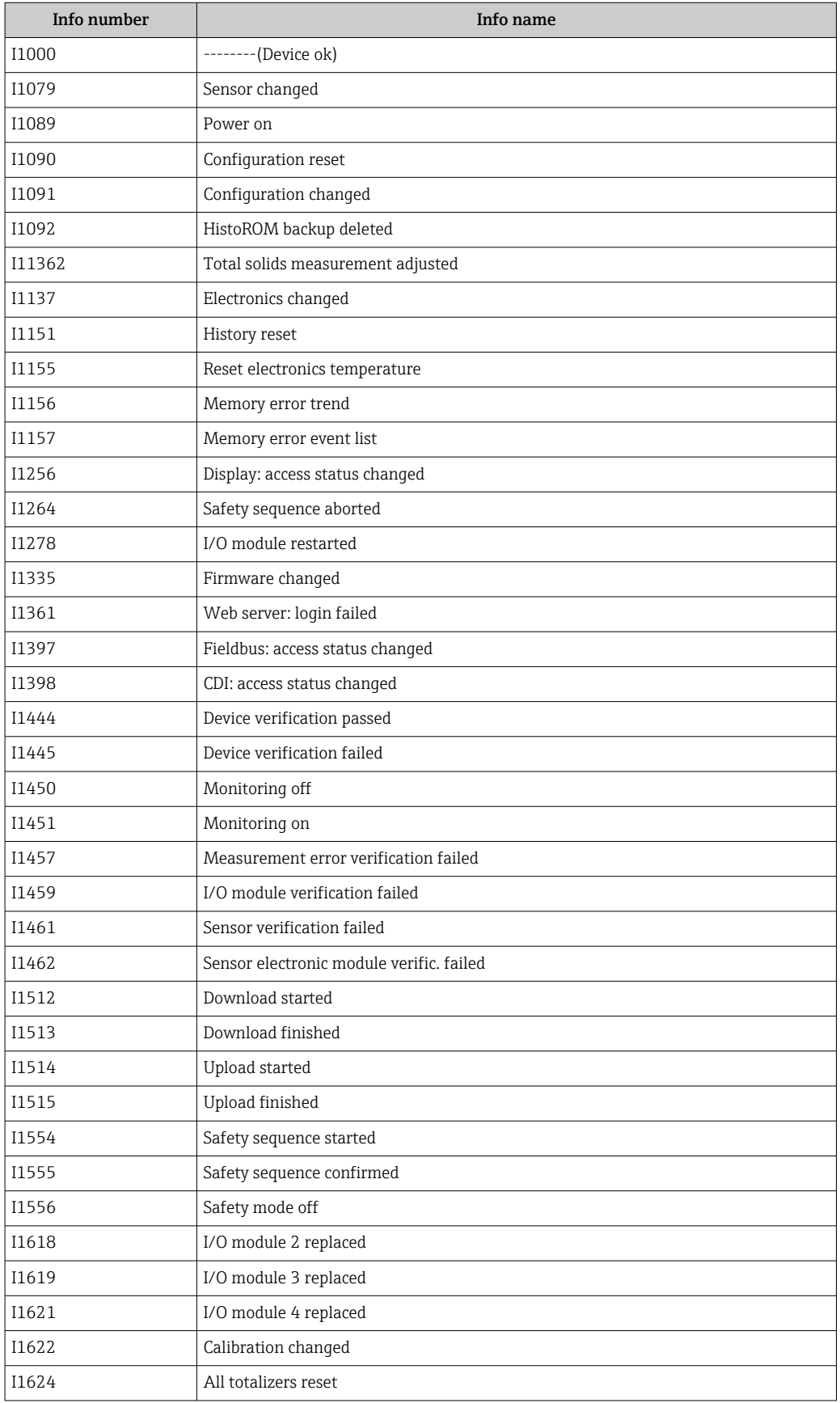

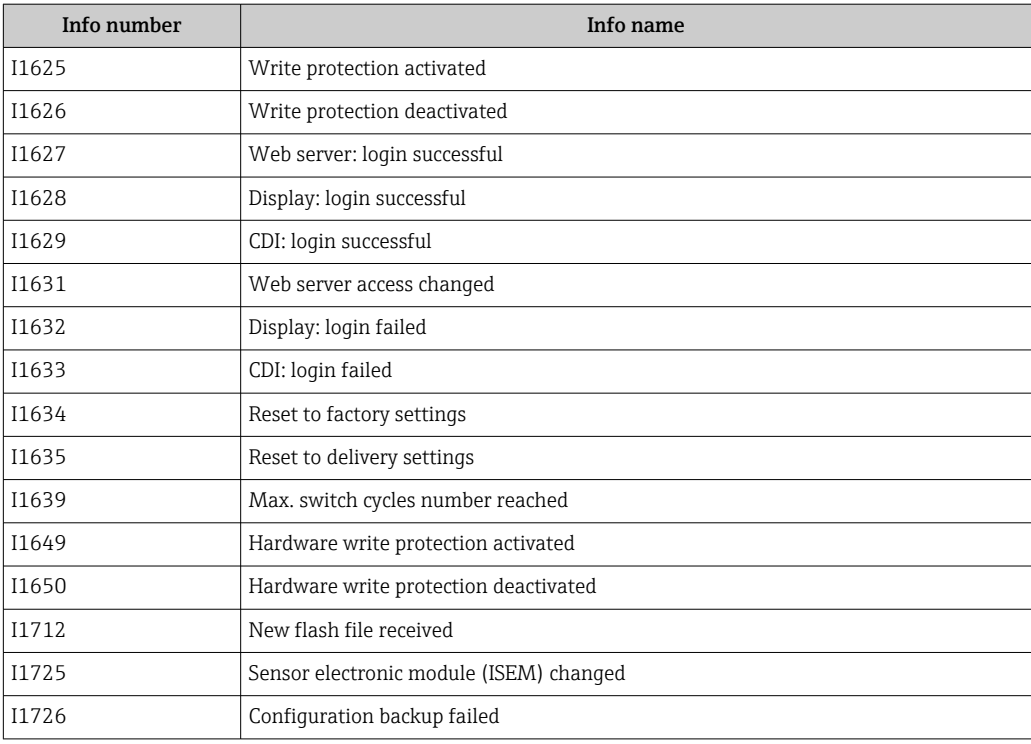

# 12.11 Resetting the measuring device

The entire device configuration or some of the configuration can be reset to a defined state with the **Device reset** parameter ( $\rightarrow \Box$  112).

### 12.11.1 Function range of "Device reset" parameter

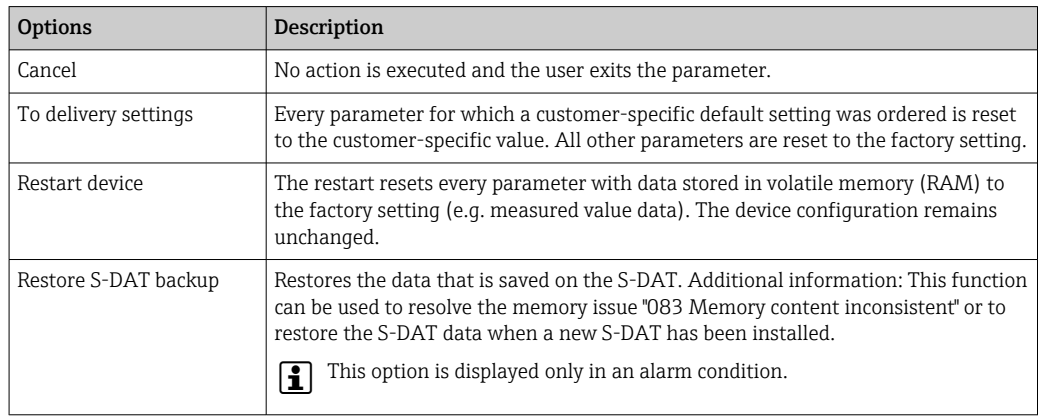

# <span id="page-155-0"></span>12.12 Device information

The Device information submenu contains all parameters that display different information for device identification.

#### Navigation

"Diagnostics" menu → Device information

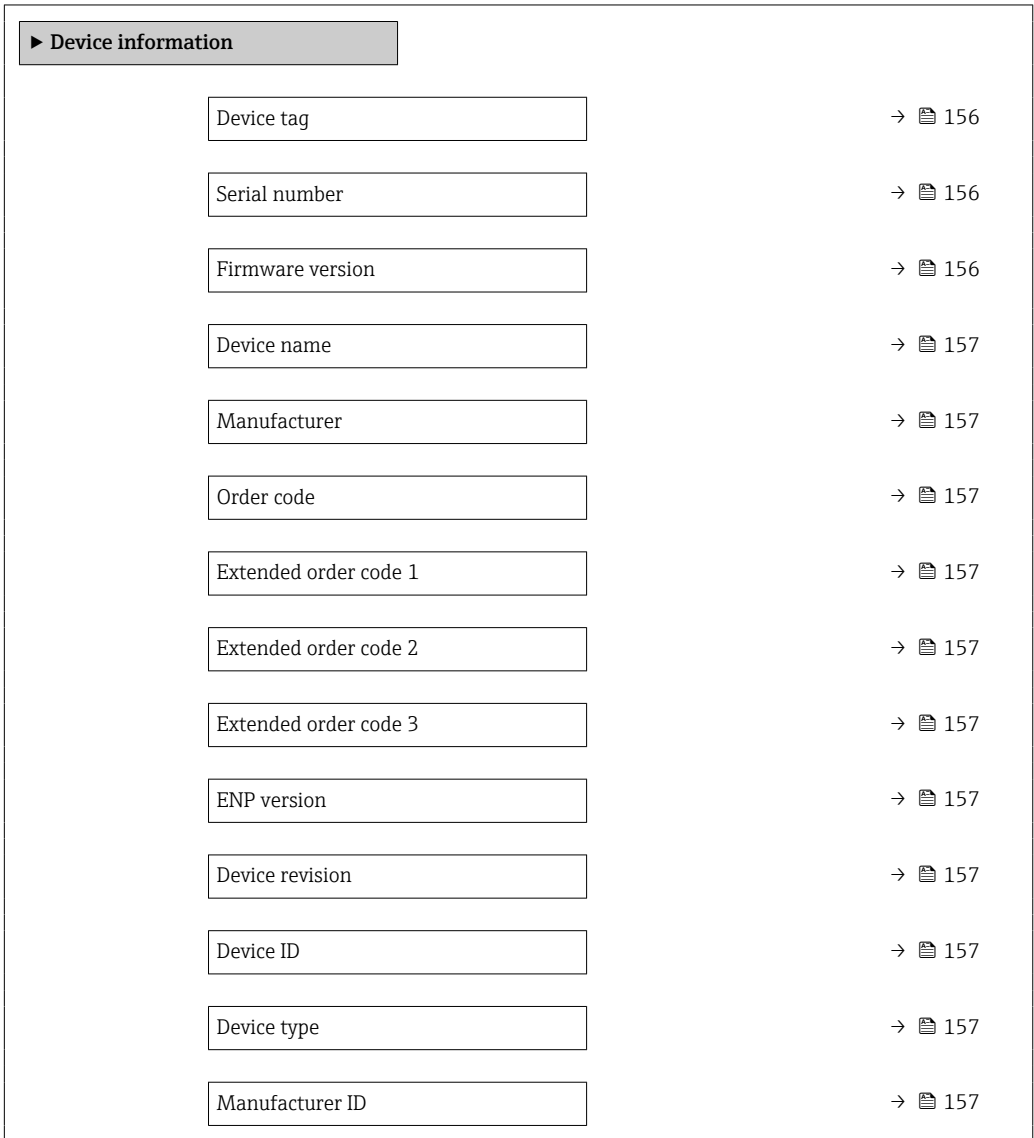

#### Parameter overview with brief description

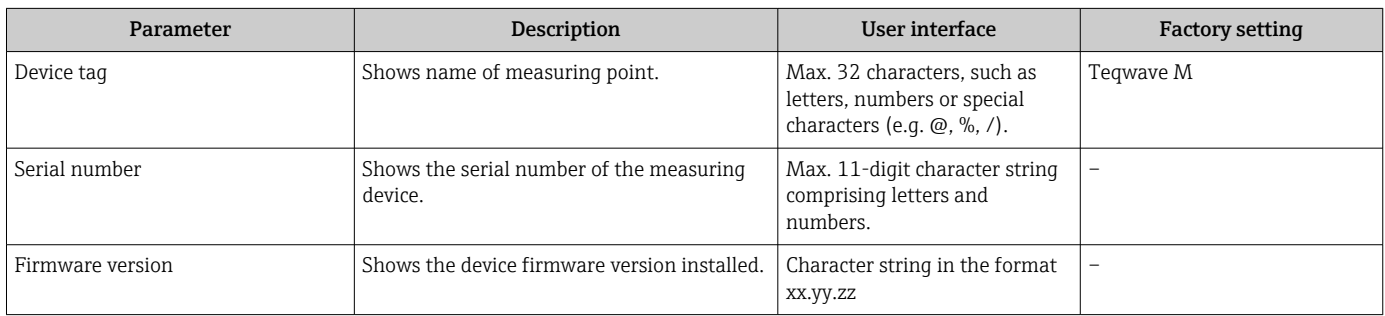

<span id="page-156-0"></span>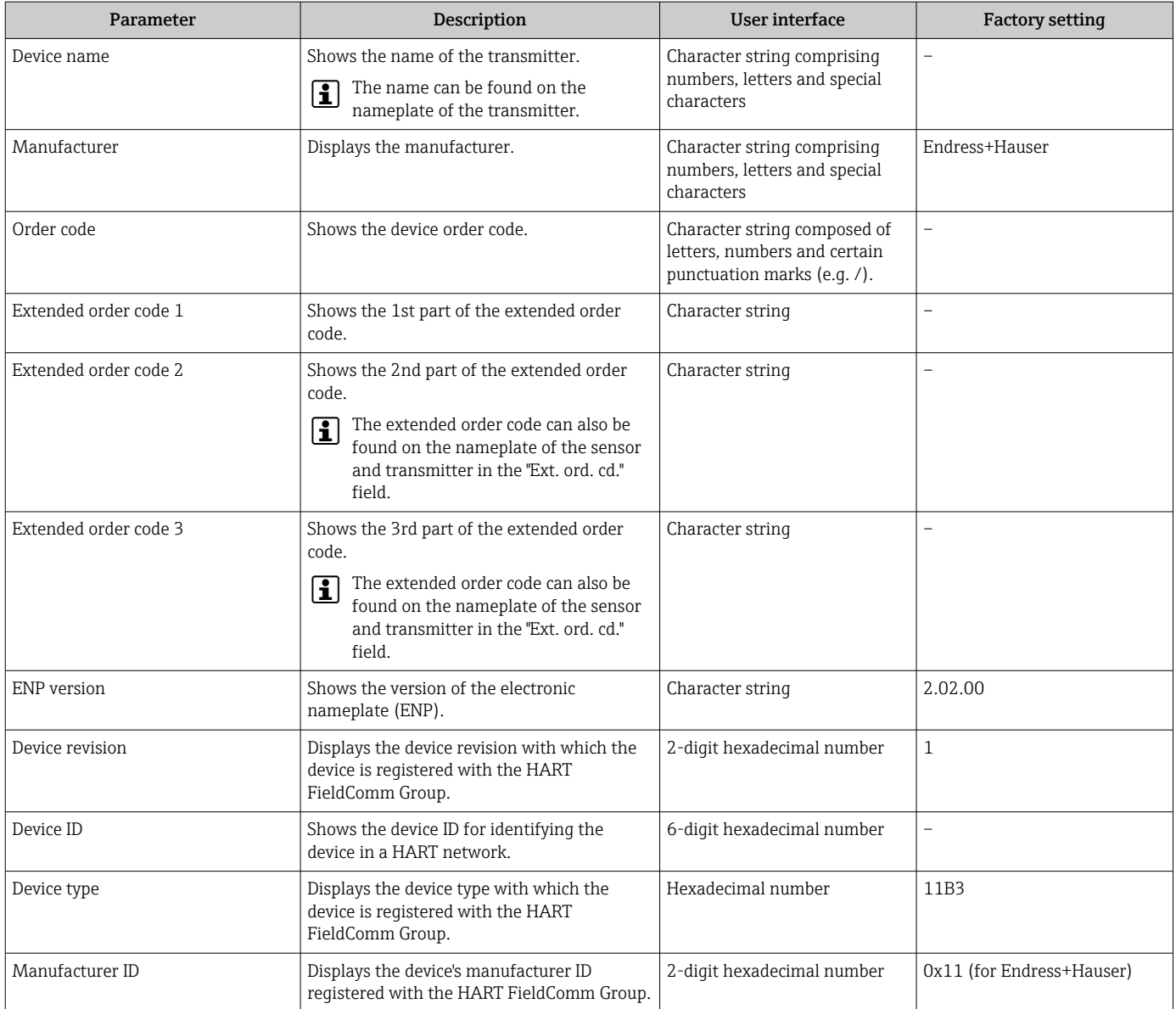

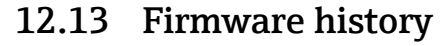

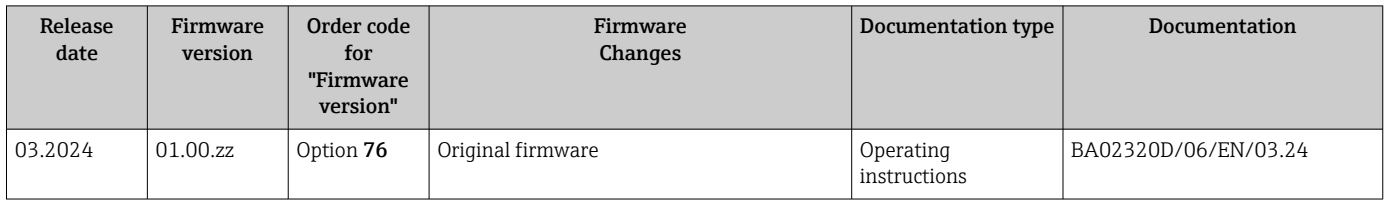

It is possible to flash the firmware to the current version or the previous version using the service interface.

For the compatibility of the firmware version with the previous version, the installed device description files and operating tools, observe the information about the device in the "Manufacturer's information" document.

- The manufacturer's information is available:
	- In the Download Area of the Endress+Hauser web site: www.endress.com → Downloads
		- Specify the following details:
			- Product root: e.g. 4W3B The product root is the first part of the order code: see the nameplate on the device.
			- Text search: Manufacturer's information
			- Media type: Documentation Technical Documentation

# 13 Maintenance

## 13.1 Maintenance work

No special maintenance work is required.

### 13.1.1 Exterior cleaning

When cleaning the exterior of measuring devices, always use cleaning agents that do not attack the surface of the housing or the gaskets.

# 13.2 Endress+Hauser services

Endress+Hauser offers a wide variety of services for maintenance such as function checks at the place of manufacture, maintenance service or device tests.

Your Endress+Hauser Sales Center can provide detailed information on the services.

# 14 Repair

# 14.1 General notes

## 14.1.1 Repair and conversion concept

The Endress+Hauser repair and conversion concept provides for the following:

- The measuring devices have a modular design.
- Spare parts are grouped into logical kits with the associated Installation Instructions.
- Repairs are carried out by Endress+Hauser Service or by appropriately trained customers.
- Certified devices can only be converted to other certified devices by Endress+Hauser Service or at the factory.

## 14.1.2 Notes for repair and conversion

For repair and conversion of a measuring device, observe the following notes:

- ‣ Use only original Endress+Hauser spare parts.
- ‣ Carry out the repair according to the Installation Instructions.
- $\triangleright$  Observe the applicable standards, federal/national regulations, Ex documentation (XA) and certificates.
- ‣ Document all repairs and conversions and enter the details in Netilion Analytics.

# 14.2 Spare parts

*Device Viewer* ([www.endress.com/deviceviewer\)](https://www.endress.com/deviceviewer):

All the spare parts for the measuring device, along with the order code, are listed here and can be ordered. If available, users can also download the associated Installation Instructions.

**A** Measuring device serial number:

- Is located on the nameplate of the device.
	- Can be read out via the **Serial number** parameter ( $\rightarrow \Box$  156) in the **Device** information submenu.

# 14.3 Endress+Hauser services

Endress+Hauser offers a wide range of services.

Your Endress+Hauser Sales Center can provide detailed information on the services.

# 14.4 Return

The requirements for safe device return can vary depending on the device type and national legislation.

1. Refer to the web page for information:

https://www.endress.com/support/return-material

- $\rightarrow$  Select the region.
- 2. If returning the device, pack the device in such a way that it is reliably protected against impact and external influences. The original packaging offers the best protection.

# 14.5 Disposal

# $\boxtimes$

If required by the Directive 2012/19/EU on waste electrical and electronic equipment (WEEE), the product is marked with the depicted symbol in order to minimize the disposal of WEEE as unsorted municipal waste. Do not dispose of products bearing this marking as unsorted municipal waste. Instead, return them to the manufacturer for disposal under the applicable conditions.

### 14.5.1 Removing the measuring device

1. Switch off the device.

### **A**WARNING

#### Danger to persons from process conditions!

‣ Beware of hazardous process conditions such as pressure in the measuring device, high temperatures or aggressive media.

2. Carry out the mounting and connection steps from the "Mounting the measuring device" and "Connecting the measuring device" sections in reverse order. Observe the safety instructions.

### 14.5.2 Disposing of the measuring device

#### **A**WARNING

#### Danger to personnel and environment from fluids that are hazardous to health.

‣ Ensure that the measuring device and all cavities are free of fluid residues that are hazardous to health or the environment, e.g. substances that have permeated into crevices or diffused through plastic.

Observe the following notes during disposal:

- ‣ Observe valid federal/national regulations.
- ‣ Ensure proper separation and reuse of the device components.

# <span id="page-161-0"></span>15 Accessories

Various accessories, which can be ordered with the device or subsequently from Endress +Hauser, are available for the device. Detailed information on the order code in question is available from your local Endress+Hauser sales center or on the product page of the Endress+Hauser website: [www.endress.com](https://www.endress.com).

# 15.1 Device-specific accessories

## 15.1.1 For the transmitter

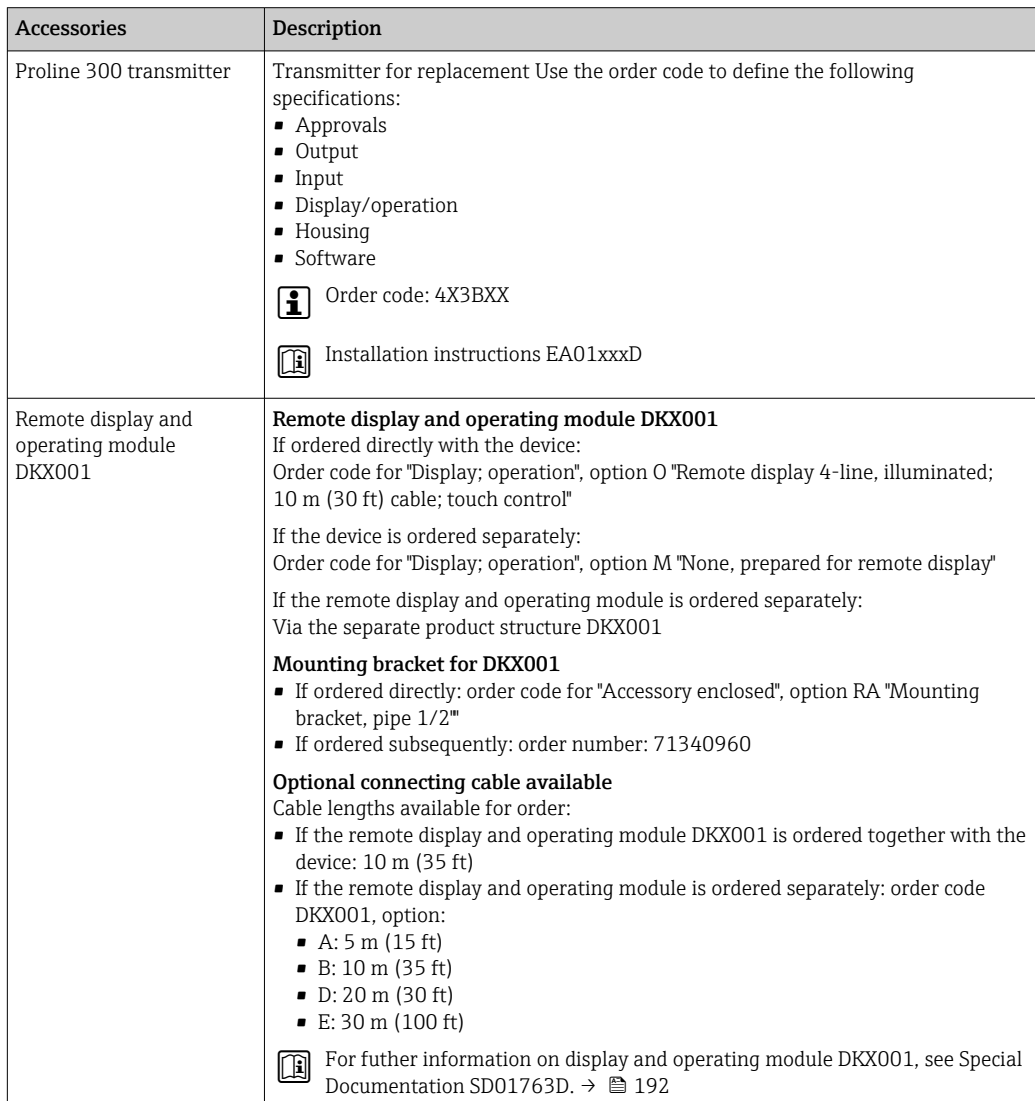

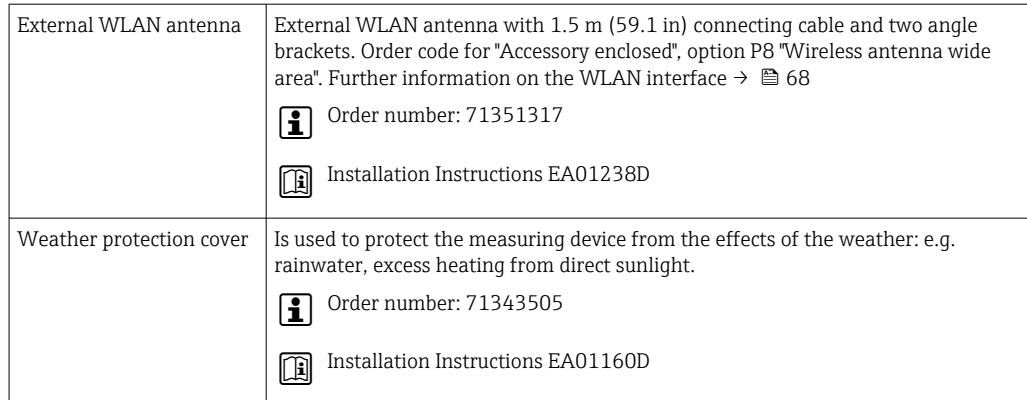

### 15.1.2 For the sensor

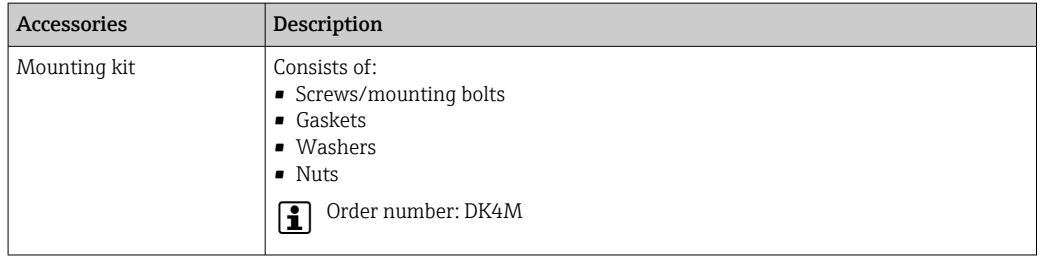

# 15.2 Communication-specific accessories

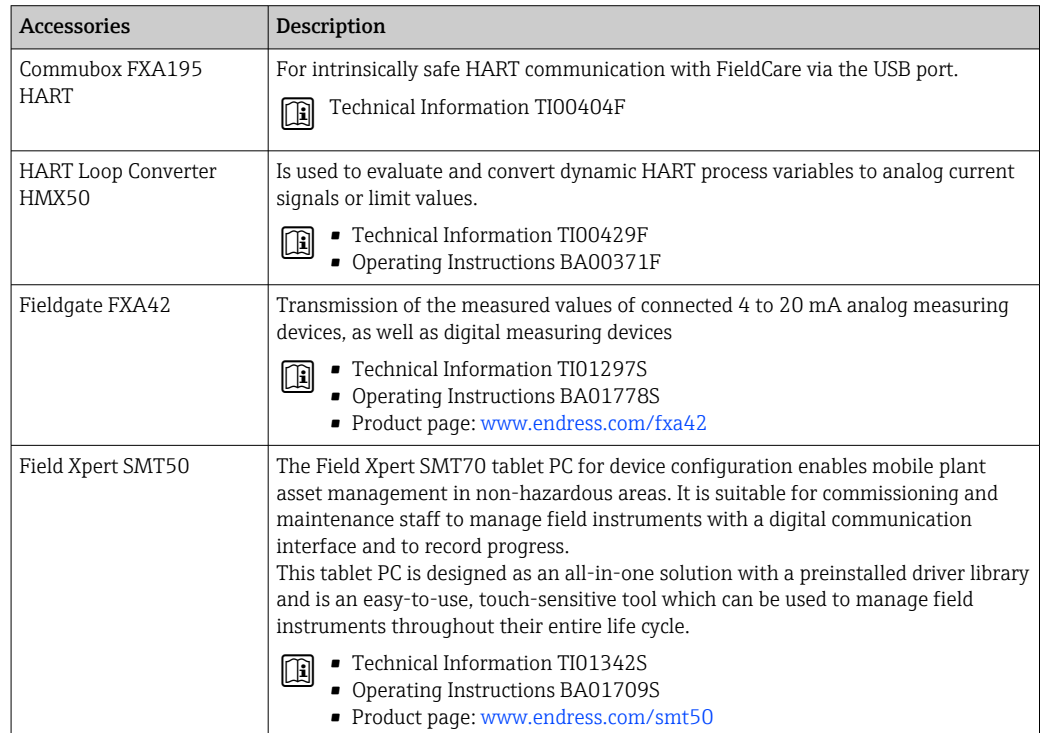

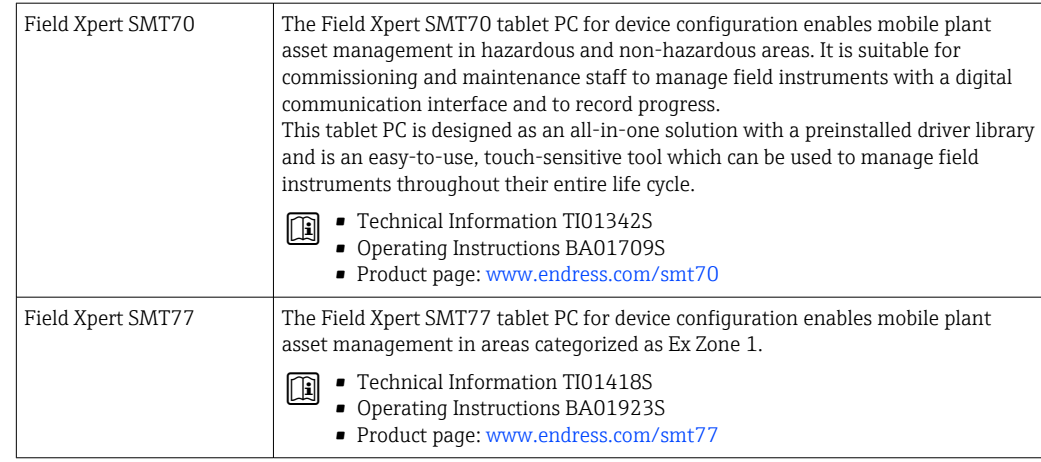

# 15.3 Service-specific accessories

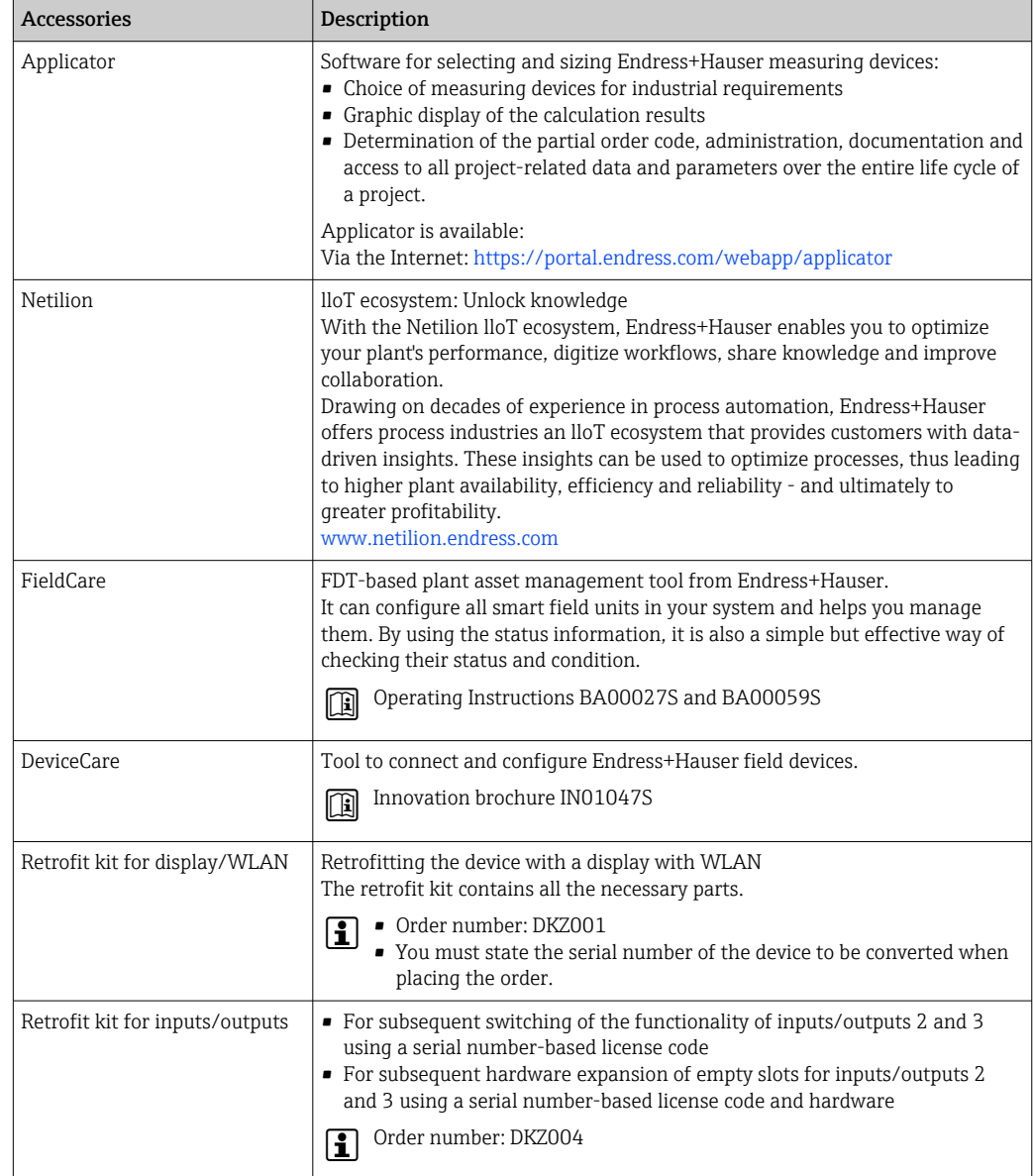

# <span id="page-164-0"></span>15.4 System components

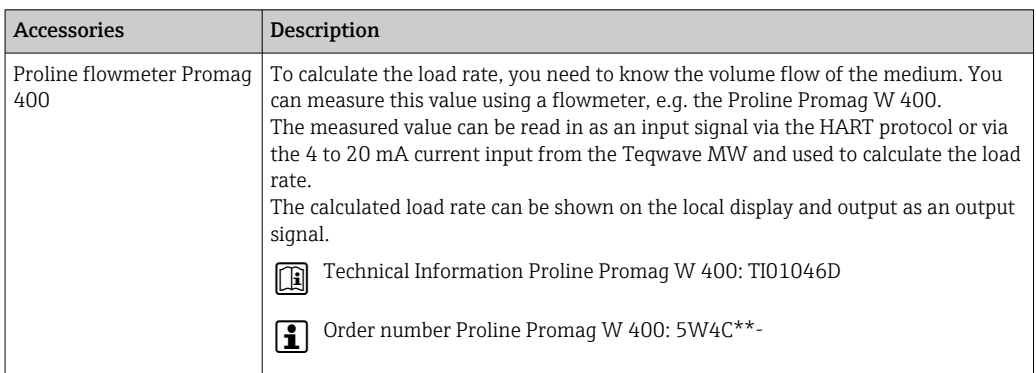

# 16 Technical data

# 16.1 Application

The measuring device is suitable only for the measurement of solids in water-based liquids.

Depending on the version ordered, the measuring device can also measure potentially explosive media.

To ensure that the device remains in proper operating condition for its service life, use the measuring device only for media against which the process-wetted materials are sufficiently resistant.

# 16.2 Function and system design

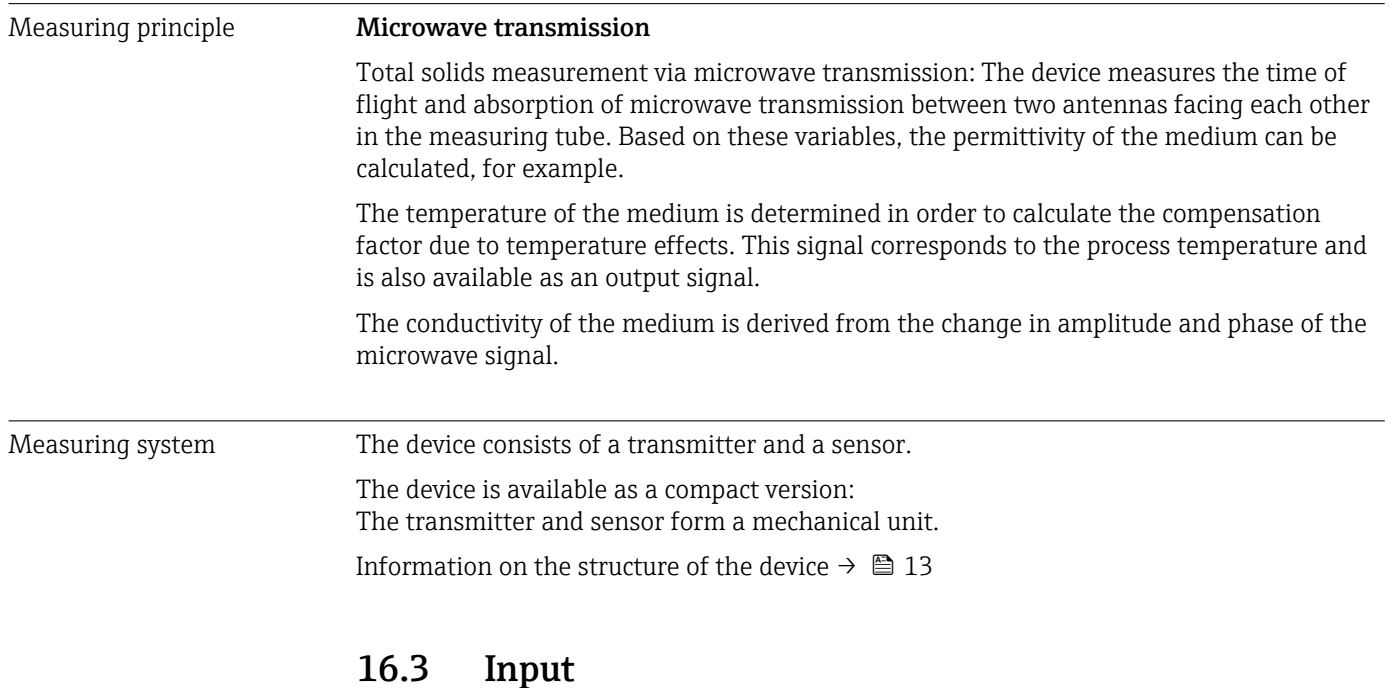

Measured variable Direct measured variables • Total solids • Electrical conductivity • Medium temperature Calculated measured variables *Load rate* The load rate can only be calculated with the volume flow of the medium. This measured value must be read in via a flowmeter  $\rightarrow$  **■** 167. Example of calculation: • Volume flow read in by flowmeter: 100 l/min • Total solids measured by Teqwave MW 300 : 10 g/l Calculated load rate: 1 kg/min

<span id="page-166-0"></span>Measuring range Total solids

0 to 500 g/l (0 to 31 lb/ft<sup>3</sup>), 0 to 50 %TS

#### Medium temperature

0 to 80 °C (32 to 176 °F)

#### Electrical conductivity

To ensure correct measurement, the electrical conductivity of the medium must not exceed the measuring range of the temperature-compensated electrical conductivity.

*Measuring range for temperature-compensated electrical conductivity at 25 °C (77 °F)*

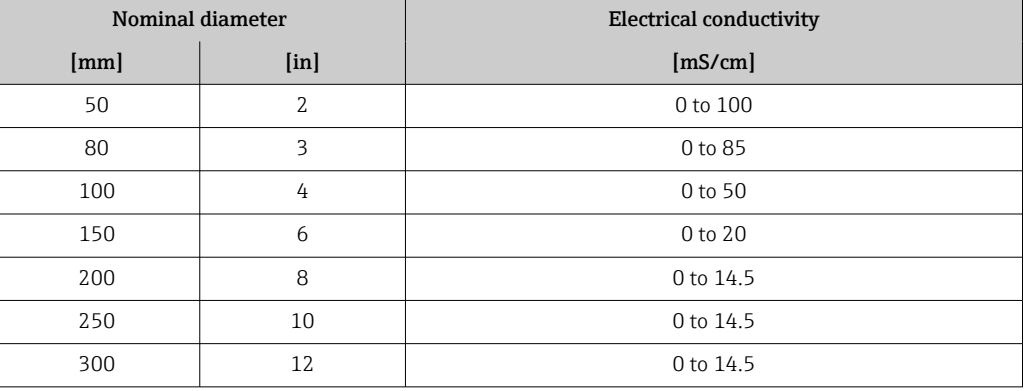

#### Input signal External measured values

To calculate the load rate, you need to know the volume flow of the medium. You can measure this value using a flowmeter, e.g. the Proline Promag W 400.

The volume flow can be read in as an input signal via the HART protocol or via the 4 to 20 mA current input from the Teqwave MW and used to calculate the load rate.

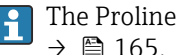

### The Proline W Promag 400 flowmeter can be ordered from Endress+Hauser  $\rightarrow$   $\blacksquare$  165.

#### *Current input*

Measured variables can be transferred from the automation system to the device via the current input  $\rightarrow \blacksquare$  167.

#### *Digital communication*

Measured variables can be transferred from the automation system to the device via the HART protocol.

#### Current input 4 to 20 mA

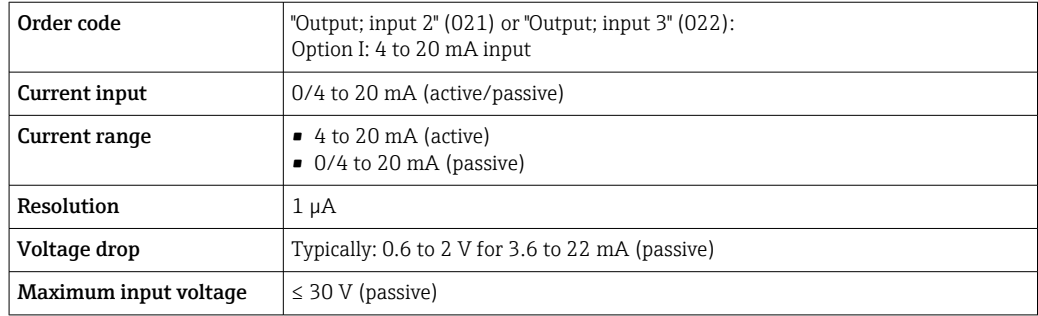

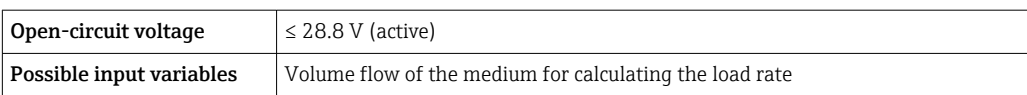

#### Status input

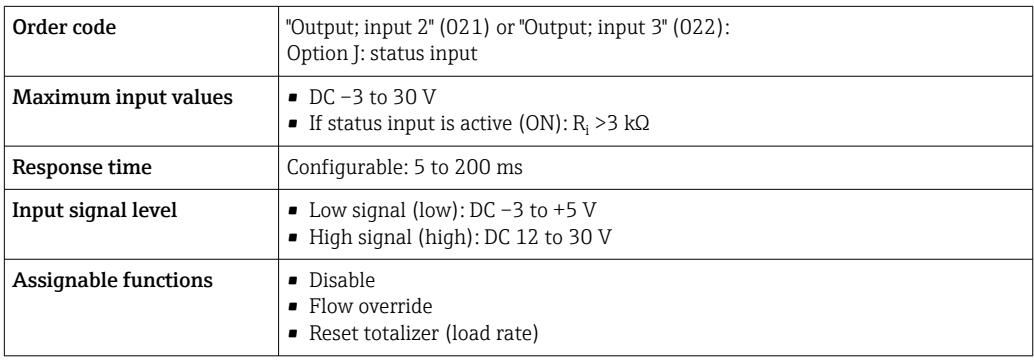

# 16.4 Output

### <span id="page-168-0"></span>Output signal Current output 4 to 20 mA HART

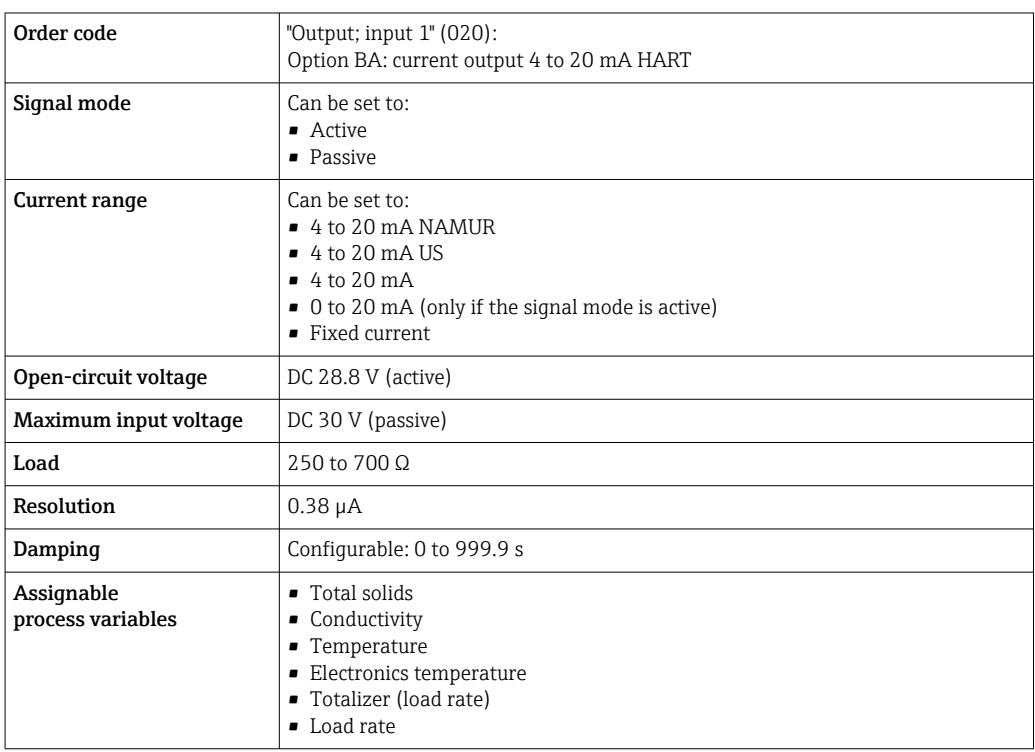

### Current output 4 to 20 mA

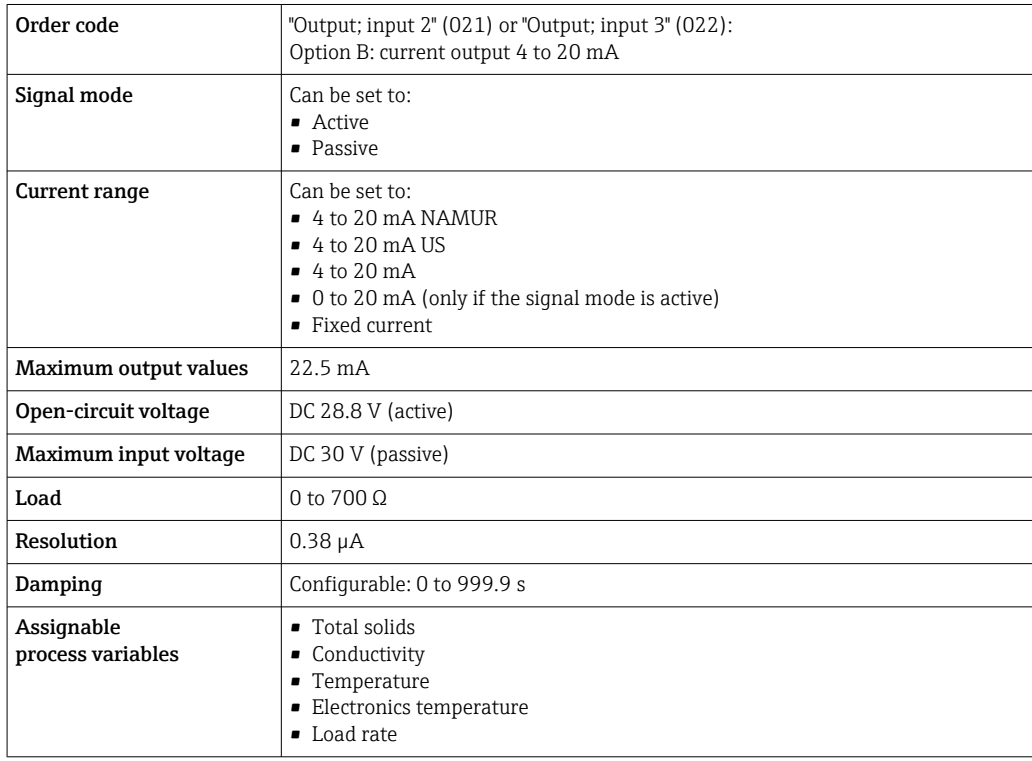

### Pulse/frequency/switch output

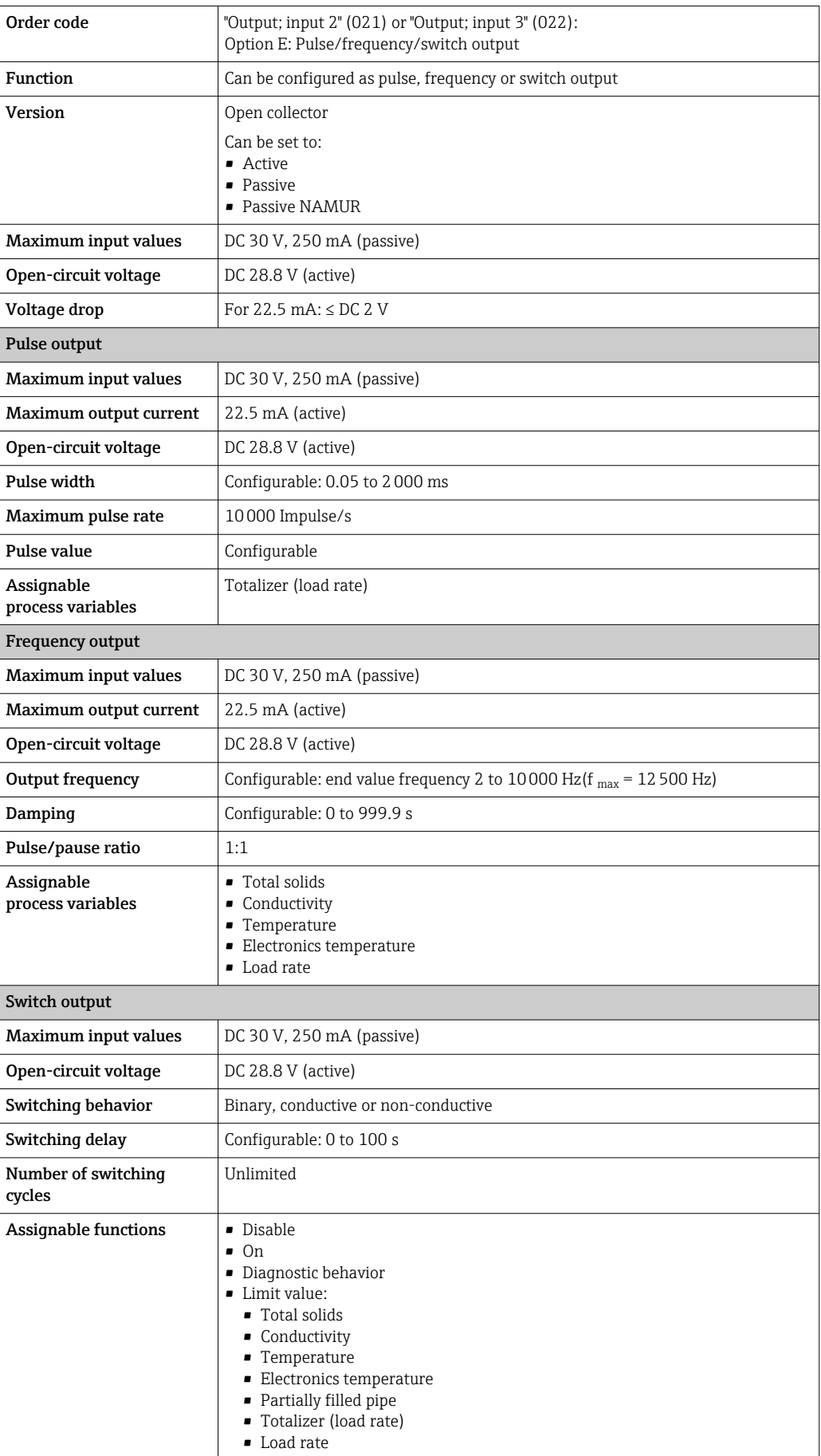

#### Relay output

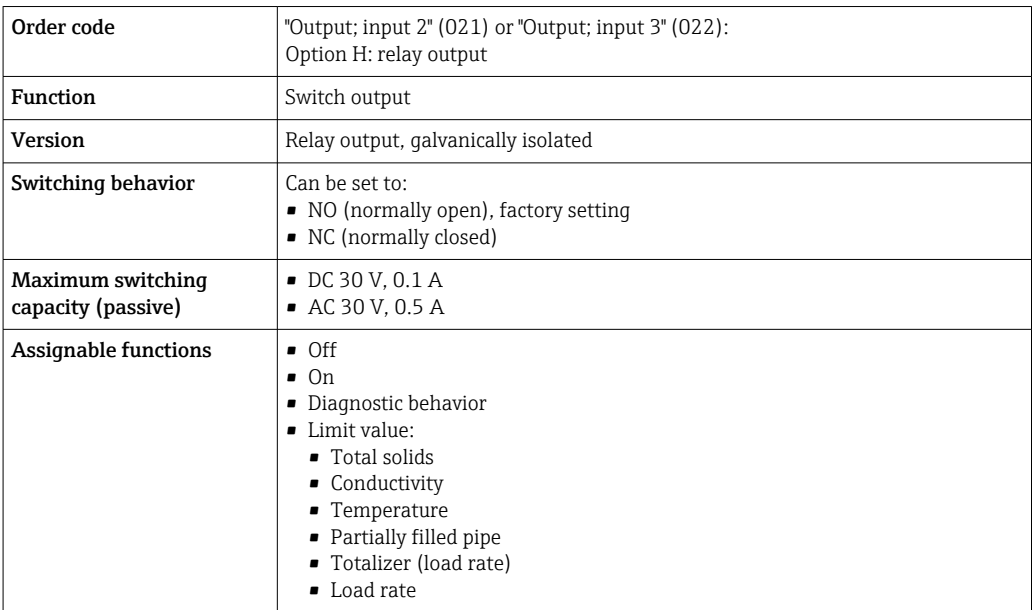

### User-configurable input/output

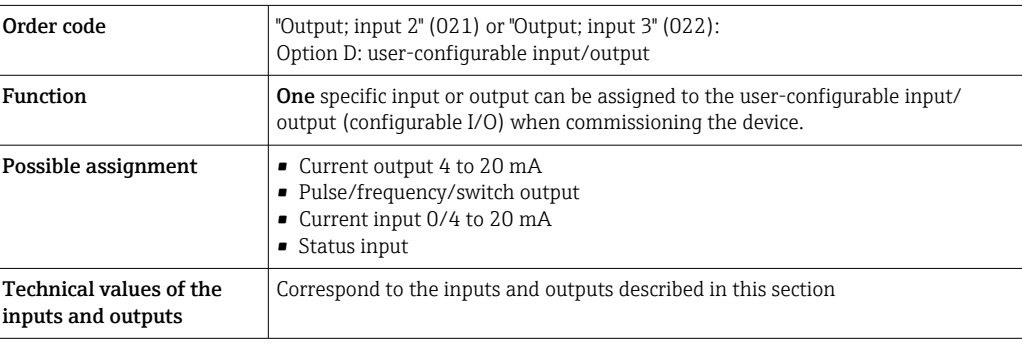

### Signal on alarm **HART** current output

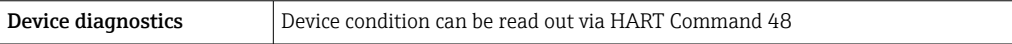

### Current output 0/4 to 20 mA

*4 to 20 mA*

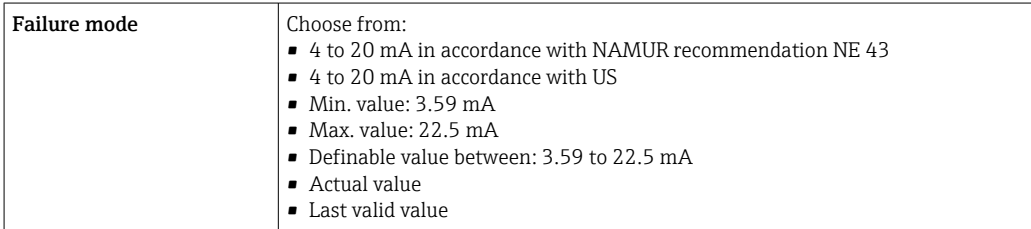

#### *0 to 20 mA*

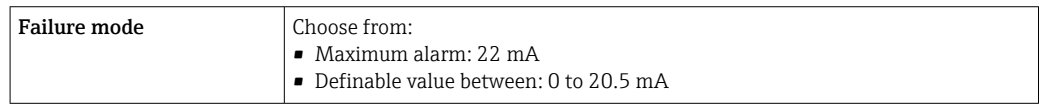

### Pulse/frequency/switch output

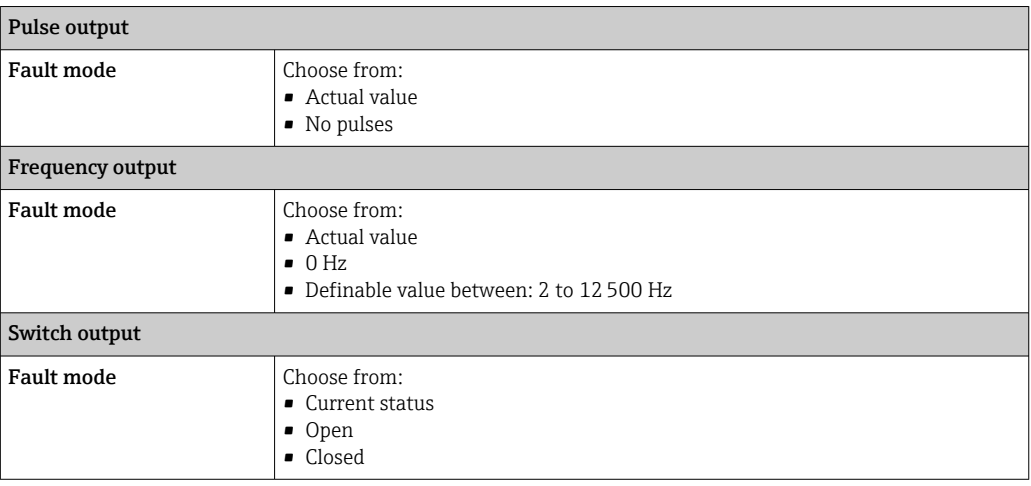

#### Relay output

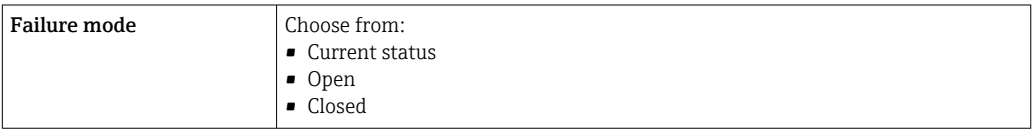

### Local display

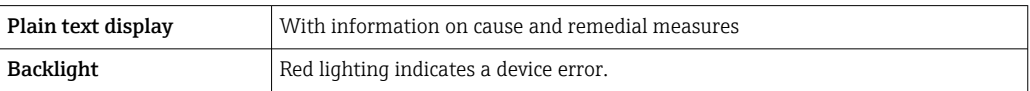

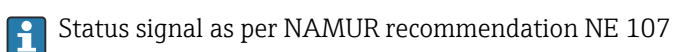

#### Interface/protocol

- Via digital communication: HART protocol
- Via service interface
	- CDI-RJ45 service interface
	- WLAN interface

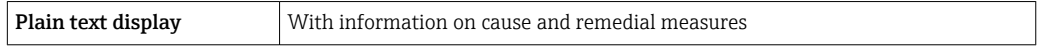

#### Web browser

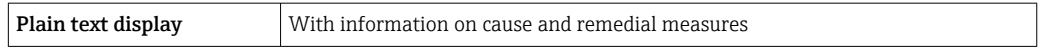

### Light emitting diodes (LED)

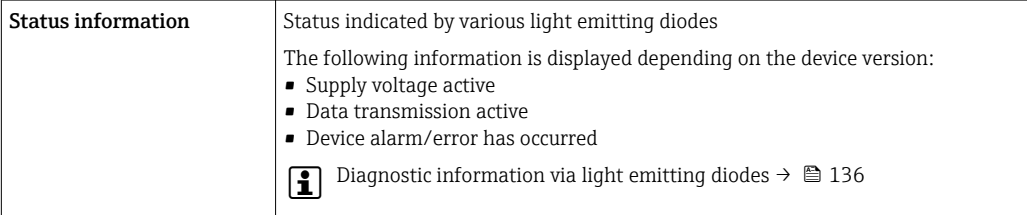

#### Load  $Output$  signal  $\rightarrow \Box$  169

#### Ex connection data Safety-related values

*Order code for "Output; input 1"*

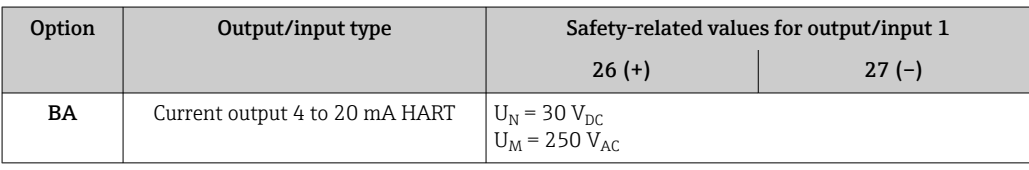

### *Order code for "Output; input 2" and "Output; input 3"*

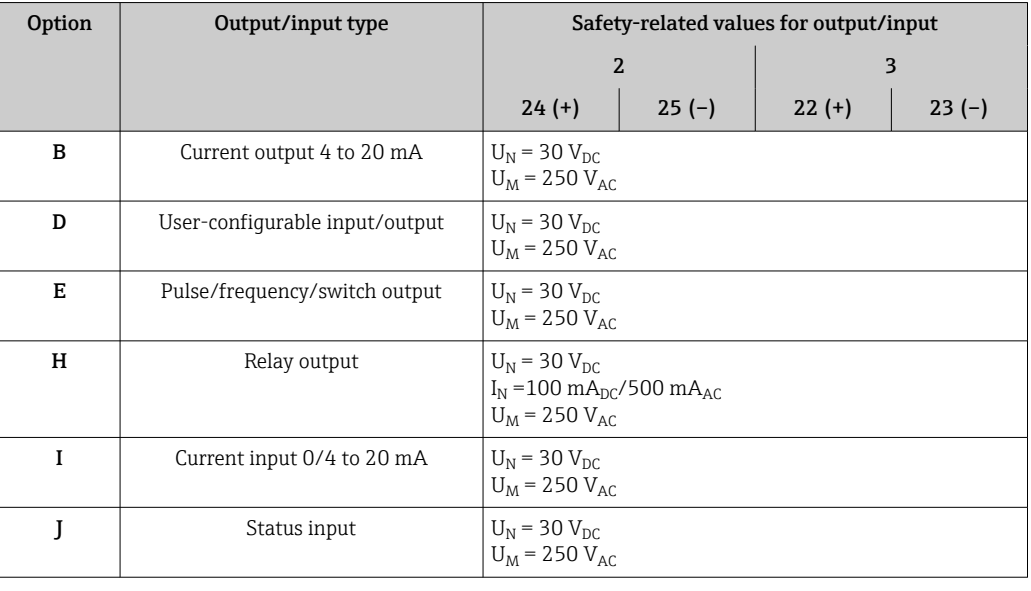

Galvanic isolation The outputs are galvanically isolated from one another and from earth (PE).

#### Protocol-specific data Protocol-specific data

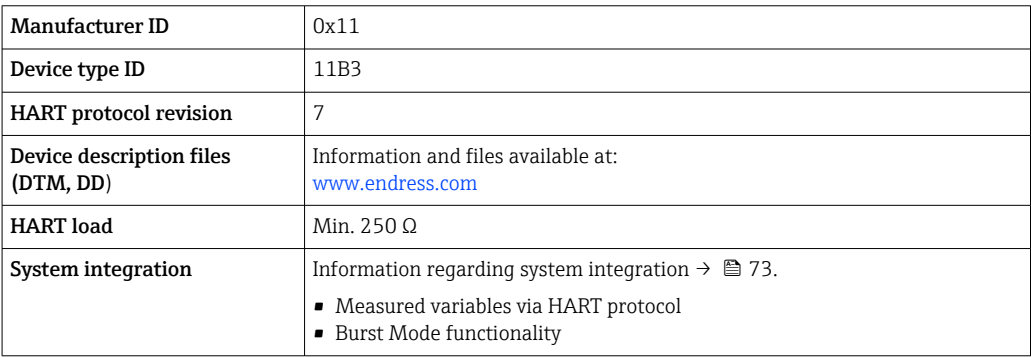

# 16.5 Power supply

Terminal assignment  $\rightarrow \blacksquare$  35

#### <span id="page-173-0"></span>Device plug for connecting to the service interface:

Order code for "Accessory mounted" Option NB, RJ45 M12 adapter (service interface)  $\rightarrow \blacksquare$  175

### Order code for "Accessory mounted", option NB "Adapter RJ45 M12 (service interface)"

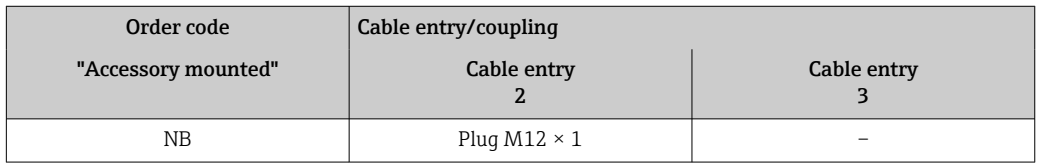

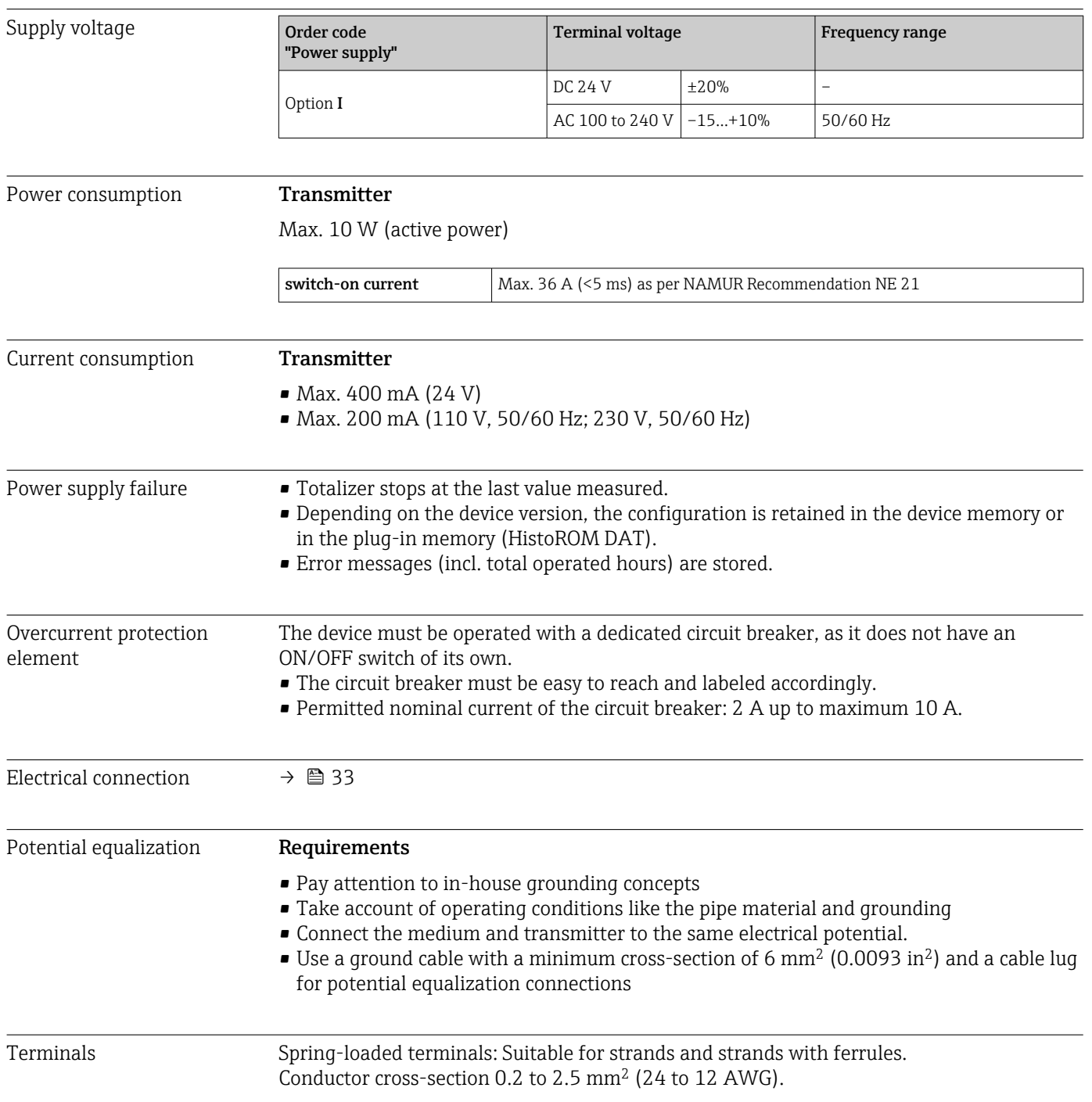

<span id="page-174-0"></span>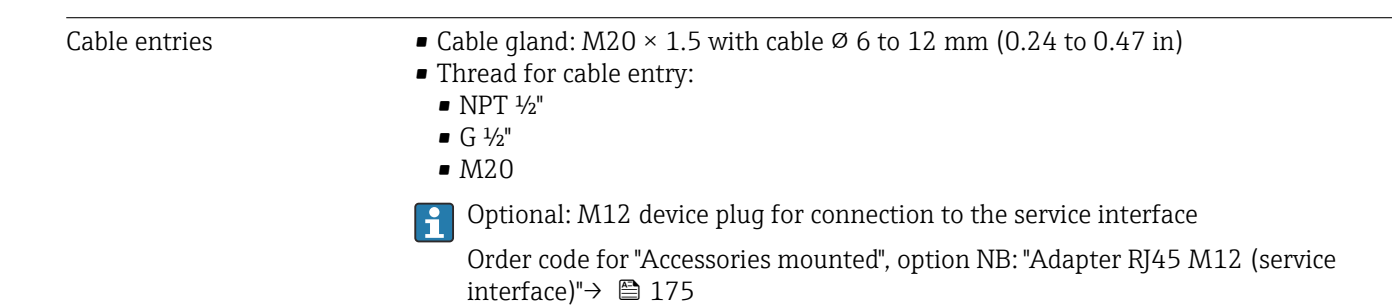

#### Pin assignment, device plug Service interface for pin assignment, device plug

Order code for "Accessories mounted", option NB: Adapter RJ45 M12 (service interface)

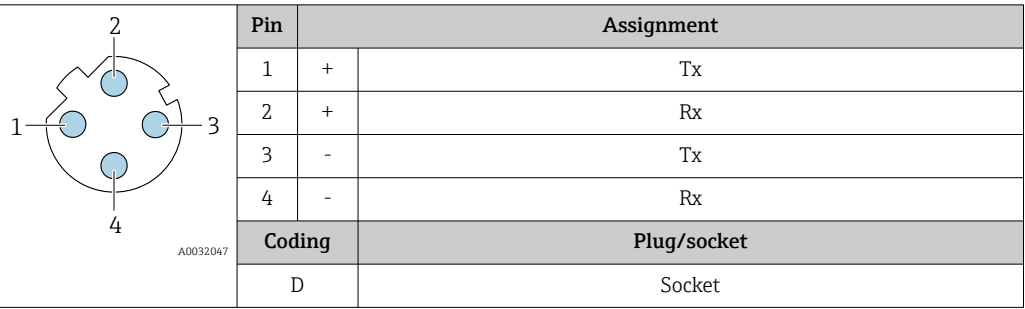

#### Cable specification  $\rightarrow$  <sup>2</sup>33

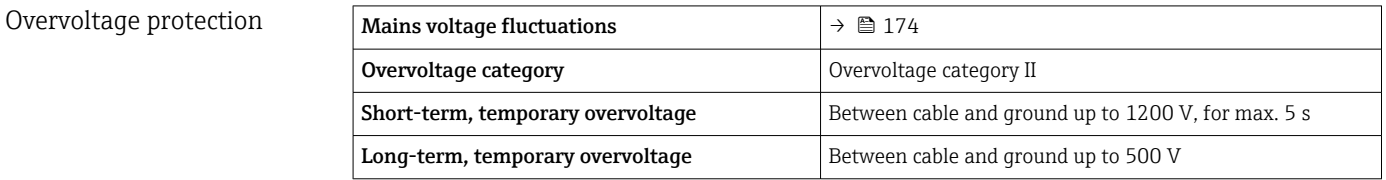

## 16.6 Performance characteristics

Accuracy of outputs The outputs have the following base accuracy specifications.

#### Current output

```
Accuracy \left| \pm 5 \right| \mu A
```
#### Pulse/frequency output

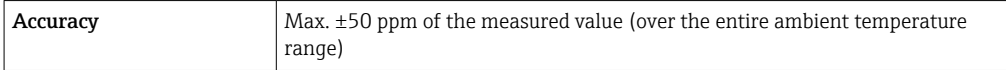

#### Repeatability Total solids

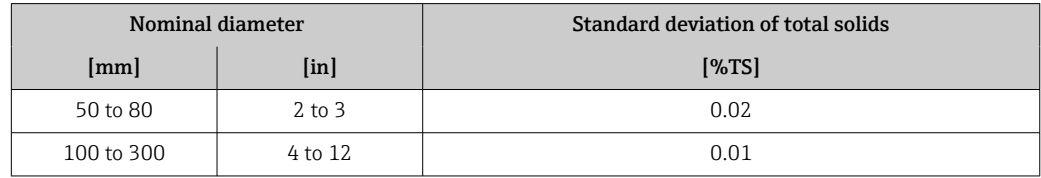

#### Medium temperature

 $\pm$  0.5 °C ( $\pm$  0.9 °F)

#### Electrical conductivity

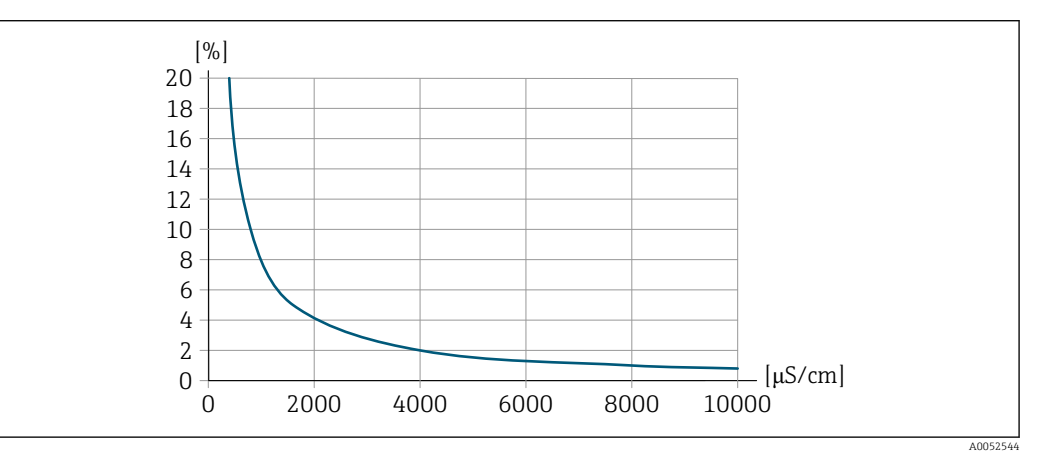

 *35 Repeatability in % of measured value - electrical conductivity [μS/cm]*

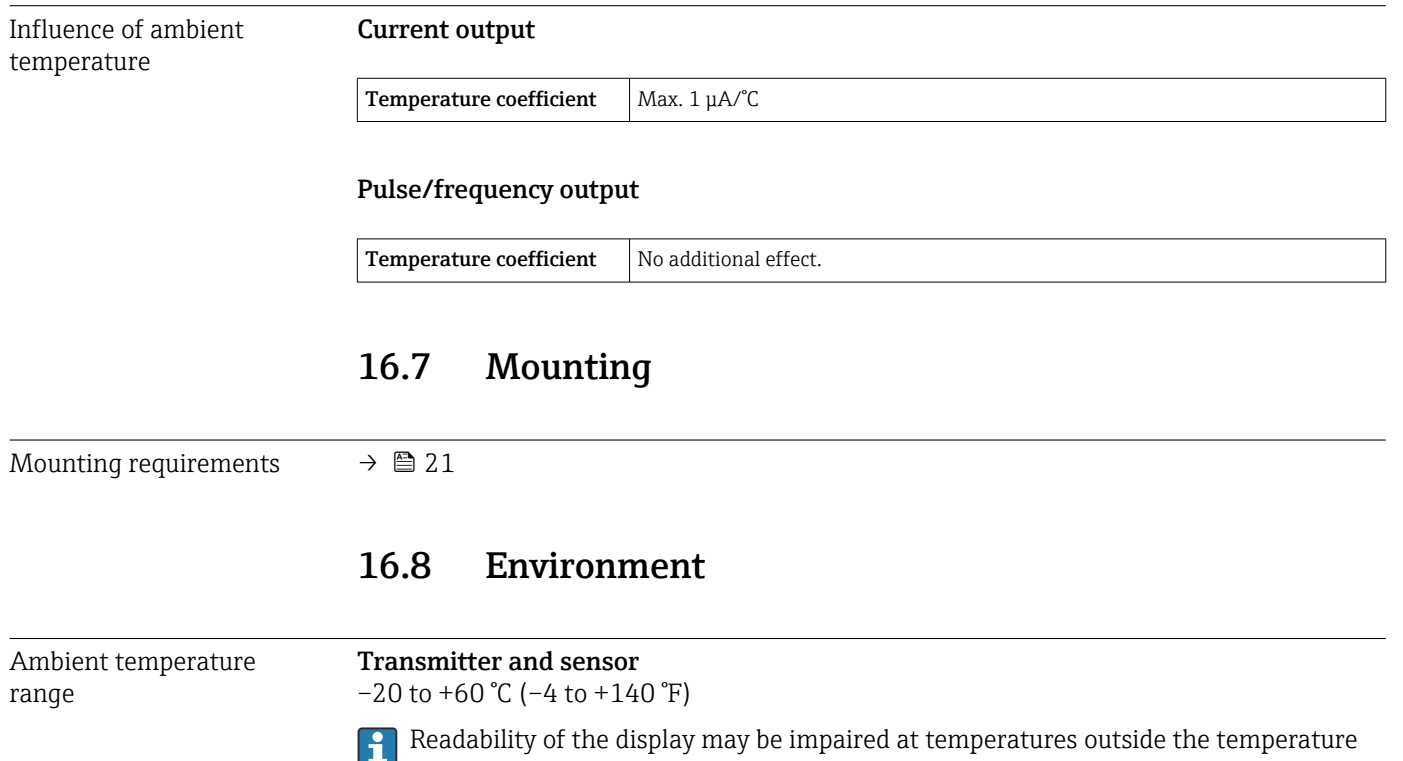

Readability of the display may be impaired at temperatures outside the temperature range.

<span id="page-176-0"></span>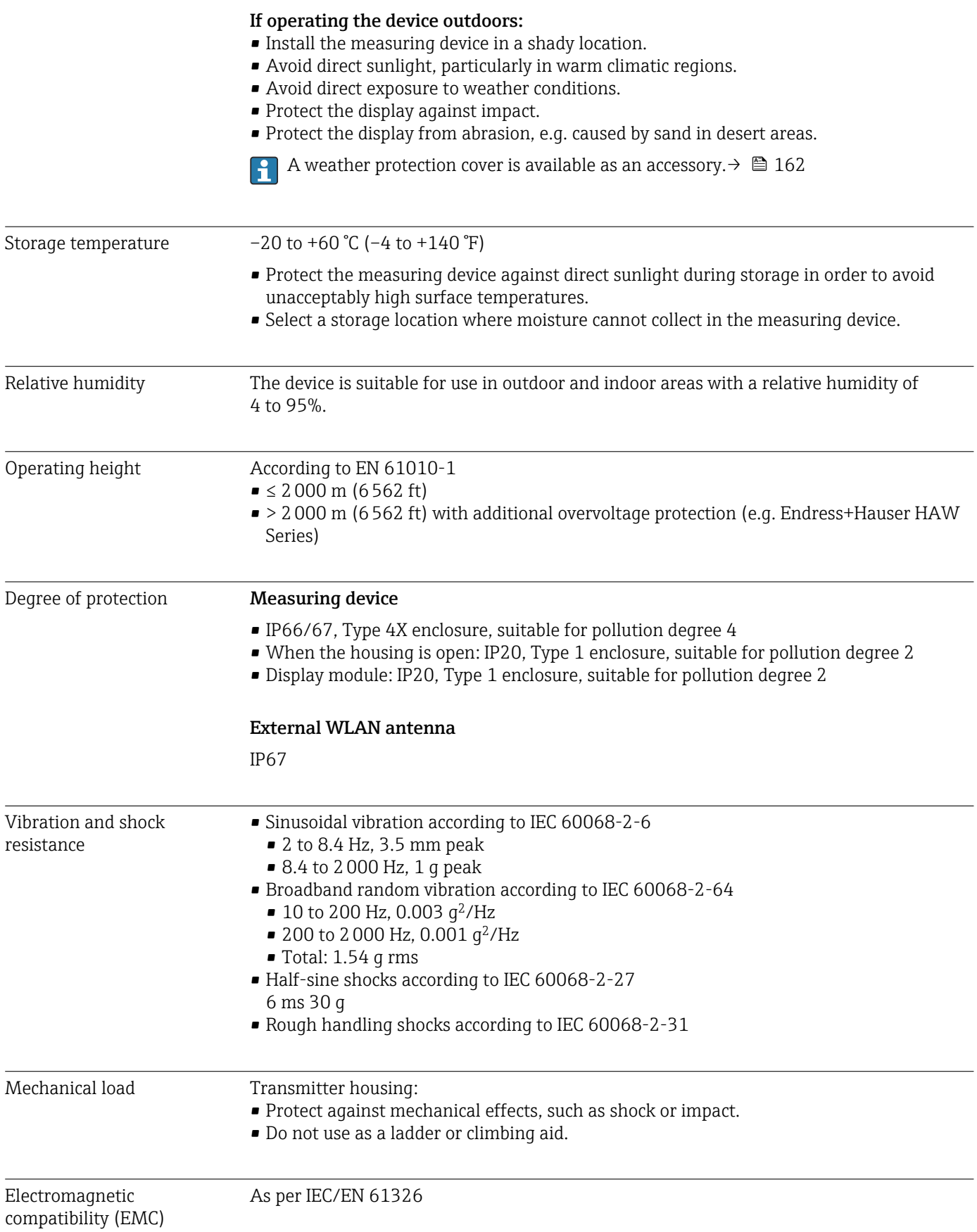

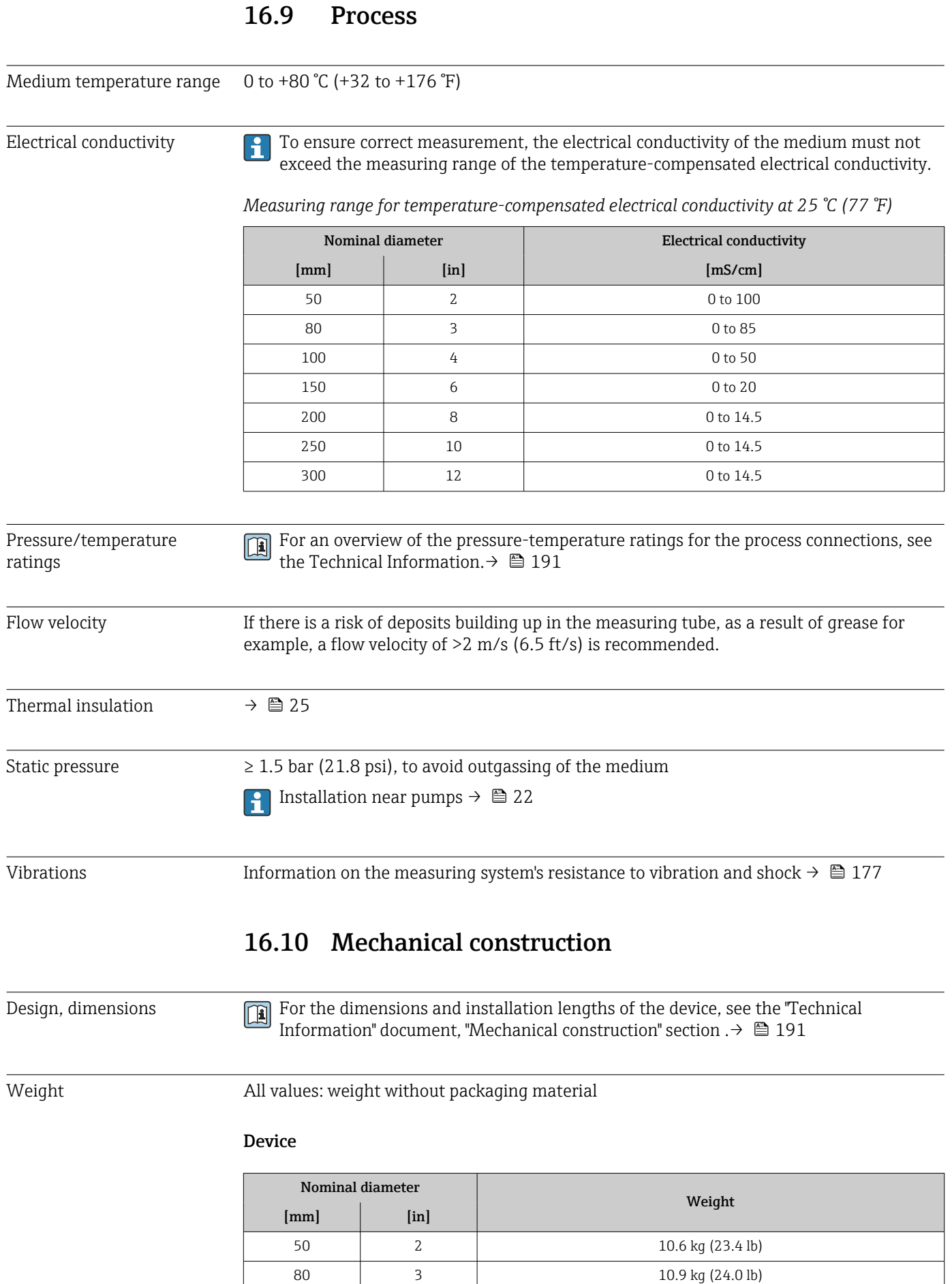

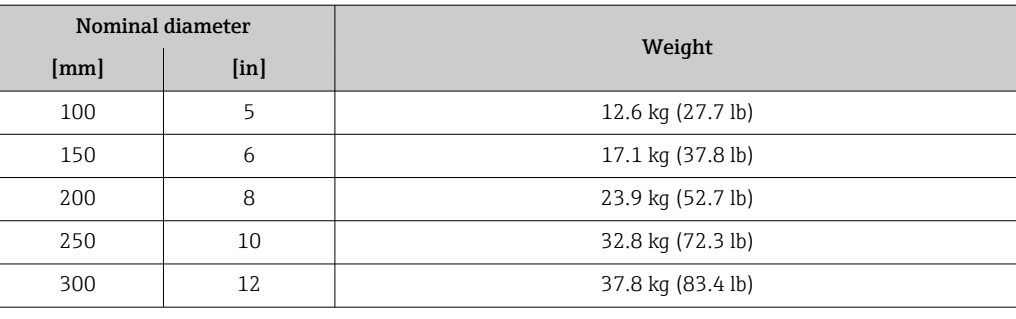

#### Materials **Transmitter**

*Housing*

Order code for "Transmitter housing": Option A "Aluminum coated": aluminum, AlSi10Mg, coated

*Window material*

Order code for "Transmitter housing": Option A "Aluminum, coated": glass

#### Cable entries/cable glands

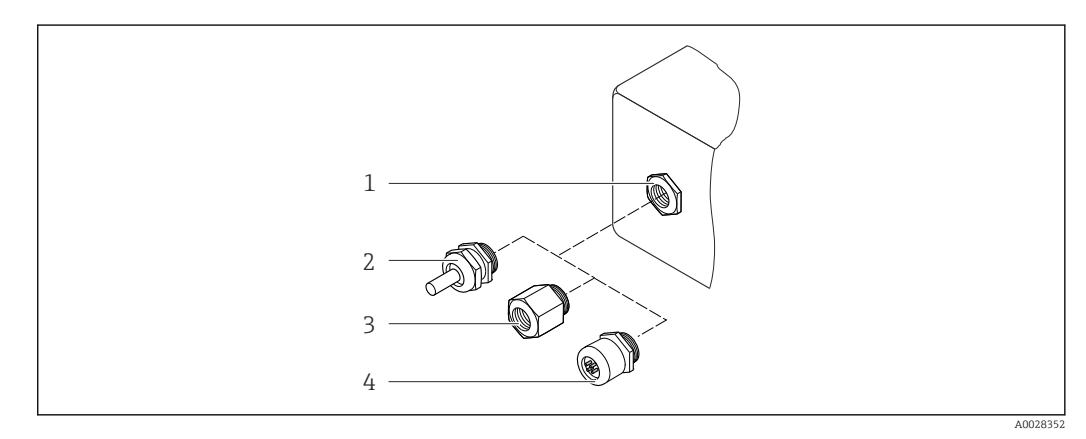

 *36 Possible cable entries/cable glands*

- *1 Female thread M20 × 1.5*
- *2 Cable gland M20 × 1.5*
- *3 Adapter for cable entry with female thread G ½" or NPT ½"*

*4 Device plug*

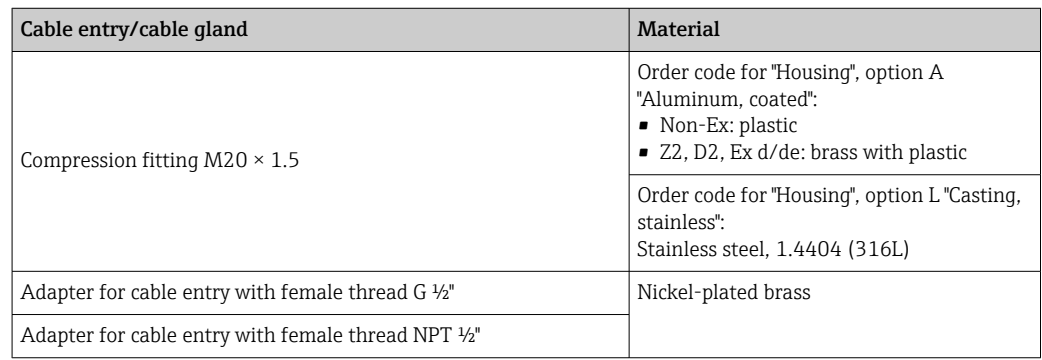

#### Device plug

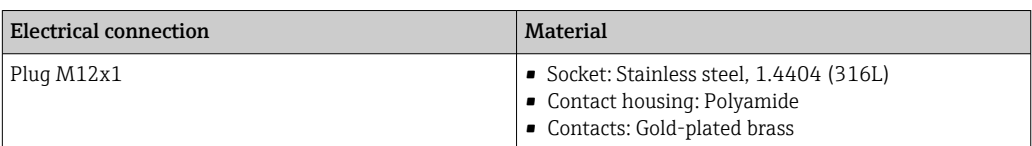

#### Measuring pipe

Stainless steel: 1.4408 as per DIN EN 10213 (CF3M as per ASME A351)

#### Antennas

- Parts in contact with medium: ceramic
- Antenna bracket: stainless steel: 1.4435 (316L)

#### Temperature sensor

Stainless steel: 1.4435 (316L)

#### Accessories

*Protective cover*

Stainless steel, 1.4404 (316L)

#### *External WLAN antenna*

- Antenna: ASA plastic (acrylonitrile styrene acrylate) and nickel-plated brass
- Adapter: Stainless steel and nickel-plated brass
- Cable: Polyethylene
- Plug: Nickel-plated brass
- Angle bracket: Stainless steel

#### *Mounting kit*

For installing the sensor

- Screws/mounting bolts, nuts and washers: stainless steel, 1.4301/304, 1.4306/1.4307
- Gaskets: aramid fibers, with NBR binder

*Remote display and operating module DKX001*

Housing material: AlSi10Mg, coated

# 16.11 Display and user interface

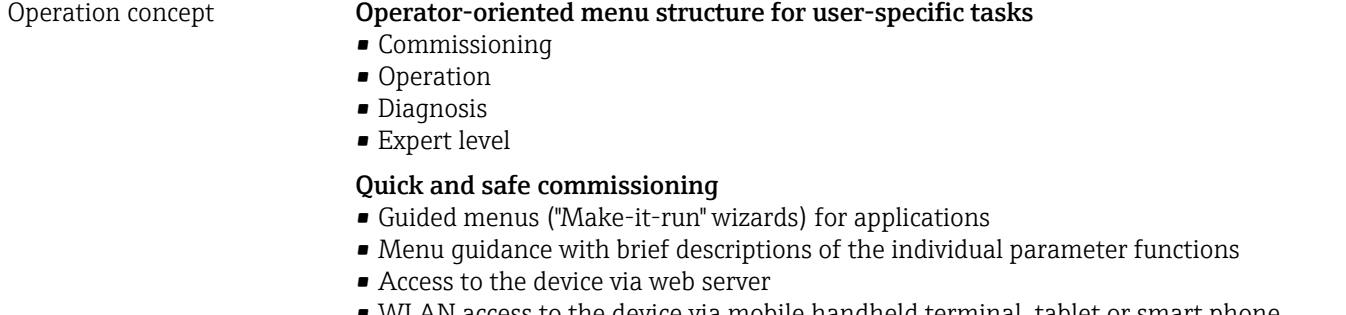
<span id="page-180-0"></span>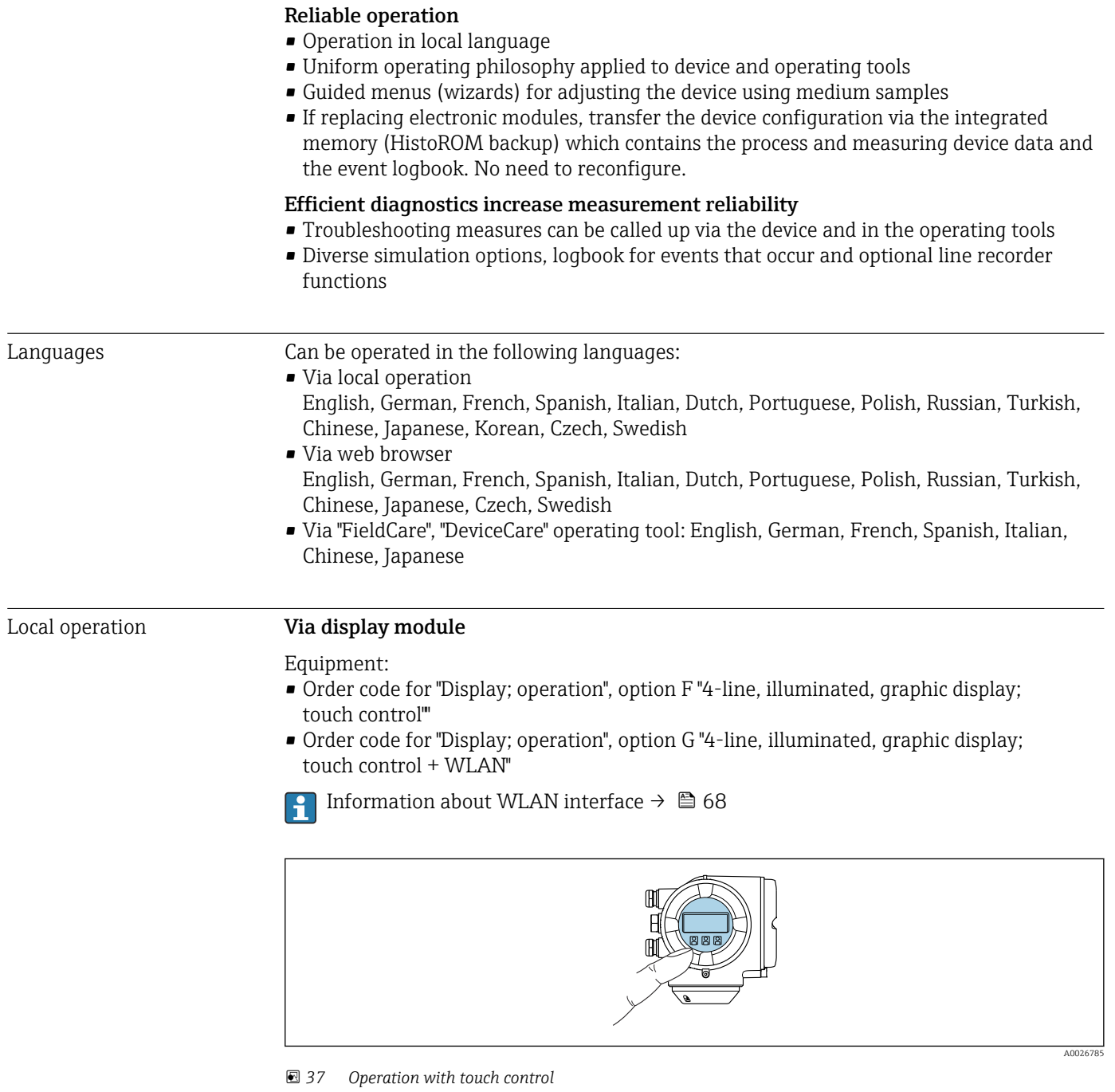

*Display elements*

- 4-line, illuminated, graphic display
- White background lighting; switches to red in event of device errors
- Format for displaying measured variables and status variables can be individually configured

## *Operating elements*

External operation via touch control (3 optical keys) without opening the housing:  $\boxplus$ ,  $\boxminus$ ,  $\boxdot$ 

## <span id="page-181-0"></span>Via remote display and operating module DKX001

- The remote display and operating module DKX001 is available as an optional extra .  $\mathbf{H}$ 
	- The measuring device is always supplied with a dummy cover when the remote display and operating module DKX001 is ordered directly with the measuring device. Display or operation at the transmitter is not possible in this case.
		- If ordered subsequently, the remote display and operating module DKX001 may not be connected at the same time as the existing measuring device display module. Only one display or operation unit may be connected to the transmitter at any one time.

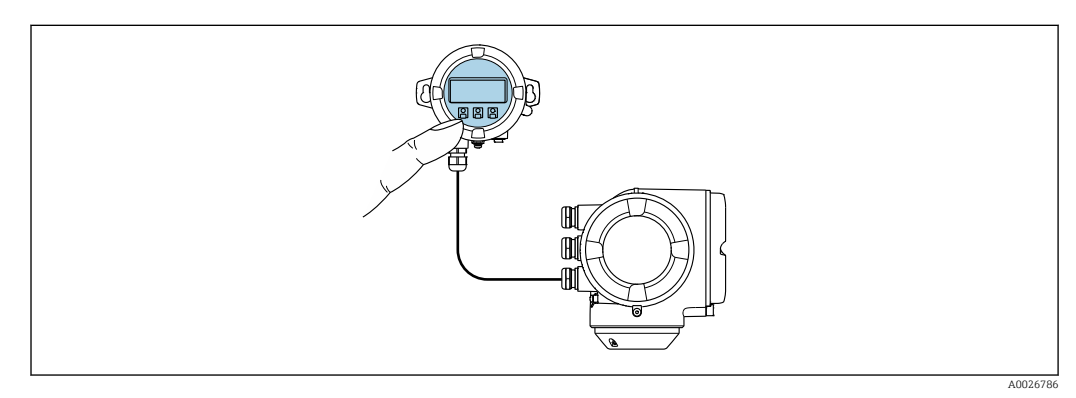

 *38 Operation via remote display and operating module DKX001*

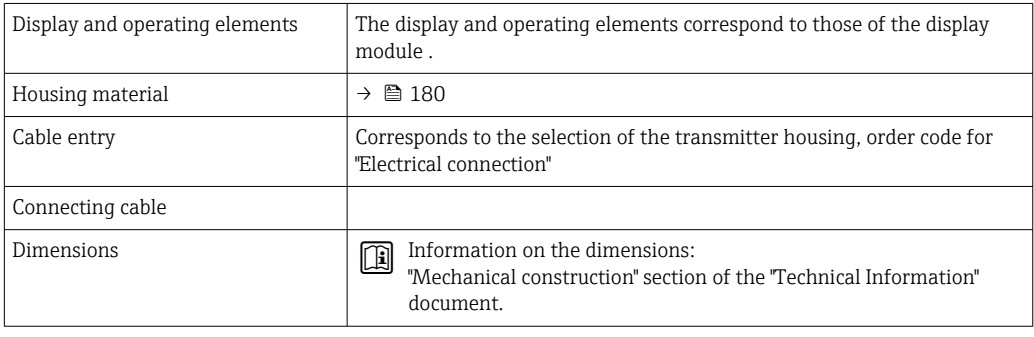

## Remote operation Via HART protocol

This communication interface is available in device versions with a HART output.

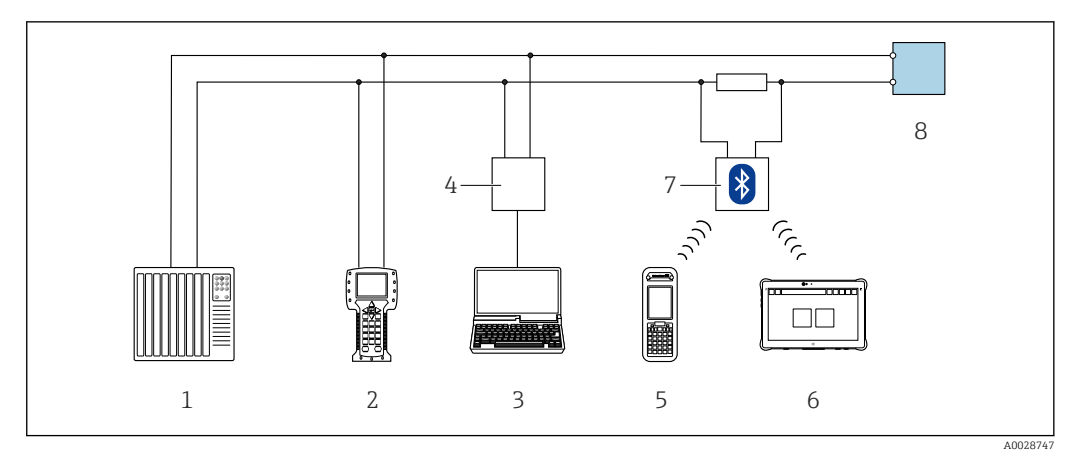

 *39 Options for remote operation via HART protocol (active)*

- *Control system (e.g. PLC)*
- *Field Communicator 475*
- *Computer with web browser (e.g. Microsoft Edge) to access the integrated device web server or computer with operating tool (e.g. FieldCare, DeviceCare, AMS Device Manager, SIMATIC PDM) with COM DTM "CDI Communication TCP/IP"*
- *Commubox FXA195 (USB)*
- *Field Xpert SFX350 or SFX370*
- *Field Xpert SMT70*
- *VIATOR Bluetooth modem with connecting cable*
- *Transmitter*

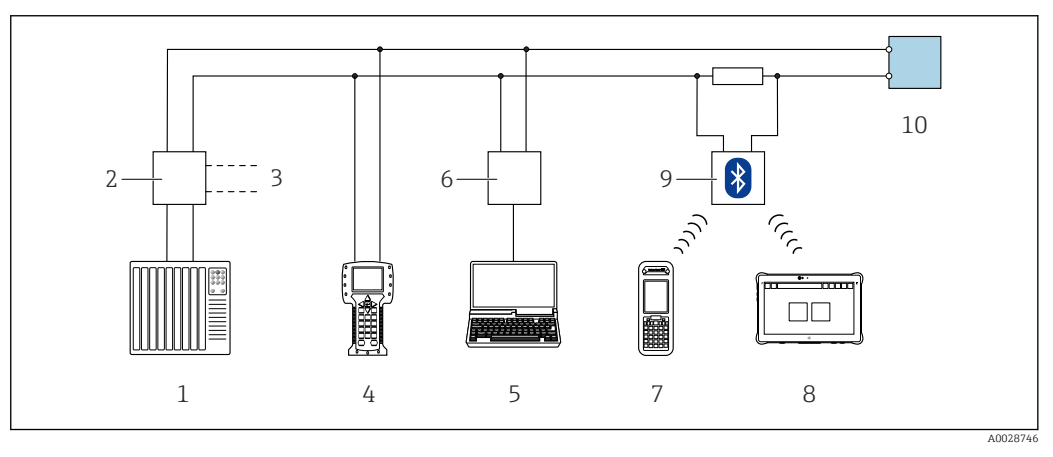

 *40 Options for remote operation via HART protocol (passive)*

*Control system (e.g. PLC)*

- *Transmitter power supply unit, e.g. RN221N (with communication resistor)*
- *Connection for Commubox FXA195 and Field Communicator 475*
- *Field Communicator 475*
- *Computer with web browser (e.g. Microsoft Edge) to access the integrated device web server or computer with operating tool (e.g. FieldCare, DeviceCare, AMS Device Manager, SIMATIC PDM) with COM DTM "CDI Communication TCP/IP"*
- *Commubox FXA195 (USB)*
- *Field Xpert SFX350 or SFX370*
- *Field Xpert SMT70*
- *VIATOR Bluetooth modem with connecting cable*
- *Transmitter*

## <span id="page-183-0"></span>Service interface Via service interface (CDI-RI45)

A point-to-point connection can be established to configure the device onsite. With the housing open, the connection is established directly via the service interface (CDI-RJ45) of the device.

An adapter for the RJ45 to the M12 plug is optionally available: Order code for "Accessories", option NB: "Adapter RJ45 M12 (service interface)"

The adapter connects the service interface (CDI-RJ45) to an M12 plug mounted in the cable entry. The connection to the service interface can be established via an M12 plug without opening the device.

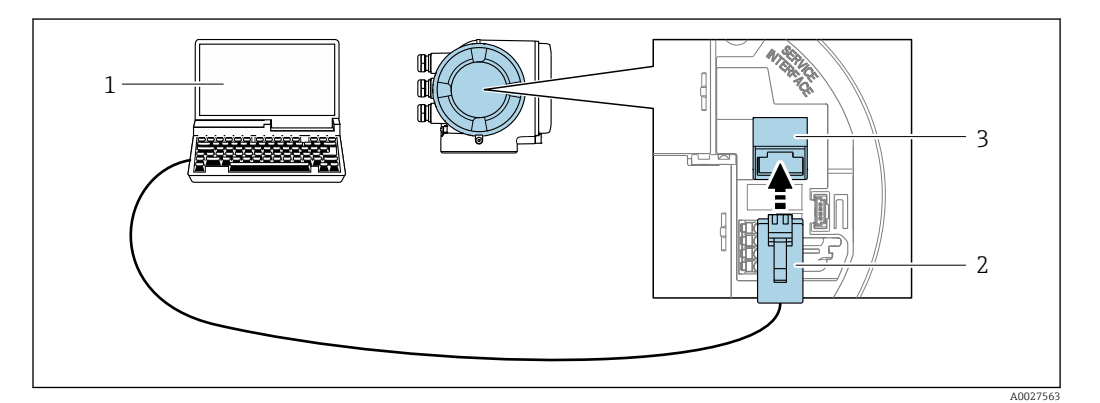

 *41 Connection via service interface (CDI-RJ45)*

- *1 Computer with web browser (e.g. Microsoft Edge) for accessing integrated web server or with "FieldCare" operating tool, "DeviceCare" with COM DTM "CDI Communication TCP/IP DTM*
- *2 Standard Ethernet connecting cable with RJ45 plug*
- *3 Service interface (CDI-RJ45) of the measuring device with access to the integrated Web server*

## Via WLAN interface

The optional WLAN interface is available on the following device version: Order code for "Display; operation", option G "4-line, illuminated; touch control + WLAN"

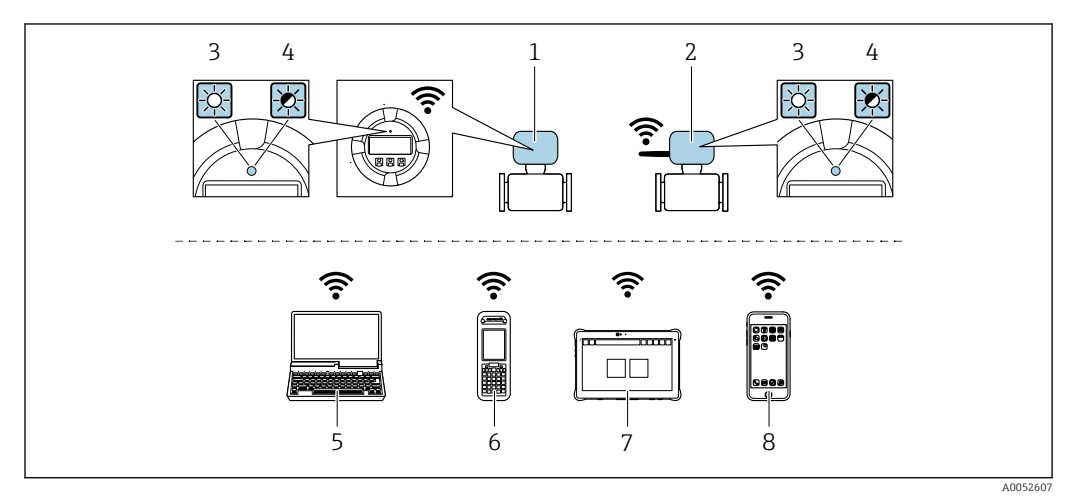

- *1 Transmitter with integrated WLAN antenna*
- *2 Transmitter with external WLAN antenna*
- *3 LED lit constantly: WLAN reception is enabled on measuring device*
- *4 LED flashing: WLAN connection established between operating unit and measuring device*
- *5 Computer with WLAN interface and web browser (e.g. Microsoft Edge) for accessing the integrated device web server or with operating tool (e.g. FieldCare, DeviceCare)*
- *6 Field Xpert SFX350 or SFX370*
- *7 Field Xpert SMT70*
- *8 Smartphone or tablet with WLAN interface and web browser (e.g. Microsoft Edge) for accessing the integrated device web server or with operating tool (e.g. FieldCare, DeviceCare)*

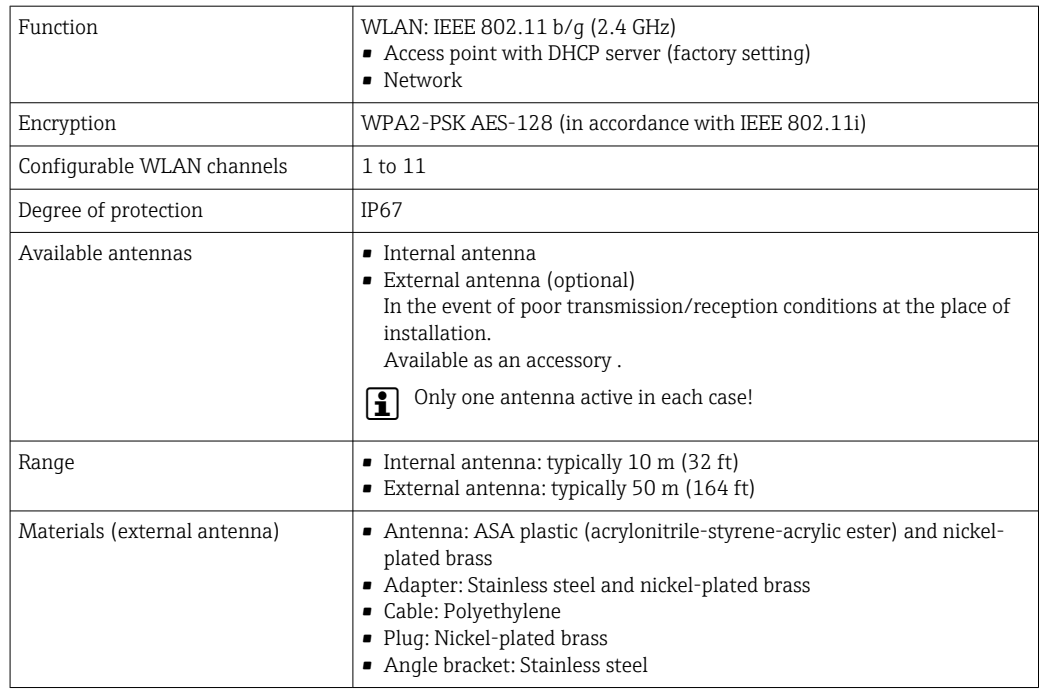

*Configuring the Internet protocol of the mobile terminal*

## **NOTICE**

If the WLAN connection is lost during the configuration, settings made may be lost.

‣ Make sure that the WLAN connection is not disconnected while configuring the device.

## **NOTICE**

Note the following to avoid a network conflict:

- $\blacktriangleright$  Avoid accessing the measuring device simultaneously from the same mobile terminal via the service interface (CDI-RJ45) and the WLAN interface.
- ▶ Only activate one service interface (CDI-RJ45 or WLAN interface).
- ‣ If simultaneous communication is necessary: configure different IP address ranges, e.g. 192.168.0.1 (WLAN interface) and 192.168.1.212 (CDI-RJ45 service interface).

*Preparing the mobile terminal*

▶ Enable WLAN on the mobile terminal.

*Establishing a WLAN connection from the mobile terminal to the measuring device*

1. In the WLAN settings of the mobile terminal:

Select the measuring device using the SSID (e.g. EH 300 A802000).

- 2. If necessary, select the WPA2 encryption method.
- 3. Enter the password:

Serial number of the measuring device ex-works (e.g. L100A802000).

 $\rightarrow$  The LED on the display module flashes. It is now possible to operate the measuring device with the web browser, FieldCare or DeviceCare.

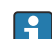

The serial number can be found on the nameplate.

To ensure the safe and swift assignment of the WLAN network to the measuring point, it is advisable to change the SSID name. It should be possible to clearly assign the new SSID name to the measuring point (e.g. tag name) because it is displayed as the WLAN network.

## *Terminating the WLAN connection*

 $\blacktriangleright$  After configuring the device: Terminate the WLAN connection between the mobile terminal and measuring device.

Supported operating tools Different operating tools can be used for local or remote access to the measuring device. Depending on the operating tool used, access is possible with different operating units and via a variety of interfaces.

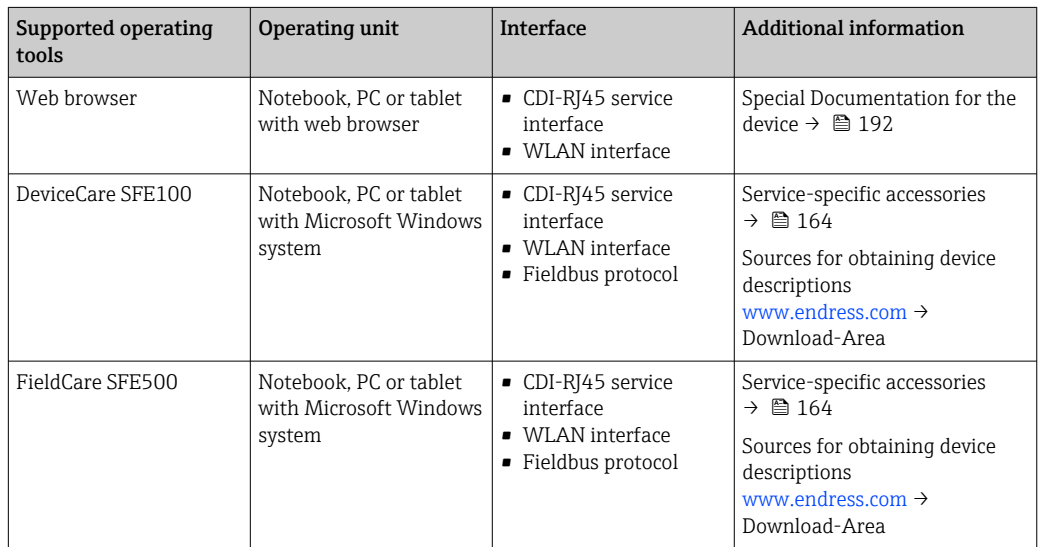

Other operating tools based on FDT technology with a device driver such as DTM/ iDTM or DD/EDD can be used for device operation. These operating tools are available from the individual manufacturers. Integration into the following operating tools, among others, is supported:

- FactoryTalk AssetCentre (FTAC) from Rockwell Automation → www.rockwellautomation.com
- Process Device Manager (PDM) from Siemens → www.siemens.com
- Asset Management Solutions (AMS) from Emerson → www.emersonprocess.com
- FieldCommunicator 375/475 from Emerson → www.emersonprocess.com
- Field Device Manager (FDM) from Honeywell → www.process.honeywell.com
- FieldMate from Yokogawa → www.yokogawa.com
- PACTWare → www.pactware.com

The related device description files are available: [www.endress.com](http://www.endress.com)  $\rightarrow$  Download Area

### Web server

With the integrated web server, the device can be operated and configured via a web browser service interface (CDI-RJ45) or WLAN interface. The structure of the operating menu is the same as for the local display. In addition to the measured values, status information on the device is displayed and can be used to monitor device health. Furthermore the device data can be managed and the network parameters can be configured.

A device that has a WLAN interface (can be ordered as an option) is required for the WLAN connection: order code for "Display; operation", option G "4-line, illuminated; touch control + WLAN". The device acts as an Access Point and enables communication by computer or a mobile handheld terminal.

## <span id="page-186-0"></span>*Supported functions*

Data exchange between the operating unit (such as a notebook, for example,) and measuring device:

- Upload the configuration from the measuring device (XML format, configuration backup)
- Save the configuration to the measuring device (XML format, restore configuration)
- Export event list (.csv file)
- Export parameter settings (.csv file or PDF file, document the measuring point configuration)
- Export the Heartbeat verification report (PDF file, only available with the Heartbeat Verification application package)
- Flash firmware version for device firmware upgrade, for example
- Download driver for system integration
- Visualize up to 1000 saved measured values (only available with the Extended HistoROM application package)

HistoROM data management The measuring device features HistoROM data management. HistoROM data management comprises both the storage and import/export of key device and process data, making operation and servicing far more reliable, secure and efficient.

> When the device is delivered, the factory settings of the configuration data are stored as a backup in the device memory. This memory can be overwritten with an updated data record, for example after commissioning.

## Additional information on the data storage concept

*There are different types of data storage units in which device data are stored and used by the device:*

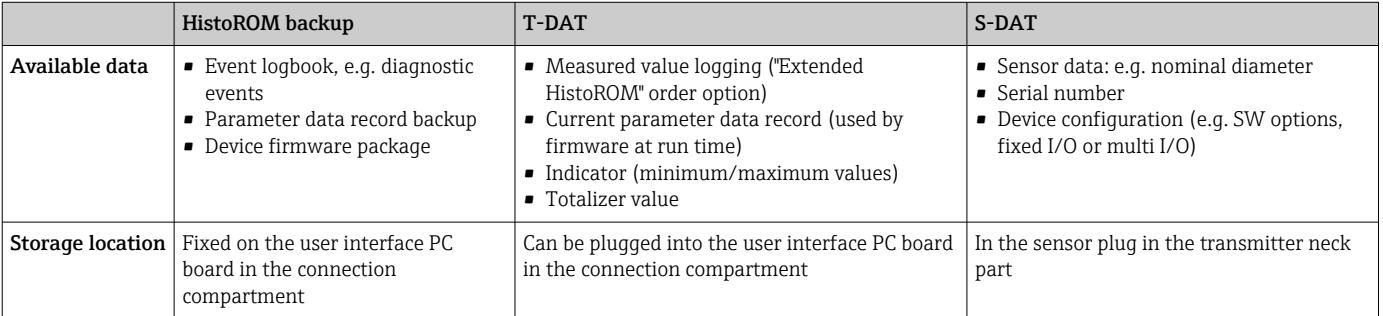

## Data backup

### Automatic

- The most important device data (sensor and transmitter) are automatically saved in the DAT modules
- If the transmitter or measuring device is replaced: once the T-DAT containing the previous device data has been exchanged, the new measuring device is ready for operation again immediately without any errors
- If exchanging the electronics module (e.g. I/O electronics module): Once the electronics module has been replaced, the software of the module is compared against the current device firmware. The module software is upgraded or downgraded where necessary. The electronics module is available for use immediately afterwards and no compatibility problems occur.

## <span id="page-187-0"></span>Manual

Additional parameter data record (complete parameter settings) in the integrated device memory HistoROM backup for:

• Data backup function

Backup and subsequent restoration of a device configuration in the device memory HistoROM backup

• Data comparison function

Comparison of the current device configuration with the device configuration saved in the device memory HistoROM backup

## Data transmission

## Manual

Transfer of a device configuration to another device using the export function of the specific operating tool, e.g. with FieldCare, DeviceCare or Web server: to duplicate the configuration or to store in an archive (e.g. for backup purposes)

## Event list

Automatic

- Chronological display of up to 20 event messages in the events list
- If the **Extended HistoROM** application package (order option) is enabled: up to 100 event messages are displayed in the events list along with a time stamp, plain text description and remedial measures
- The events list can be exported and displayed via a variety of interfaces and operating tools e.g. DeviceCare, FieldCare or Web server

## Data logging

## Manual

If the **Extended HistoROM** application package (order option) is enabled:

- Recording of 1 to 4 channels of up to 1000 measured values (up to 250 measured values per channel)
- User configurable recording interval
- Export the measured value log via a variety of interfaces and operating tools e.g. FieldCare, DeviceCare or web server

## 16.12 Certificates and approvals

Current certificates and approvals for the product are available at www.endress.com on the relevant product page:

- 1. Select the product using the filters and search field.
- 2. Open the product page.
- 3. Select Downloads.

CE mark The device meets the legal requirements of the applicable EU Directives. These are listed in the corresponding EU Declaration of Conformity along with the standards applied. Endress+Hauser confirms successful testing of the device by affixing to it the CE mark. UKCA marking The device meets the legal requirements of the applicable UK requlations (Statutory Instruments). These are listed in the UKCA Declaration of Conformity along with the designated standards. By selecting the order option for UKCA marking, Endress+Hauser confirms a successful evaluation and testing of the device by affixing the UKCA mark.

<span id="page-188-0"></span>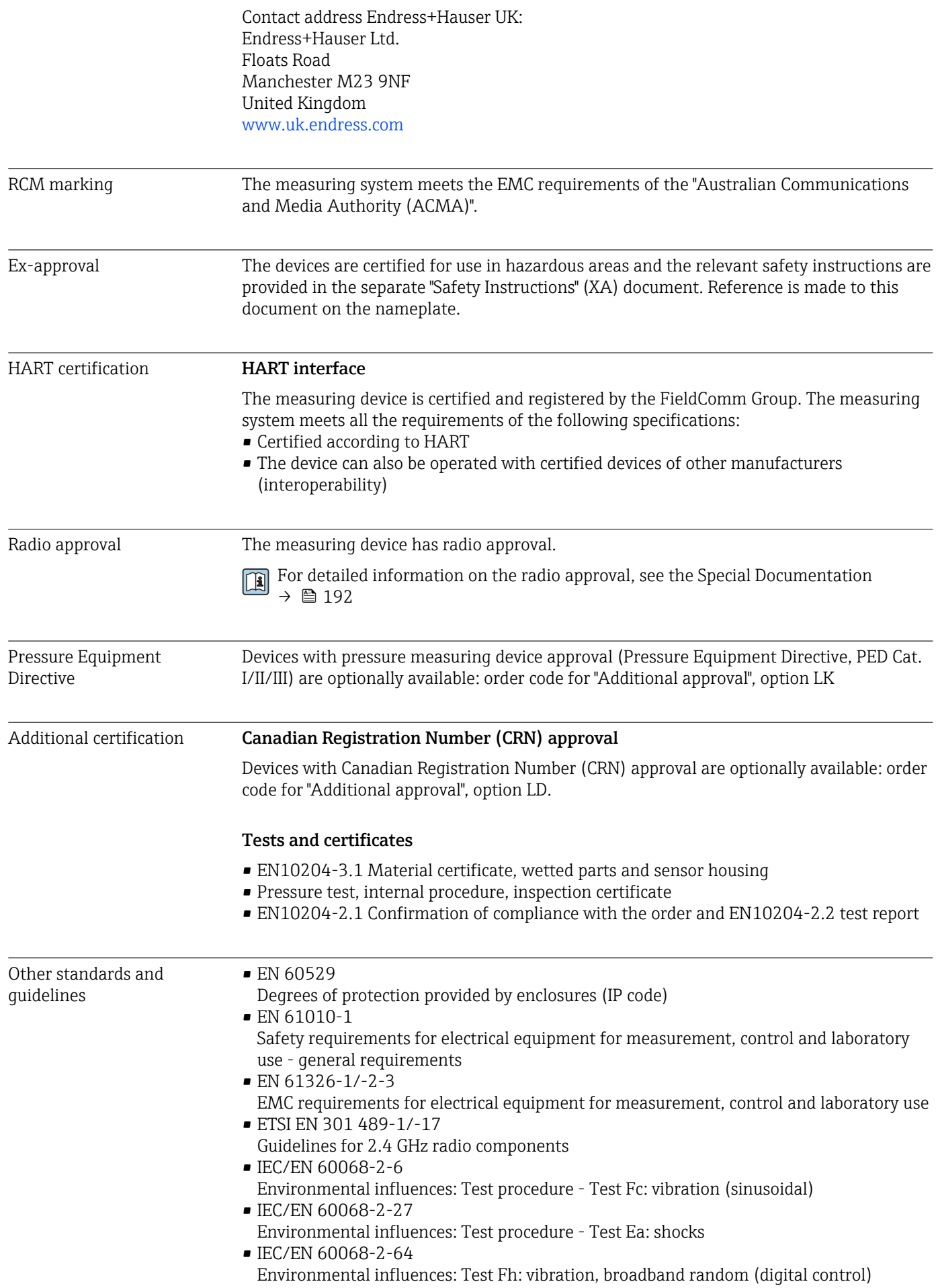

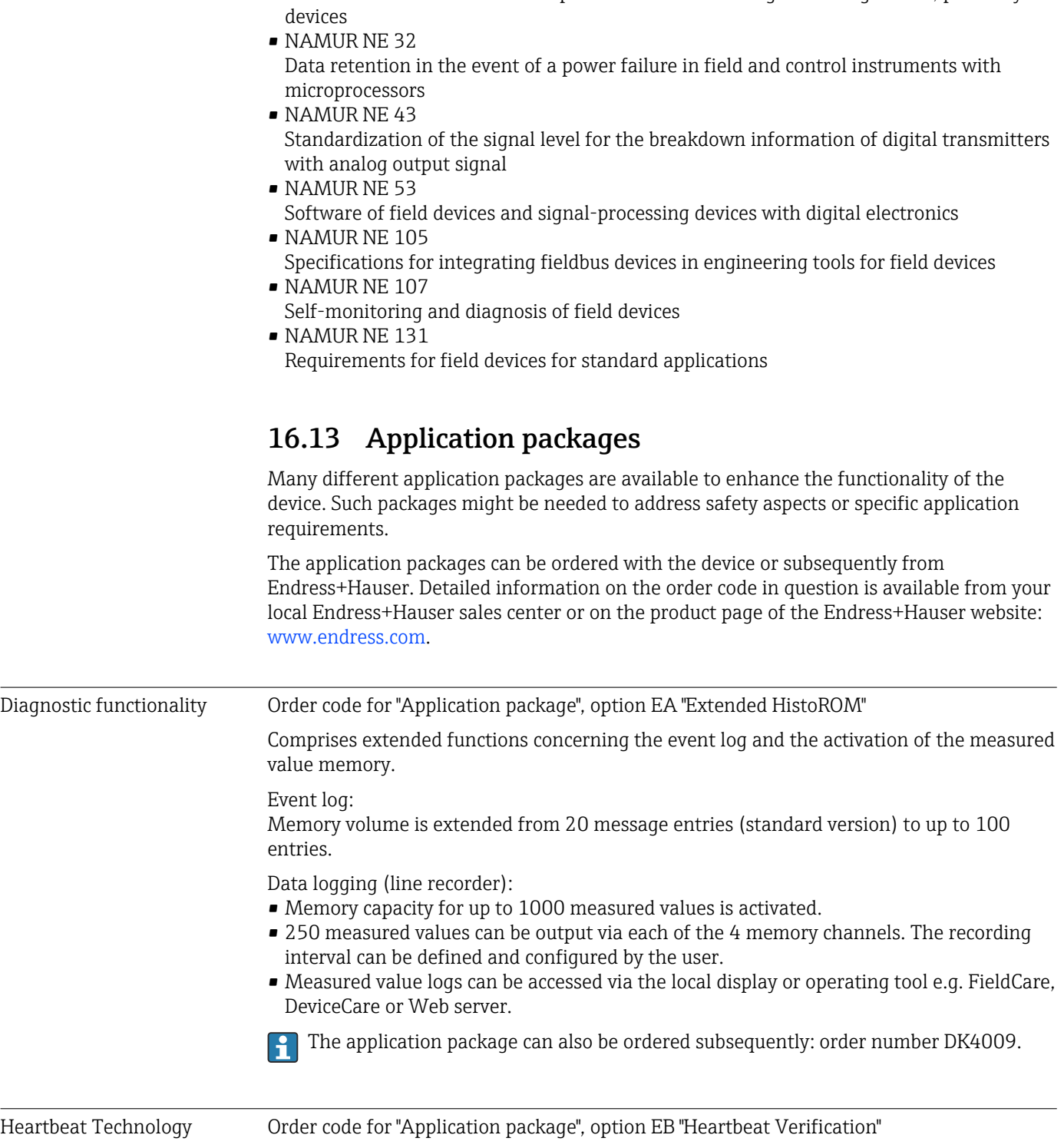

Environmental influences: Test procedure - Test Ec: rough handling shocks, primarily for

• IEC/EN 60068-2-31

## <span id="page-190-0"></span>Heartbeat Verification

Meets the requirement for traceable verification in accordance with DIN ISO 9001:2008 Clause 7.6 a) "Control of monitoring and measuring equipment"

- Functional testing in the installed state without interrupting the process.
- Traceable verification results on request, including a report
- Simple testing process via local operation or other operating interfaces.
- Clear measuring point assessment (pass/fail) with high test coverage within the framework of manufacturer specifications.

For detailed information, see the Special Documentation for the device  $\rightarrow \blacksquare$  192 m

The application package can also be ordered subsequently: order number DK4009.

## 16.14 Supplemental documentation

For an overview of the scope of the associated Technical Documentation, refer to the H following:

- *Device Viewer* [\(www.endress.com/deviceviewer](https://www.endress.com/deviceviewer)): Enter the serial number from the nameplate
- *Endress+Hauser Operations app*: Enter serial number from nameplate or scan matrix code on nameplate.

#### Standard documentation Technical information

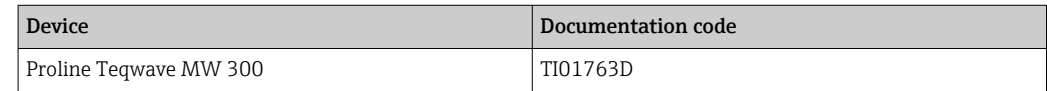

### Brief Operating Instructions

*Brief Operating Instructions for the sensor*

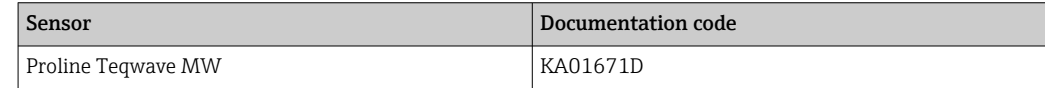

#### *Brief Operating Instructions for the transmitter*

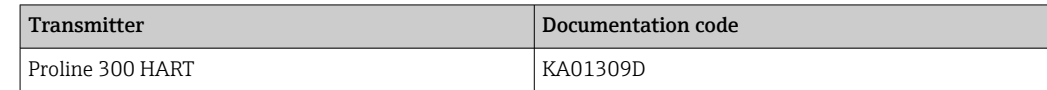

#### Description of device parameters

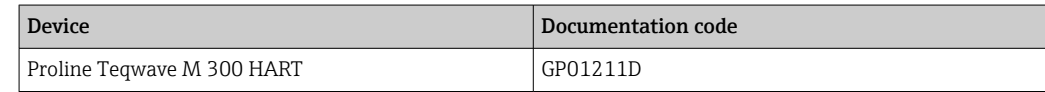

Supplementary devicedependent documentation

#### Safety instructions

Safety instructions for electrical equipment for hazardous areas.

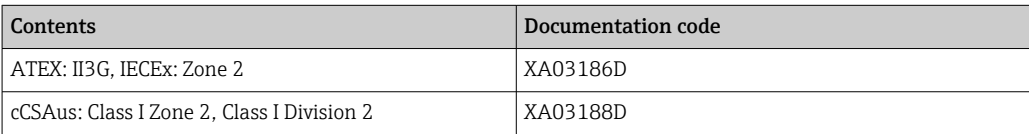

## <span id="page-191-0"></span>Special documentation

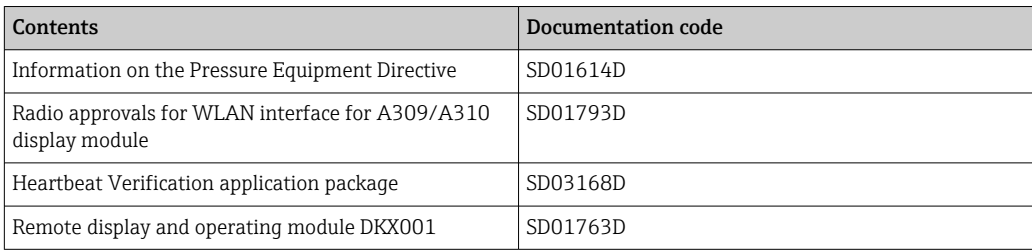

## Installation instructions

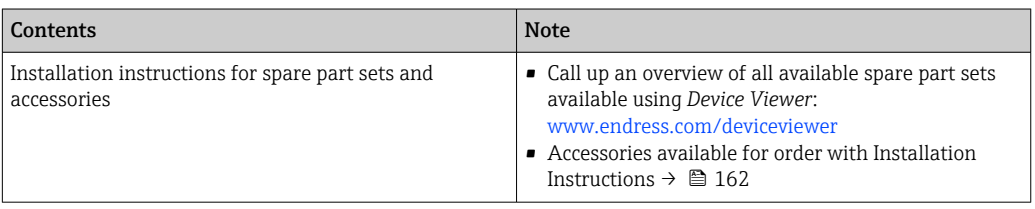

# Index

## A

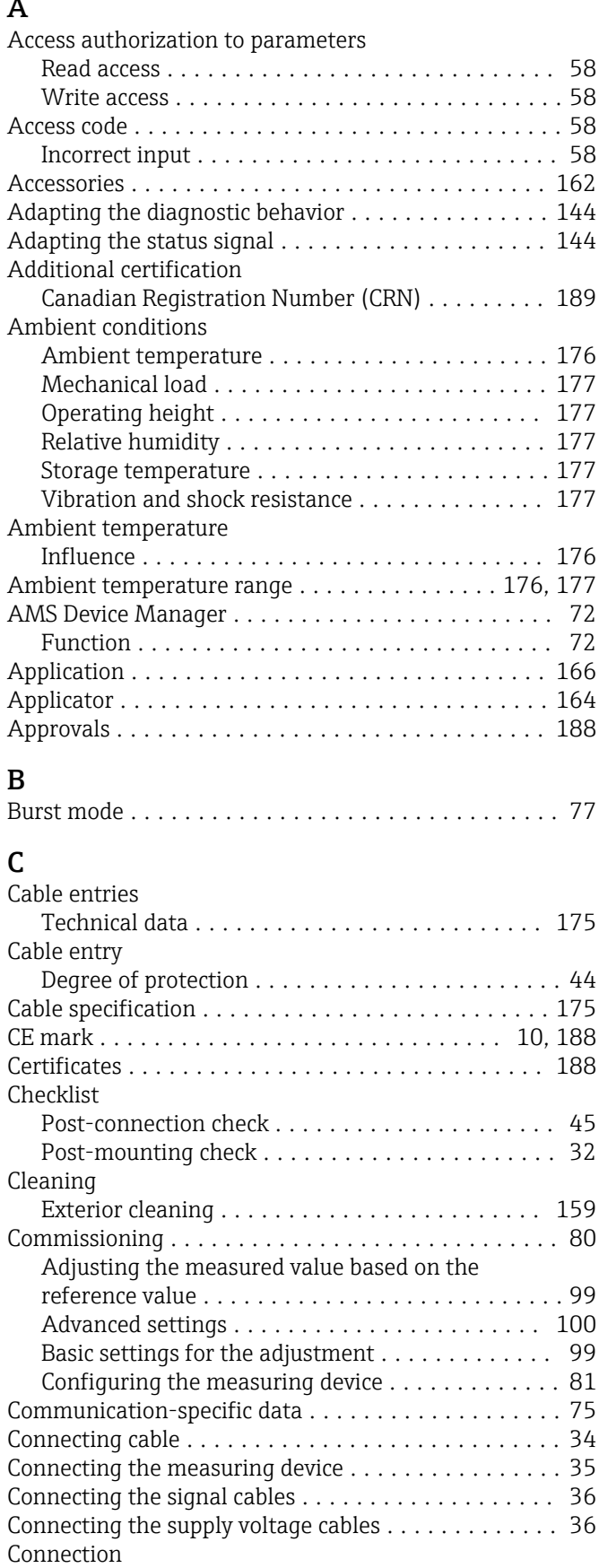

see Electrical connection

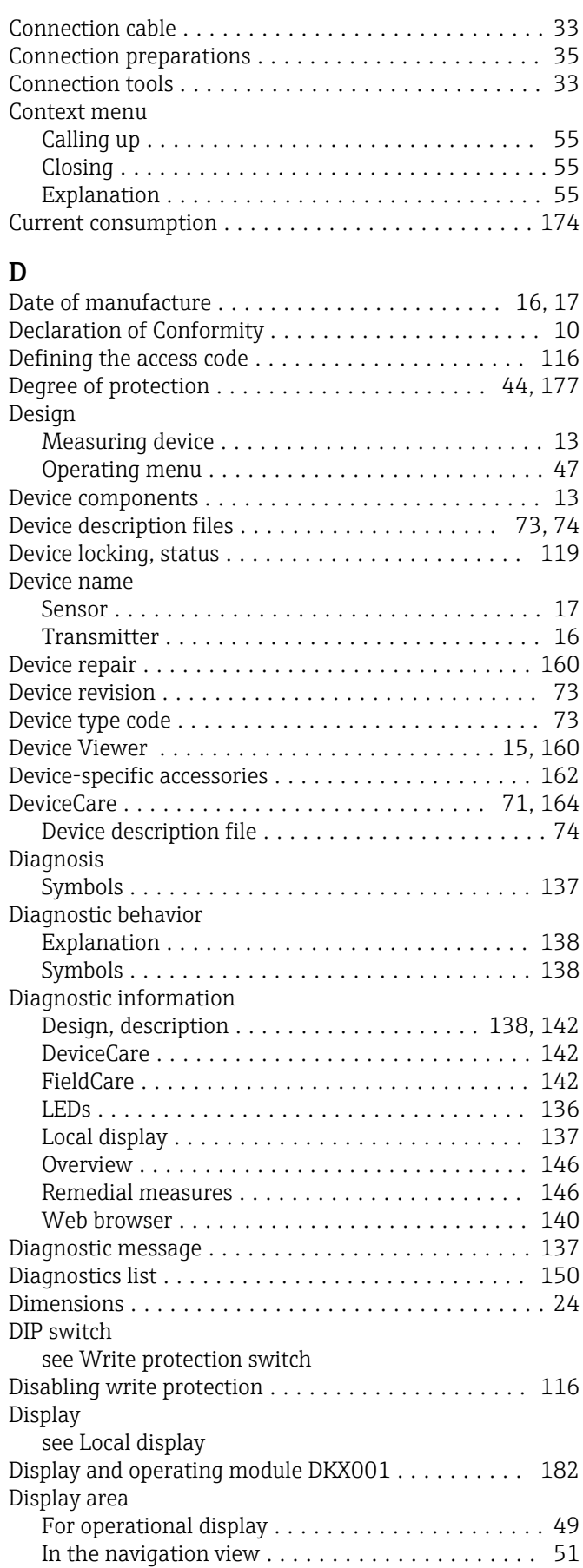

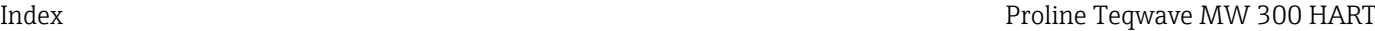

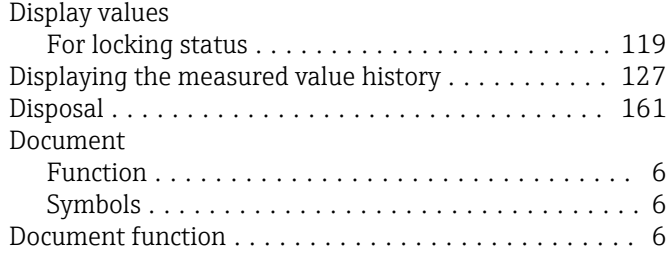

## $\mathbf{r}$

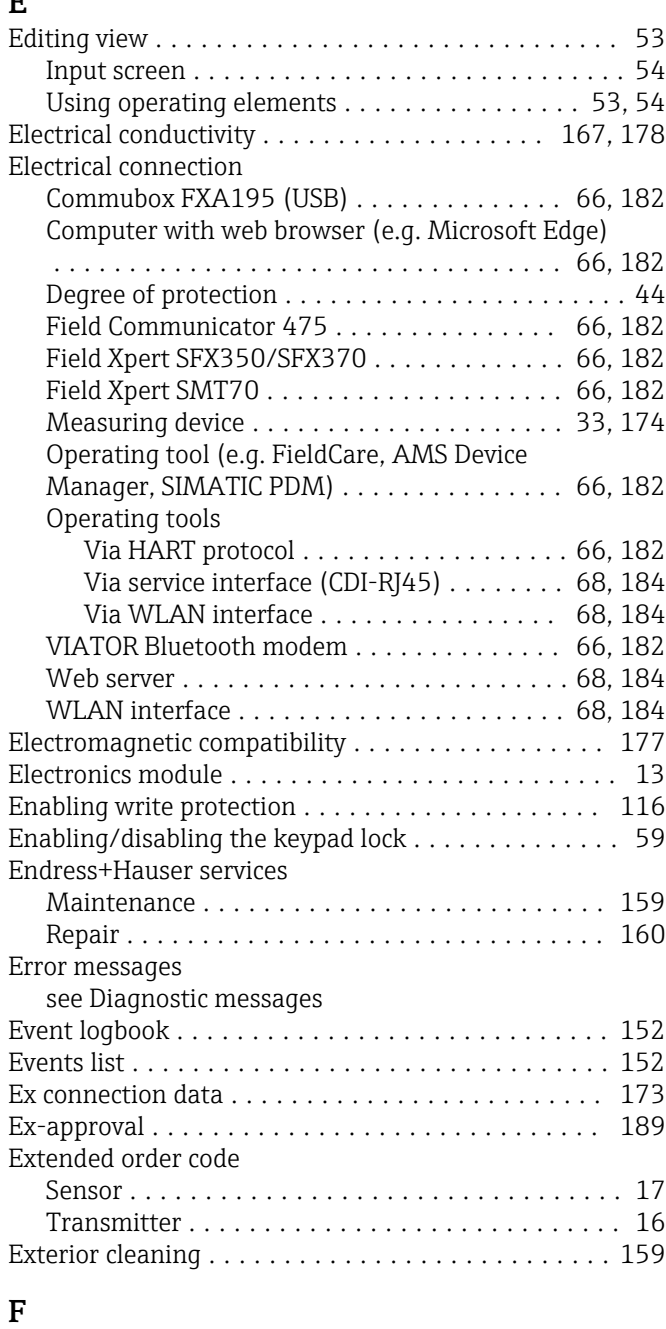

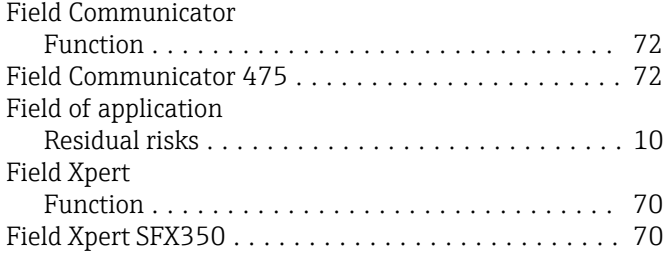

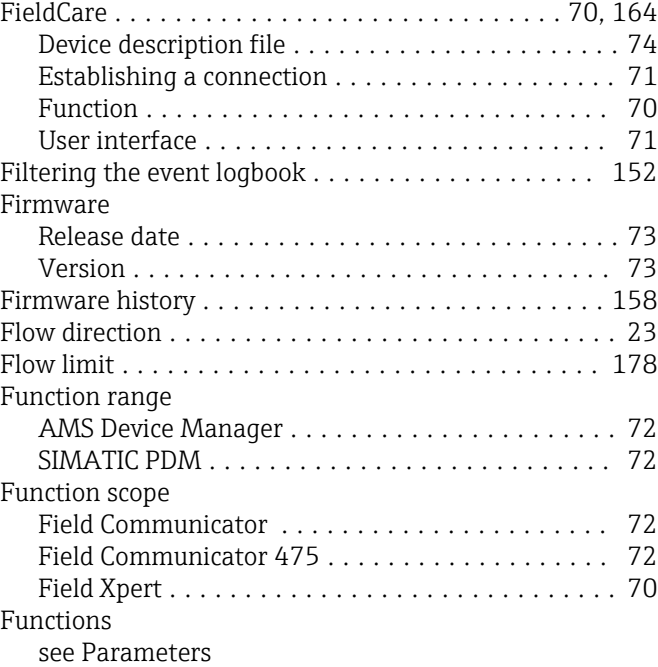

## G

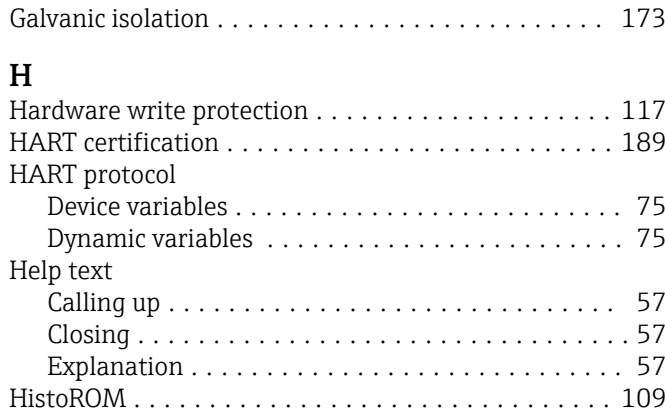

# $\prod_{\tau, i}$

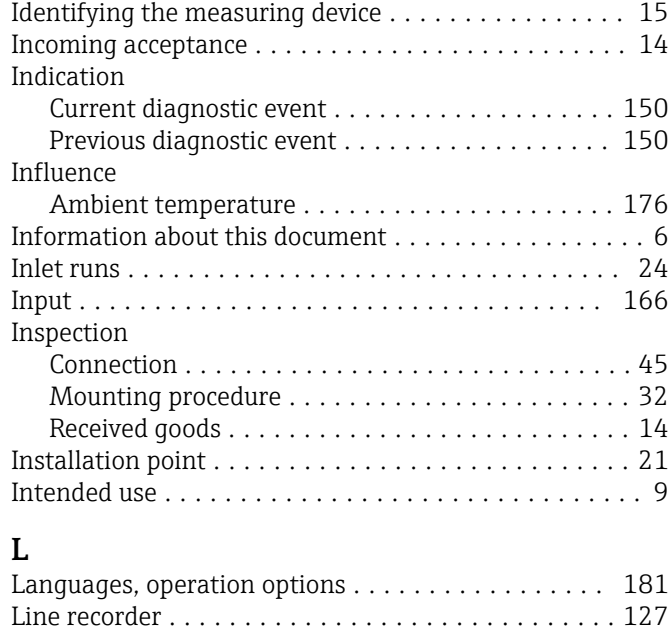

Local display .............................. [181](#page-180-0) Navigation view .......................... [51](#page-50-0)

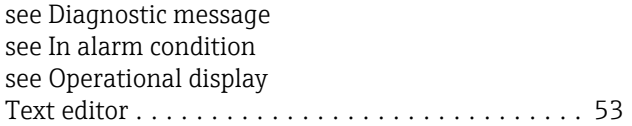

## **M**

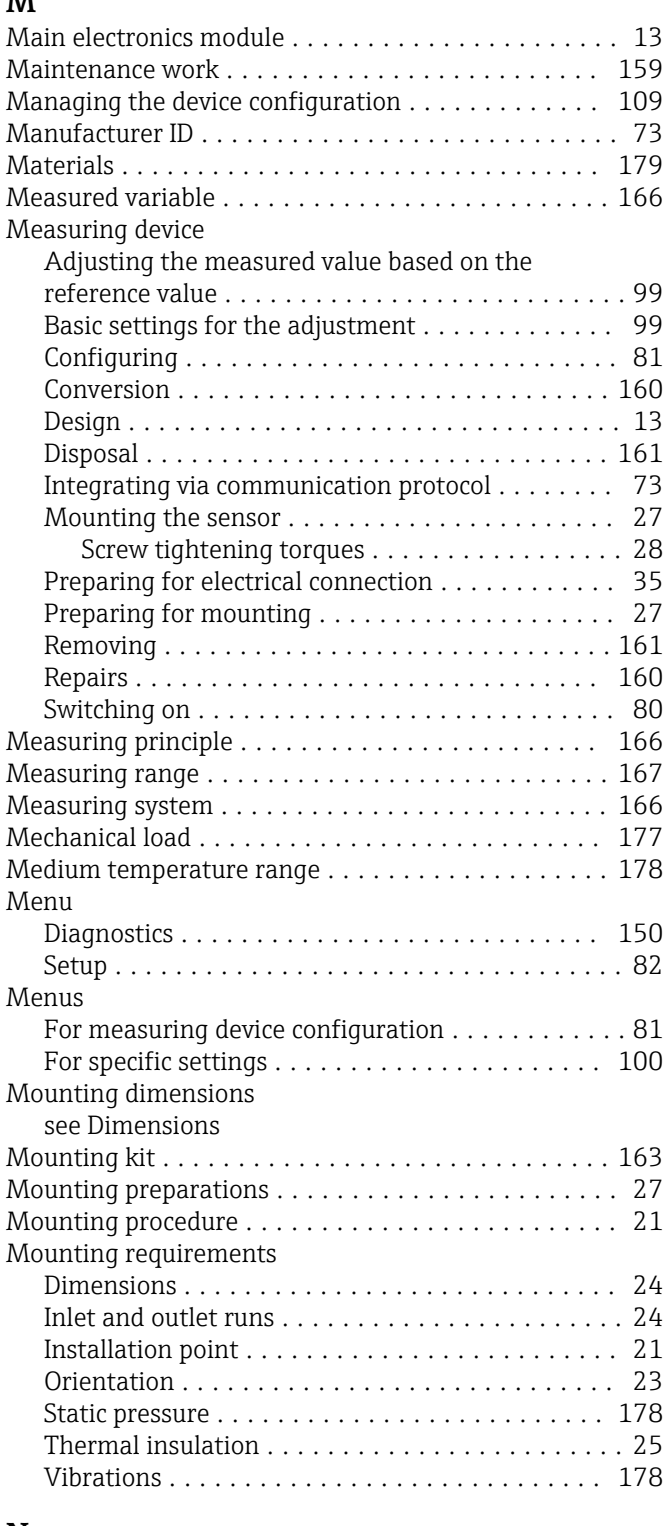

## N

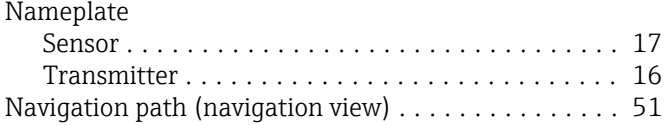

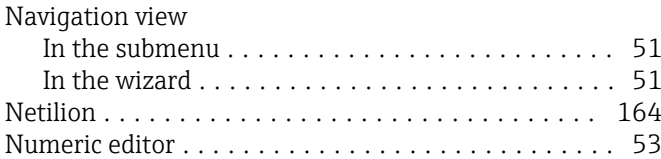

## O

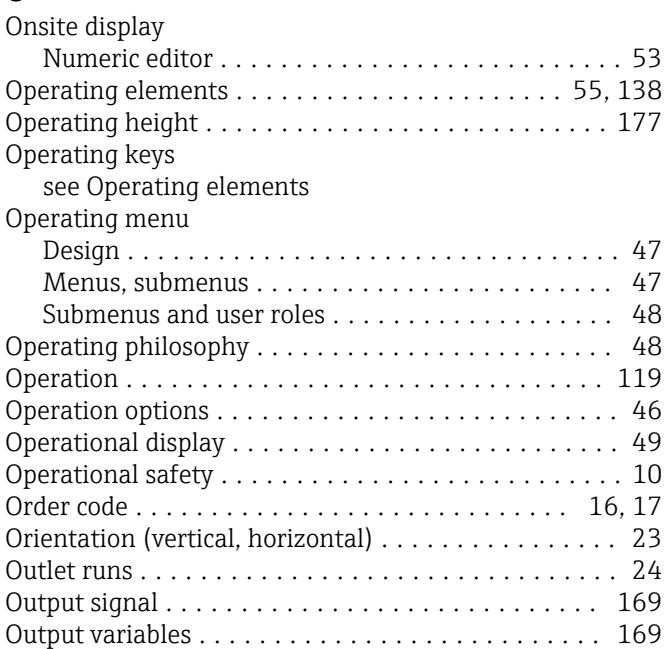

# P<sub>i</sub>

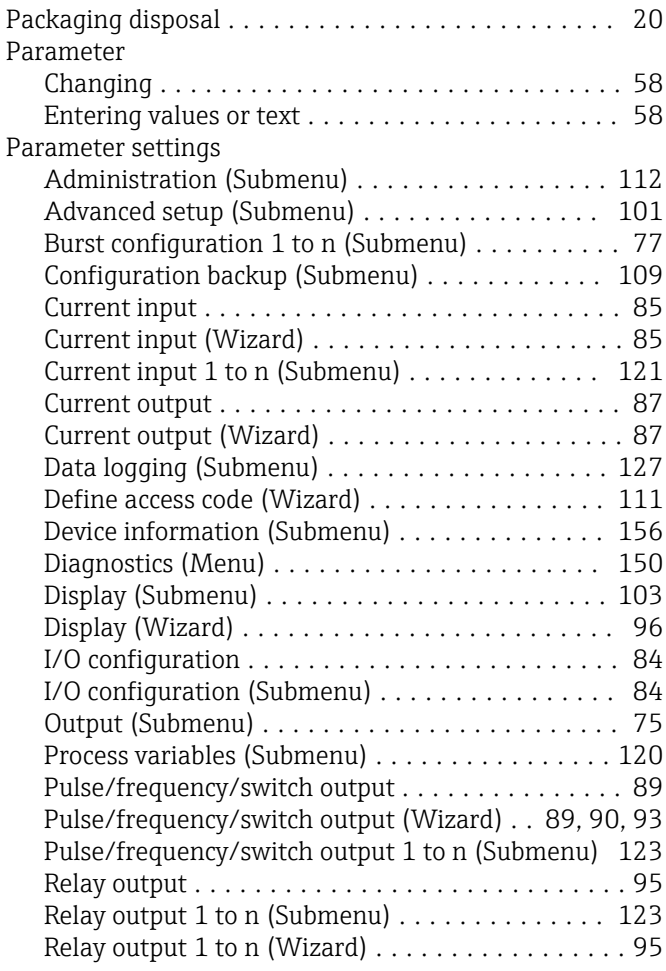

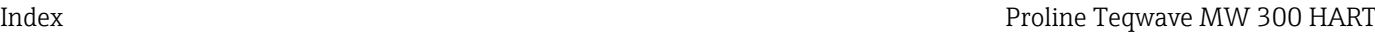

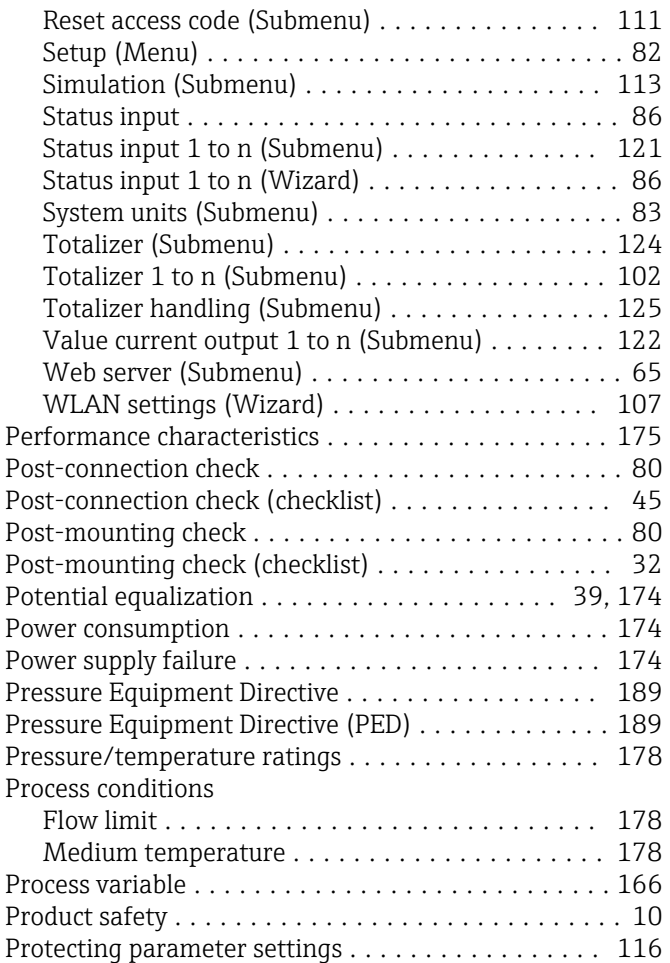

## R

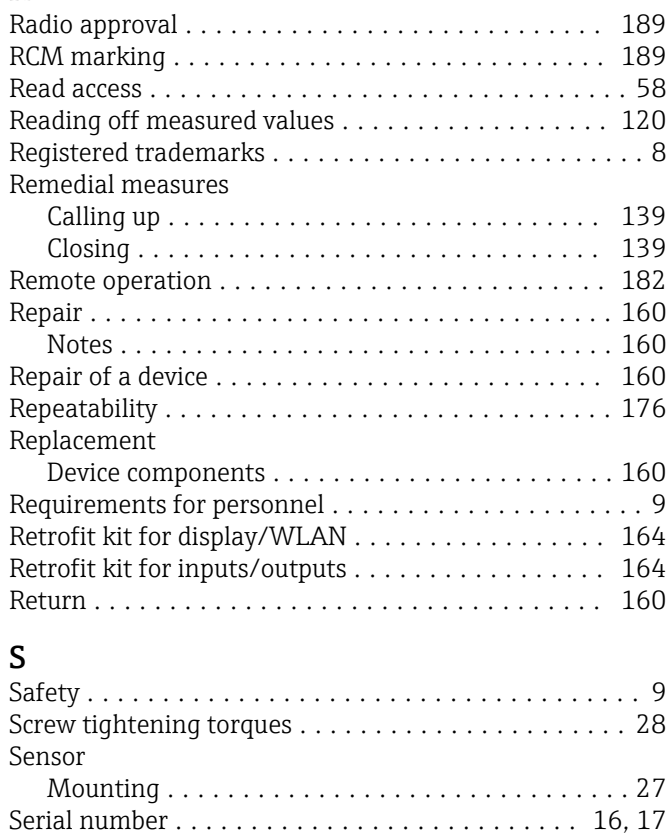

Setting the operating language  $\ldots \ldots \ldots \ldots \ldots \ldots \ 80$  $\ldots \ldots \ldots \ldots \ldots \ldots \ 80$ 

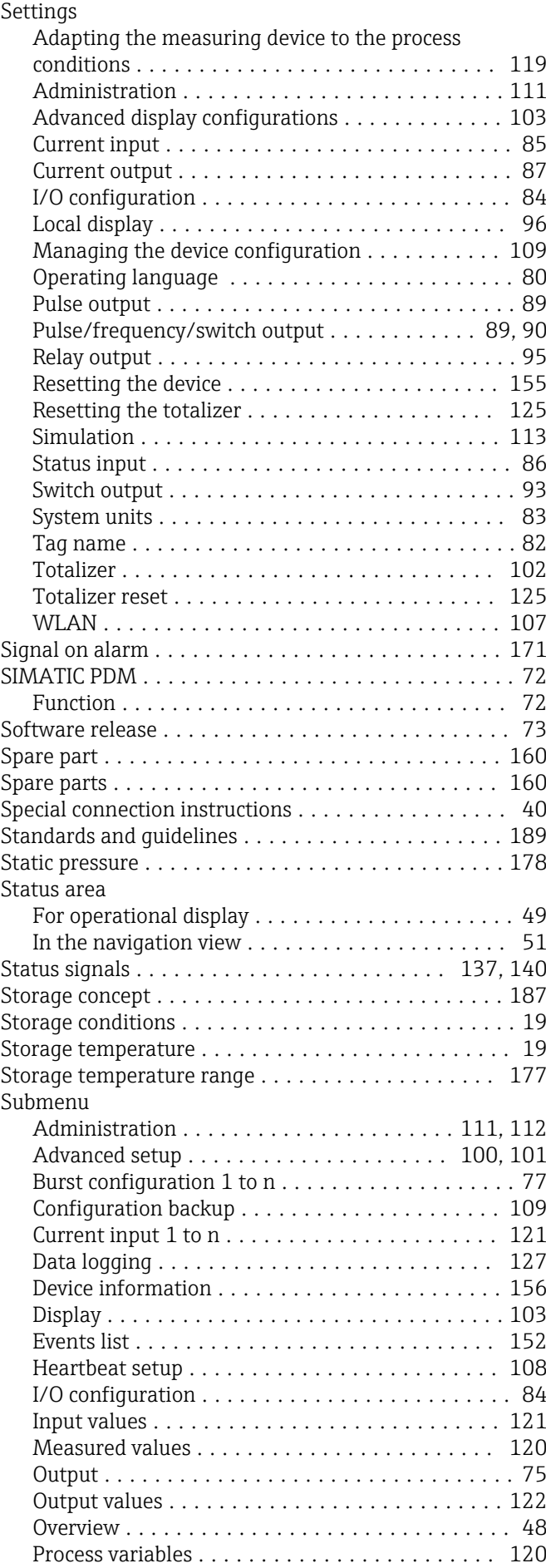

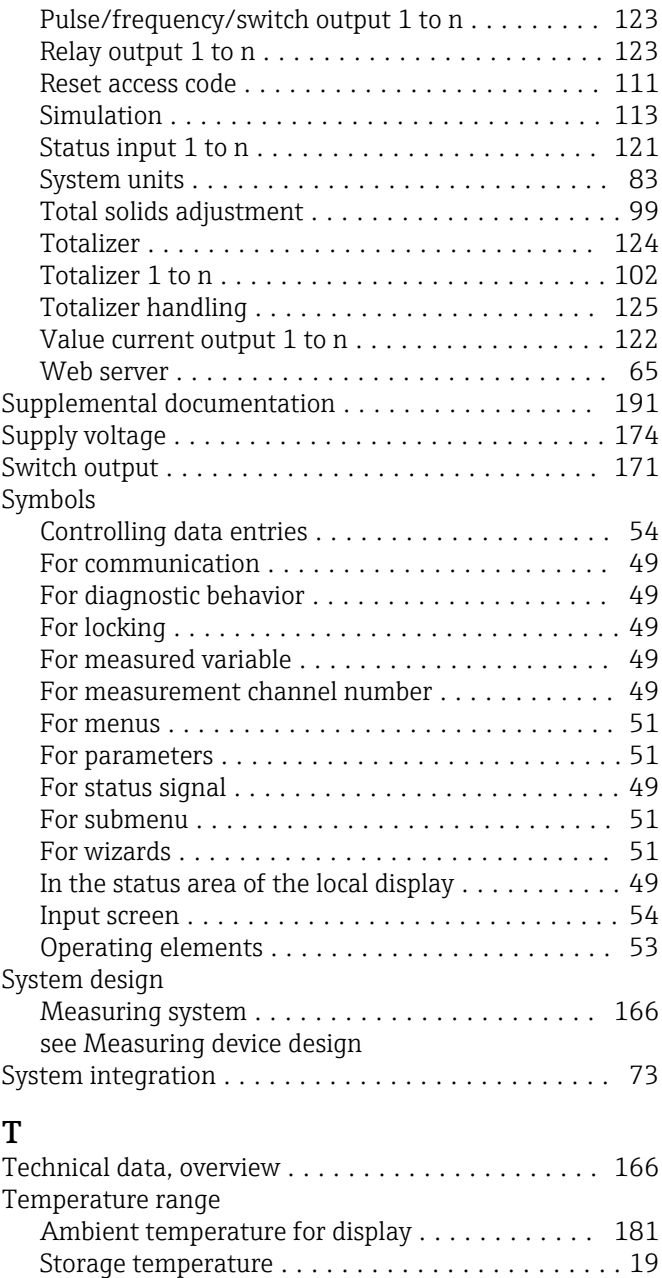

Terminal assignment ......................... [35](#page-34-0) Terminals ................................ [174](#page-173-0) Text editor ................................ [53](#page-52-0) Thermal insulation .......................... [25](#page-24-0)

Electrical connection ...................... [33](#page-32-0) For transport ............................ [19](#page-18-0)

Configuring ............................ [102](#page-101-0)

Turning the display module ................. [30](#page-29-0) Turning the housing ....................... [29](#page-28-0) Transporting the measuring device ..................... [19](#page-18-0)

General ............................... [134](#page-133-0) Turning the display module .................... [30](#page-29-0)

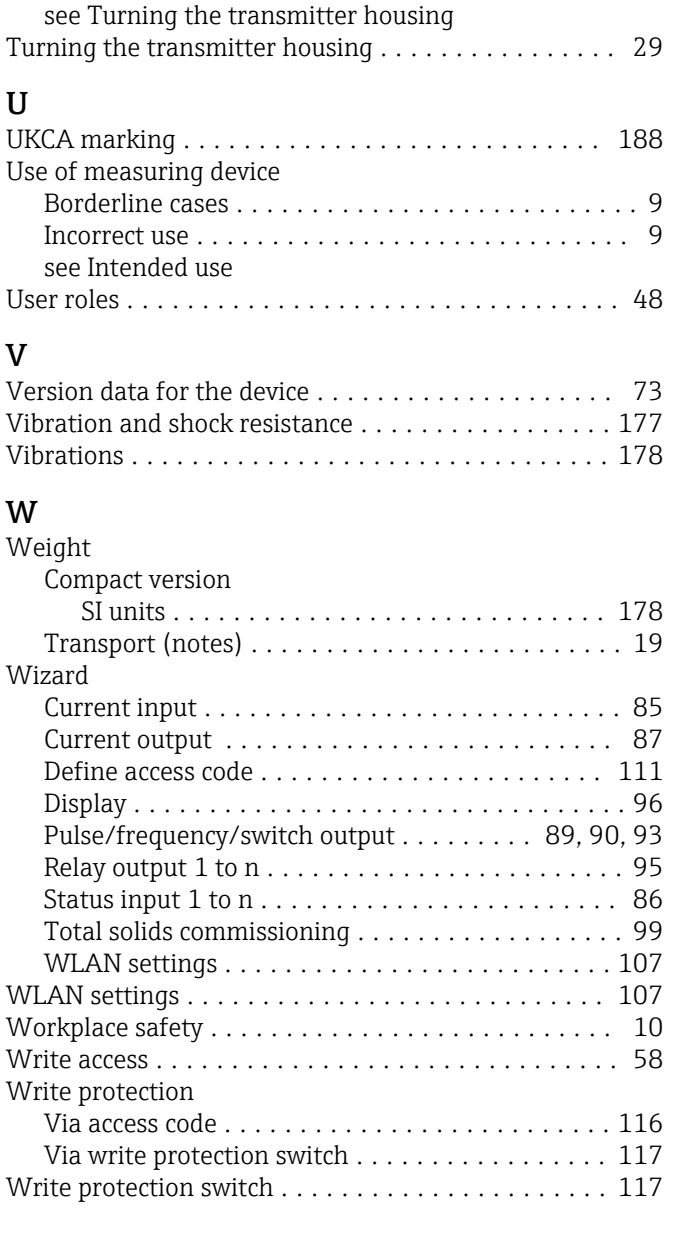

Turning the electronics housing

U

V

Troubleshooting

Tool tip

Totalizer

Transmitter

Tools

see Help text

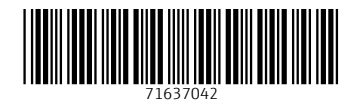

www.addresses.endress.com

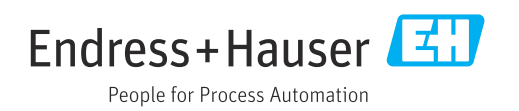